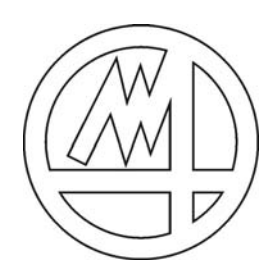

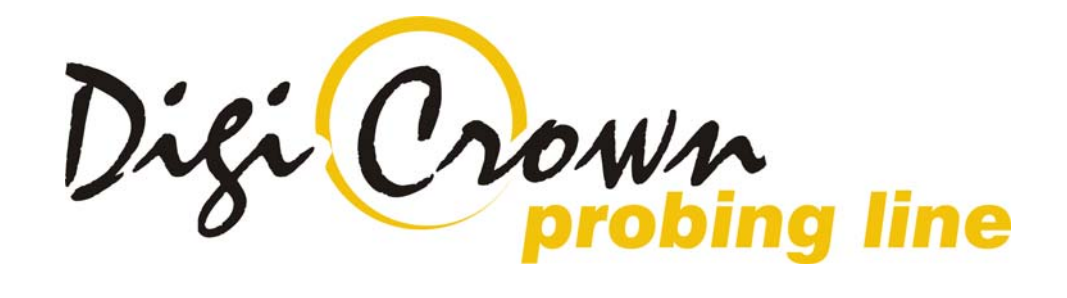

# MDHQSPC (V 3.6)

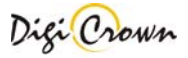

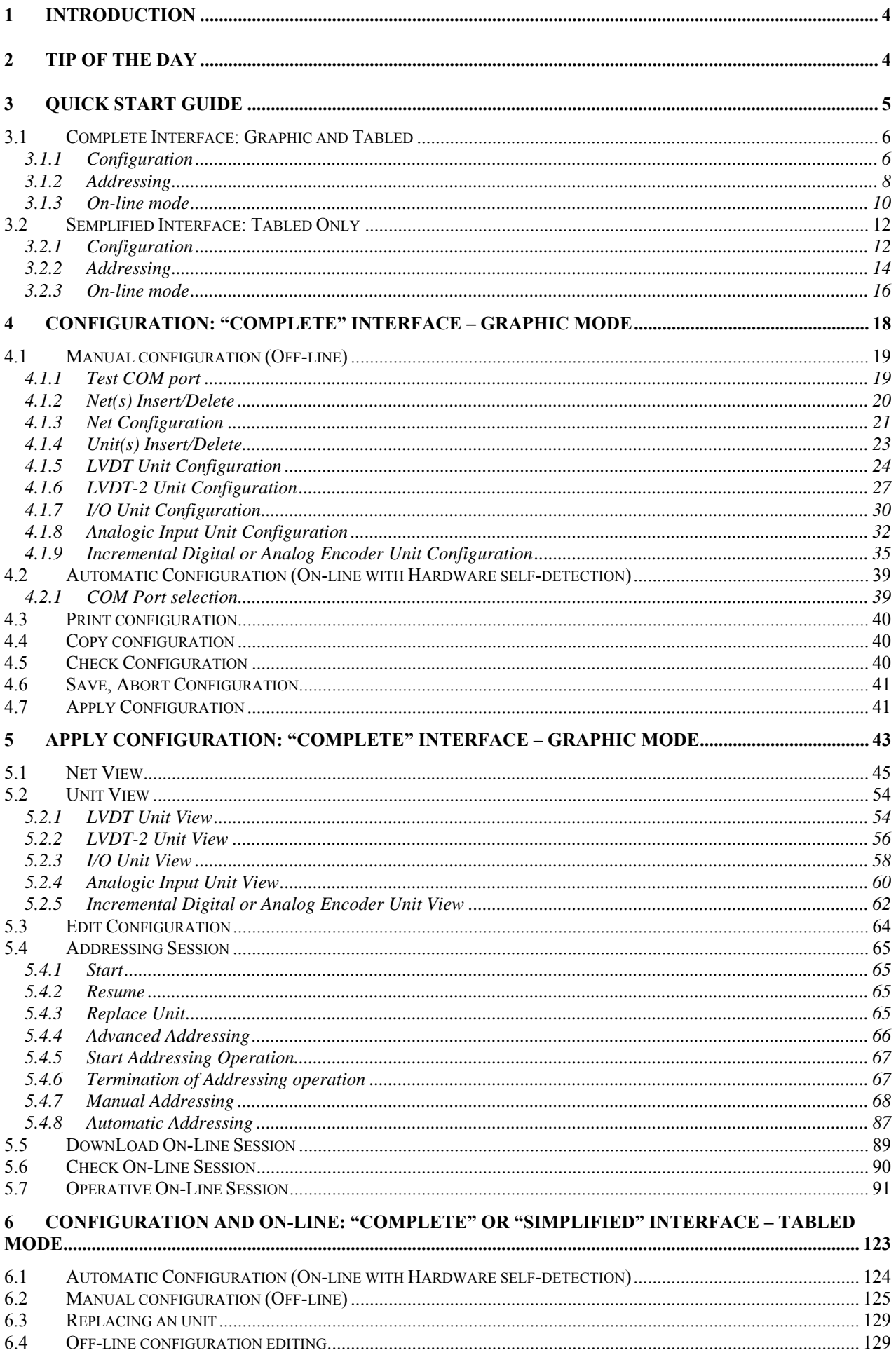

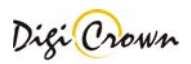

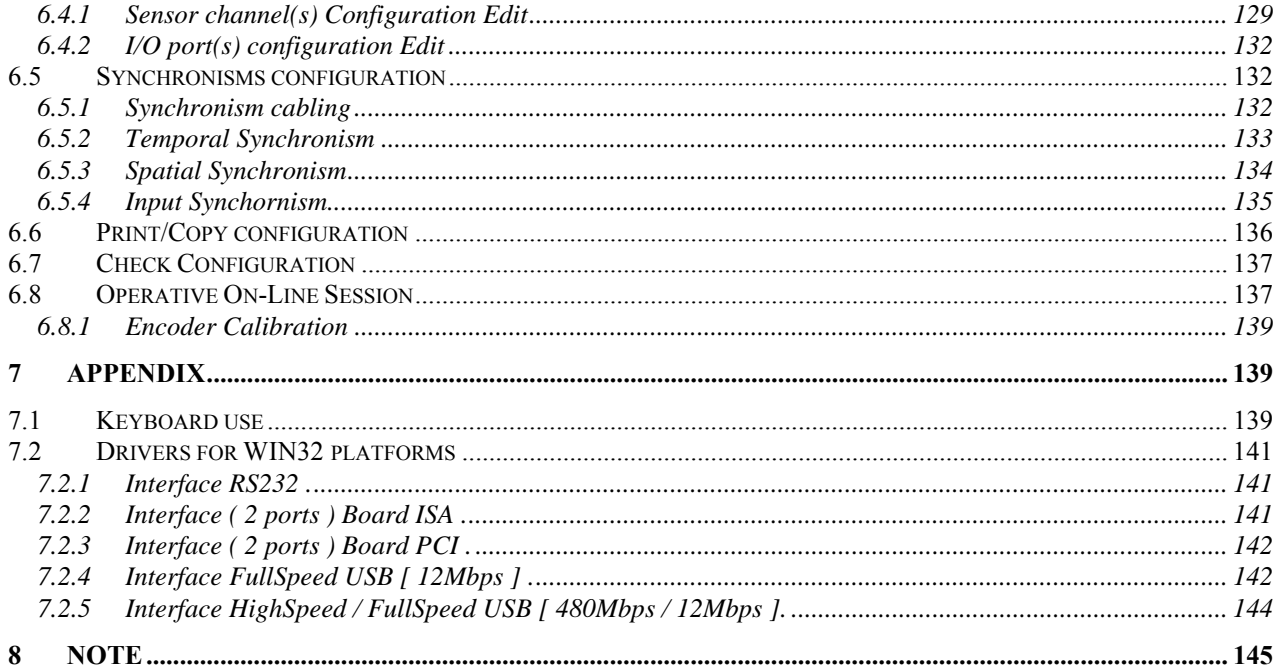

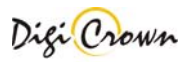

# **1 Introduction**

MDHQSPC Driver Programmer allows creating, editing and testing configuration used by MDHQSPC Driver. It allows to design hardware configuration and perform a complete setup without hardware connection. If hardware is available it can also self detect hardware, test connection, check configuration and run it.

# **2 Tip of the Day**

When MDHQSPC Driver Programmer starts with a new configuration it starts with the Simplified Interface while for any configuration previously saved it starts with the last Interface memorised (Simplified or Complete). But before you can do anything the MDHQSPC Driver Programmer shows a panel that allows you to read the tip of the day. You can deselect the option for showing these tips at startup or if you prefer keep on reading the next tips. Closing the "Tip of the Day" panel you could go on the appropriate Interface programming layout.

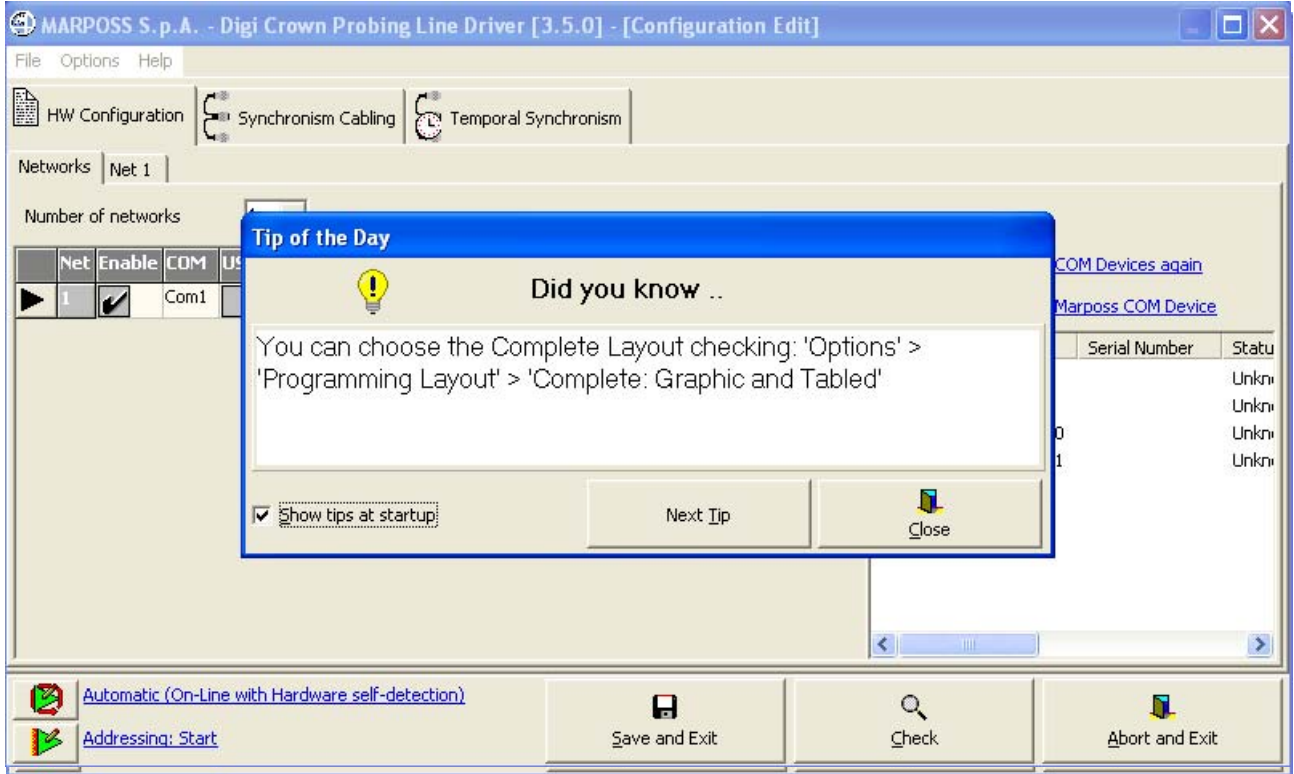

The chosen about the "Show tips at startup" is saved with the configuration data and thus the MDHQSPC Driver Programmer will later automatically open with or without it. However, it is always possible to change this choice or reading other tips showing the tips by means of Help / Tip of the Day menu.

The "Simplified" Interface programming layout starts by default and works only in tabled mode, although it is always possible to enable "Complete Interface" at a later time by means of Options / Programming Layout menu. With this layout you can make configuration, addressing and operative online session all within a simplified tabled environment.

On the other hand, "Complete" Interface programming layout works only in graphic mode, although it is possible to switch between graphic mode and tabled mode at any time through corresponding menu entries or tool buttons. Choose this option if you prefer a graphic approach, quite similar to previous versions of the programming DLL.

The chosen option ("complete" or "simplified") is saved with the configuration data and thus the MDHQSPC Driver Programmer will later automatically open with the programming layout desired. As said above, it is always possible to change this choice by means of Options / Programming Layout menu.

If you are working with "Simplified" Interface programming layout, you can go directly to chapter **6.** 

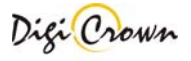

# **3 Quick Start Guide**

This manual provide all the instructions to be able to use DigiCrown driver, in addition to the detailed explanation of each single function, you could find at the beginning e **quick start** section that will allow to **run your first DigiCrown net in 3 step.** From that point on, you can explore the driver functionality alone or run your first applicalion.

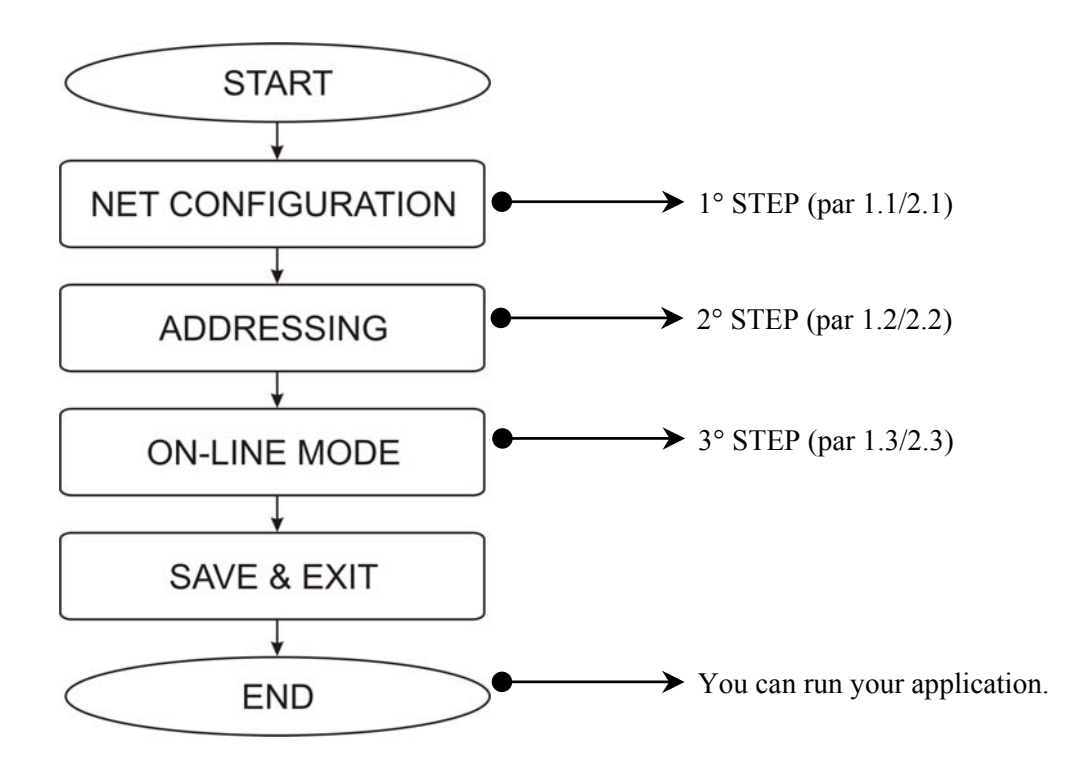

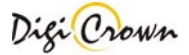

# **3.1 Complete Interface: Graphic and Tabled**

# **3.1.1 Configuration**

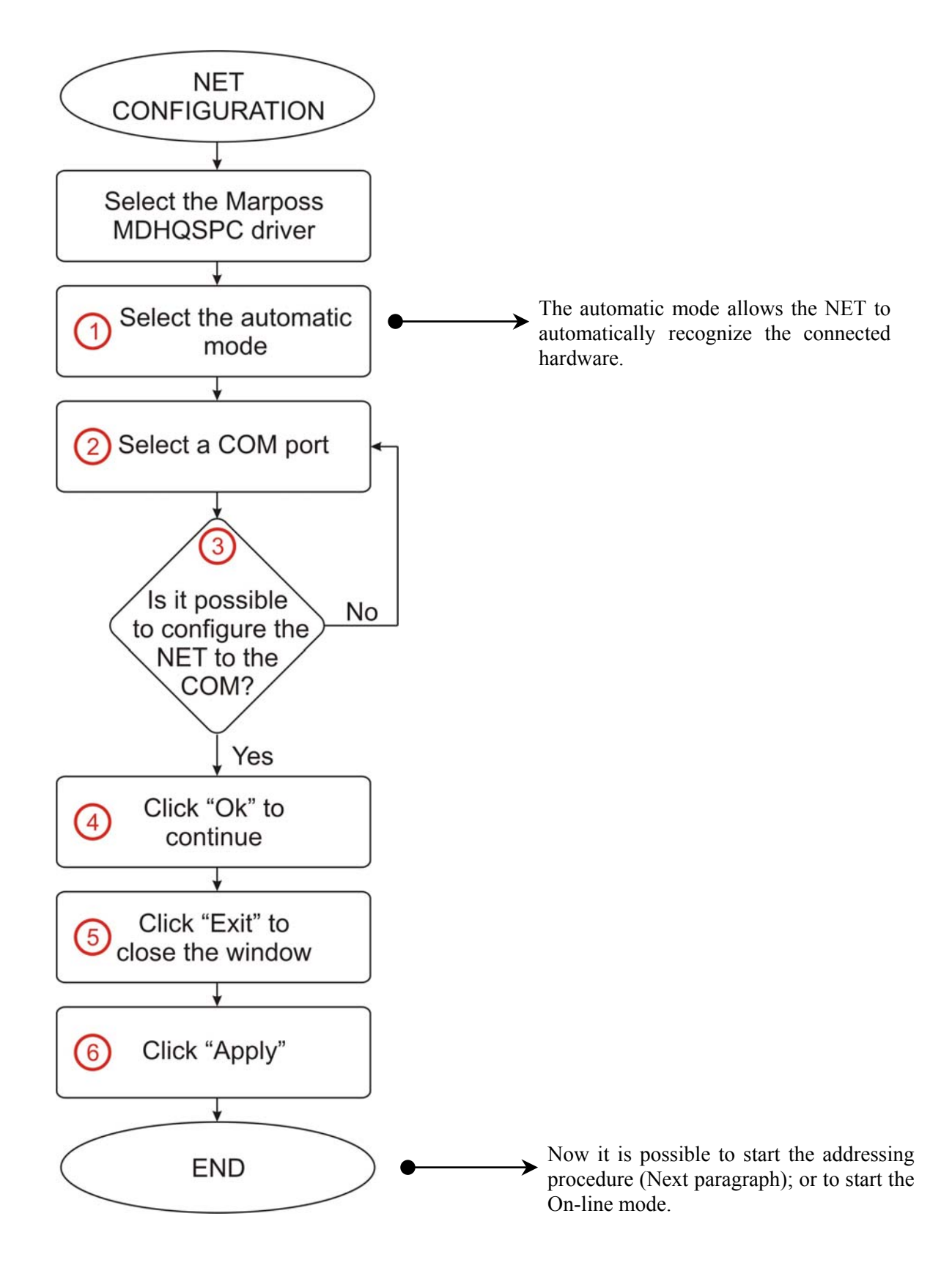

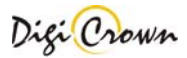

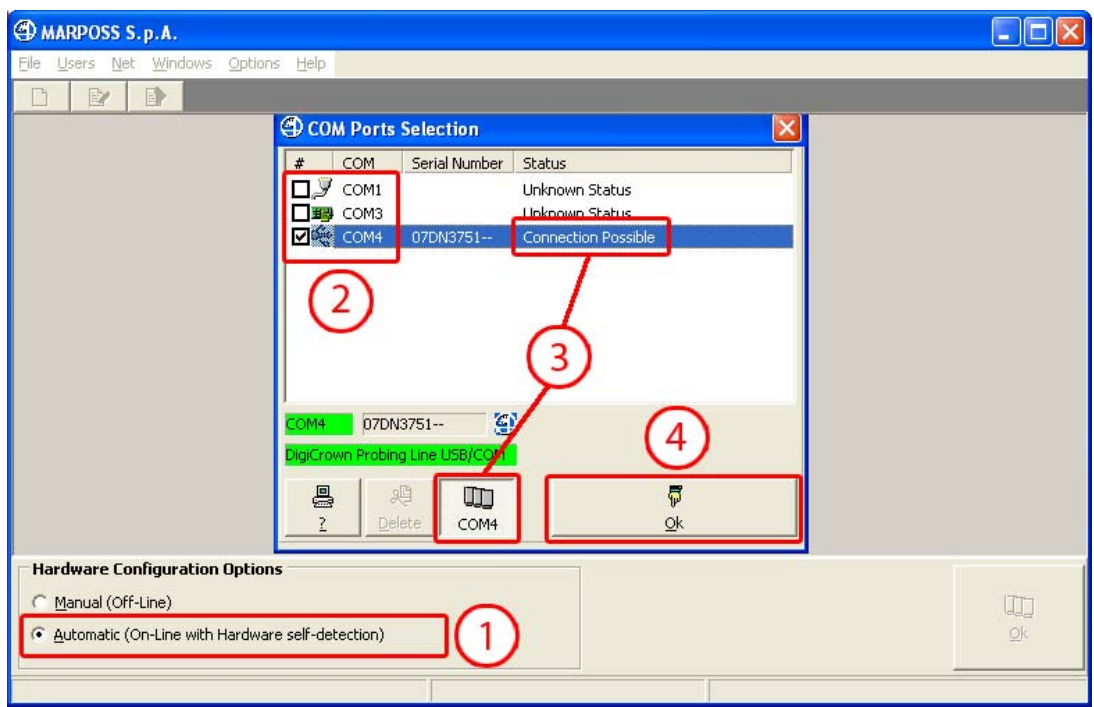

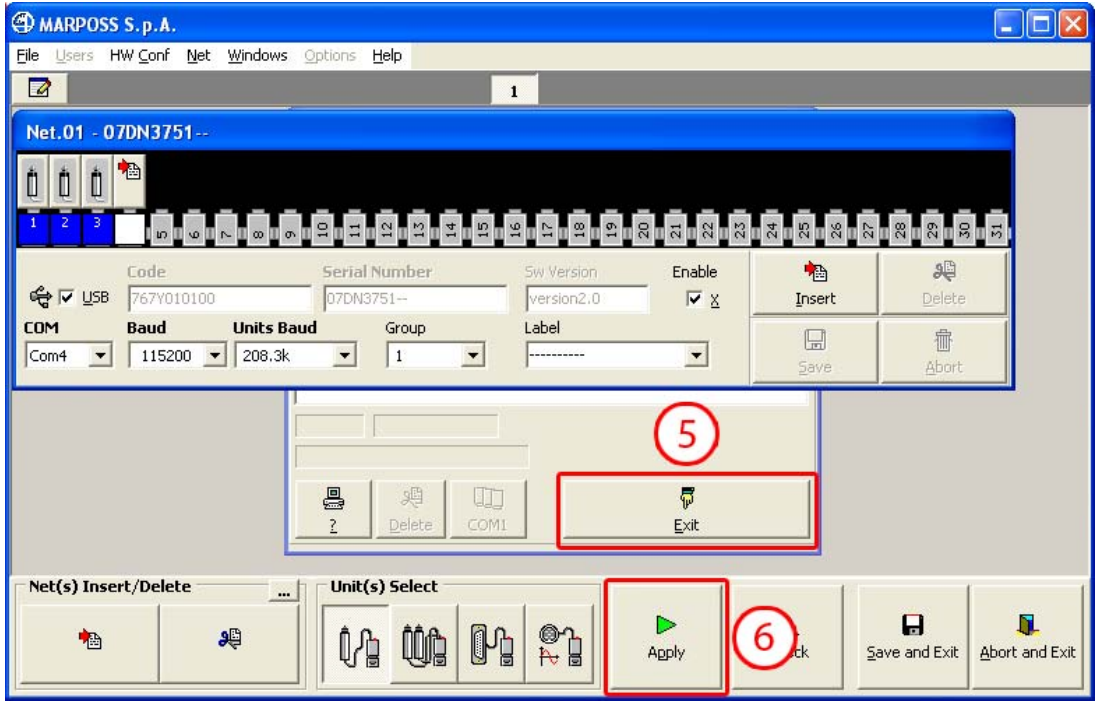

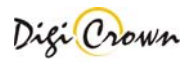

# **3.1.2 Addressing**

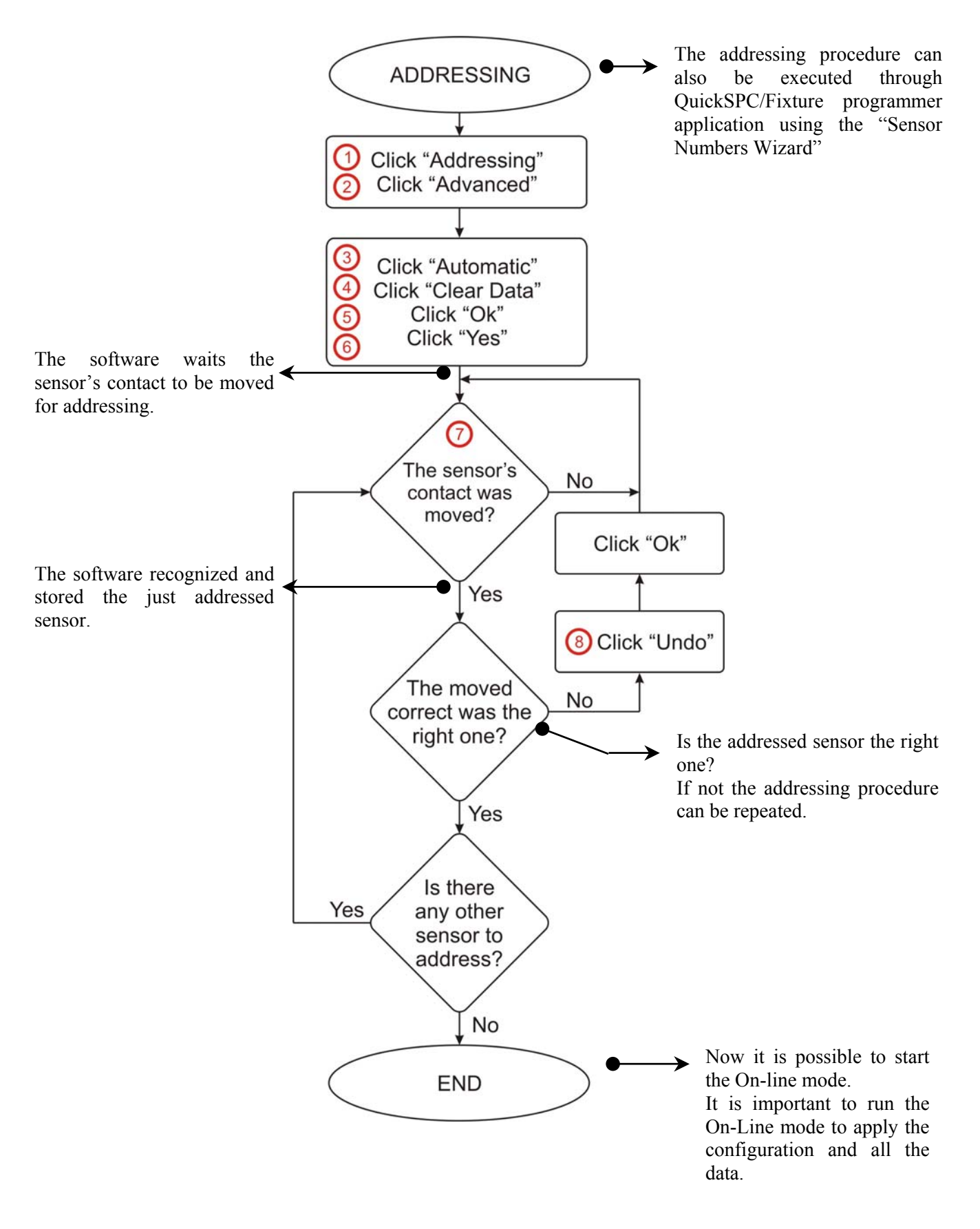

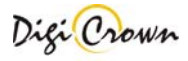

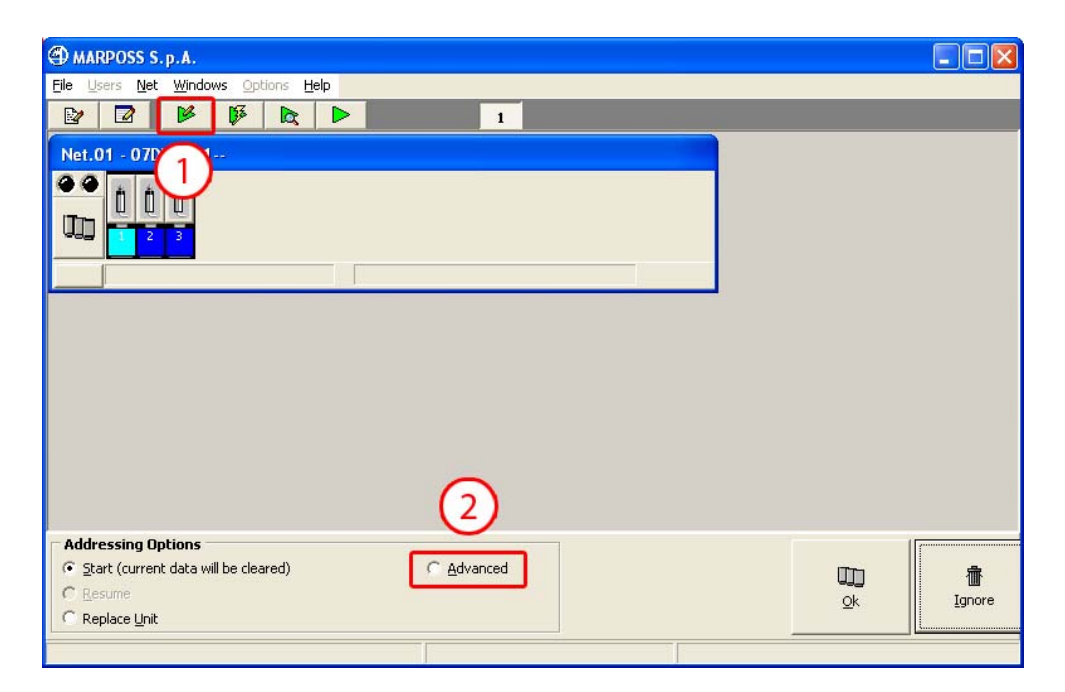

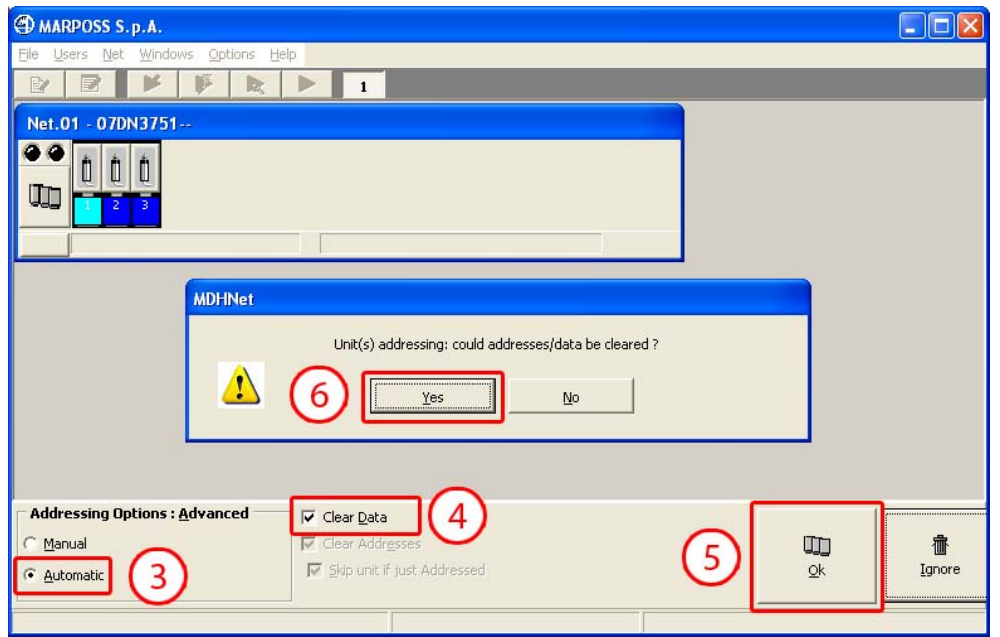

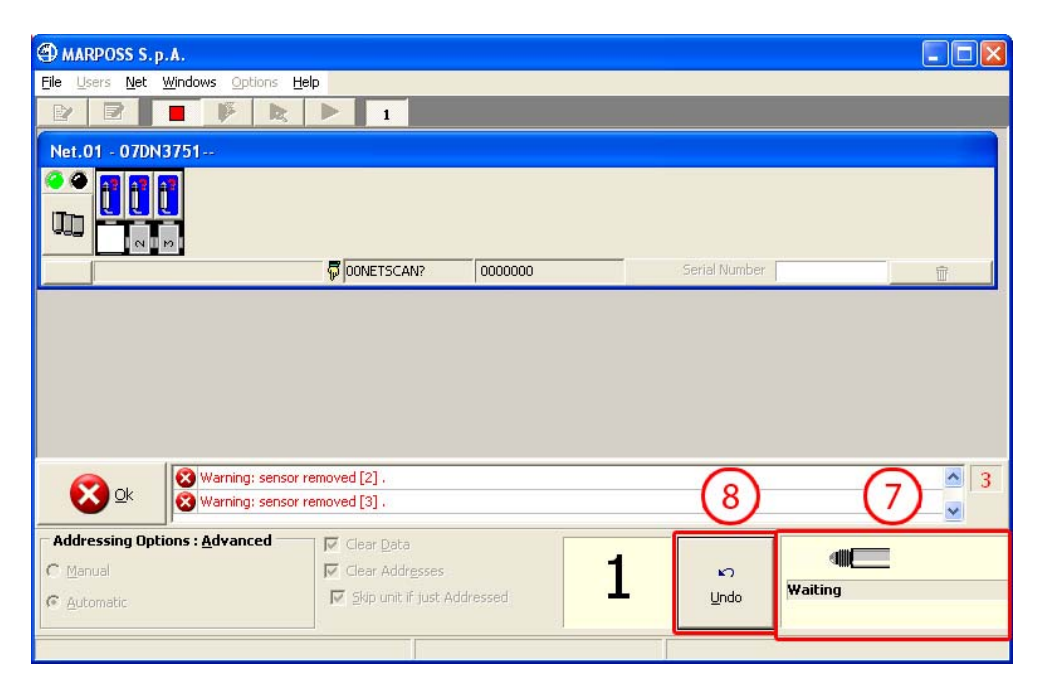

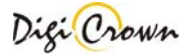

# **3.1.3 On-line mode**

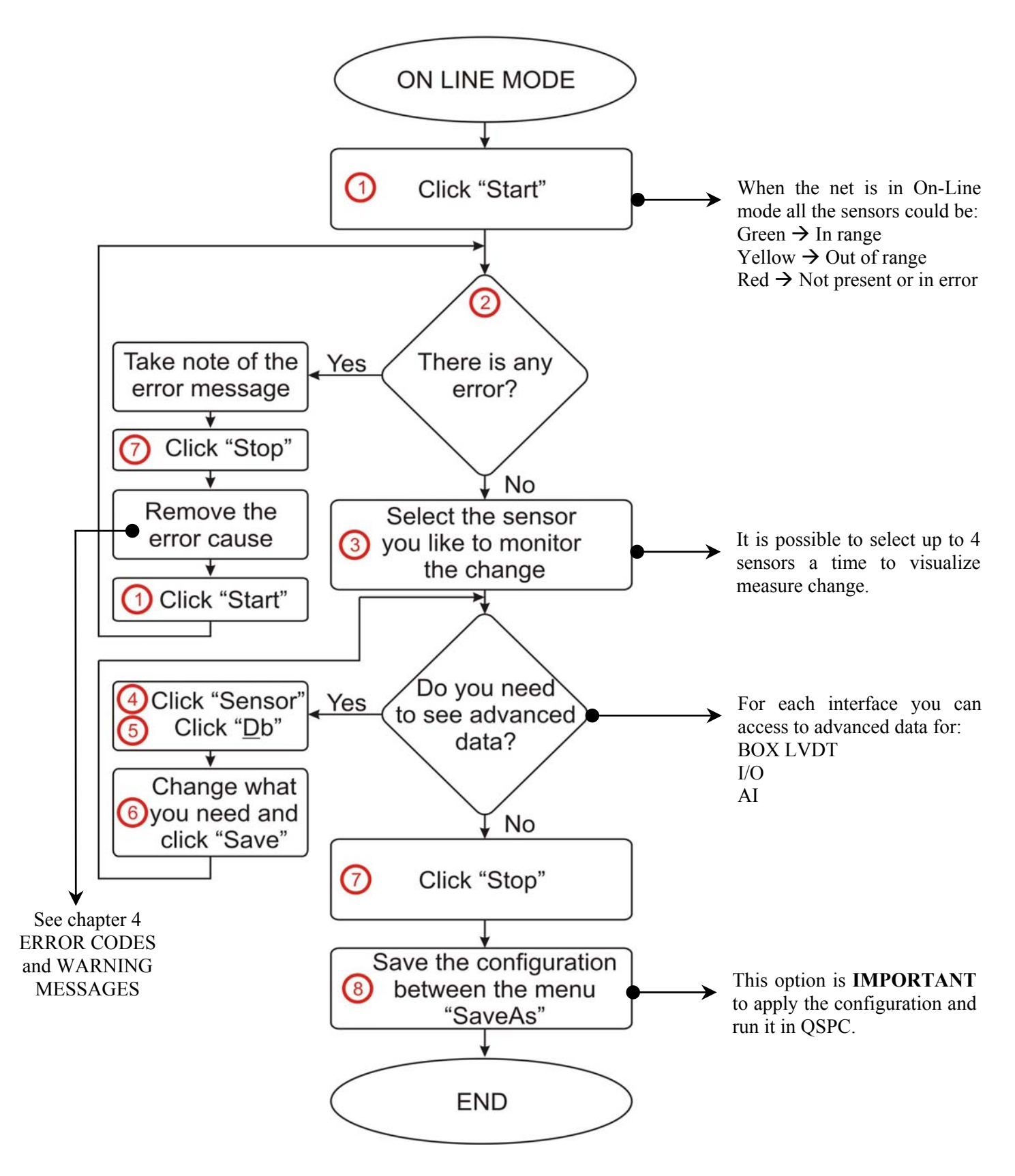

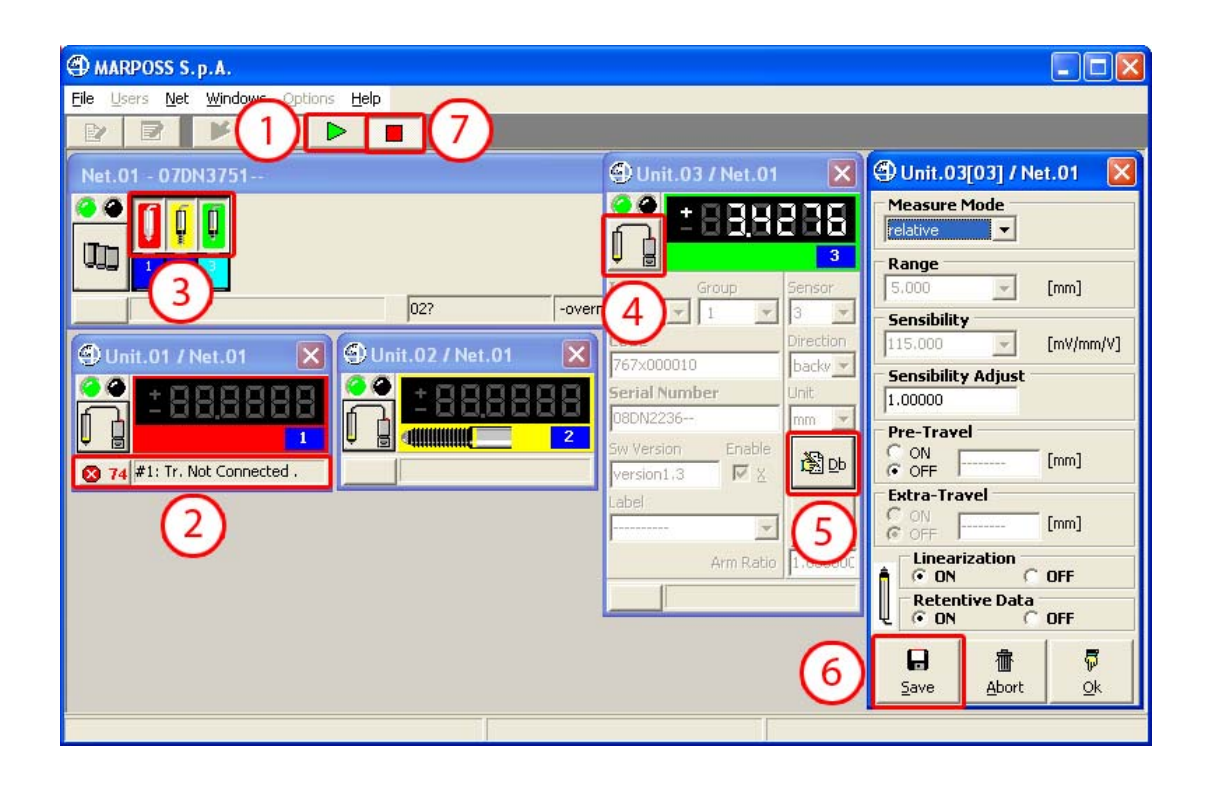

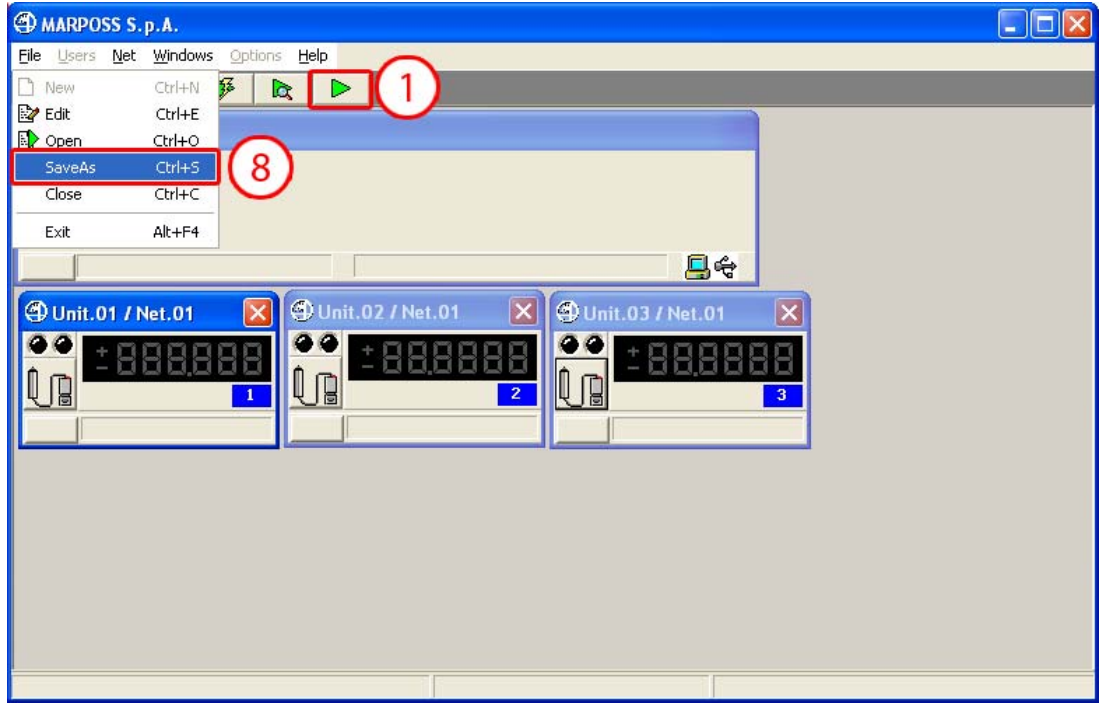

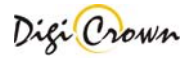

# **3.2 Semplified Interface: Tabled Only**

# **3.2.1 Configuration**

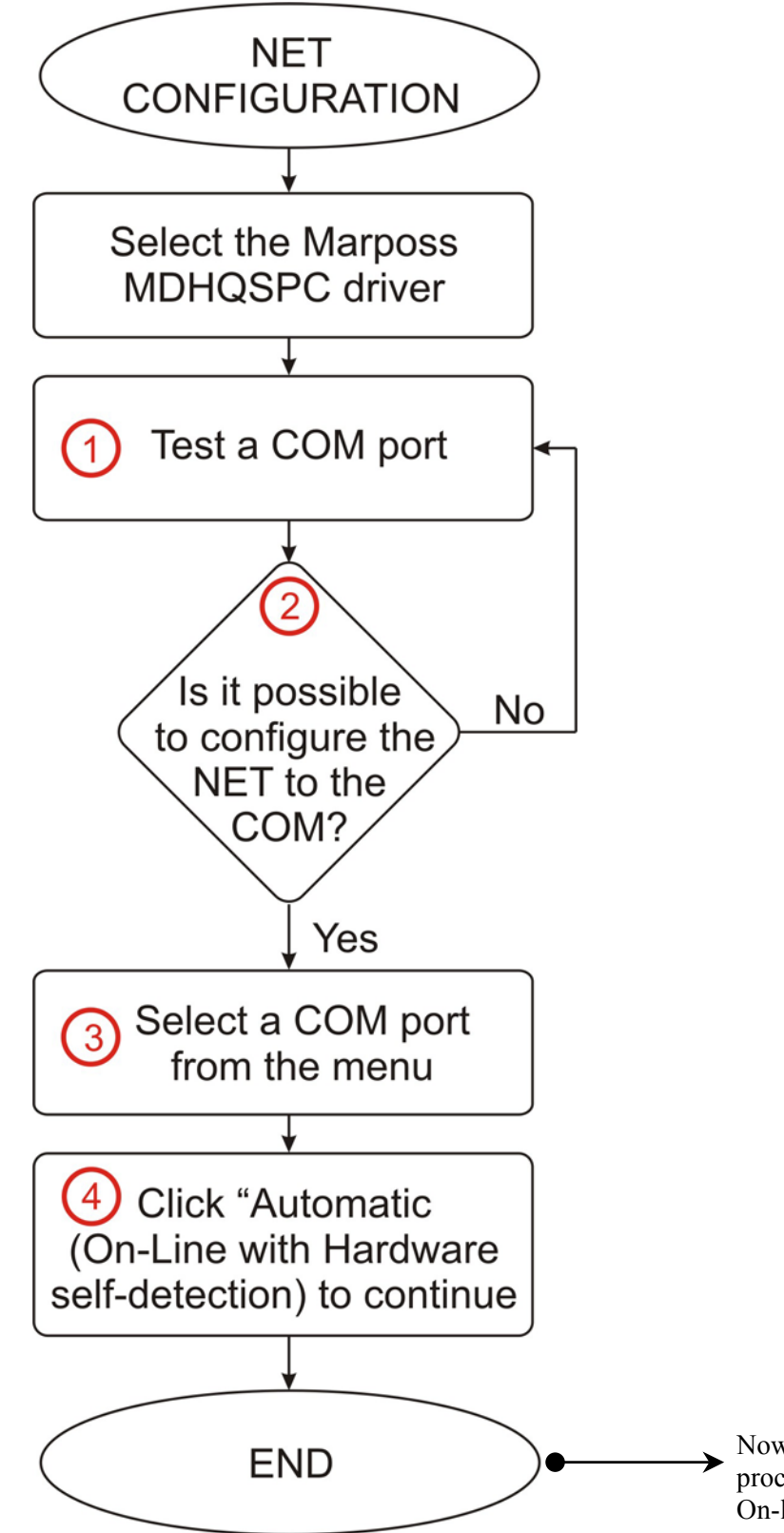

Now it is possible to start the addressing procedure (Next paragraph); or to start the On-line mode.

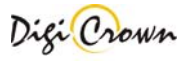

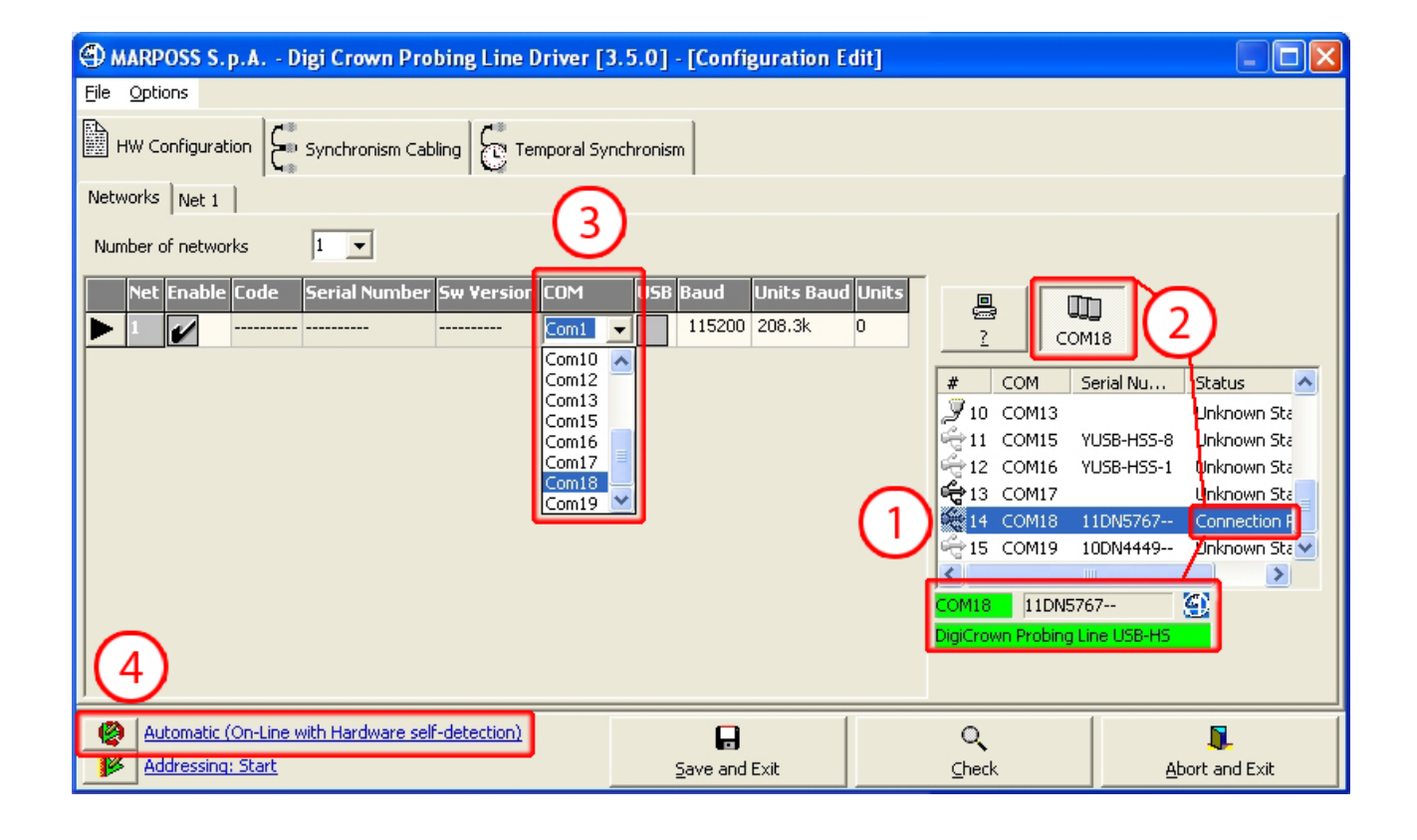

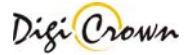

# **3.2.2 Addressing**

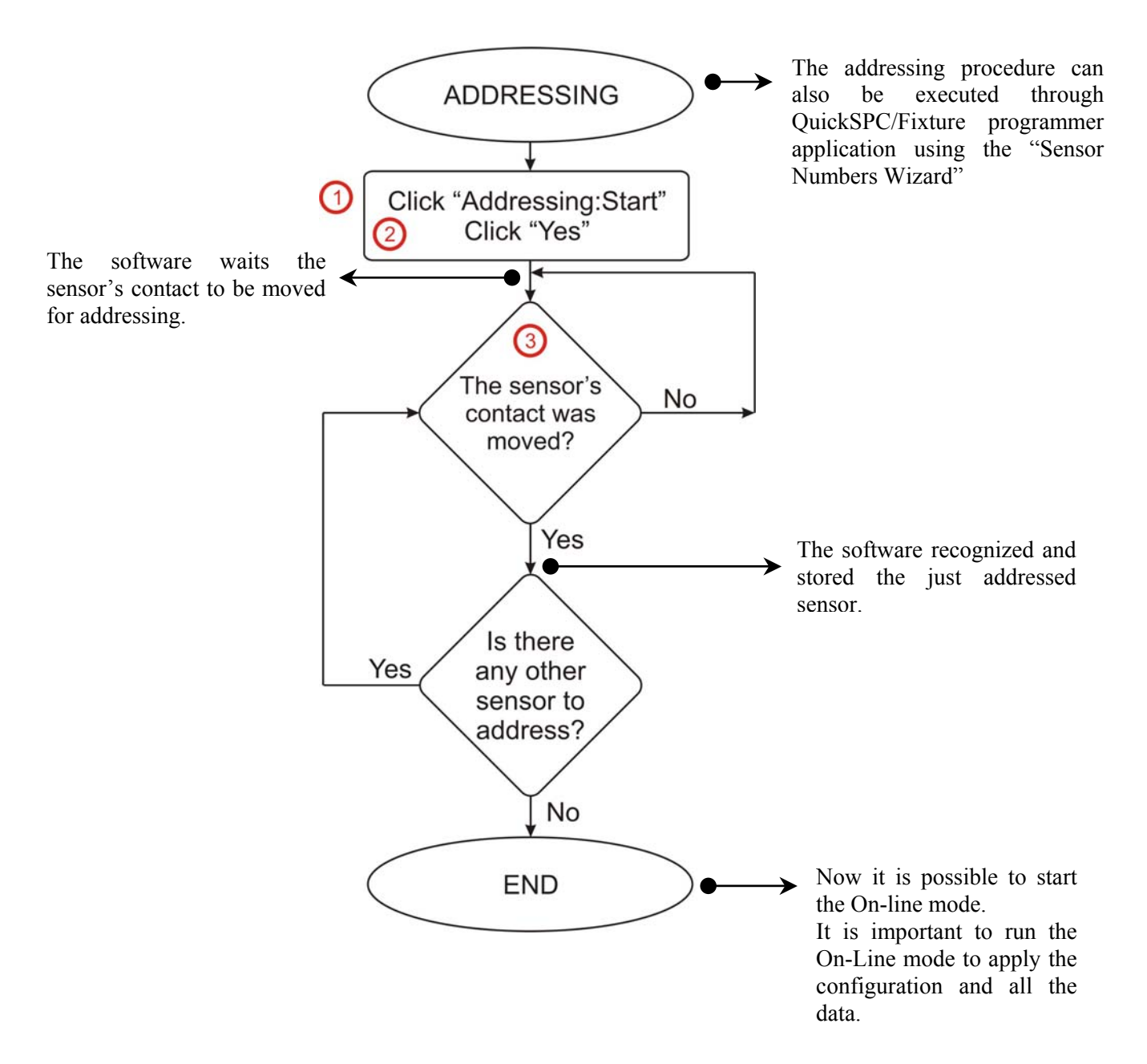

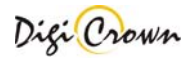

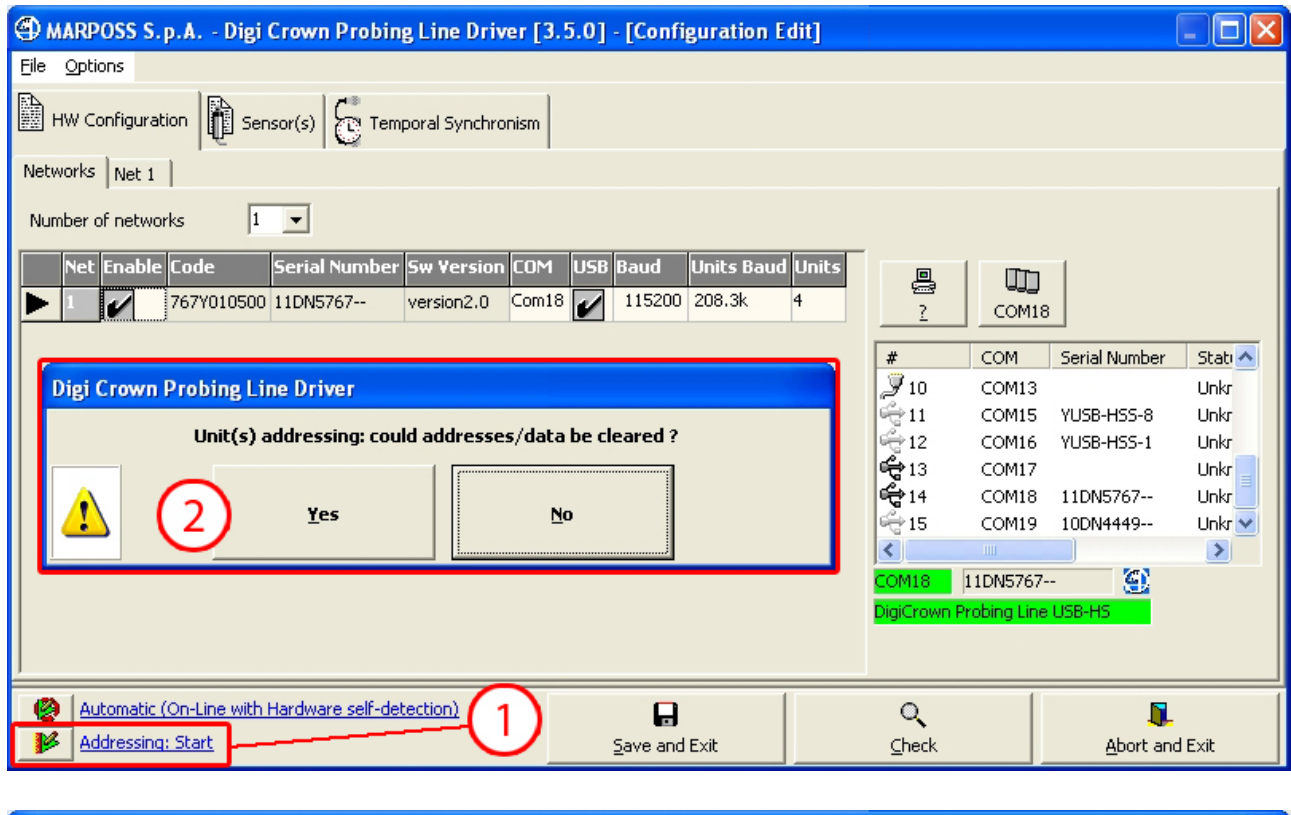

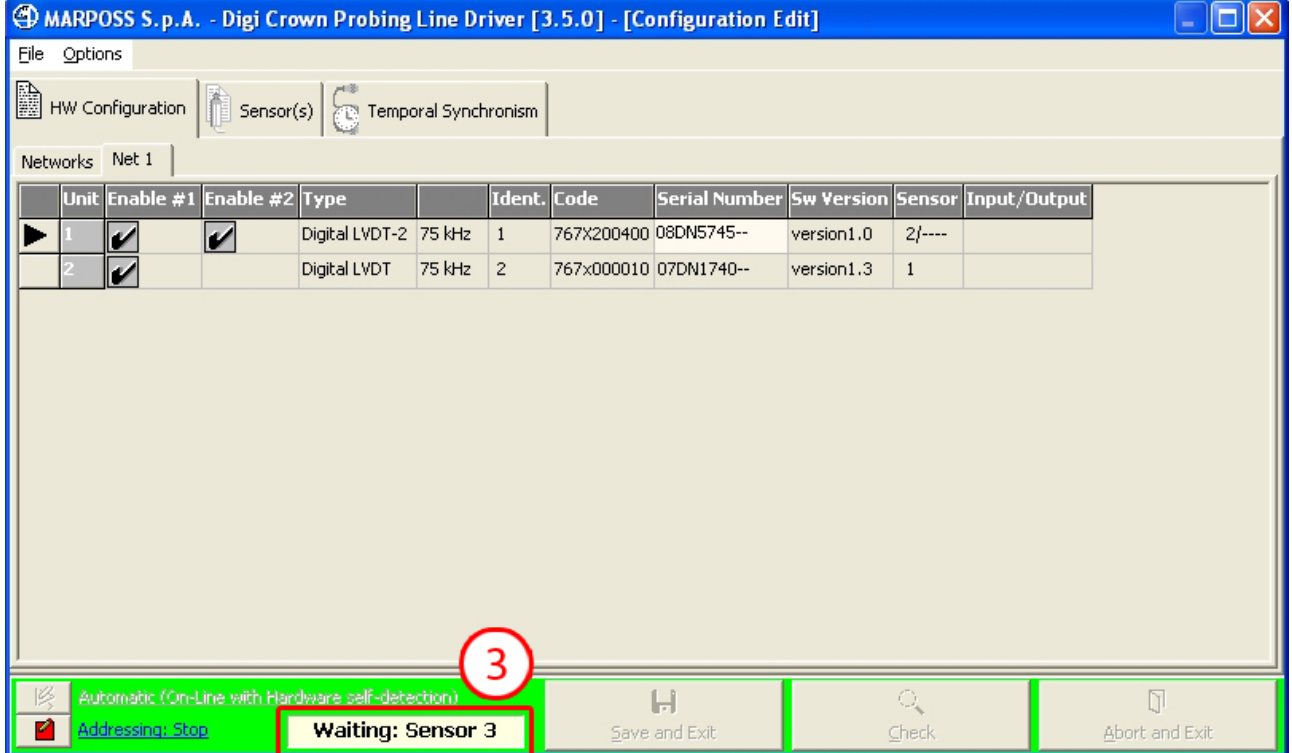

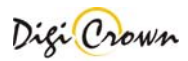

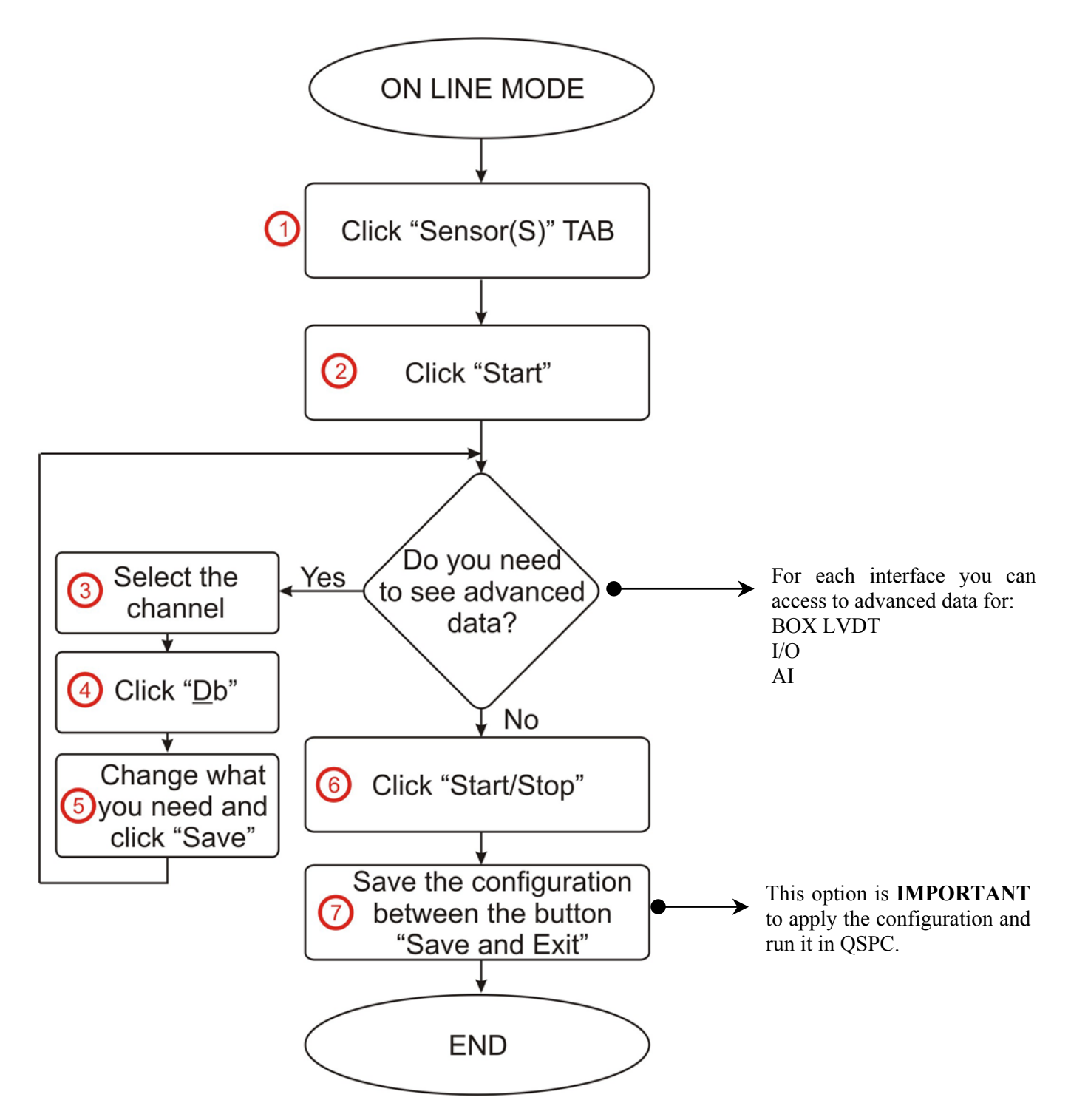

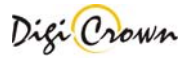

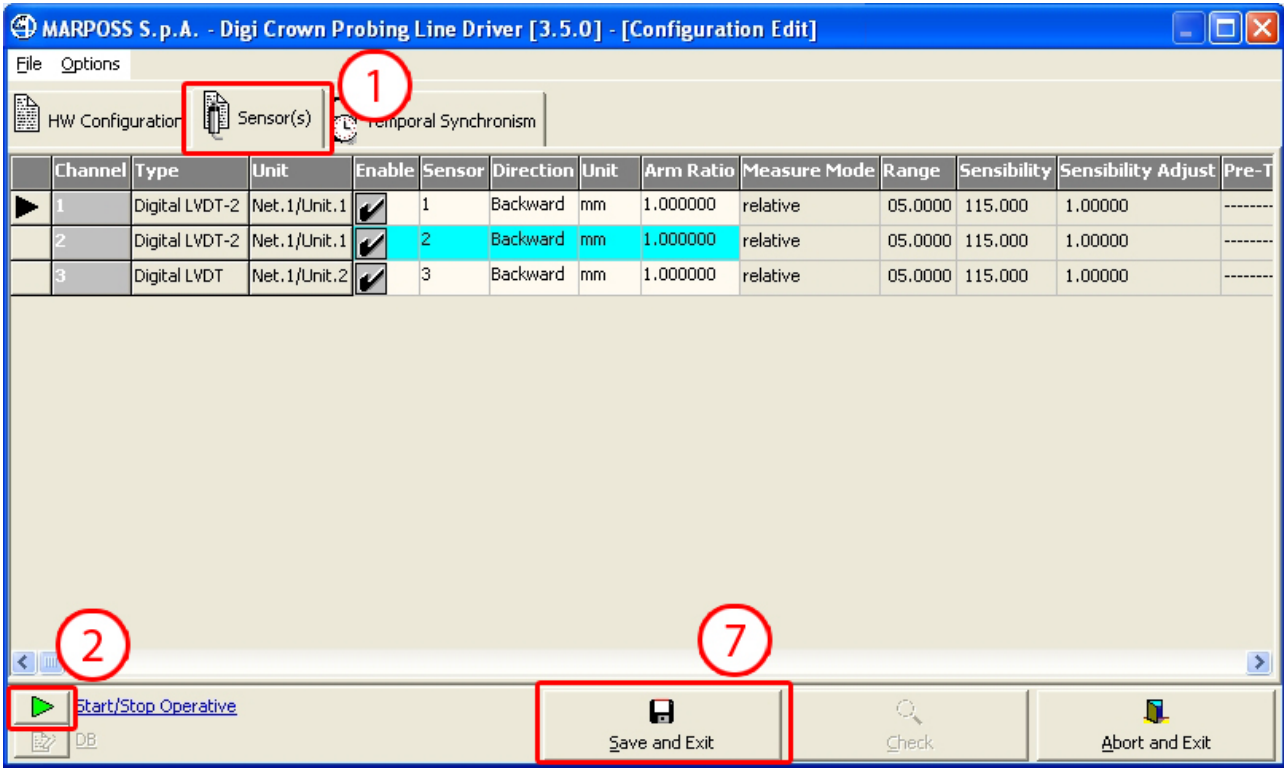

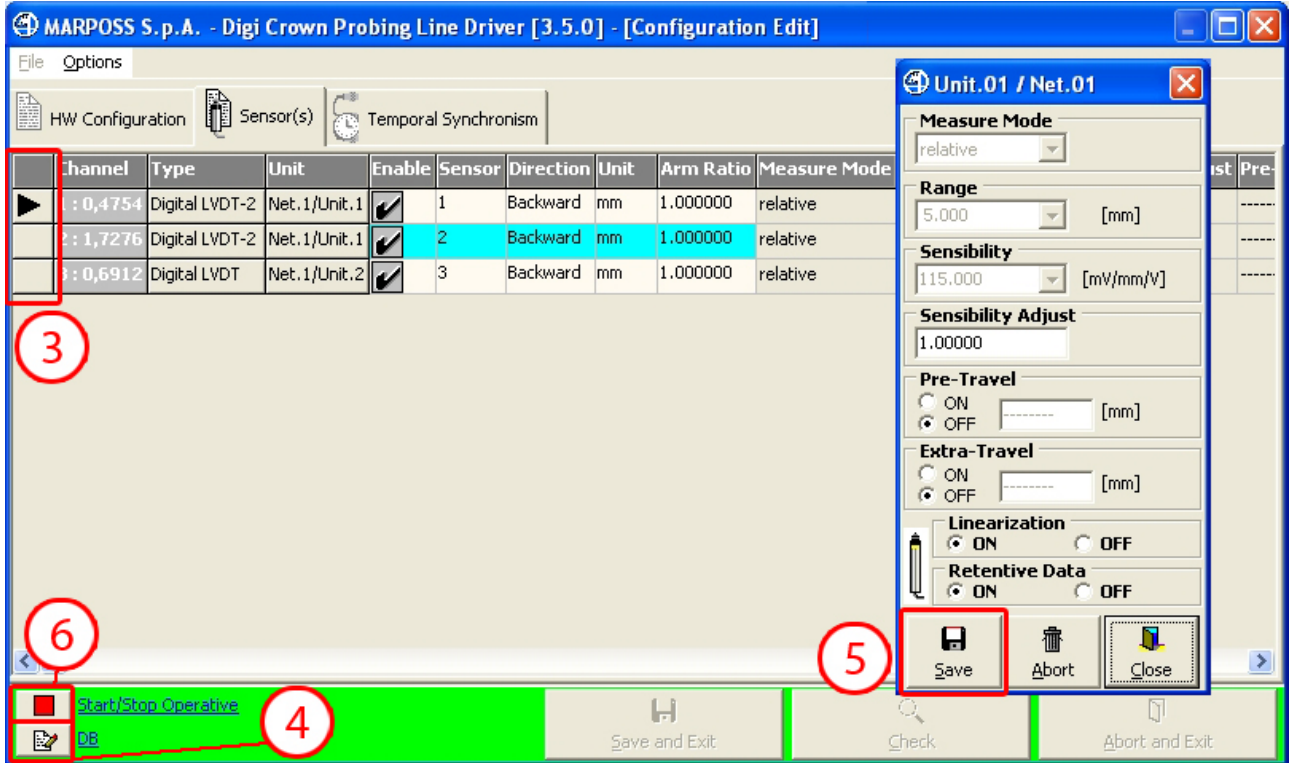

# **4 Configuration: "Complete" Interface – Graphic Mode**

When MDHQSPC Driver Programmer starts with an empty configuration loaded it shows an option panel that allows you to select the mode for hardware configuration setup.

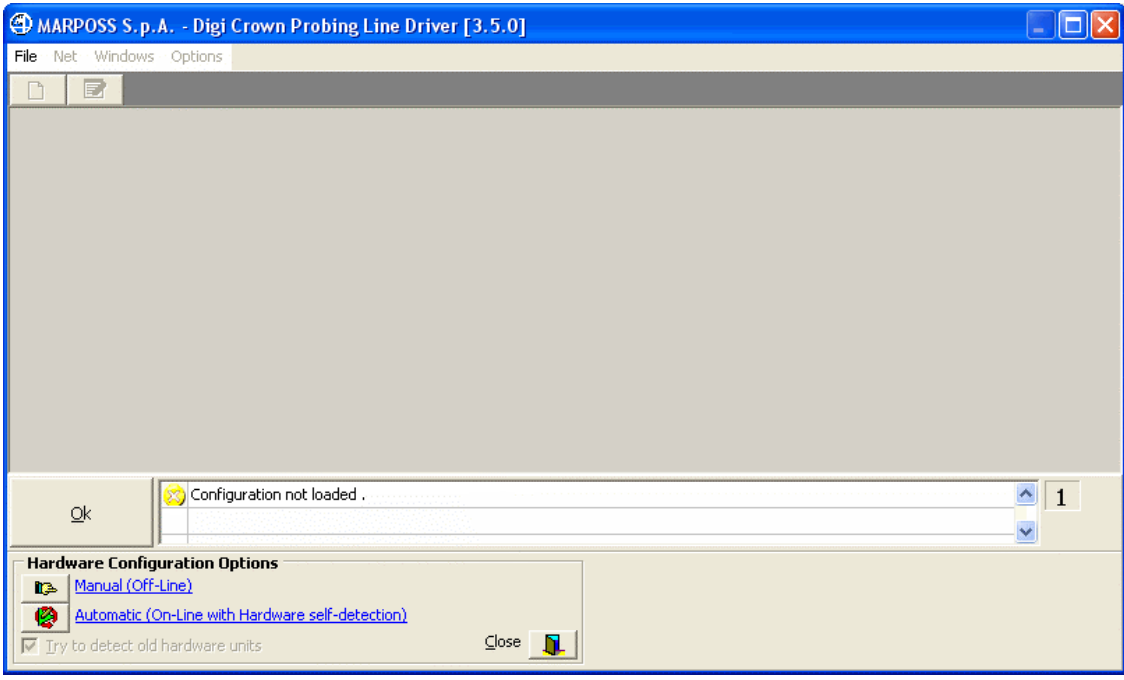

#### **Figure 1: MDHQSPC Driver Programmer, complete interface layout**  (Example with empty configuration loaded)

The modes for hardware configuration setup are:

• **Manual (Off-line)** - User designs hardware configuration and programs parameters manually: since configuration can be completed and saved without any request to connect hardware, this option allows user to set up a complete configuration offline.

• **Automatic (On-line with Hardware self-detection) -** Hardware is automatically recognised and acquired without any intervention by the side of user.

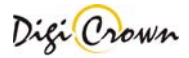

# **4.1 Manual configuration (Off-line)**

This mode allows you to perform manual design of hardware configuration: since it can be completed and saved without any request of hardware connection, manual setup is completely **off –line**.

# **4.1.1 Test COM port**

If hardware is available during setup you can connect it and test its connection. A panel shows available COM ports; a button allows you to test COM and identify the device connected to the COM port (leds on DigiCrown Box are turned on when test button is pressed).

After test COM status is reported.

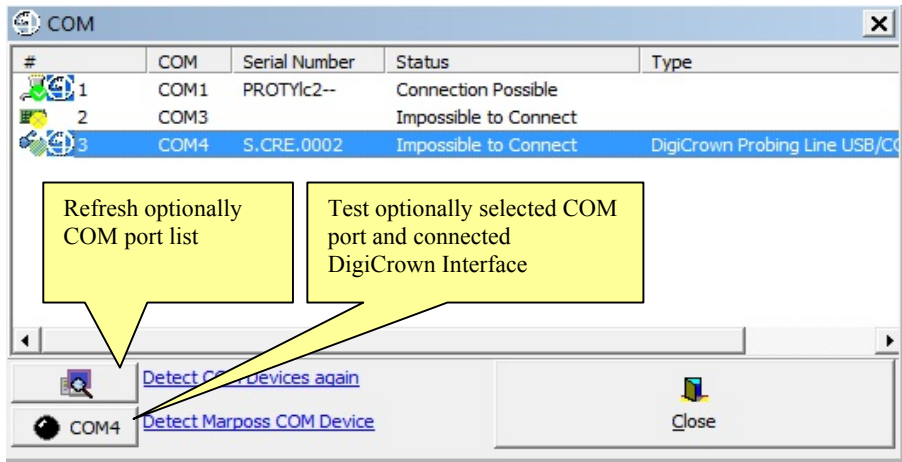

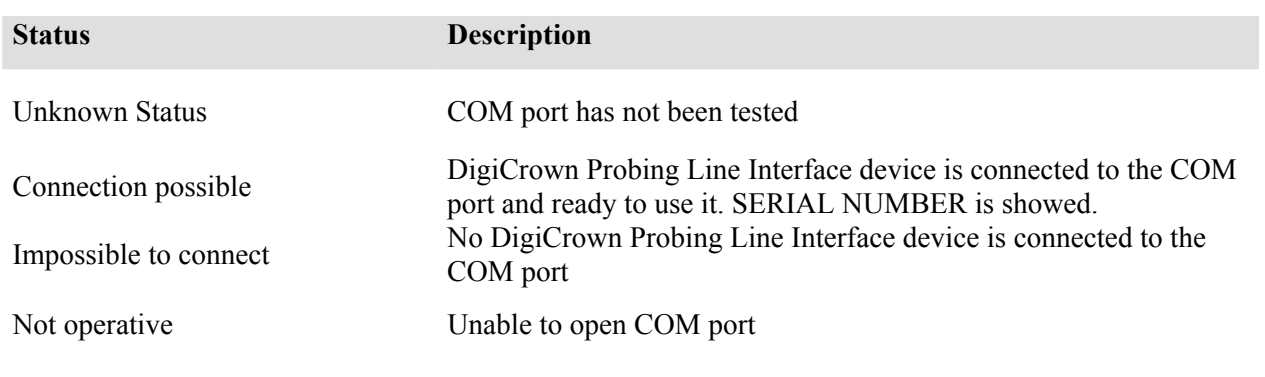

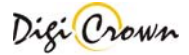

# **4.1.2 Net(s) Insert/Delete**

Insert all the DigiCrown Probing Line Interfaces (here called *Net*) you want to use in your configuration. A Net(s) Insert/Delete panel allows to insert and remove a Net (with a generic interface type):

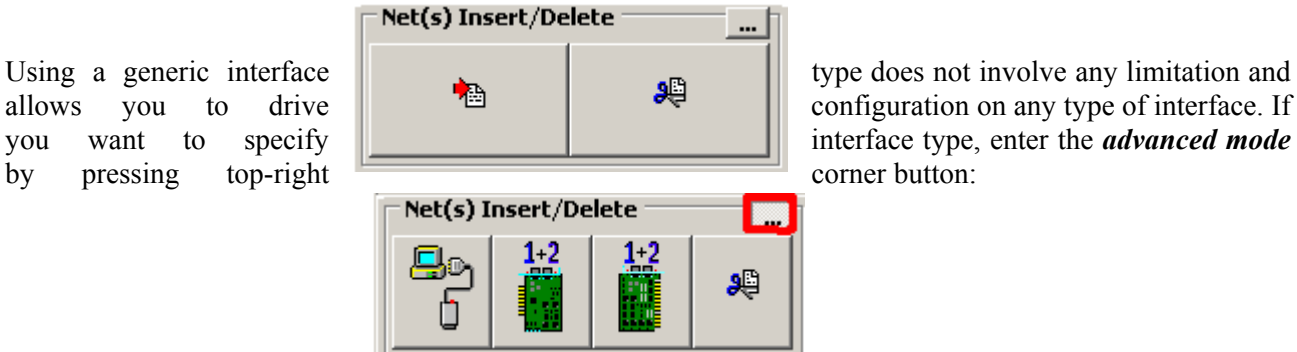

allows you to drive configuration on any type of interface. If want to specify **interface** type, enter the *advanced mode* 

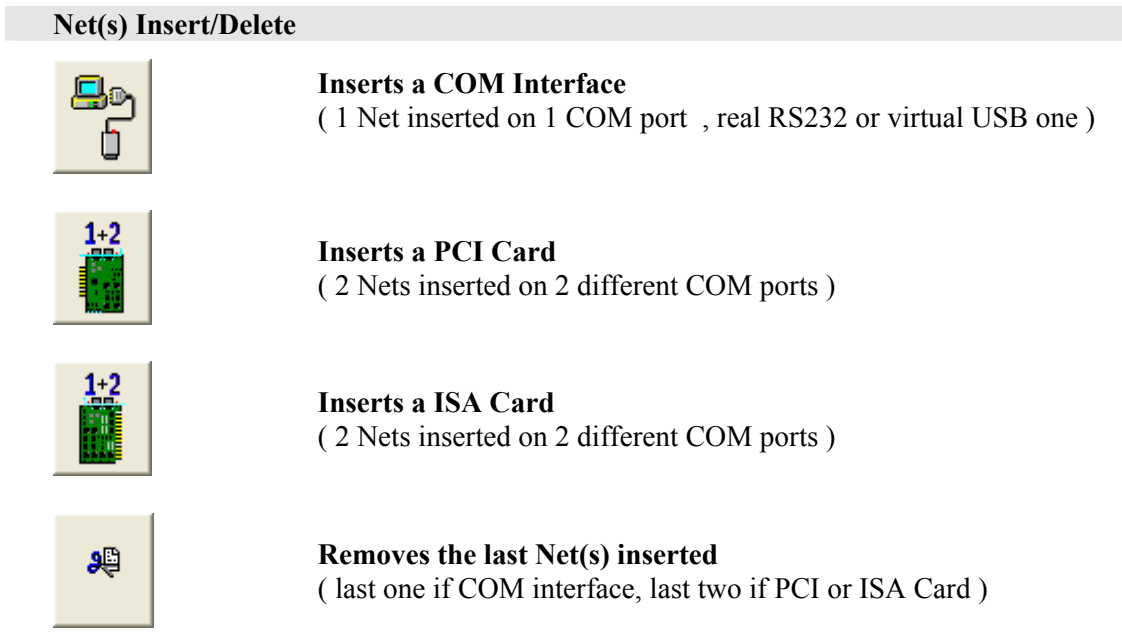

**The maximum number of Nets supported into a single configuration is 12**.

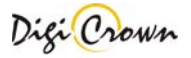

# **4.1.3 Net Configuration**

When Net insertion has been completed a net configuration panel has been created for each net; use this panel to set up net configuration:

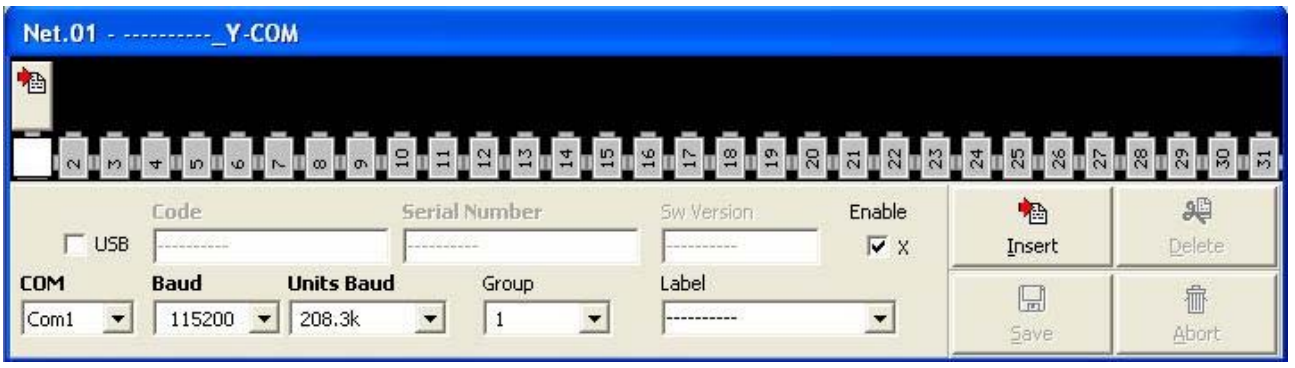

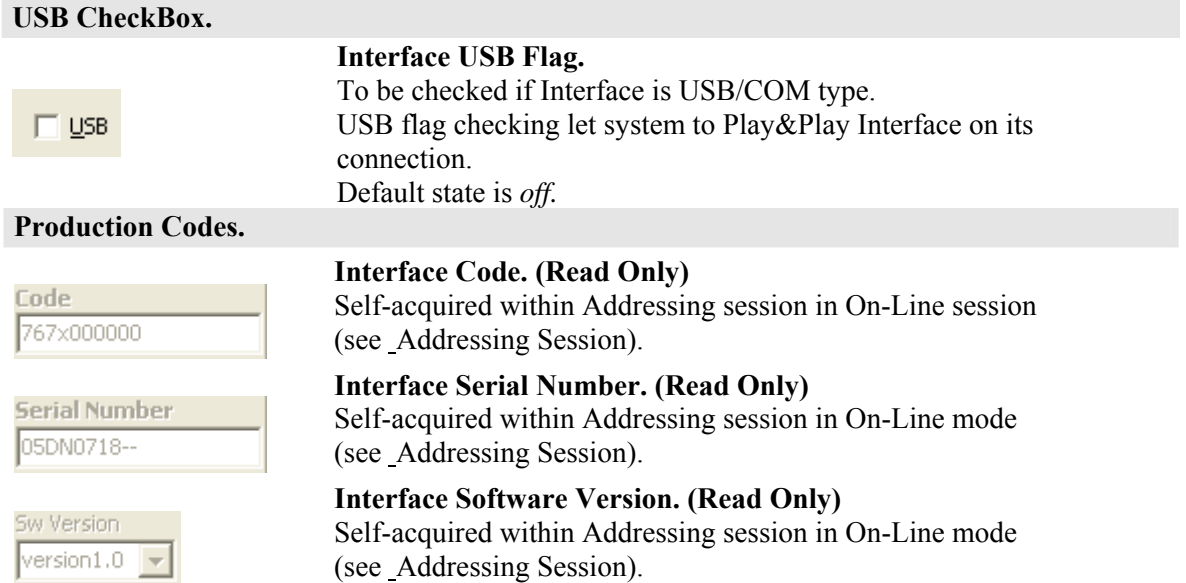

#### **Communication Parameters.**

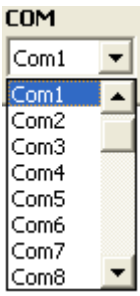

**COM port** related to serial line communication between Host Station and Net. Host Station always views a Net trough a standard COM port.

*COM selection is possible aside from current Host Station COM port capability*.

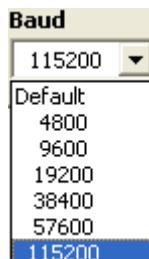

**Baud of RS232** communication between Host Station and Net. Baud values are standard:4800, 9600, 19200, 38400, 57600, 115200 bit/s. *Default* Baud value is 9600.

If RS232 cable length is not excessive, a high Baud (**115200** bit/s) is to be preferred.

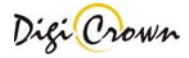

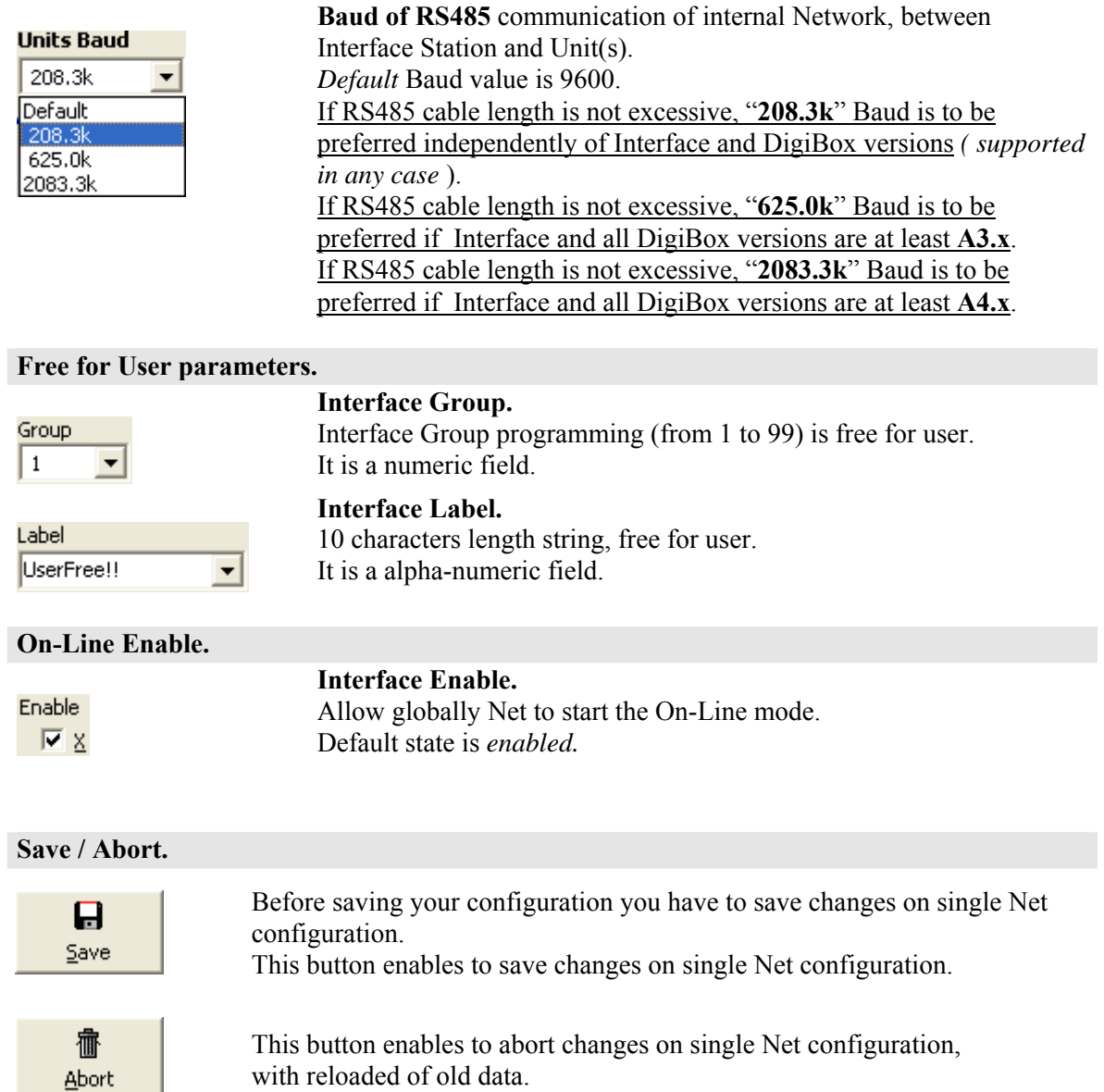

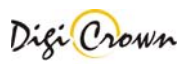

# **4.1.4 Unit(s) Insert/Delete**

Insert all the DigiCrown Probing Line Box (here called *Unit*) that you want to use in each Net. To perform a unit insertion first you have to select the type of Unit station by Unit(s) Select buttons on Hardware Configuration Panel.

# **Unit(s) Select** Ûξ **Selects** a **LVDT Unit** for subsequent inserting ( default ). mœ **Selects** a **LVDT-2 Unit** for subsequent inserting **Selects** an **Analogic Input Unit** for subsequent ⊛≁ k k inserting. **NH** 馿

**Selects** a **I/O Unit** for subsequent inserting.

**Selects** a **Digital** or **Analog Incremental Encoder Unit** for subsequent inserting.

After you have selected unit type, press Insert or Delete button into the Net Panel to insert or remove units.

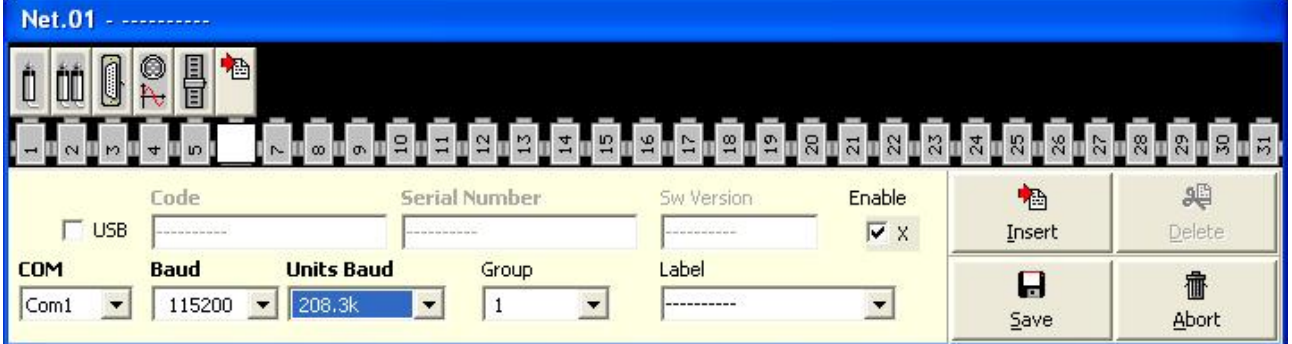

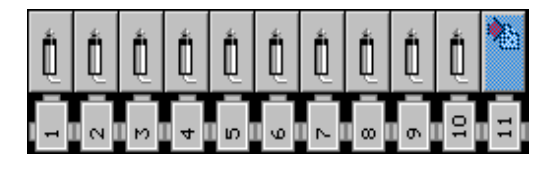

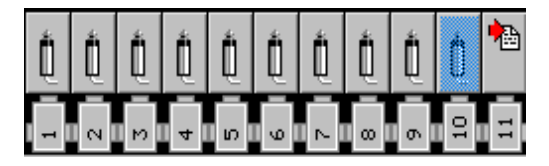

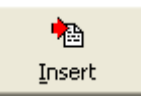

**Insert** Unit: the operation is enabled only at the first free location (see figure on the left)

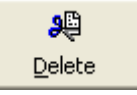

**Delete** Unit: the operation is enabled only at the last occupied location (see figure on the left).

**The maximum number of Units supported into a single Net is 31.** 

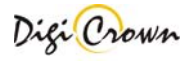

# **4.1.5 LVDT Unit Configuration**

#### IJ Button indicates a LVDT unit. Click mouse on it to toggle on/off the LVDT Unit Form.

 $\overline{\mathsf{x}}$ 

 $\blacktriangledown$ **Direction**  $\sqrt{\frac{1}{2}}$  Backy Unit mm|  $\blacktriangledown$ 

**Sensor** 

邋咖

Ō.  $\top$ 

1.000000

99

Delete

/ Net.01

Enable

癗

Abort

 $\overline{\triangledown}$  #1

 $\blacktriangledown$ 

ᅬ  $\sqrt{5}$ 

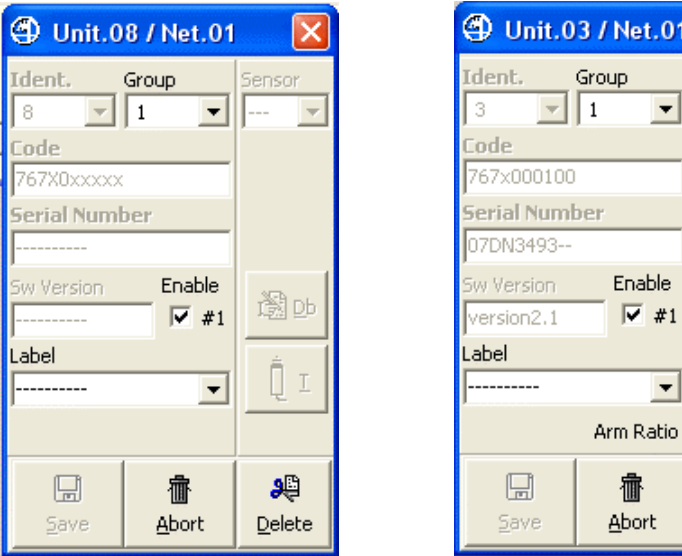

#### **Figure 2: LVDT Unit Form**

(example for a new unit in Off-Line mode , example for a just existing unit in Off-Line mode)

### LVDT Unit Form let user to configure the LVDT Unit.

A brief explanation of parameters and panel buttons is reported below.

#### **Production Codes Unit Code**. **(Read Only)** Code Self-acquired within Addressing session in On-Line mode 767X000000 (see Addressing Session). **Unit Serial Number (Read Only)**  Serial Number Self-acquired within Addressing session in On-Line mode yyDN0001--(see Addressing Session). **Unit Software Version (Read Only)** Sw Version Self-acquired within Addressing session in On-Line mode version2.1 (see Addressing Session).

#### **Identification Number : Logic Address for communicate with Unit**

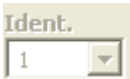

**Unit Identification Number (Read Only)** Identification Number is the Unit logic Address unique in network: it is necessary for communicate with Unit. Identification Number is self-assigned and automatically downloaded into Unit by Tool itself during On-Line Addressing session.

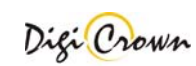

#### **Sensor Channel parameters.**

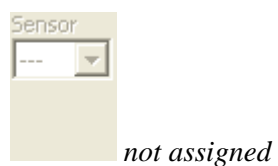

#### **Sensor Number.**

Sensor Number has to be programmed or is self-assigned within On-Line Addressing session in order to define the flat mapping of measure points.

Sensor Number is null when Unit is inserted.

Sensor Number could be changed if just assigned by a previously Addressing session.

**Sensor** Ŀ *just assigned*

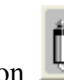

Move mouse on  $\Box$  in order to see this information.

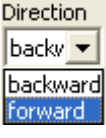

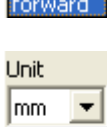

mm |deg ١°C <u>lgr</u>

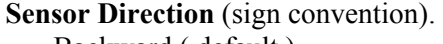

- Backward (default)
- Forward

#### **Sensor Measure Unit** .

- millimeters ( default )
- degrees
- Celsius degrees
- grams

#### **Sensor Arm Ratio (unsigned)**.

- from 0.5 to 4.0 ( 1.0 default )

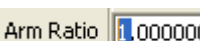

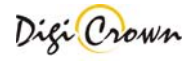

#### **Free for User parameters.**

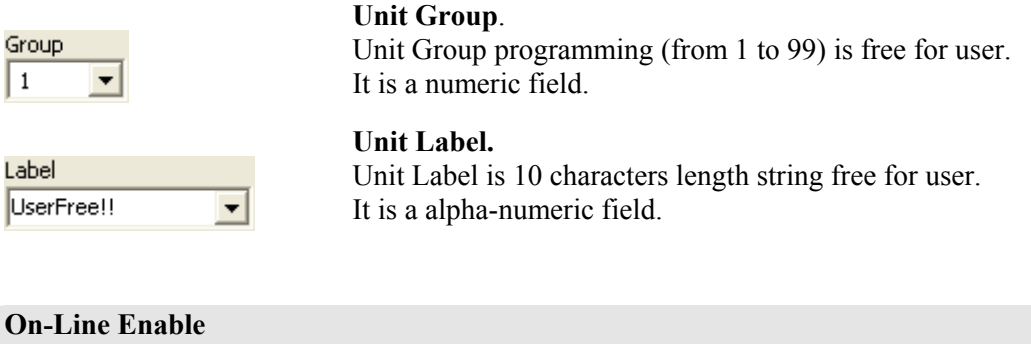

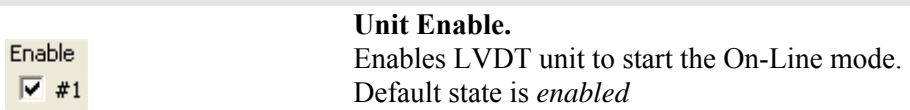

#### **Save and Exit , Abort and Exit , Delete Data**

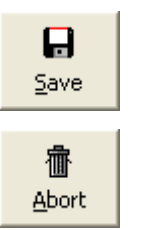

This button **Saves changes** to the current configuration. Unit is closed.

This button **Aborts changes**, with reloaded of old data. Unit is closed.

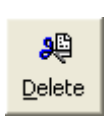

This button **Deletes relevant data:** 

- **Code** , **Serial Number , Sw Version**
- **Sensor** and **Sensor Direction**

Unit is not closed.

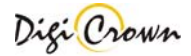

# **4.1.6 LVDT-2 Unit Configuration**

ŎŨ Button indicates a LVDT-2 unit. Click mouse on it to toggle on/off the LVDT-2 Unit Form.

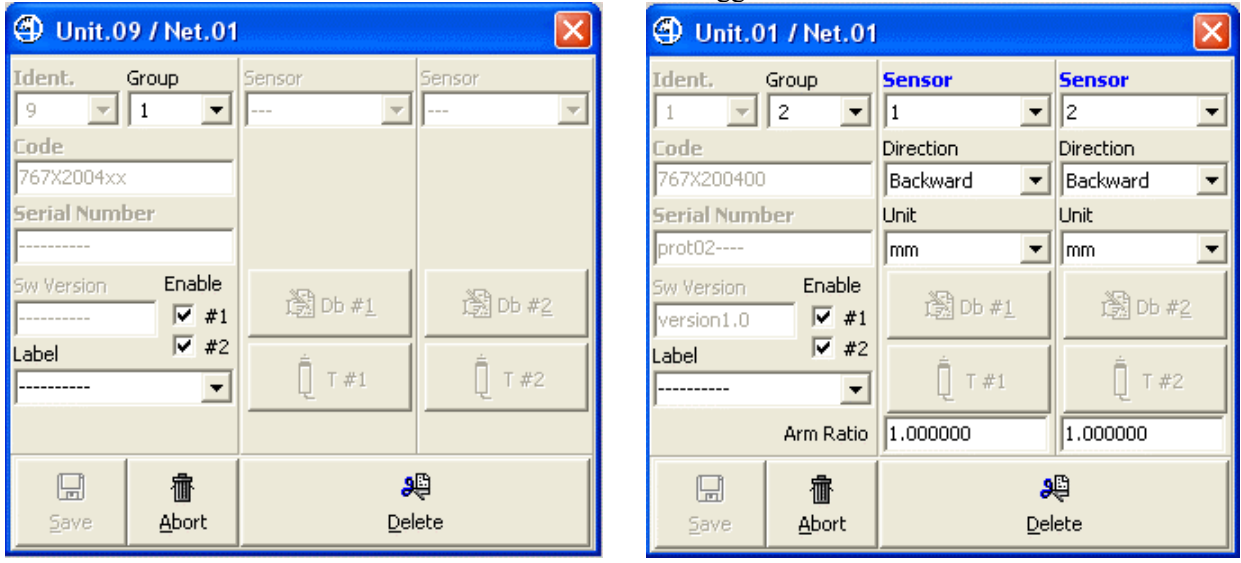

#### **Figure 3: LVDT-2 Unit Form**

(example for a new unit in Off-Line mode , example for a just existing unit in Off-Line mode)

LVDT-2 Unit Form let user to configure the LVDT-2 Unit. A brief explanation of parameters and panel buttons is reported below.

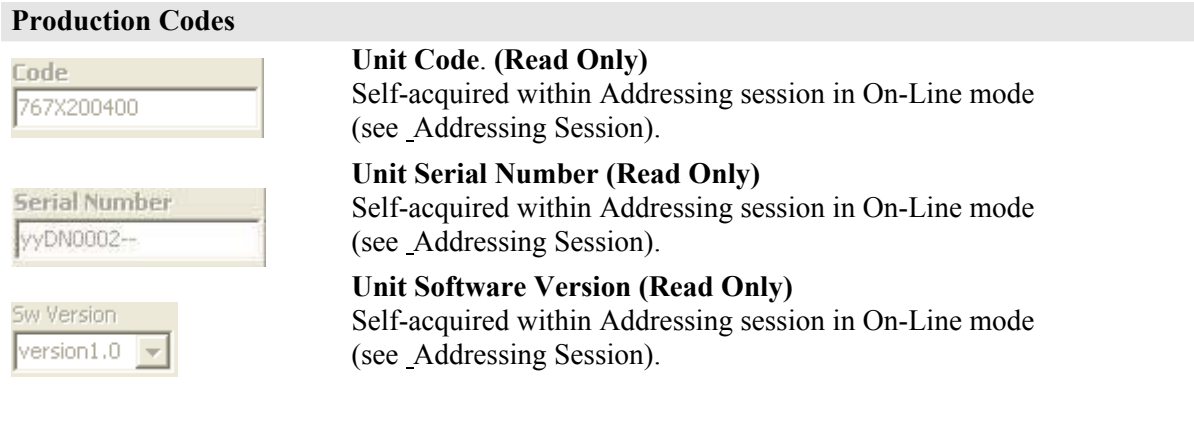

#### **Identification Number : Logic Address for communicate with Unit**

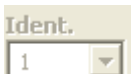

**Unit Identification Number (Read Only)** Identification Number is the Unit logic Address unique in network: it is necessary for communicate with Unit. Identification Number is self-assigned and automatically downloaded into Unit by Tool itself during On-Line Addressing session.

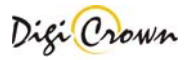

In LVDT-2 unit form, 2 sensors are present: the one on the left is referred to channel 1 and the one on the right is referred to channel 2.

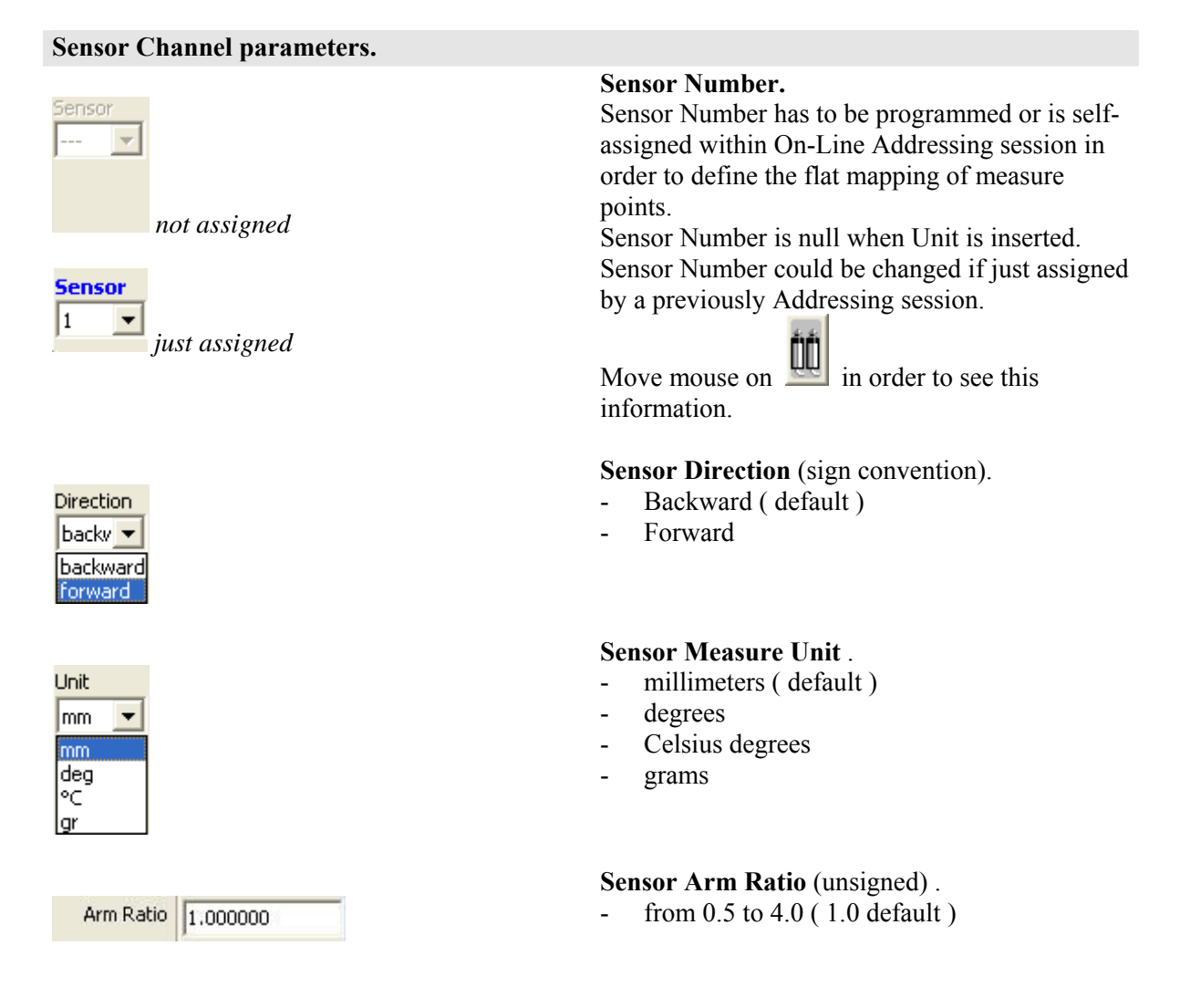

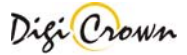

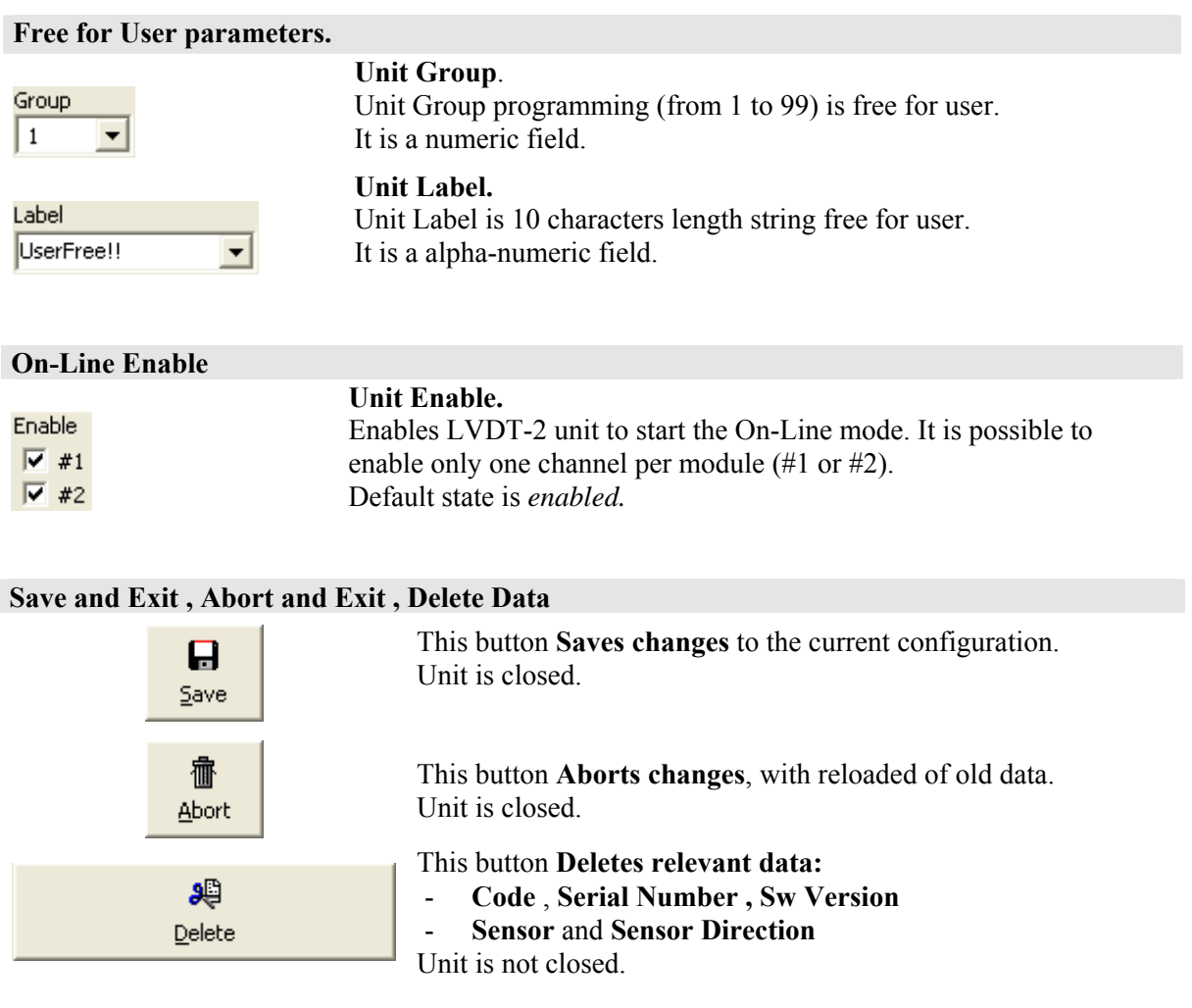

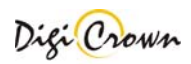

# **4.1.7 I/O Unit Configuration**

Button indicates an I/O unit.

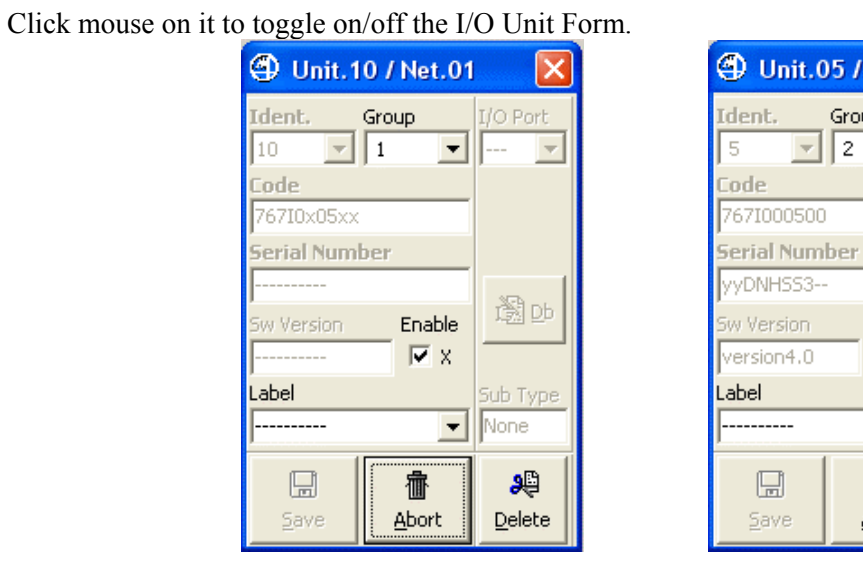

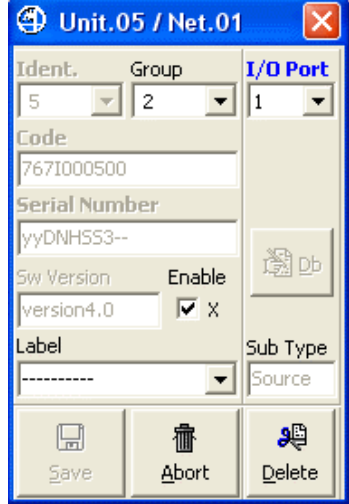

#### **Figure 4: I/O Unit Form**

(example for a new unit , example for a just existing unit)

### I/O Unit Form let user to configure the I/O Unit.

A brief explanation of parameters and panel buttons is reported below.

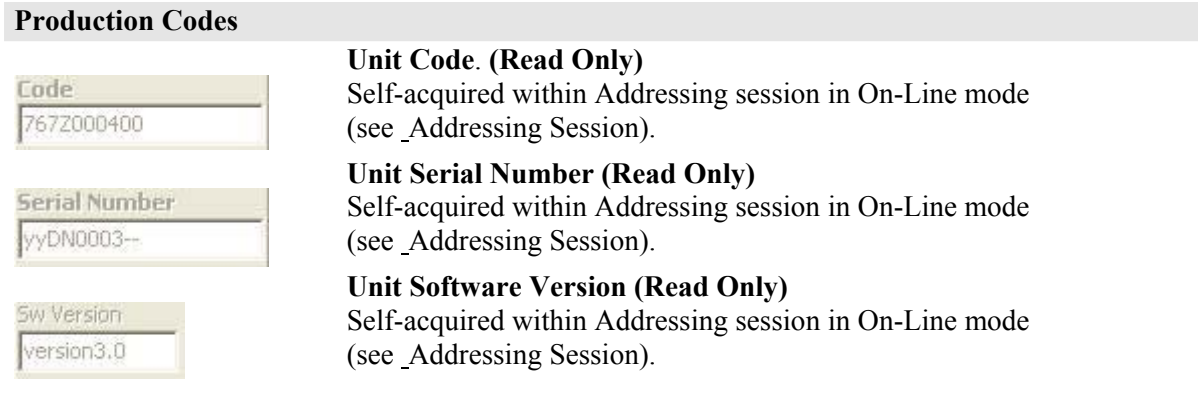

#### **Identification Number : Logic Address for communicate with Unit**

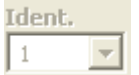

**Unit Identification Number (Read Only)** Identification Number is the Unit logic Address unique in network: it is necessary for communicate with Unit. Identification Number is self-assigned and automatically downloaded into Unit by Tool itself during On-Line Addressing operation.

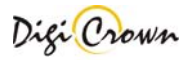

#### **Input and Output Channel parameters.**

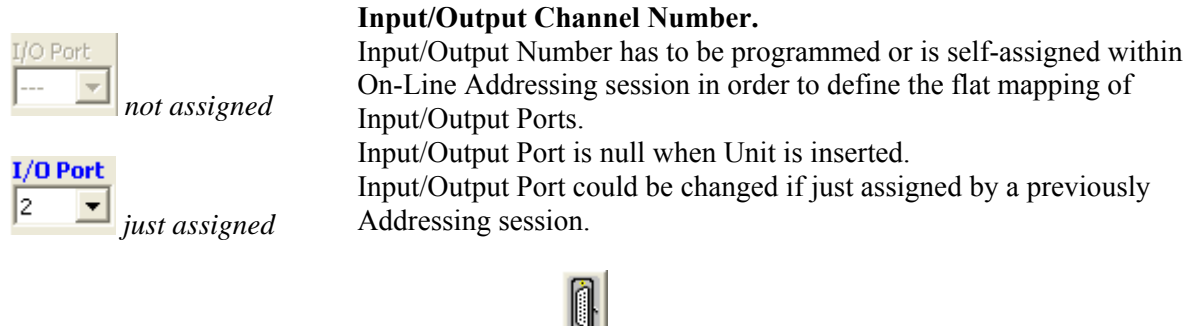

Move mouse on  $\Box$  in order to see these information.

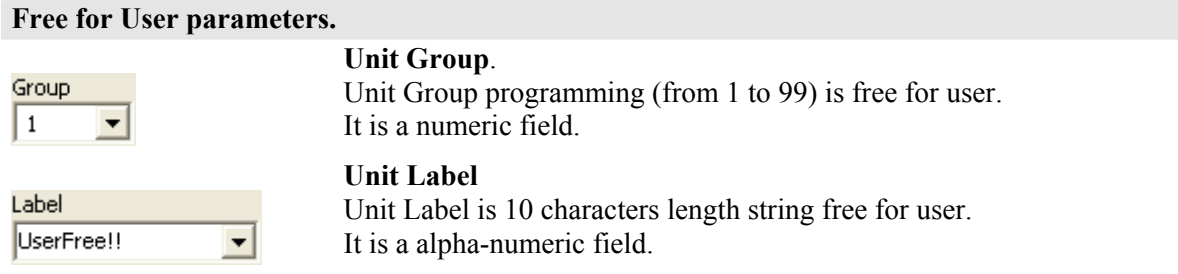

### **On-Line Enable.**

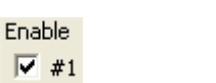

**Unit Enable.**  Enables I/O unit to start the On-Line mode. Default state is *enabled.*

#### **Save and Exit , Abort and Exit , Delete Data**

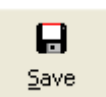

This button **Saves changes** to the current configuration. Unit is closed.

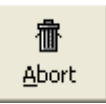

This button **Aborts changes**, with reloaded of old data. Unit is closed.

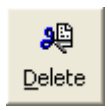

This button **Deletes relevant data:** 

- **Code** , **Serial Number , Sw Version**
- **Input** and **Output**

Unit is not closed.

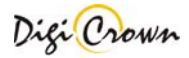

# **4.1.8 Analogic Input Unit Configuration**

0

 $\left|\overline{\mathbf{b}}\right|$  Button indicates an Analogic Input unit.

Click mouse on it to toggle on/off the Analogic Input Unit Form.

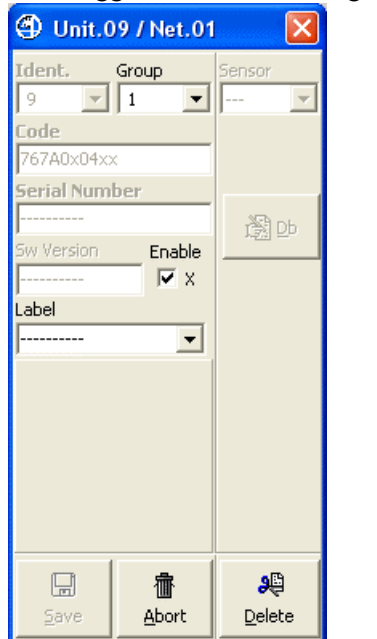

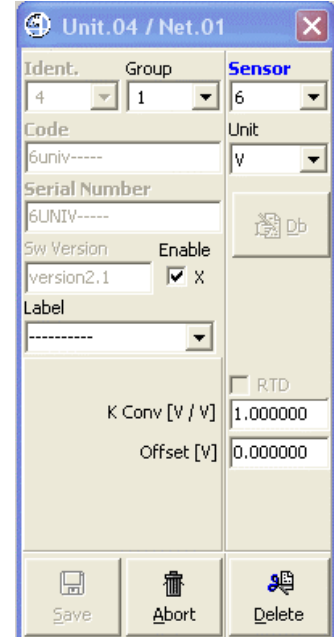

#### **Figure 5: Analogic Input Unit Form**

(example for a new unit in Off-Line mode , example for a just existing unit in Off-Line mode)

Analogic Input Unit Form let user to configure the Analogic Input Unit. A brief explanation of parameters and panel buttons is reported below.

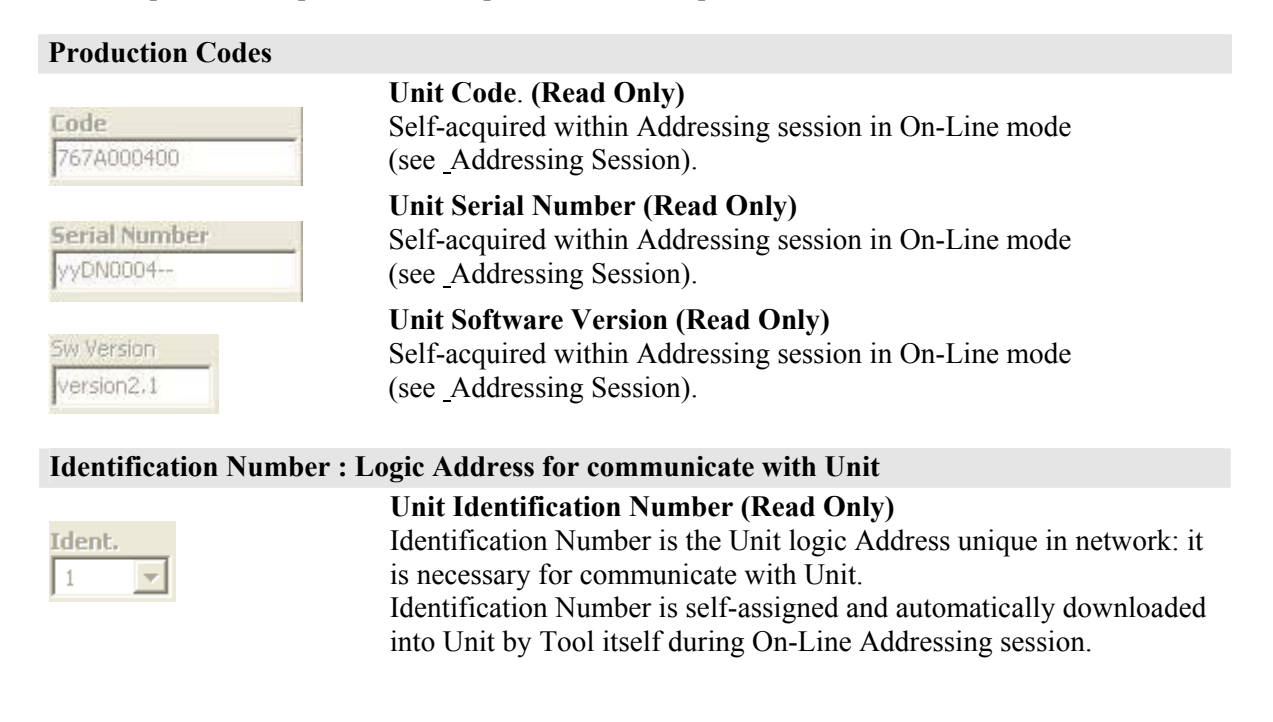

**Sensor Channel parameters.** 

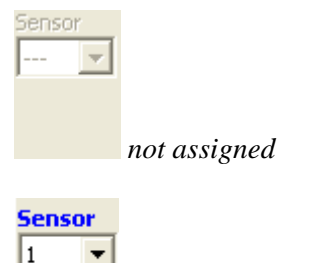

*just assigned*

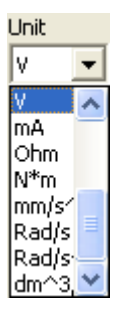

 $\Box$  RTD

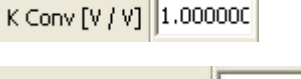

K Conv [Ohm / Ohm] 1.000000

Offset [V] 0.000000

Offset [Ohm] 0.000000

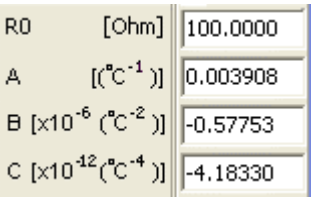

# **Sensor Number.**

Sensor Number has to be programmed or is selfassigned within On-Line Addressing session in order to define the flat mapping of measure points.

Sensor Number is null when Unit is inserted. Sensor Number could be changed if just assigned by a previously Addressing session.

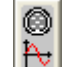

Move mouse on  $\left|\frac{\mathbf{R}}{\mathbf{G}}\right|$  in order to see this information.

# **Sensor Measure Unit** .

- ----
- millimeters
- degrees
- Celsius degrees
- grams
- newton
- pascal
- volt (default)
- milliampere
- ohm
- N\*m
- $mm/s<sup>2</sup>$
- Rad/s  $Rad/s<sup>2</sup>$
- 
- $dm^3/s$

# **RTD Enable (Resitor Temperature Detector)**

This option is available only when the sensor type is "Resistance". If RTD is disabled the following options are available:

**Measure conversion factor** ( signed ) **.**  Depending on selected Sensor Measure Unit

- Selected Sensor Measure Unit /[V]
- Selected Sensor Measure Unit /[Ohm]
- Selected Sensor Measure Unit /[mA]

*depending on applicable type* 

**Measure offset** ( signed ) **.** 

Depending on selected Sensor Measure Unit **-** Selected Sensor Measure Unit

If RTD option is enabled, the parameter for the RTD calculation are available (depends on sensor type).

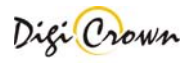

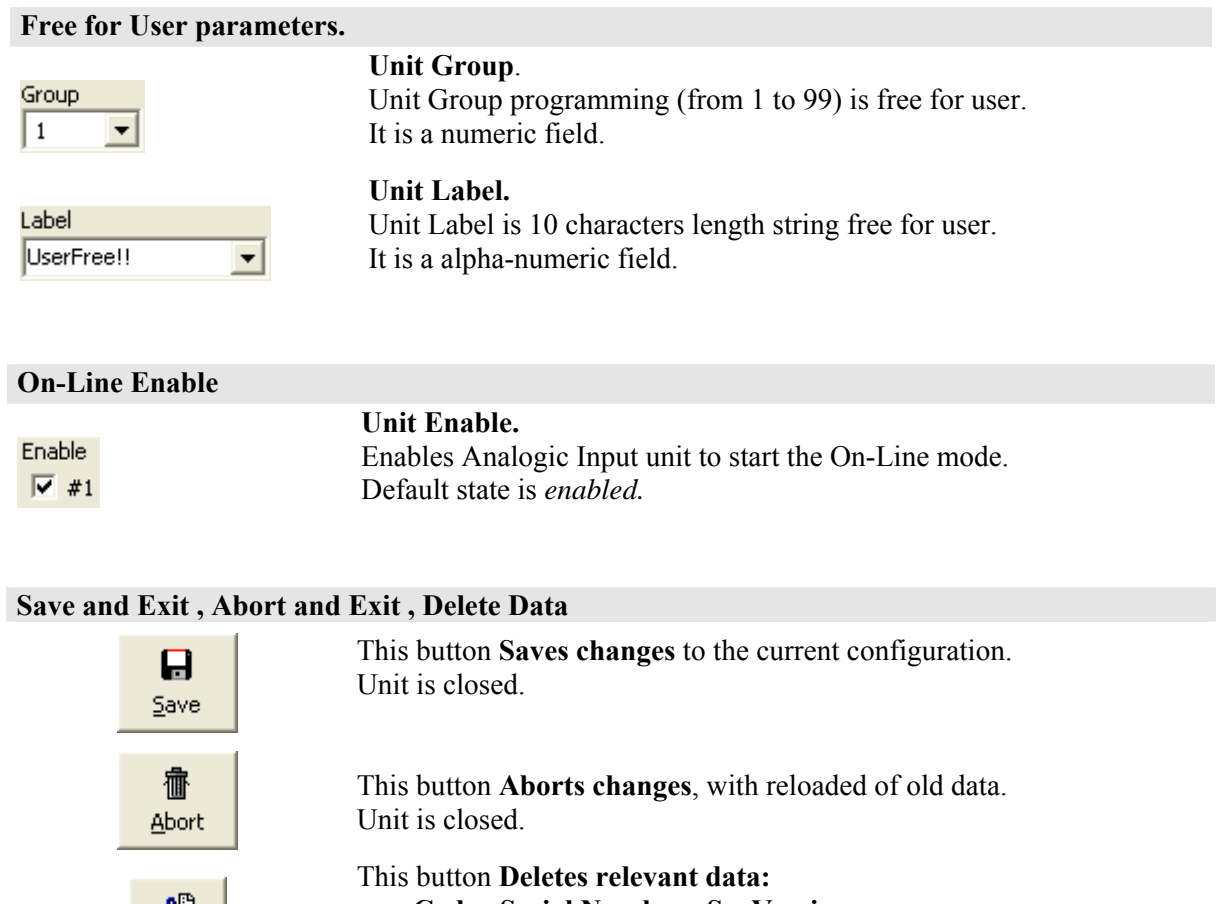

- ∂⊜  $\underline{\mathsf{Delete}}$
- **Code** , **Serial Number , Sw Version**
- **Sensor** and **Sensor Direction**

Unit is not closed.

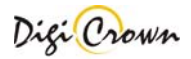

# **4.1.9 Incremental Digital or Analog Encoder Unit Configuration**

Button indicates an Incremental Digital or Analog Encoder Input unit. Click mouse on it to toggle on/off the Incremental Digital or Analog Encoder Unit Form. 4 Unit.09 / Net.01 4 Unit.08 / Net.01 Ÿ  $\overline{\mathsf{x}}$ Ident. Group Sensor Ident. Group Sensor  $\boxed{\mathbf{r}}$  $\boxed{11}$ Ŀ.  $\boxed{\mathbb{Z}}\boxed{1}$ 회  $\overline{\phantom{m}}$ l s 회 Code Code Direction 767E0x05xx 767E010500 Backward 회 Serial Number **Serial Number** Unit ----------EID\_V3\_1A\_ deg ᅬ .<br>Sw Version Sw Version Enable Enable 遂吵 還山  $\nabla \times$  $\nabla \times$ ---------version2.0 Label Interface Type Label Interface Type **Figure**  $\blacksquare$ None **Common**  $\vert \mathbf{r} \vert$ Dig.Inc.  $1.000000$ Arm Ratio Marker[deg] 0.000000 Calibration<sup>-</sup> Calibration<sup>-</sup> 局 昼 Calibrate C Calibrate  $\bullet$  Verify  $C$  Verify Calibrate Calibrate  $\bullet$  Calibrate always C Calibrate always 骢 瘛 C Verify always C Verify always  $\bullet$  Abort Reset Calibr. C Abort Reset Calibr. 9Ş  $\boxplus$ æ,  $\boxplus$ 畵 酓  $\underline{\mathsf{A}}$ bort Delete  $\underline{\sf Delete}$ Save Save Abort **Digital**: 4 Unit.01 / Net.01 Ident. Group Sensor I۱  $\mathbf{r}$ ⊻  $\vert$ <sub>1</sub> ≖ Code Direction 6355600110 Backward  $\blacksquare$ Serial Number Unit EID V3 05 mm  $\overline{\phantom{0}}$ Sw Version Enable 邋巾  $\overline{\triangledown}$  x version1.0 Label Interface Type **Common**  $\blacktriangledown$ Ana.Inc. Arm Ratio 1.000000 Marker[mm] 0.000000 Calibration Calibrate 冨  $\bullet$  Verify Calibrate C Calibrate always 愈  $\mathbb C$  Verify always Reset Calibr  $C$  Abort 黿 鸣  $\boxplus$ Abort  $Delete$ Save

**Analog**:

**Figure 6: Incremental Digital or Analog Encoder Unit Form**  (example for a new unit in Off-Line mode , example for a just existing unit in Off-Line mode)

Incremental Digital or Analog Encoder Unit Form let user to configure the Incremental Digital Encoder Unit.

A brief explanation of parameters and panel buttons is reported below.

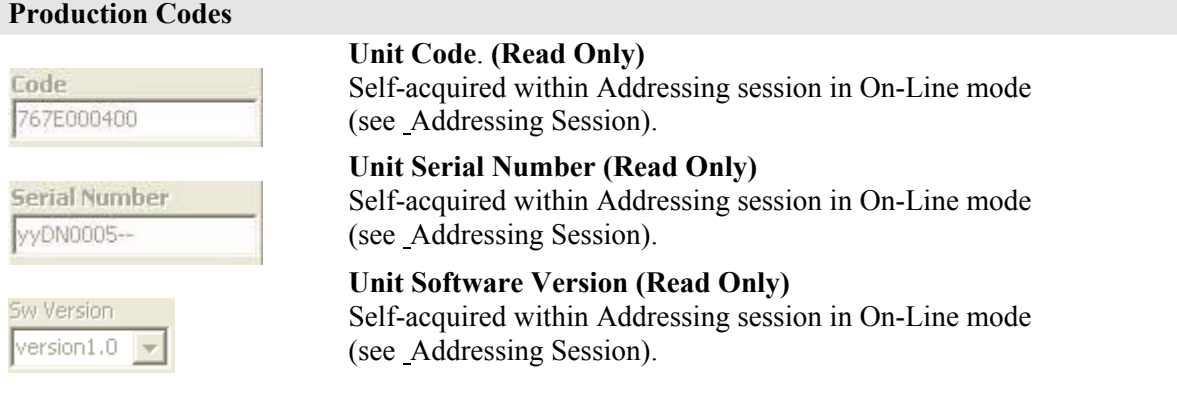

### **Identification Number : Logic Address for communicate with Unit**

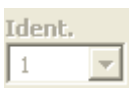

**Unit Identification Number (Read Only)** Identification Number is the Unit logic Address unique in network: it is necessary for communicate with Unit. Identification Number is self-assigned and automatically downloaded

into Unit by Tool itself during On-Line Addressing session.

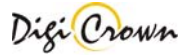
#### **Sensor Channel parameters.**

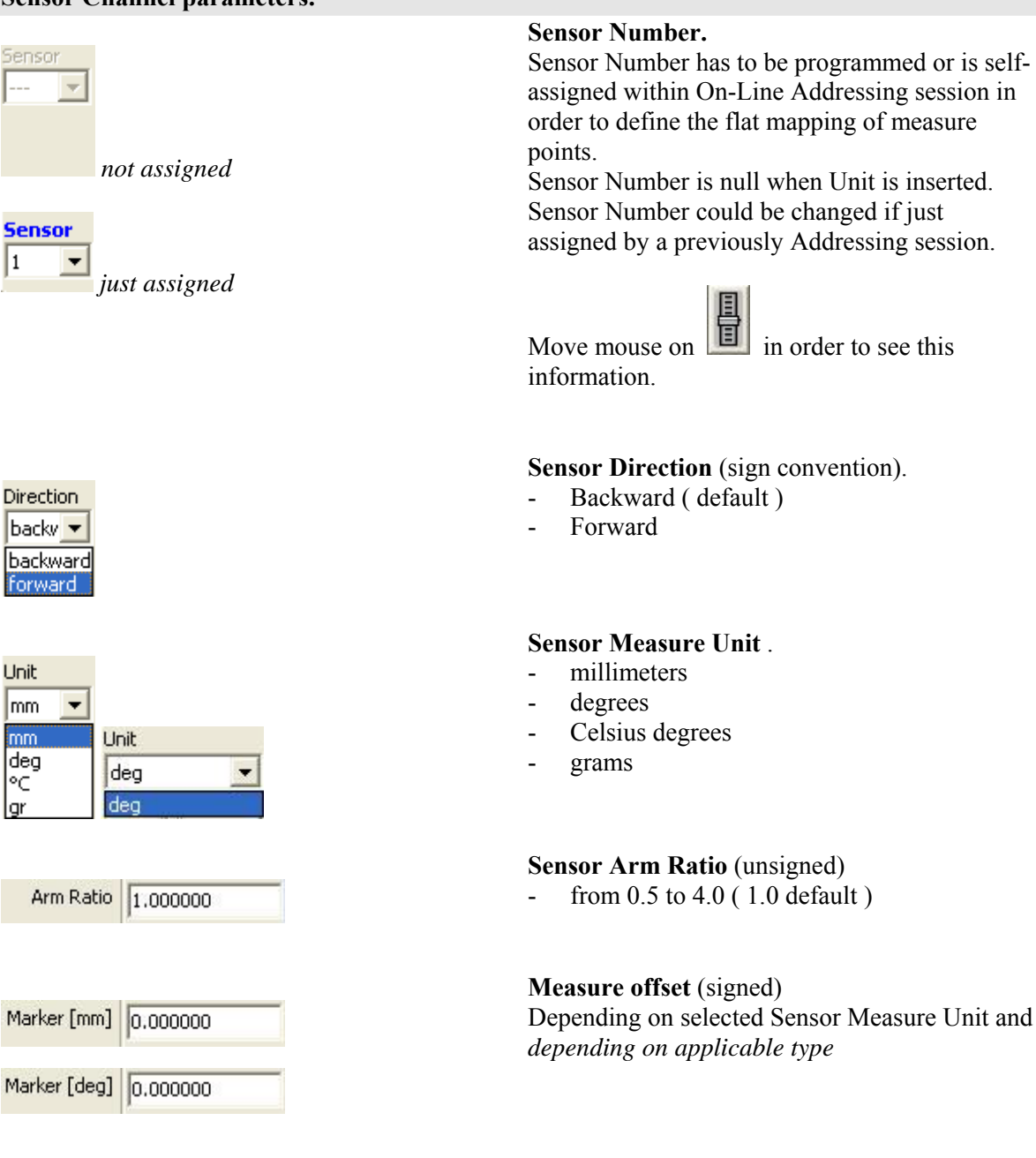

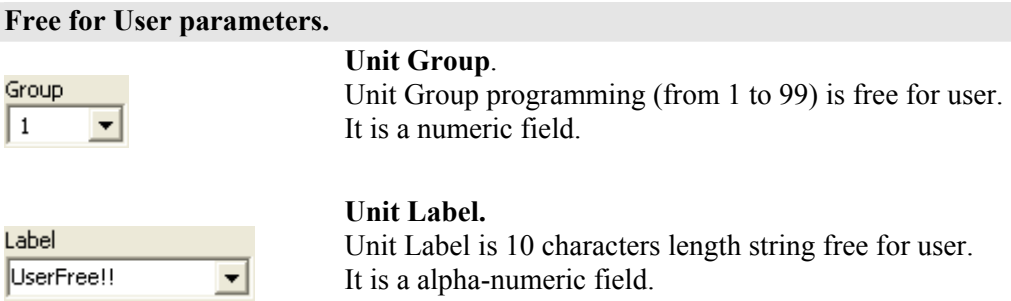

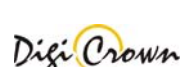

assigned within On-Line Addressing session in order to define the flat mapping of measure

assigned by a previously Addressing session.

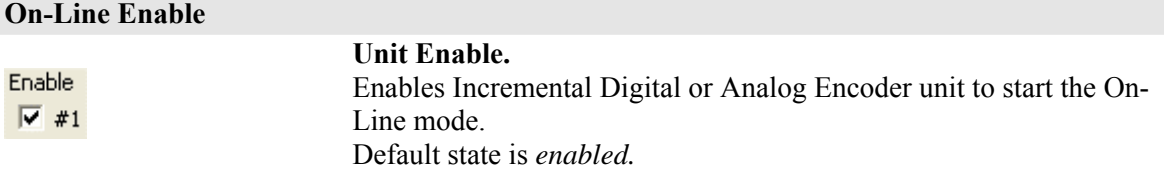

# **Save and Exit , Abort and Exit , Delete Data**

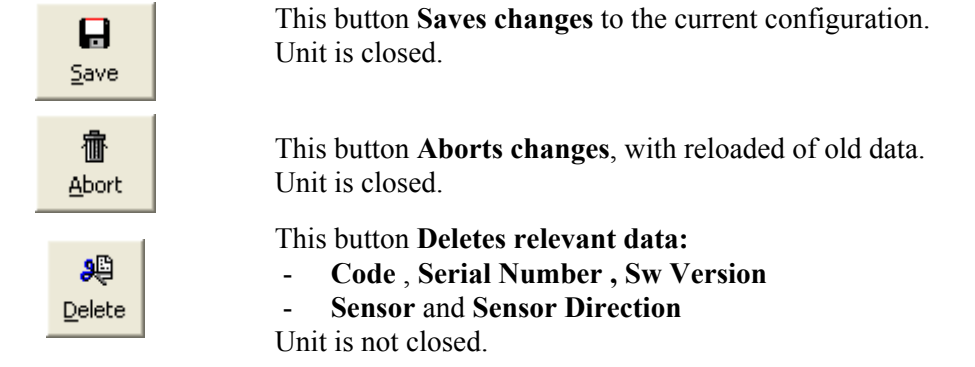

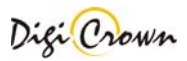

# **4.2 Automatic Configuration (On-line with Hardware self-detection)**

This mode allows you to perform a complete hardware setup without any intervention by your side. A totally automatic procedure detect connected devices, acquire their parameters and perform an automatic addressing. After that you can save configuration and it is ready to use.

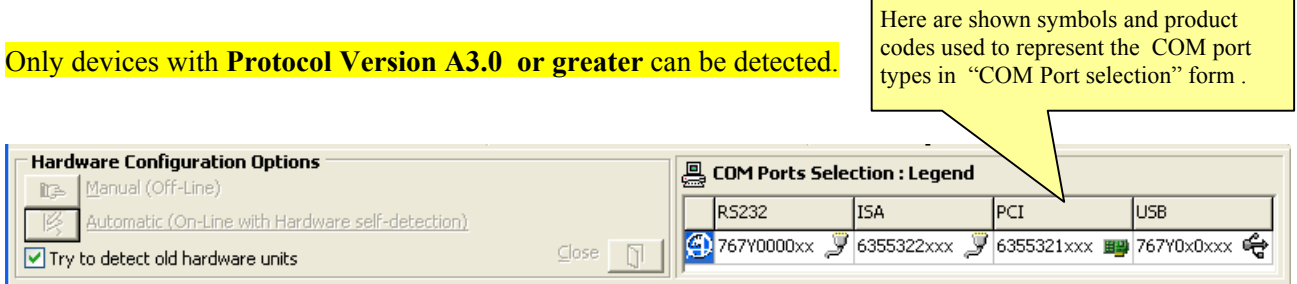

If "Try to detect old hardware units" check box is selected, devices with protocol version less than A3.0 can be acquired only if just properly addressed.

If "Try to detect old hardware units" check box is not selected, only devices with protocol version greater or equal than A3.0 are acquired also if not properly addressed, with very fast timings .

# **4.2.1 COM Port selection**

After devices have been connected, select COM ports ( multiple selections are allowed ) where self detection procedure will run; you can test port and device connection by press test button. Press Ok button to start self detection procedure.

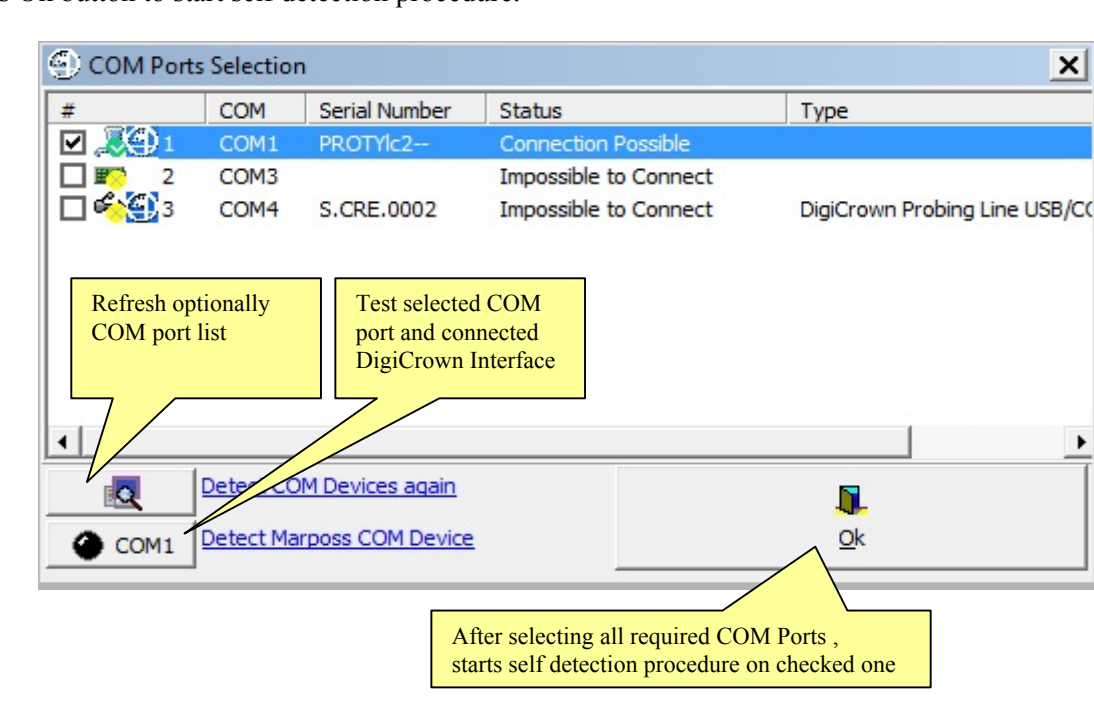

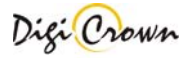

Self detection could be a long time procedure ( it depends on number of nets and units ) , especially if "Try to detect old hardware units" check box was selected: during procedure you can see activity on each net.

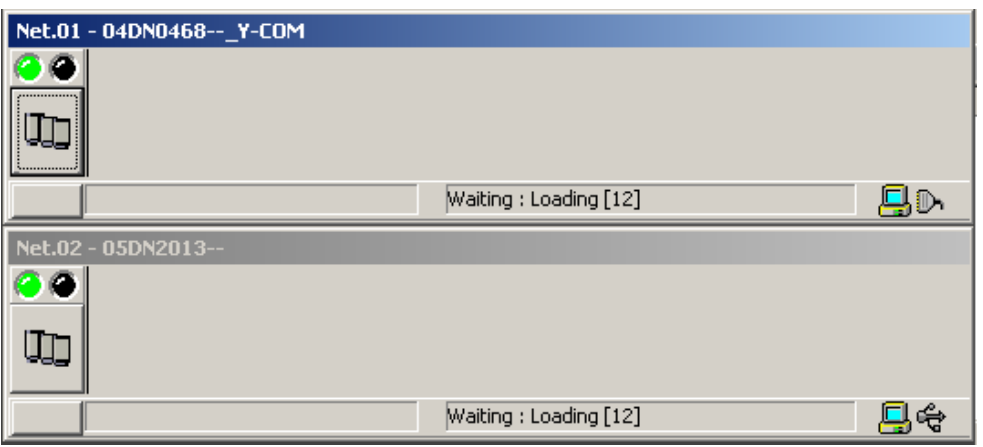

When self detection has been completed you can edit or save configuration (please, see paragraph 4.1) or apply it to enter to an on line session ( please , see chapter 5 ).

In any case :

- current hardware configuration was automatically self-detected
- all current parameters of all detected devices were automatically self-loaded

# **4.3 Print configuration**

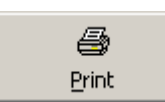

Format and print data. An error occurs if you don't have any printer installed.

### **4.4 Copy configuration**

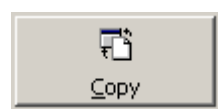

Copy data to clipboard. Data can be pasted into another application.

# **4.5 Check Configuration**

The button signaled below perform an integrity data check on the current configuration.

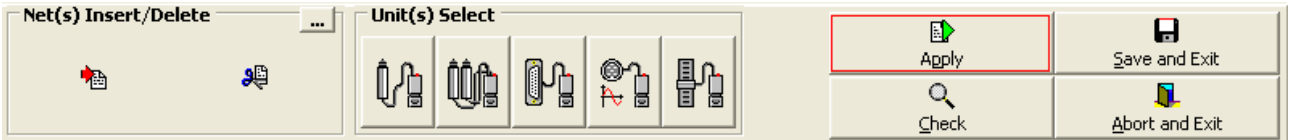

Check results are showed into an external report panel that lists errors for each net and unit:

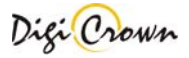

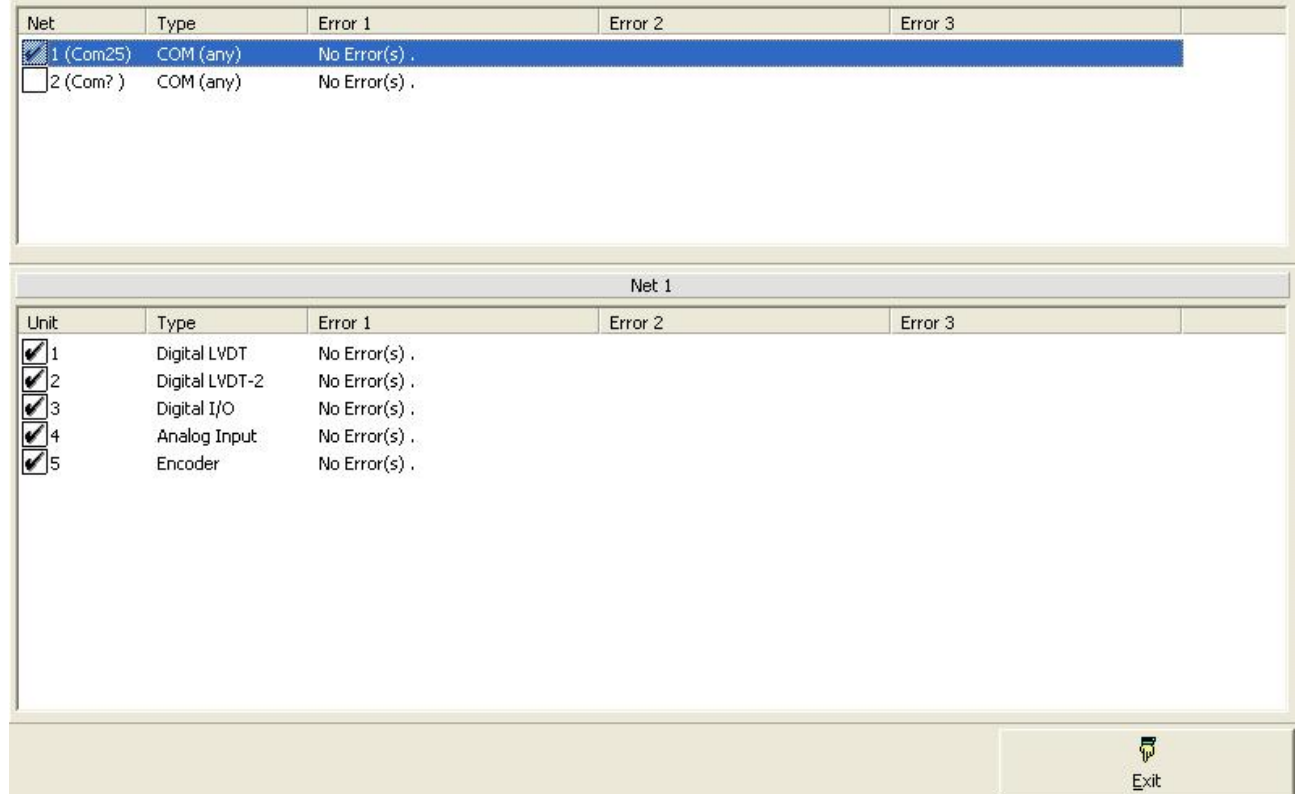

# **4.6 Save, Abort Configuration**

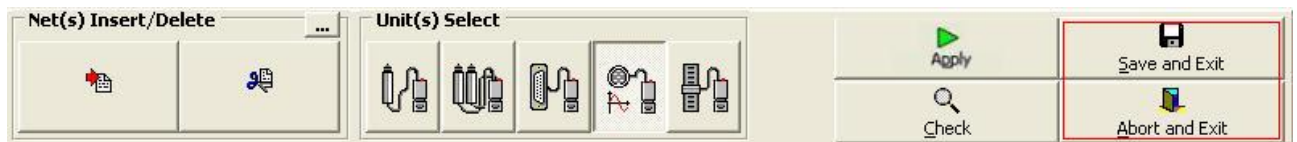

- **Save and Exit** Saves current configuration and exits program
- **Abort and Exit** Exits program without saving current configuration.

### **4.7 Apply Configuration**

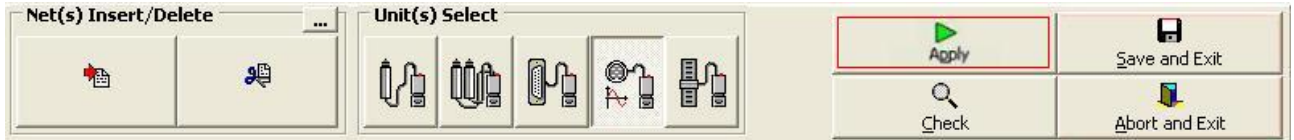

Configuration can be **Applied in On-Line** mode in order to:

- start an **Addressing session**, self-acquiring Interface(s) and Unit(s) data and fixing into each Unit an unique network address (Identification Number)
- start a **Check session**, checking if current configuration is proper for self-detected HW
- start a **Download session**, checking if current configuration is proper for self-detected HW and programming HW to match required configuration
- start an **Operative session**, verifying proper functionality of a previously Addressed configuration
- start an Operative session, with set-up of specific parameters inside Unit(s)
- start an Operative session, with view of Unit(s) capability as measure for LVDT-1, LVDT-2, Analogic Input and Incremental Digital or Analog Encoder Units or I/O for I/O Units

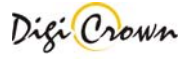

On-Line Addressing session is mandatory 1<sup>st</sup> time a network is equipped or if a change on just Addressed network is operated.

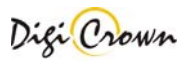

# **5 Apply Configuration: "Complete" Interface – Graphic Mode**

This mode is started after Apply button was pressed.

- □ Hardware Configuration panel disappears
- $\Box$  On-Line mode is ready to be started without any communication active at now

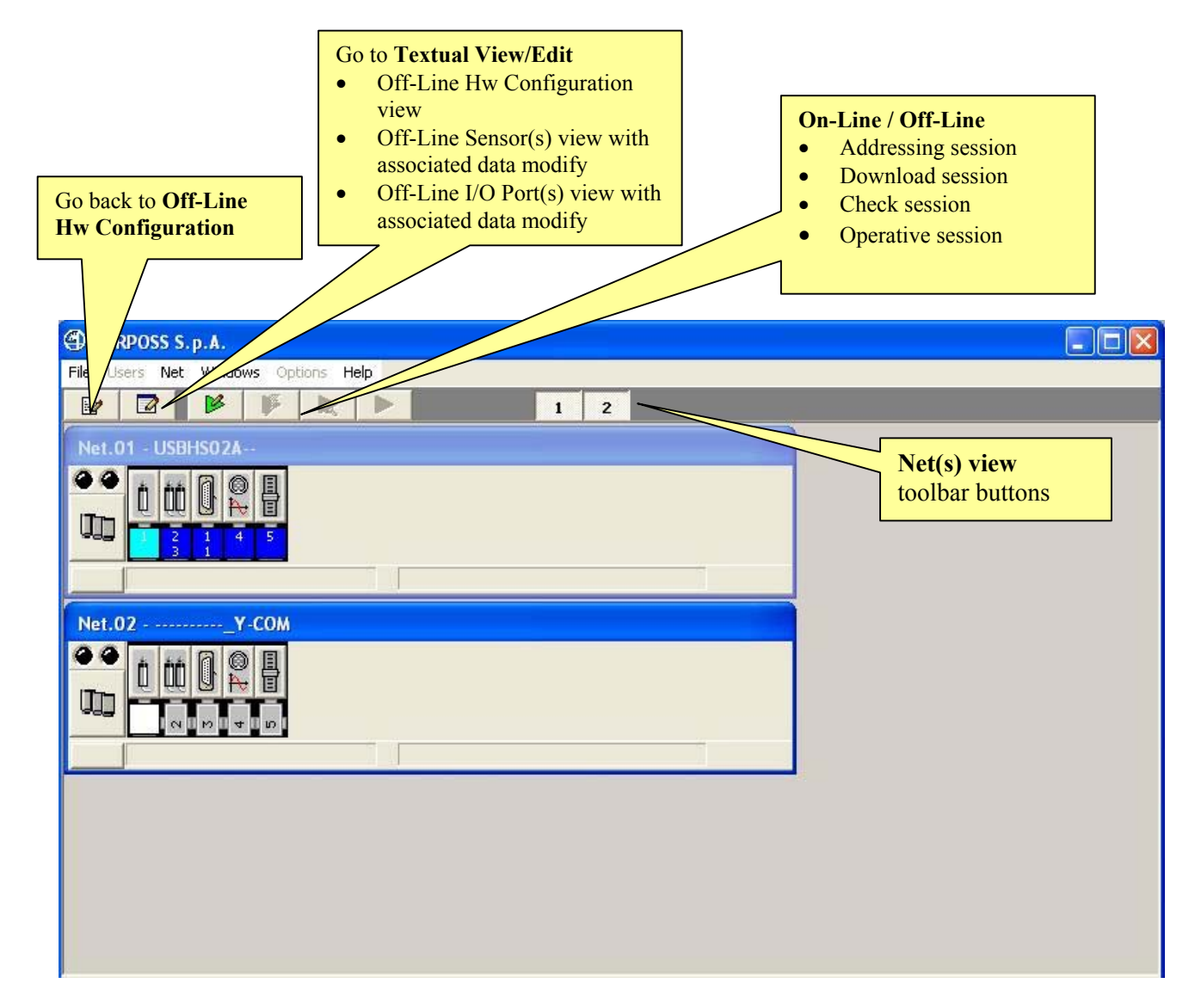

### **Figure 7: Main Window in On-Line mode**  (example for a Network with 2 Nets, communication stopped)

**The maximum number of Nets simultaneously visible is 4**: *Net(s) view toolbar buttons* let toggling between viewing on/off selected Net.

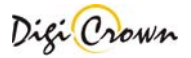

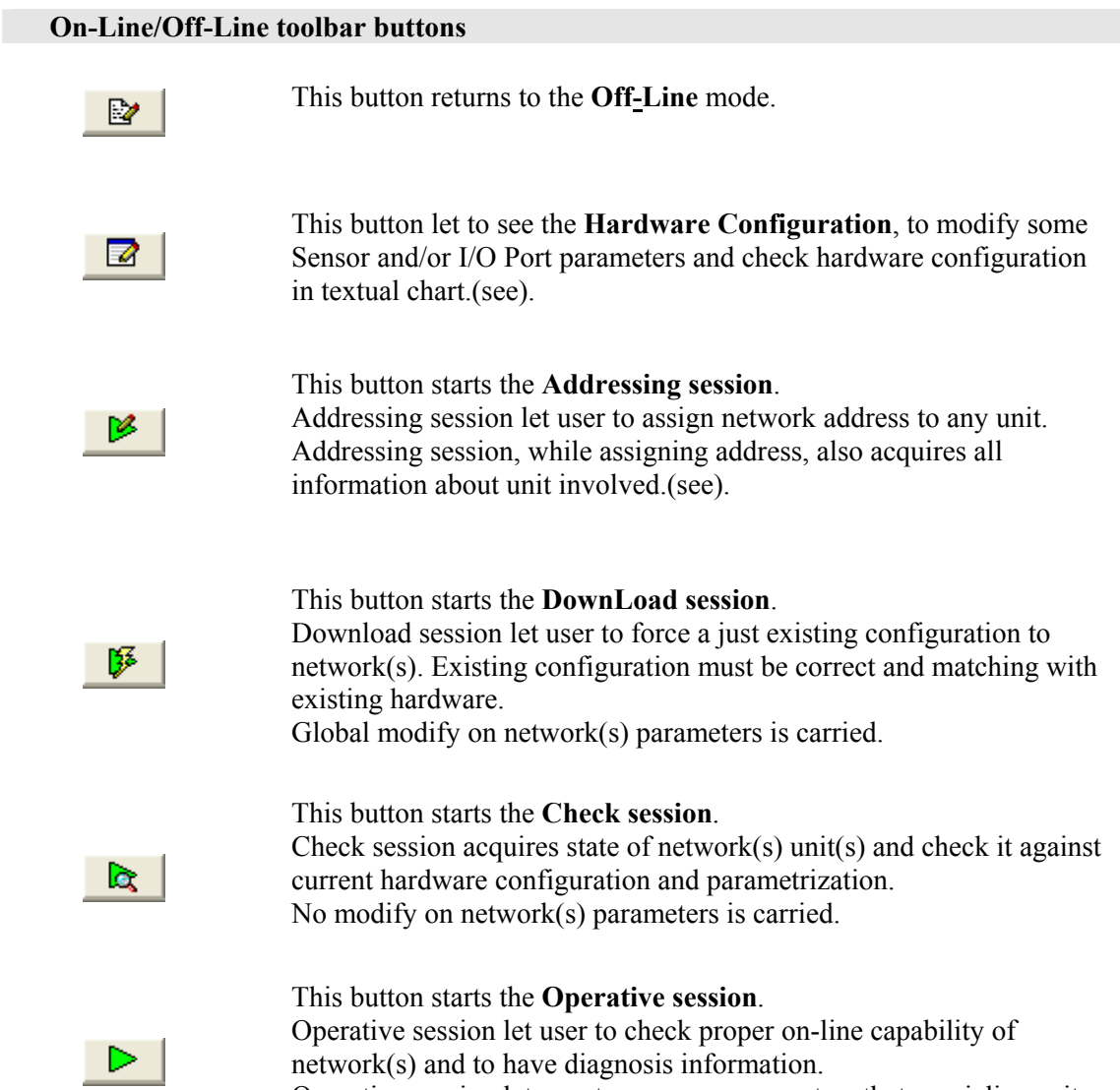

Operative session let user to program parameters that specialize unit behaviour.

# **5.1 Net View**

In this figure are represented two examples of Net Form, how them appear in On-Line mode. Views are different in On-Line mode if communication is started or stopped.

Views are different depending on selected format mode:

- default "Panel with Units buttons" + "Status Bar"

- maximized "Panel with Units buttons" + "Status Bar" + "Interface Data"

- minimized "Panel with Units buttons"

Views are different depending on Addressing session was just done or not.

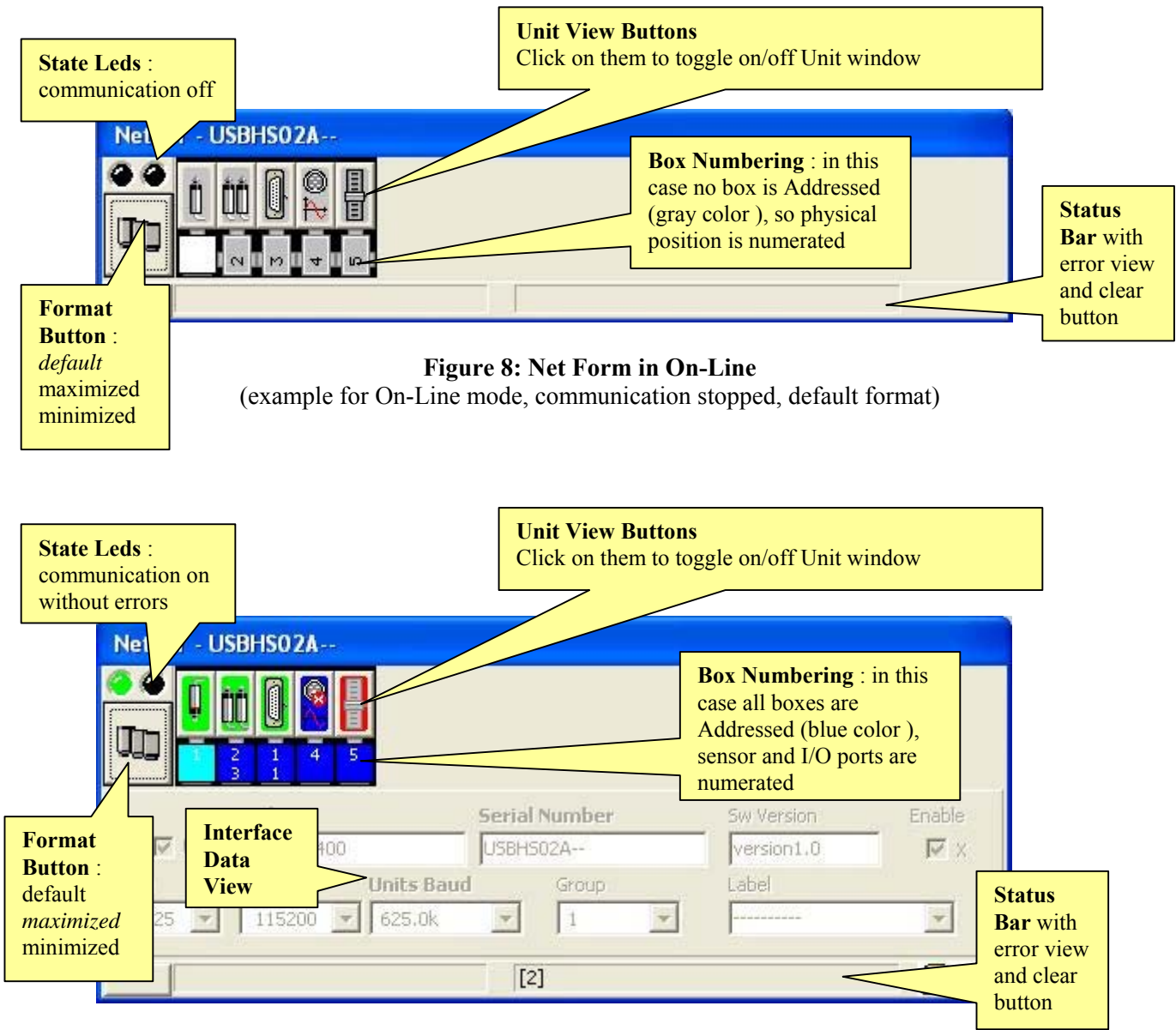

### **Figure 9: Net Form in On-Line**

(example for On-Line mode, communication started, maximized format)

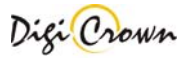

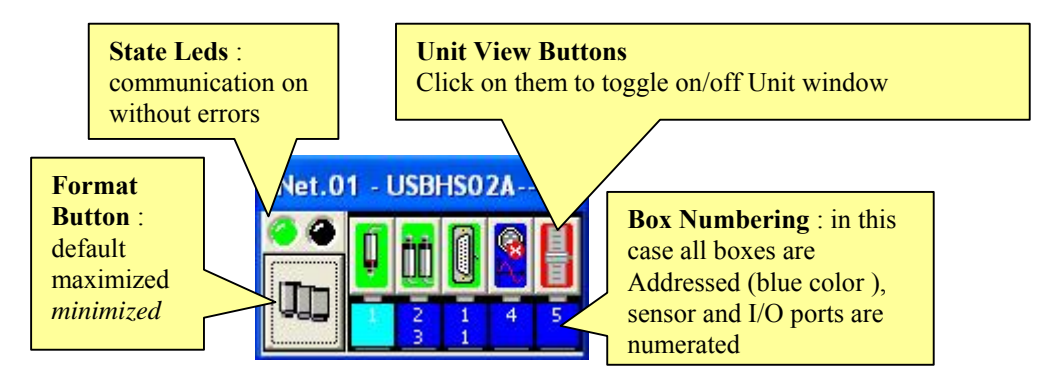

**Figure 10: Net Form in On-Line**  (example for On-Line mode, communication started, minimized format)

**Note** : In On-Line mode, communication stopped, **data can not be changed** except toggling **Enable flag**. In On-Line mode, communication started, **data can not be changed.**

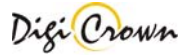

# **State Led.** Indicates **communication OFF**  66. Indicates **communication ON** without errors or alarms Indicates communication on with **ERROR or ALARM** pending

# **Minimized/Default/Maximized Button.**

These buttons toggle between 3 different display formats (maximized, default and minimized).

In the maximized format is possible to see all information, including Interface data. Default and maximized format foresee a Status Bar.

Button image indicates the Net interface type (COM, PCI channel, ISA channel):

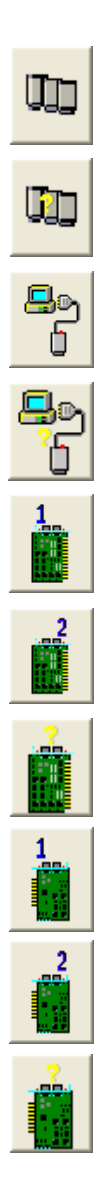

Interface (any)

Interface (any) , check warning

Interface ( COM/232 or COM/USB )

Interface ( COM/232 or COM/USB ) , check warning

ISA Card , channel 1

ISA Card , channel 2

ISA Card , check warning

PCI Card , channel 1

PCI Card , channel 2

PCI Card , check warning

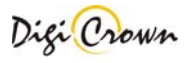

# **Unit view Button .**

Button image indicates the Unit type and explains some programming data, communication state, check results if available.

Button toggles Unit Form showing it or closing it.

# **Unit view Button : LVDT 1 Channel**

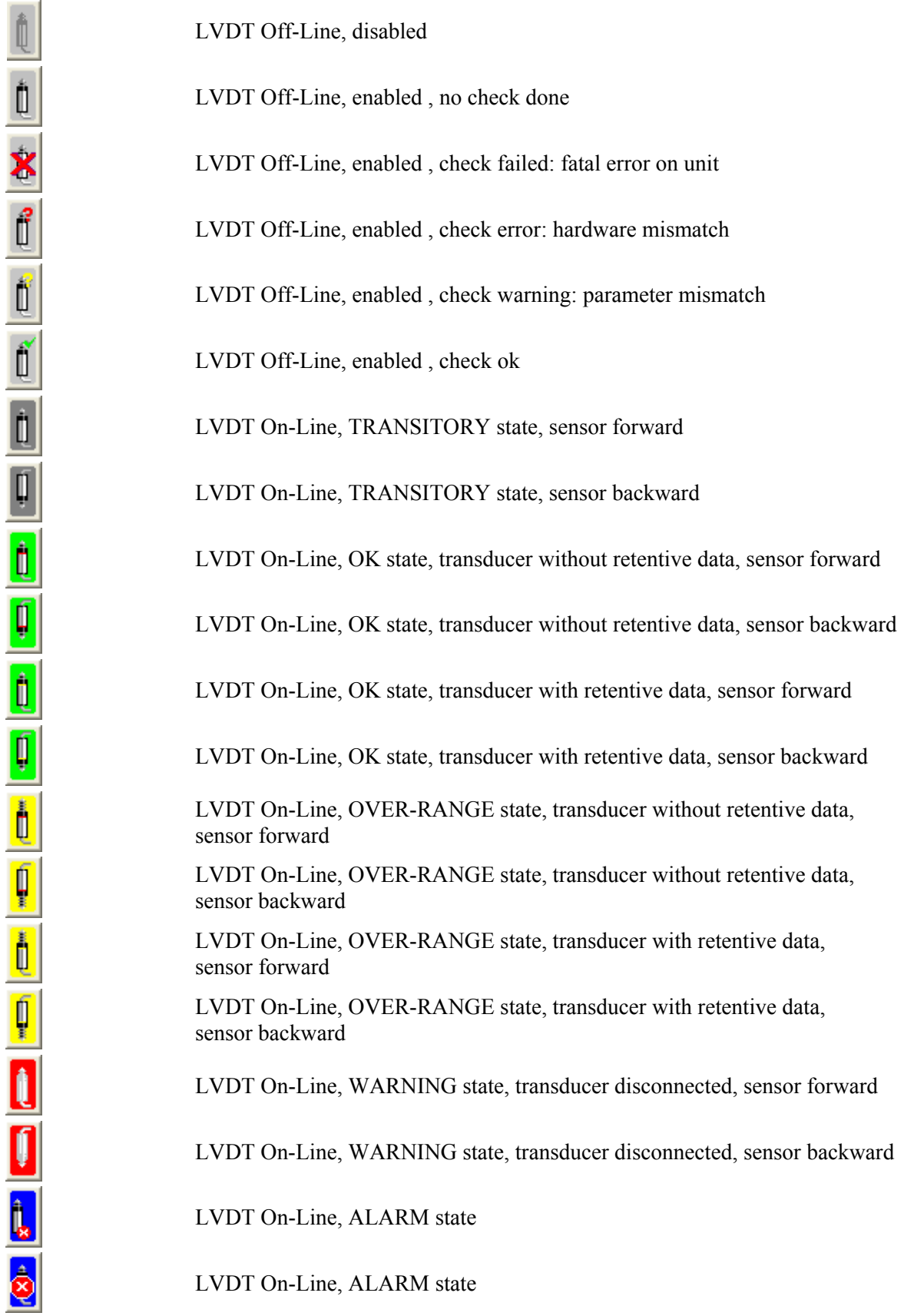

LVDT On-Line, ADDRESSING state

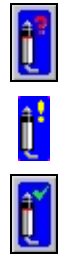

LVDT On-Line, ADDRESSING state

LVDT On-Line, ADDRESSING state

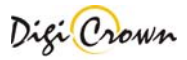

ŎŎ

e e c c c c c d e e e e e e

LVDT-2 Off-Line, disabled

LVDT-2 Off-Line, enabled , no check done

LVDT-2 Off-Line, enabled , check failed: fatal error on unit

LVDT-2 Off-Line, enabled , check error: hardware mismatch

LVDT-2 Off-Line, enabled , check warning: parameter mismatch

LVDT-2 Off-Line, enabled , check ok

LVDT-2 On-Line, TRANSITORY state channel 1

LVDT-2 On-Line, TRANSITORY state channel 2

LVDT-2 On-Line, OK state channel 1

LVDT-2 On-Line, OK state channel 2

LVDT-2 On-Line, OVER-RANGE. state channel 1

LVDT-2 On-Line, OVER-RANGE. state channel 2

LVDT-2 On-Line, WARNING state, transducer disconnected channel 1

LVDT-2 On-Line, WARNING state, transducer disconnected channel 2

LVDT-2 On-Line, ALARM state

LVDT-2 On-Line, ALARM state

LVDT-2 On-Line, ADDRESSING state

LVDT-2 On-Line, ADDRESSING state

LVDT-2 On-Line, ADDRESSING state

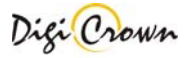

# **Unit view Button : I/O**

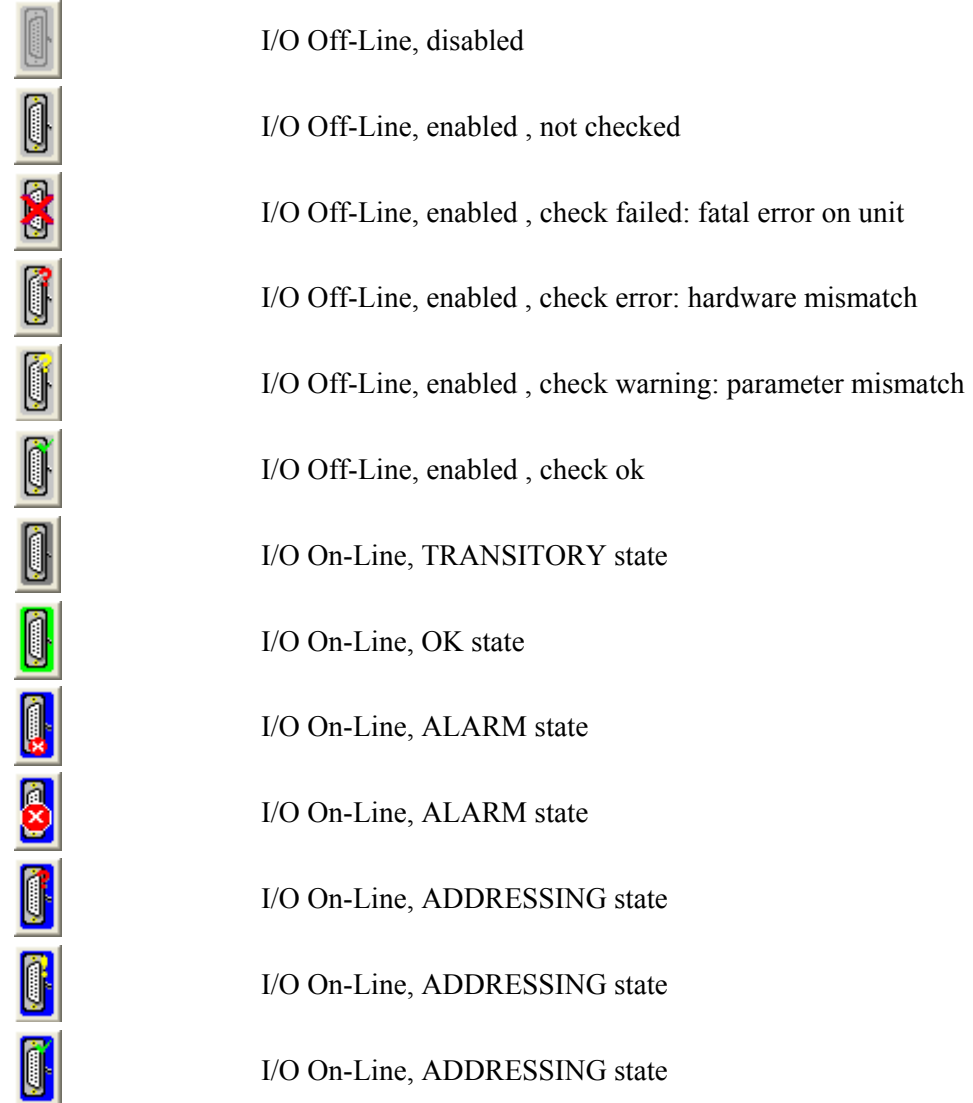

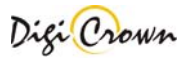

#### **Unit view Button : Analogic Input**

OR<br>E

Analogic Input Off-Line, disabled

Analogic Input Off-Line, enabled , not checked

Analogic Input Off-Line, enabled , check failed: fatal error on unit

Analogic Input Off-Line, enabled , check error: hardware mismatch

Analogic Input Off-Line, enabled , check warning: parameter mismatch

Analogic Input Off-Line, enabled , check ok

Analogic Input On-Line, TRANSITORY state

Analogic Input On-Line, OK state

Analogic Input On-Line, OVER RANGE state

Analogic Input On-Line, ALARM state

Analogic Input On-Line, ALARM state

Analogic Input On-Line, ADDRESSING state

Analogic Input On-Line, ADDRESSING state

Analogic Input On-Line, ADDRESSING state

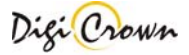

#### **Unit view Button : Encoder**

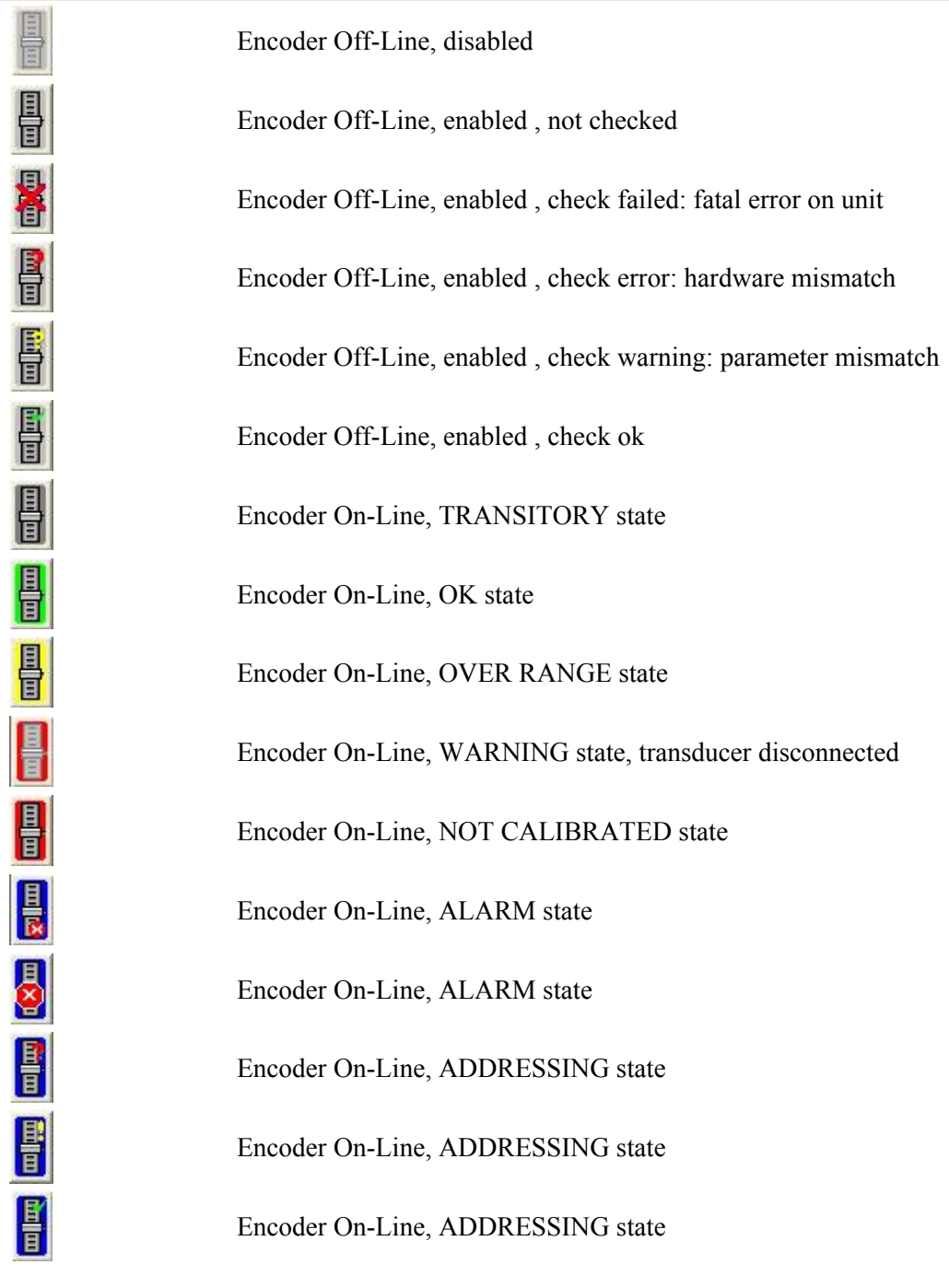

#### **Status Bar with Error Clear Button.**

 $\boxed{\bigotimes 41}$  ... rror specification string is showed on Status Bar.

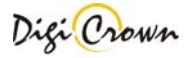

# **5.2 Unit View**

Unit(s) view can be expanded or collapsed via clicking on Unit View Buttons.

# **5.2.1 LVDT Unit View**

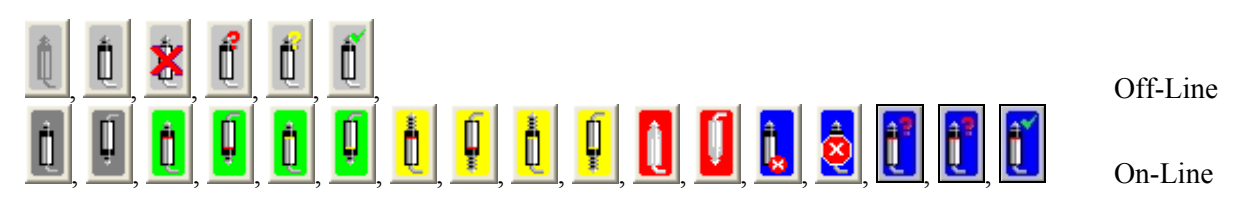

This Button on Net Form indicates a LVDT Station Unit. Click on Button to toggle on/off the data view.

In this figure are represented two examples of LVDT Unit Form, how them appear in On-Line mode. Views are different in On-Line mode if communication is started or stopped.

Views are different depending on selected format mode:

- default "Panel with Measure View" + "Status Bar"

- maximized "Panel with Measure View " + "Status Bar" + "Unit Data"
- minimized "Panel with Measure View "

Views are different depending on Addressing session was just done or not.

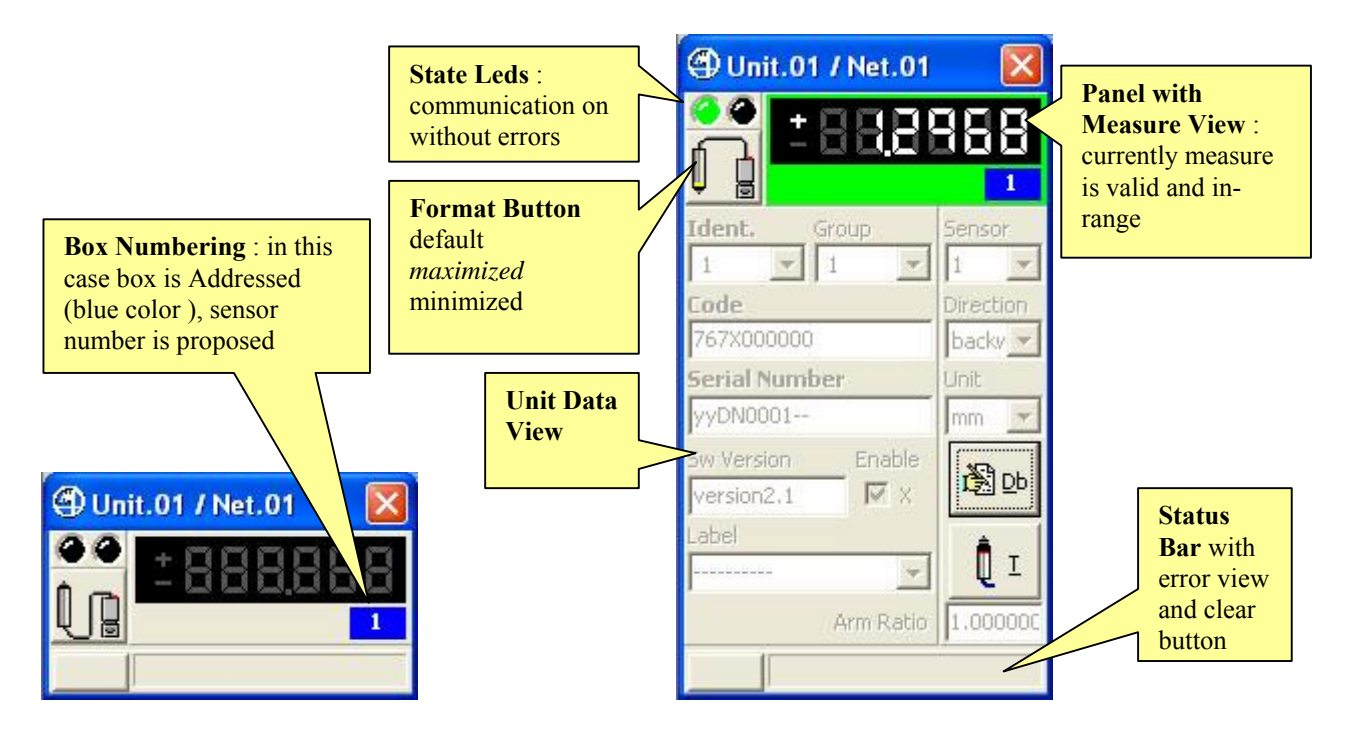

(example for On-Line mode, (example for On-Line mode, communication stopped, default format) communication started, maximized format)

**Figure 11: Unit LVDT Form in On-Line mode Figure 12: Unit LVDT Form in On-Line mode** 

**Note** : In On-Line mode, communication stopped, **data can not be changed** except toggling **Enable flag**. In On-Line mode, communication started, **data can not be changed.**

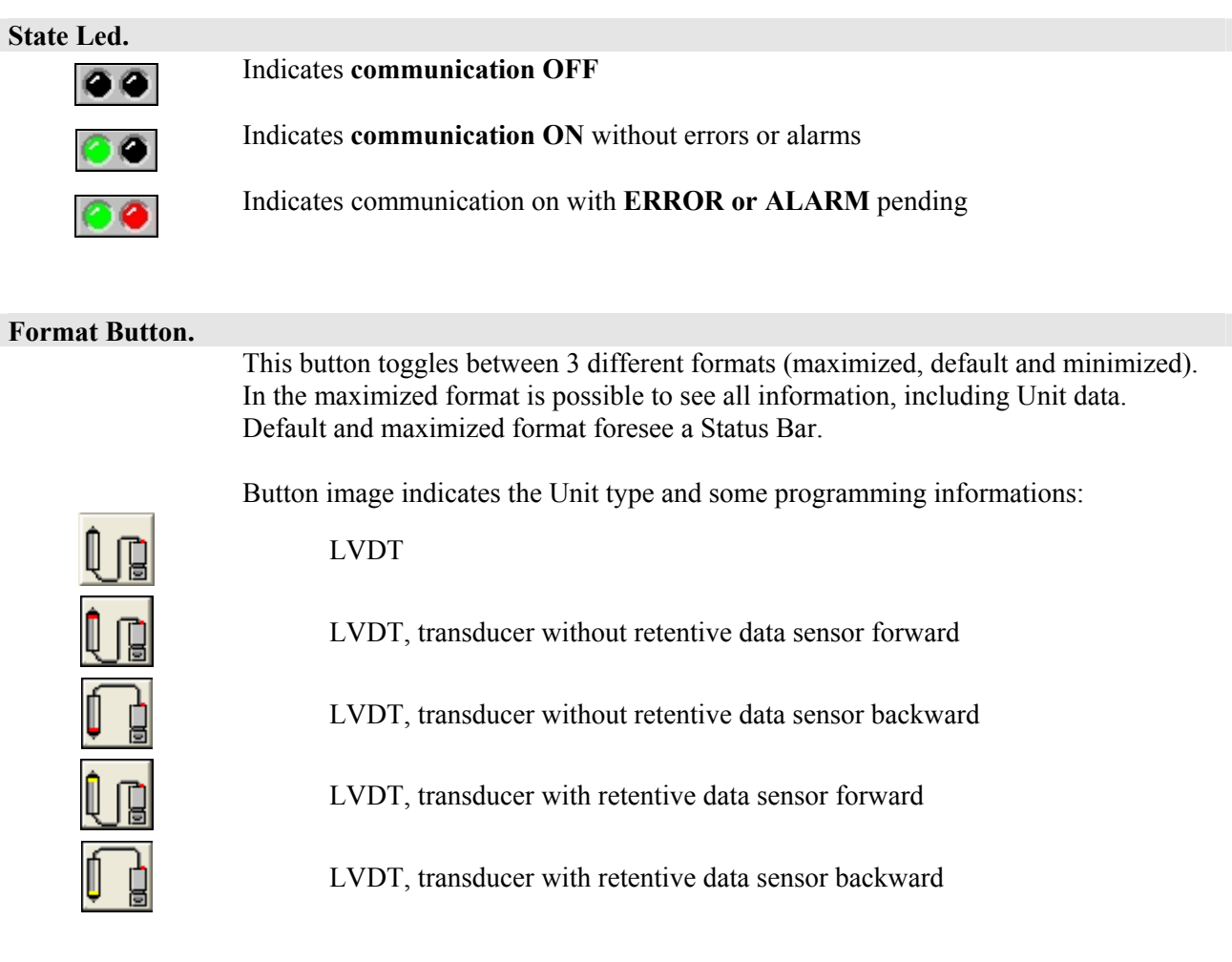

# **Status Bar with Error Clear Button.**

 $\mathcal{L}^{\text{max}}$ 

 $\left| \right|$   $\otimes$  **41**, ... rror specification string is showed on Status Bar.

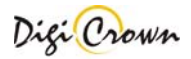

# **5.2.2 LVDT-2 Unit View**

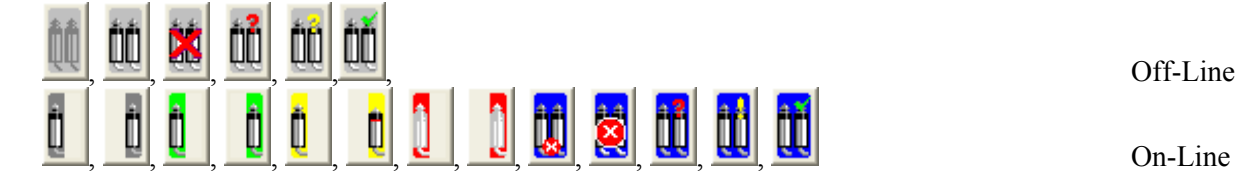

This Button on Net Form indicates a LVDT-2 Station Unit. Click on Button to toggle on/off the data view.

In this figure are represented two examples of LVDT-2 Unit Form, how them appear in On-Line mode. Views are different in On-Line mode if communication is started or stopped.

Views are different depending on selected format mode:

- default "Panel with Measure View" + "Status Bar"
- maximized "Panel with Measure View" + "Status Bar" + "Unit Data"
- minimized "Panel with Measure View "

Views are different depending on Addressing session was just done or not.

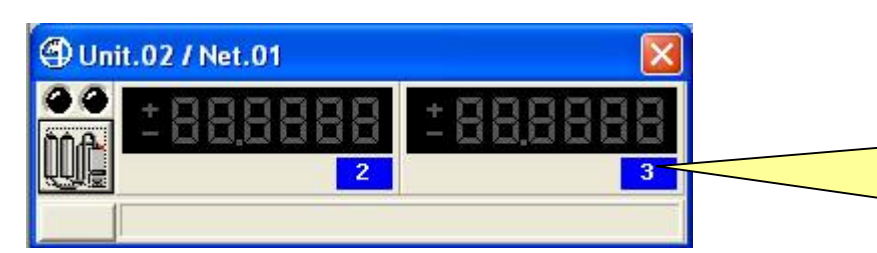

**Box Numbering** : in this case box is Addressed (blue color ), sensor number is proposed (channel 1 on the left and channel 2 on the right)

# **Figure 13: Unit LVDT-2 Form in On-Line mode**

(example for On-Line mode, communication stopped, default format)

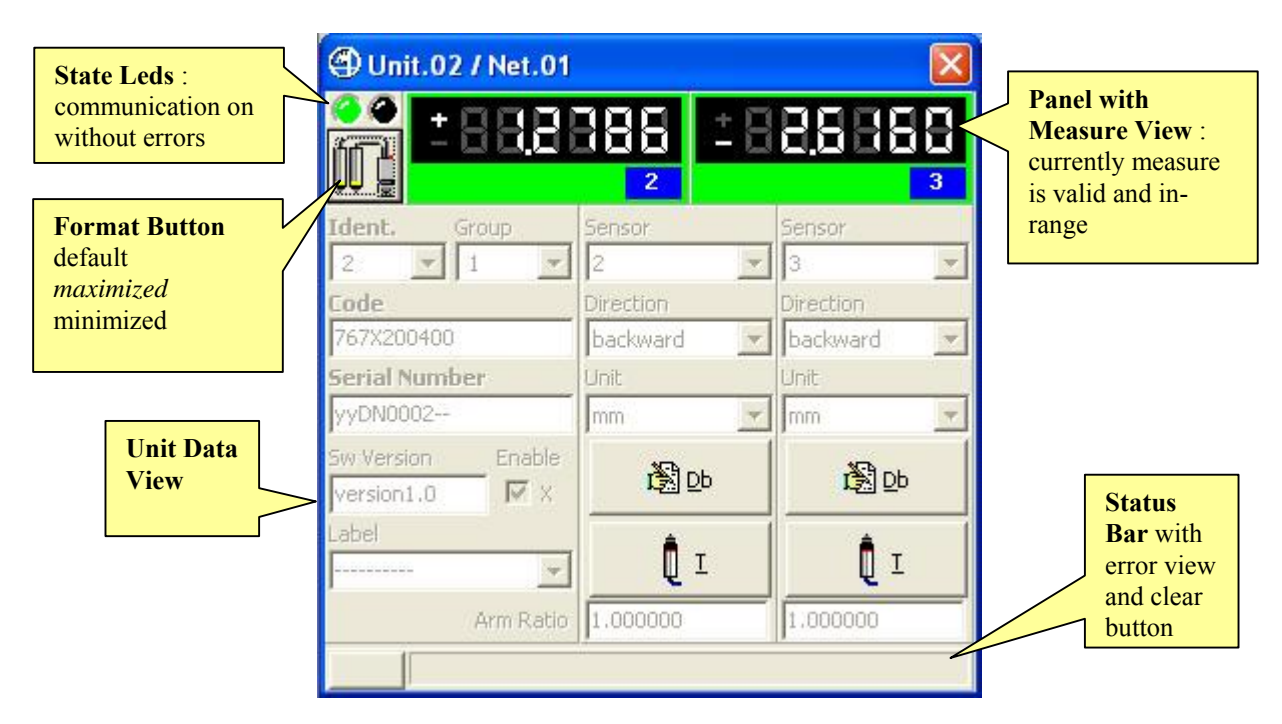

#### **Figure 14: Unit LVDT-2 Form in On-Line mode**

(example for On-Line mode, communication started, maximized format)

**Note** : In On-Line mode, communication stopped, **data can not be changed** except toggling **Enable flag**. In On-Line mode, communication started, **data can not be changed.**

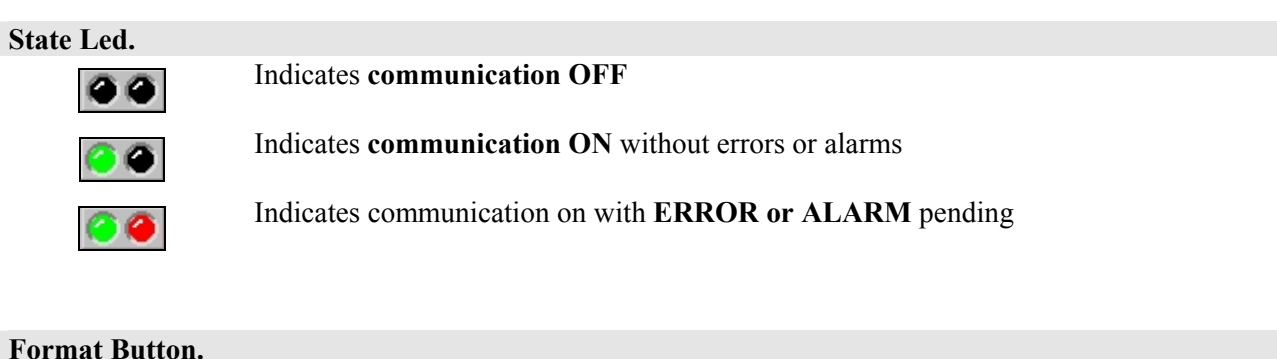

This button toggles between 3 different formats (maximized, default and minimized). In the maximized format is possible to see all information, including Unit data. Default and maximized format foresee a Status Bar.

Button image indicates the Unit type and some programming informations:

LVDT-2

LVDT-2, channel 1, transducer without retentive data sensor forward

LVDT-2, channel 1, transducer without retentive data sensor backward

LVDT-2, channel 2, transducer without retentive data sensor forward

LVDT-2, channel 2, transducer without retentive data sensor backward

LVDT-2, channel 1, transducer with retentive data sensor forward

LVDT-2, channel 1, transducer with retentive data sensor backward

LVDT-2, channel 2, transducer with retentive data sensor forward

LVDT-2, channel 2, transducer with retentive data sensor backward

#### **Status Bar** with **Error Clear Button.**

**2 41** rror specification string is showed on Status Bar.

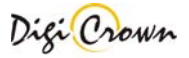

# **5.2.3 I/O Unit View**

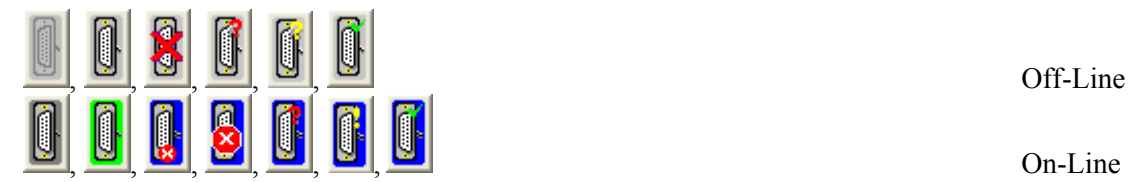

This Button in Net Form indicates an I/O Station Unit. Click on Button to toggle on/off the data view.

In this figure are represented two examples of I/O Unit Form, how them appear in On-Line mode. Views are different in On-Line mode if communication is started or stopped.

Views are different depending on selected format mode:

- default "Panel with In Leds & Out Switches" + "Status Bar"

- maximized "Panel with In Leds & Out Switches" + "Status Bar" + "Unit Data"

- minimized "Panel with In Leds & Out Switches"

Views are different depending on Addressing session was just done or not.

Views are different depending on I/O Box programming.

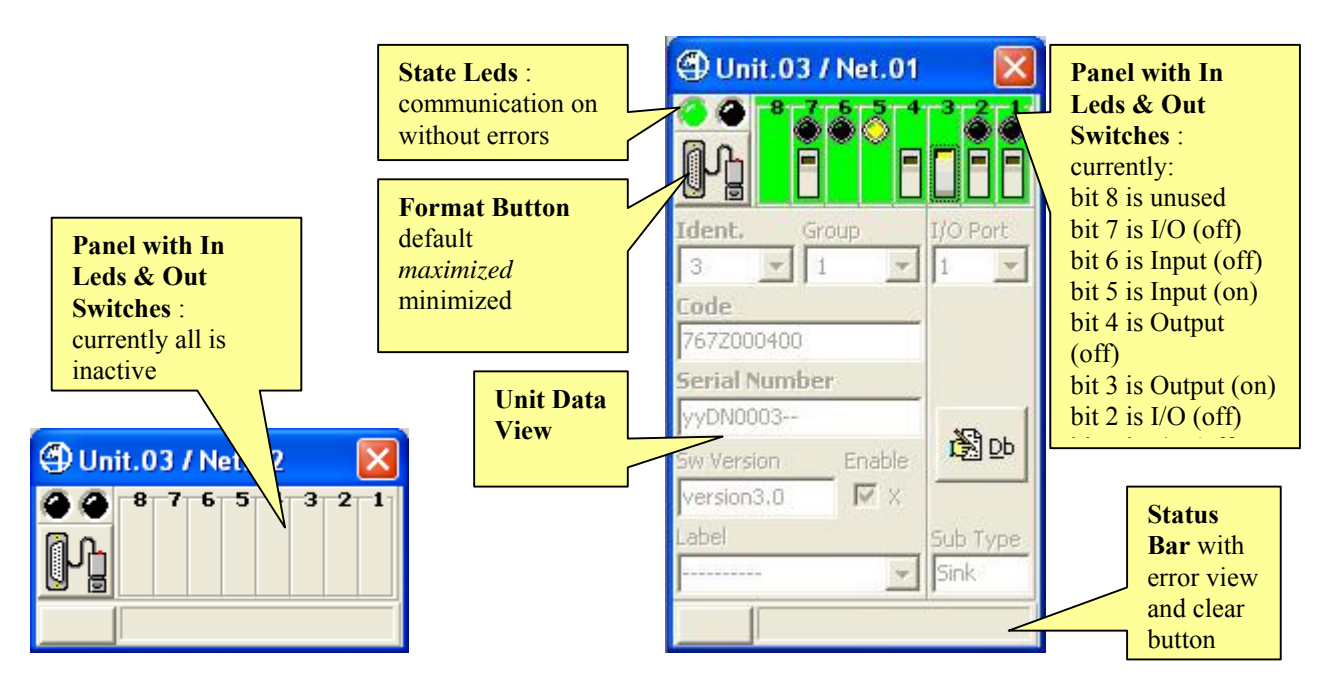

**Figure 15: I/O Unit Form in On-Line mode Figure 16: I/O Unit Form in On-Line mode**  (example for On-Line mode, (example for On-Line mode, communication stopped, default format) communication started, maximized format) **Note** : In On-Line mode, communication stopped, **data can not be changed** except toggling **Enable flag**. In On-Line mode, communication started, **data can not be changed.**

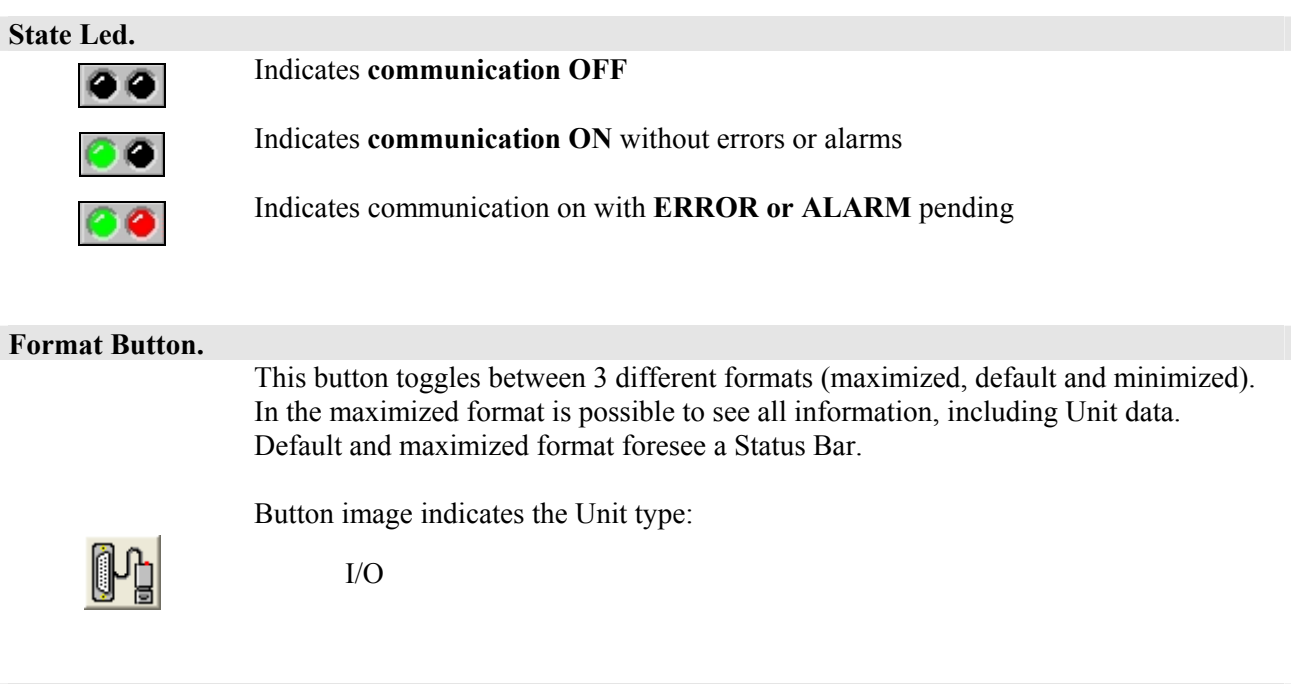

#### **Status Bar with Error Clear Button.**

**Q 41** rror specification string is showed on Status Bar.

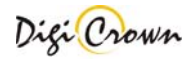

# **5.2.4 Analogic Input Unit View**

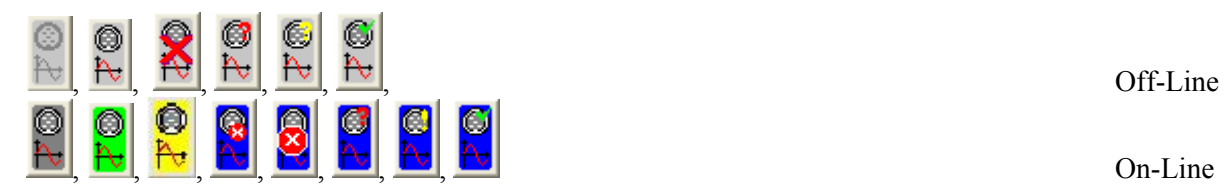

This Button in Net Form indicates an Analogic Input Station Unit. Click on Button to toggle on/off the data view.

In this figure are represented two examples of Analogic Input Unit Form, how them appear in On-Line mode.

Views are different in On-Line mode if communication is started or stopped.

Views are different depending on selected format mode:

- default "Panel with Measure View" + "Status Bar"

- maximized "Panel with Measure View" + "Status Bar" + "Unit Data"
- minimized "Panel with Measure View "

Views are different depending on Addressing session was just done or not.

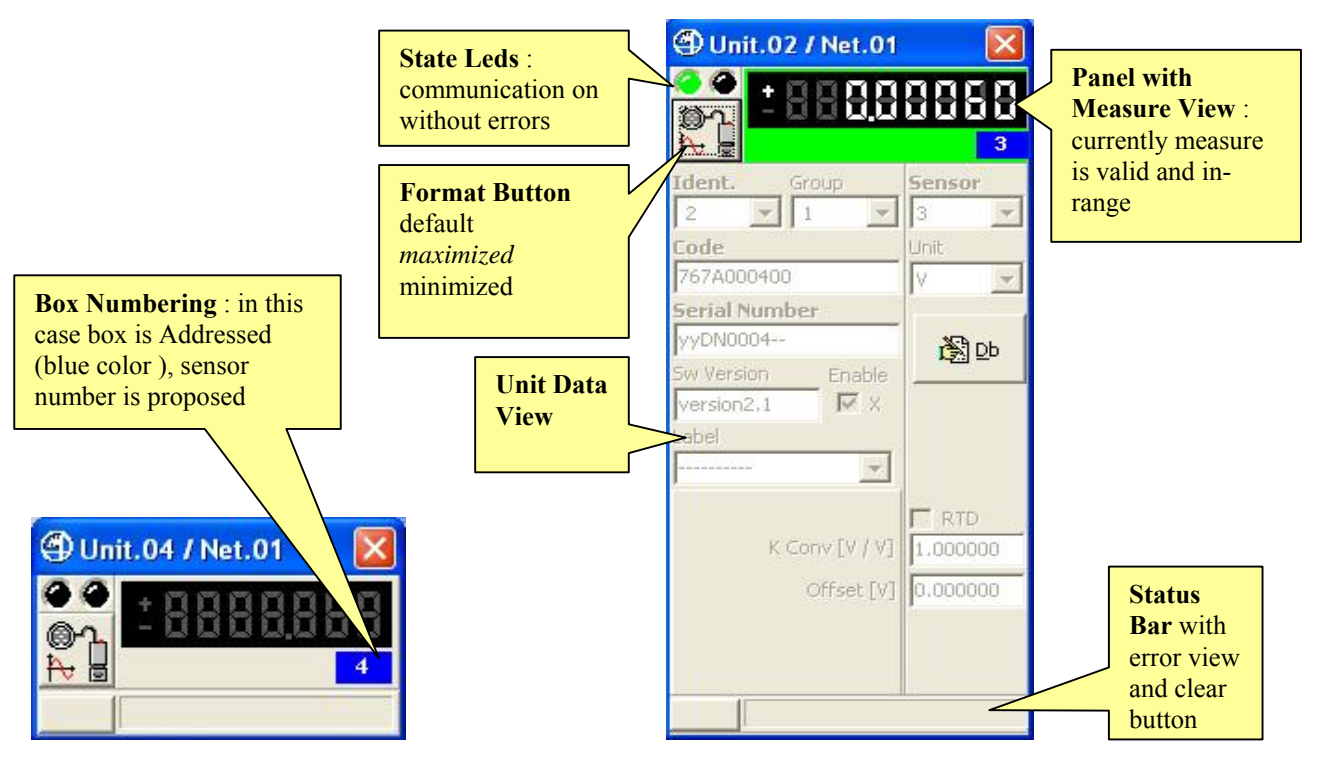

**Figure 17: Analogic Input Form in On-Line mode Figure 18: Analogic Input Form in On-Line mode**  (example for On-Line mode, (example for On-Line mode, communication stopped, default format) communication started, maximized format)

**Note** : In On-Line mode, communication stopped, **data can not be changed** except toggling **Enable flag**. In On-Line mode, communication started, **data can not be changed.**

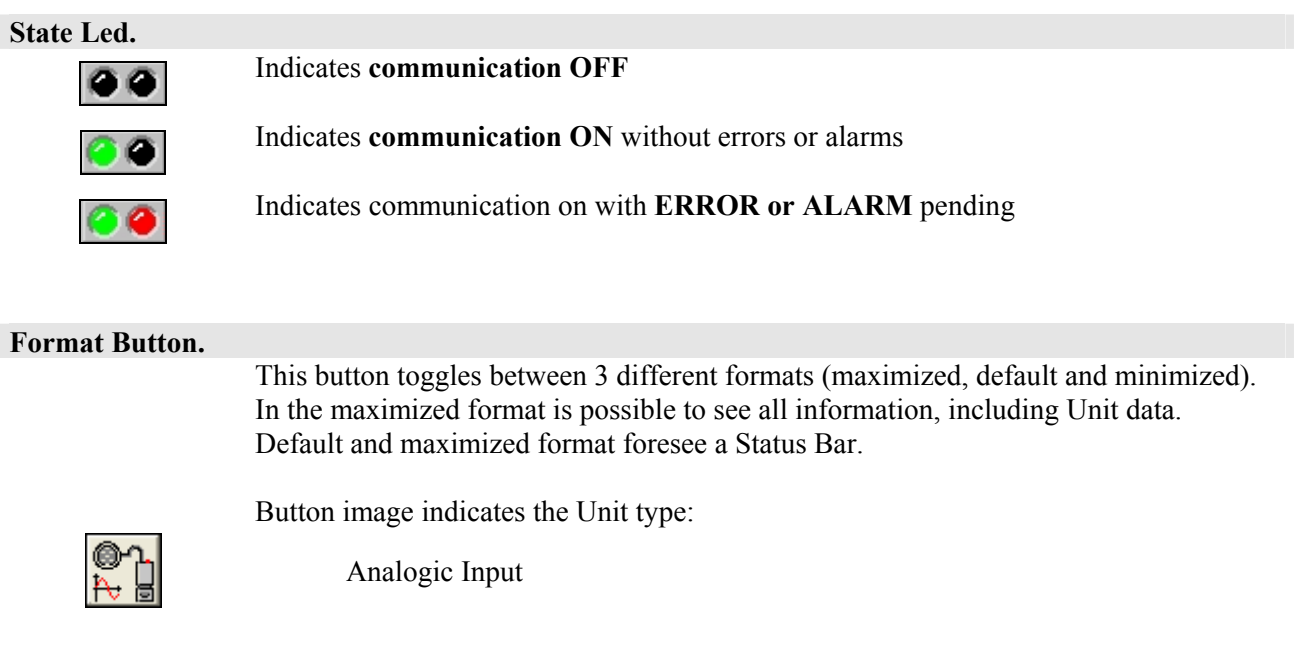

#### **Status Bar with Error Clear Button.**

 $\left| \right|$ ,  $\left| \right|$  and  $\left| \right|$  are specification string is showed on Status Bar.

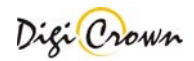

# **5.2.5 Incremental Digital or Analog Encoder Unit View**

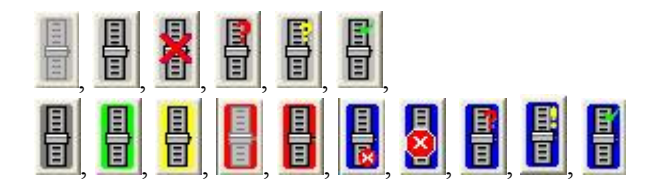

This Button in Net Form indicates an Incremental Digital or Analog Encoder Station Unit. Click on Button to toggle on/off the data view.

In this figure are represented two examples of Incremental Digital or Analog Encoder Unit Form, how them appear in On-Line mode.

Views are different in On-Line mode if communication is started or stopped.

Views are different depending on selected format mode:

- default "Panel with Measure View" + "Status Bar"
- maximized "Panel with Measure View " + "Status Bar" + "Unit Data"
- minimized "Panel with Measure View "

Views are different depending on Addressing session was just done or not.

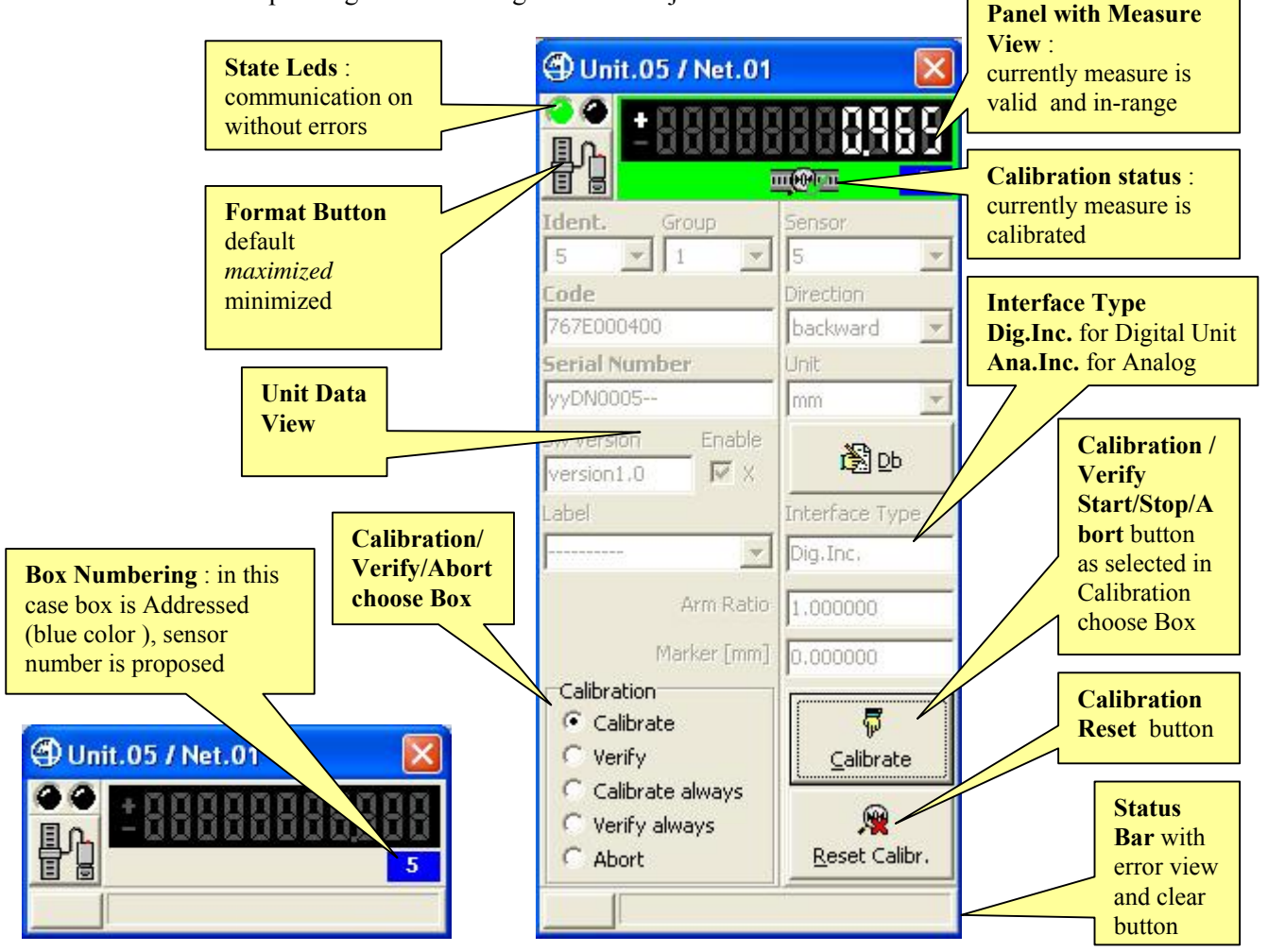

### **Figure 19: Encoder Form in On-Line mode Figure 20: Encoder Form in On-Line mode**

(example for On-Line mode, (example for On-Line mode,

communication stopped, default format) communication started, maximized format)

**Note** : In On-Line mode, communication stopped, **data can not be changed** except toggling **Enable flag**. In On-Line mode, communication started, **data can not be changed.**

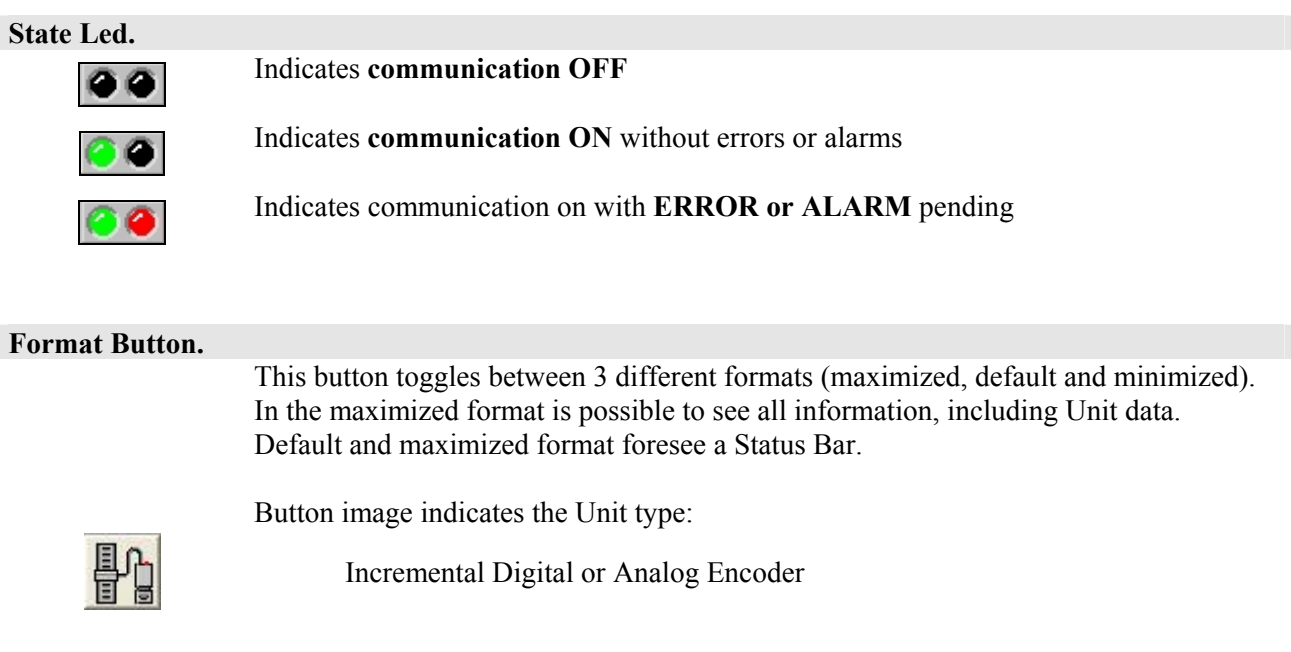

#### **Status Bar with Error Clear Button.**

**341** rror specification string is showed on Status Bar.

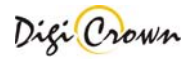

# **5.3 Edit Configuration**

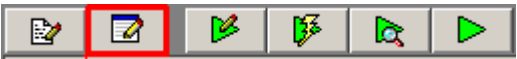

Configuration Edit let user to have a textual chart of current configuration, print and to check it globally. **Changes to HW configuration are not admitted**. For an explanation of pages and commands see chapter **6**.

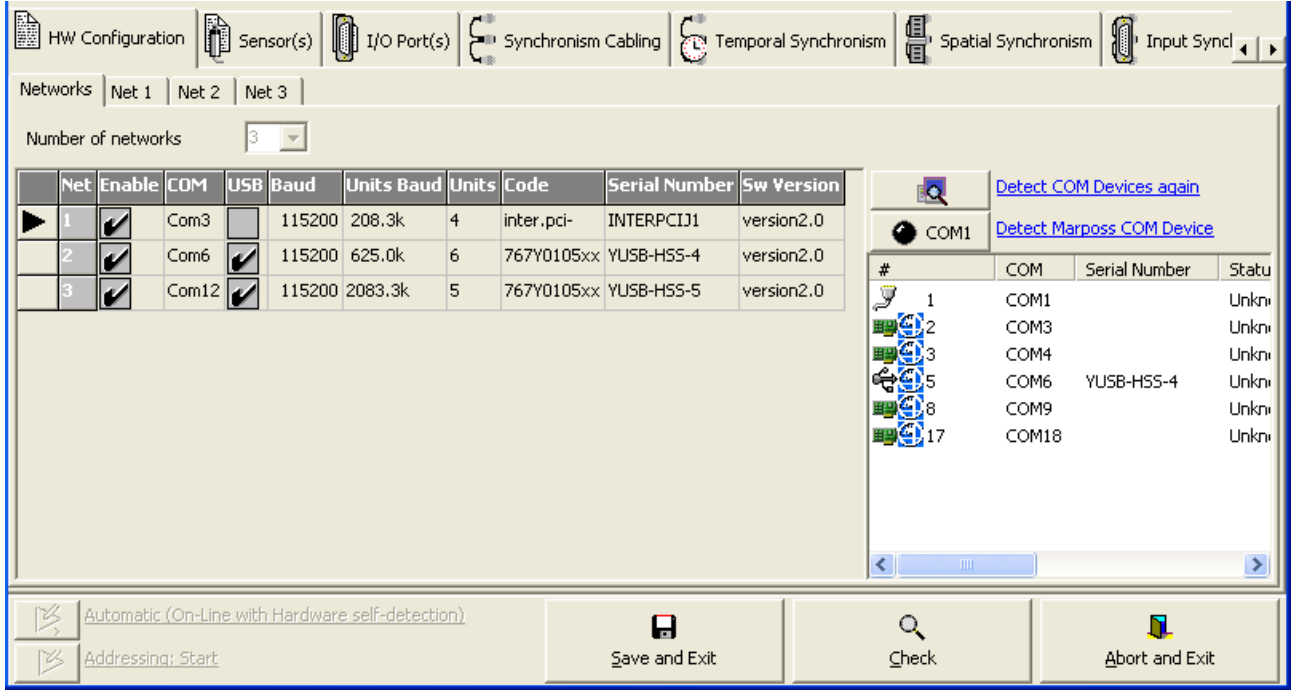

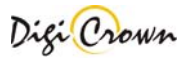

#### **5.4 Addressing Session**

 $\mathbb{R}$  $\Box$  $\beta$ 哆 **R**  $\triangleright$ 

Addressing On-Line Session lets to:

**ToolButtons : Addressing On-Line Session.**  Starts Communication Session.

- ♦ Assign a Sensor Number to each Station Unit associated to a measure point
- ♦ Assign an Input Number to each Station Unit associated to a input port
- ♦ Assign an Output Number to each Station Unit associated to an output port
- ♦ Assign a Logical Identification Number (short) to each active Station Unit: Logic Identification Number is Unit Address in Net, necessary to communicate with Unit
- ♦ Assign optionally programmed Group and Label to Interface and to Addressed Station Units
- ♦ Self-Acquire Code, Serial Number, Software Version of Interface and Addressed Station Units

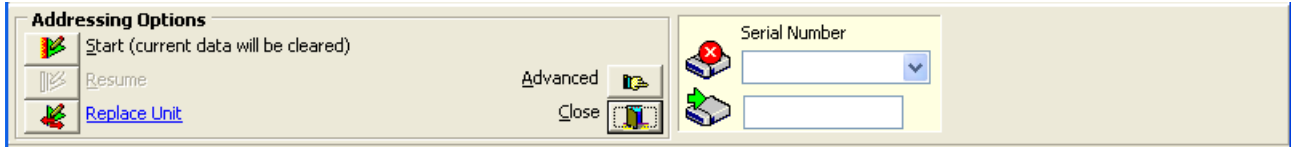

# **5.4.1 Start**

Clear current addressing data and start new addressing session.

### **5.4.2 Resume**

Continue an addressing session.

# **5.4.3 Replace Unit**

Allows to replace unit

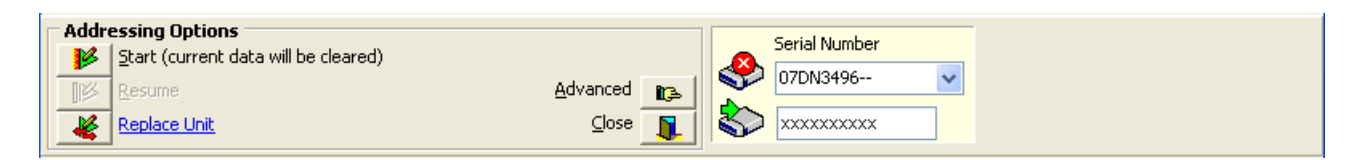

In order to perform a replacement of a Unit:

- 1. Remove unit from line
- 2. Insert new unit
- 3. Input serial number of removed unit into the upper field
- 4. Input serial number of inserted unit into the lower field
- 5. Press "Replace Unit" button

# **5.4.4 Advanced Addressing**

# **5.4.4.1 Addressing Mode with Selection: Manual**

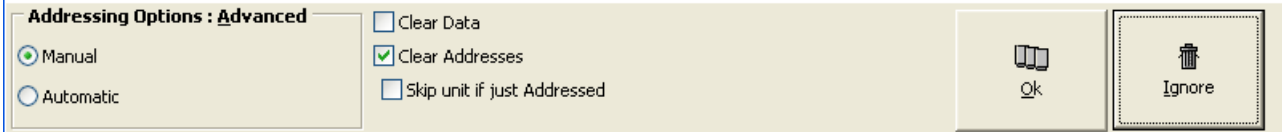

User can define **Sensor Number** for each station involving measure. One addressing method is supported:

• selection of destination unit is requested after transducer move

User can define **Input and/or Output Number** for each station involving I/O port. Two addressing methods are supported for unit with Input capability:

- selection of destination unit and proper SerialNumber editing is requested
- selection of destination unit is requested after Input port change

One addressing method is supported for unit with Output capability only:

• selection of destination unit and proper SerialNumber editing is requested

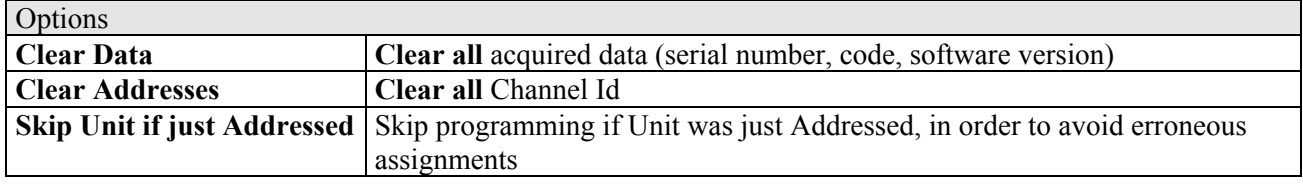

### **5.4.4.2 Addressing Mode with Selection: Automatic**

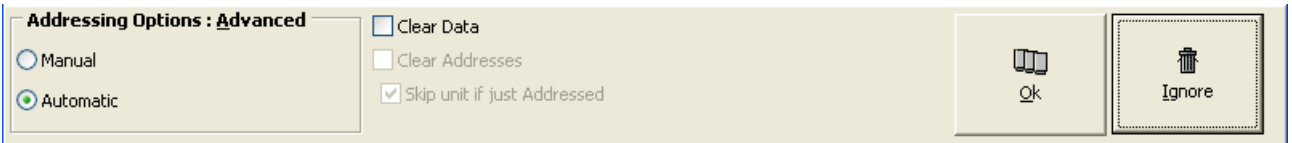

Sensor Number is automatically defined with incremental numbering.

- selection of destination unit is automatic after transducer move
- Input/Output Number is automatically defined with incremental numbering.
- selection of destination unit is automatic after Input port change

Unit with Output capability only can not be addressed in automatic mode.

# **5.4.5 Start Addressing Operation**

After Addressing mode is selected Driver tries to establish communication.

During the establishment Status Bar of all enabled Nets points out the current operation progress and Minimized/Default/Maximized Button is not operative.

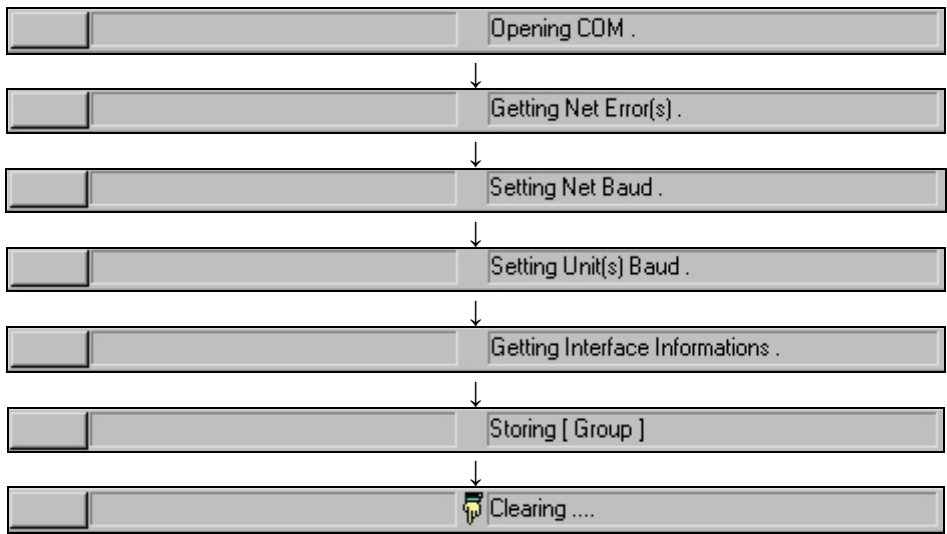

The establishment operations takes some time; if the communication is not established, a message box appears reporting error specification.

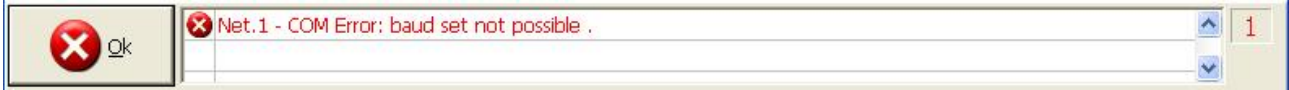

### **5.4.6 Termination of Addressing operation**

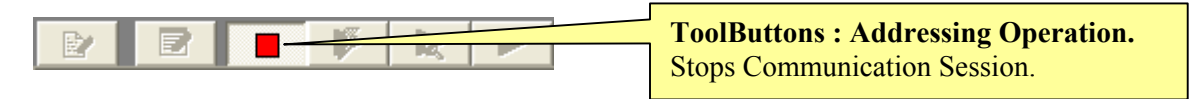

Addressing session can be stopped by User at any time .

# Note : In Automatic Mode, Addressing Operation terminates automatically when all units are addressed.

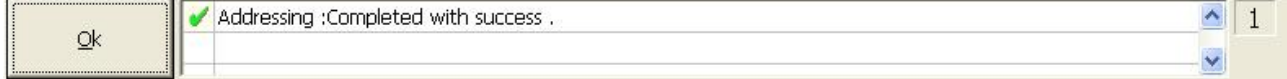

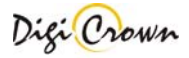

# **5.4.7 Manual Addressing**

After the establishment of communication Status Bar points out the request of Unit Addressing.

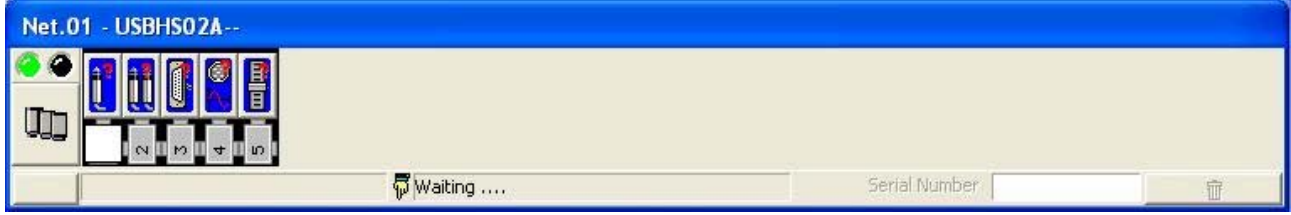

#### **Figure 21: Net Form in On-Line mode**

(example for On-Line Manual Addressing mode, waiting a change in a Unit state)

#### In **Manual Addressing mode with Unit input change** :

- LVDT transducer motion
- I/O input bit level change
- Analogic Input input signal change
- Encoder encoder movement

is necessary to select the required Unit under identification without the need of other programming. Tool will propose automatically :

- proper **Identification Number**
- proper **Sensor** or **I/O Port Number**

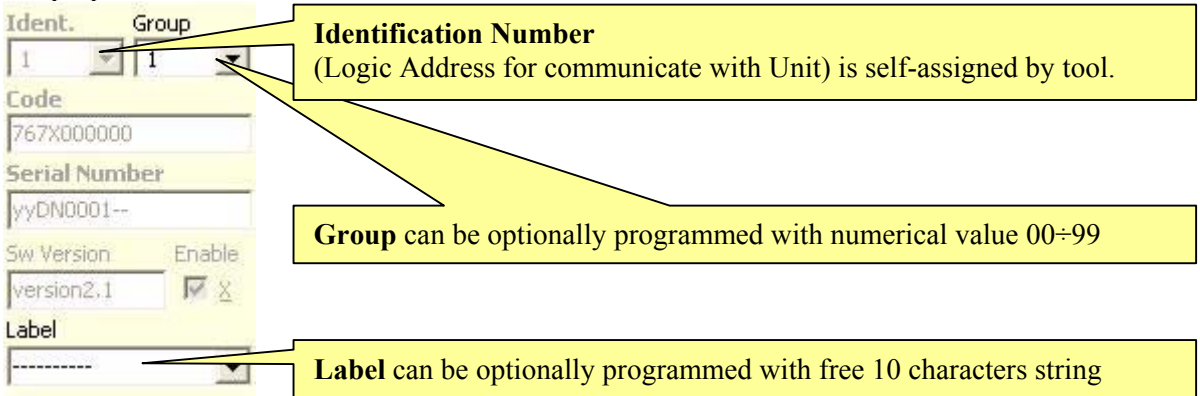

#### In **Manual Addressing mode with Serial Number entering :**

is necessary to select the required Unit under identification and program the unique Serial Number. Tool will propose automatically :

- proper **Identification Number**
- proper **Sensor** or **I/O Port Number**

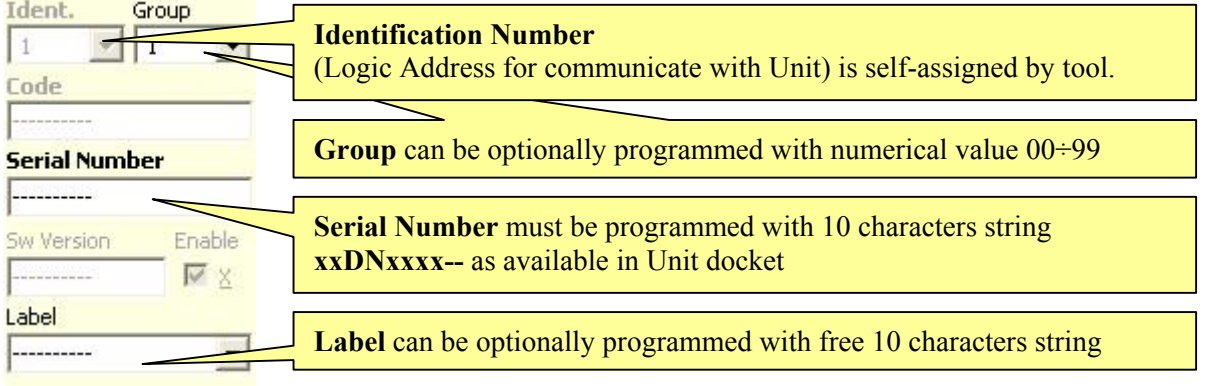

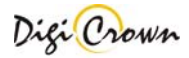

### Both in **Manual Addressing mode with Unit input change** and **Manual Addressing mode with Serial Number entering** , tool will self-propose :

**Sensor Number:**

- LVDT 1-Channel 1 sensor
- LVDT 2-Channels 2 sensors
- Analogic Input 1 sensor
- Encoder 1 sensor

*First available Sensor is proposed: it can be changed, if desired, choosing between available ones. Sensor can be also cleared, with "---"choose*.

# **I/O Port Number:**

• I/O 1 Input port , 1 Output port

*First available I/O Port is proposed: it can be changed, if desired, choosing between available ones. I/O Port can be also cleared, with "---" choose.* 

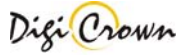

# **LVDT Unit Addressing , transducer motion required.**

A transducer motion is required: only a transducer has to pressed or released at a time.

After it, Status Bar points out information about Unit involved in transducer movement, and user is asked to select the desired location for Unit.

"Minimized/Default/Maximized Button" of Net involved in selection changes temporarily image appearance showing a question mark.

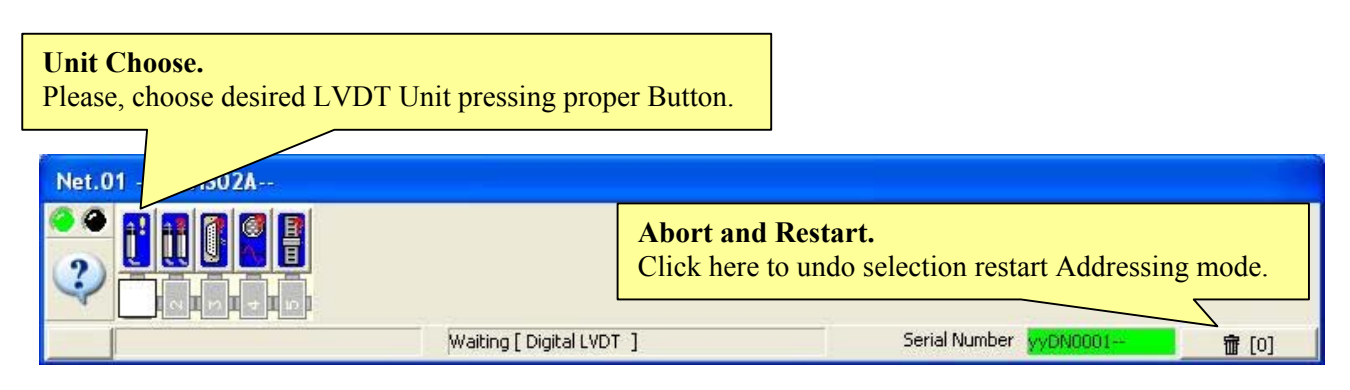

### **Figure 22: Net Form in On-Line**

(example for On-Line Manual Addressing mode, waiting a LVDT Unit selection)

Net Form Buttons suggest addressing state of each LVDT Unit. However any Location associated to a LVDT Unit can be selected.

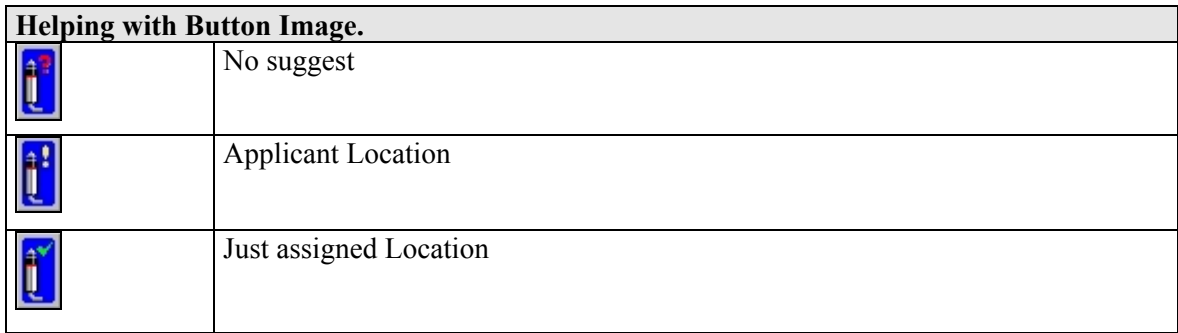

A **Button in Net Form has to be selected**: click on chosen Location.

**Note** : manually inserting of the production serial number is necessary if thermal probe is connected.

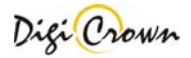

After selection of Location, a programming window appears.

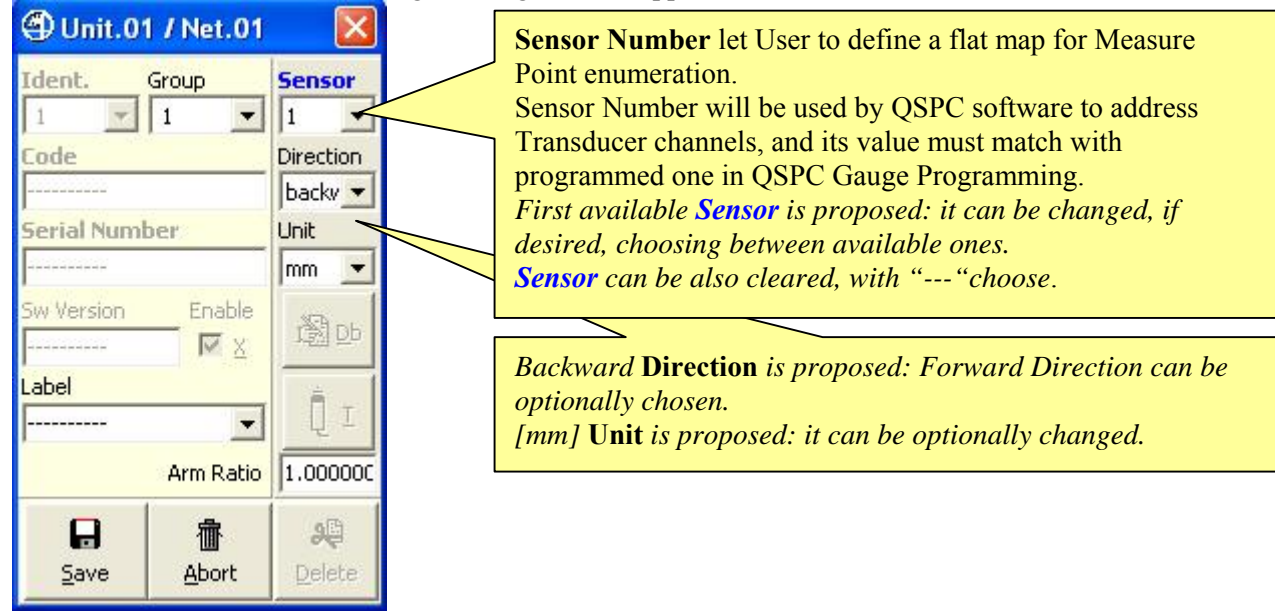

# **Figure 23: LVDT Unit Addressing Form**

 $(1<sup>st</sup> selection)$ 

Typically, only Save button has to be clicked.

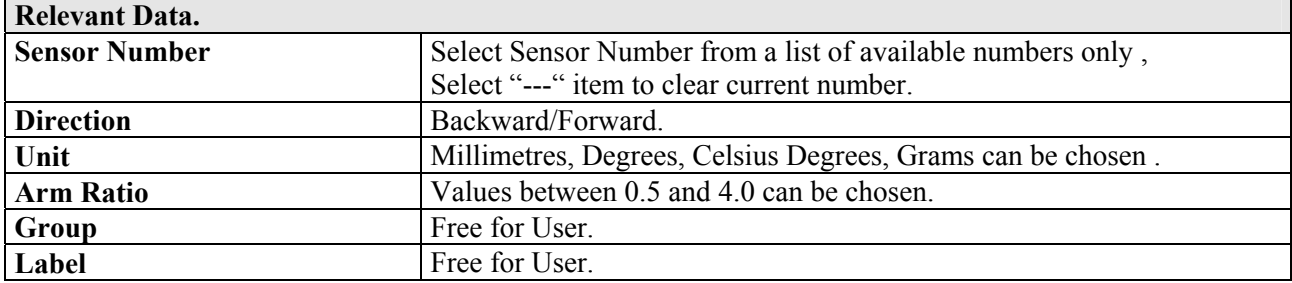

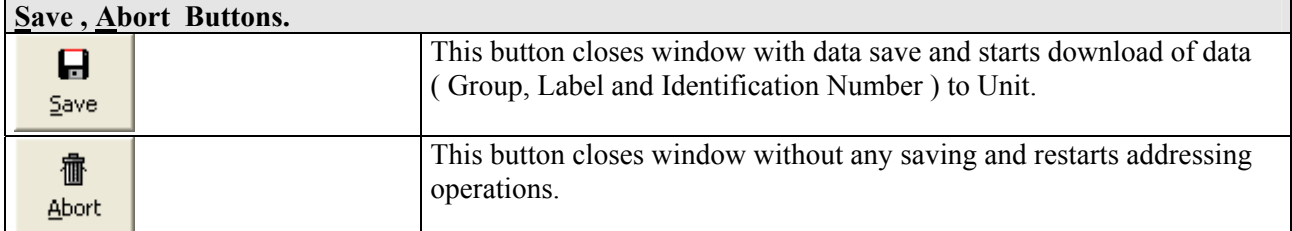

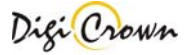

# **LVDT-2 Unit Addressing , transducer motion required.**

A transducer motion is required: only a transducer has to pressed or released at a time.

After it, Status Bar points out information about Unit involved in transducer movement, and user is asked to select the desired location for Unit.

"Minimized/Default/Maximized Button" of Net involved in selection changes temporarily image appearance showing a question mark.

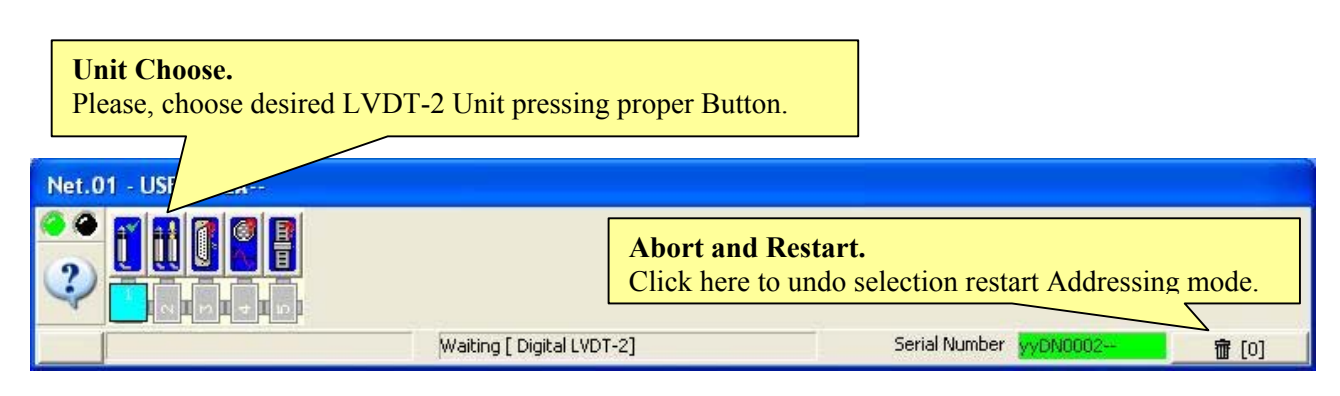

### **Figure 24: Net Form in On-Line**

(example for On-Line Manual Addressing mode, waiting a LVDT-2 Unit selection)

Net Form Buttons suggest addressing state of each LVDT-2 Unit. However any Location associated to a LVDT-2 Unit can be selected.

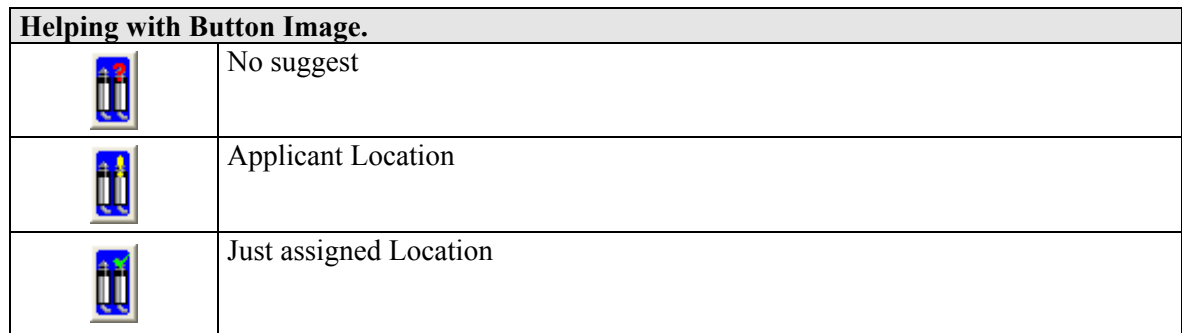

A **Button in Net Form has to be selected**: click on chosen Location.

**Note** : manually inserting of the production serial number is necessary if thermal probe is connected.

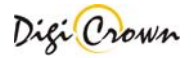
After selection of Location, a programming window appears.

| 4 Unit.02 / Net.01 |                      | $\sim$         |               |
|--------------------|----------------------|----------------|---------------|
| Ident.             | Group                | <b>Sensor</b>  | <b>Sensor</b> |
| $\overline{2}$     |                      | $\overline{2}$ | 3             |
| Code               |                      | Direction      | Direction     |
|                    |                      | backward       | backward      |
| Serial Number      |                      | Unit           | Unit          |
|                    |                      | mm             | mm<br>۳       |
| Sw Version         | Enable<br>$\nabla$ X | 對咖             | ĴОb           |
| Label              |                      | T              |               |
|                    | Arm Ratio            | 1.000000       | 1.000000      |
| 8<br>Save          | Abort                | Delete         |               |

**Figure 25: LVDT-2 Unit Addressing Form**   $(1<sup>st</sup> selection)$ 

Typically, only Save button has to be clicked.

**Sensor Number** let User to define a flat map for Measure Point enumeration. Sensor Number will be used by QSPC software to address Transducer channels, and its value must match with programmed one in QSPC Gauge Programming. The column on the left is referred to channel 1 and the column on the right is referred to channel 2. *First available Sensor is proposed for channel 1 and the second available is proposed for channel 2: they can be changed, if desired, choosing between available ones. Sensor can be also cleared, with "---" choose.*

*Backward* **Direction** *is proposed: Forward Direction can be optionally chosen. [mm]* **Unit** *is proposed: it can be optionally changed.* 

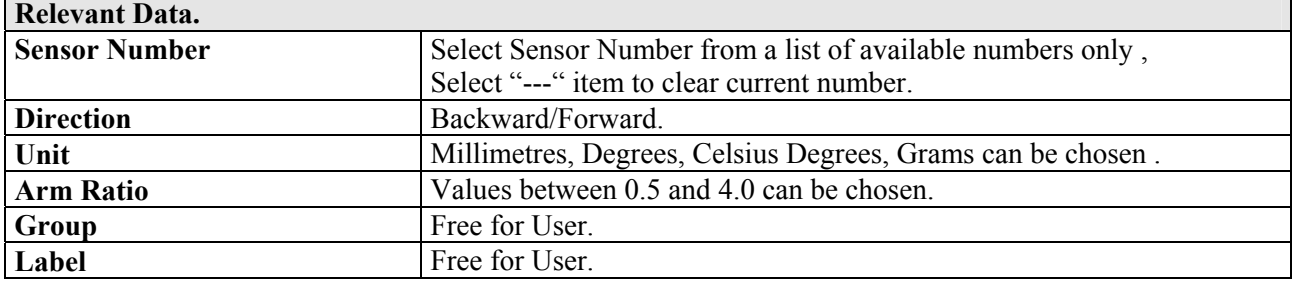

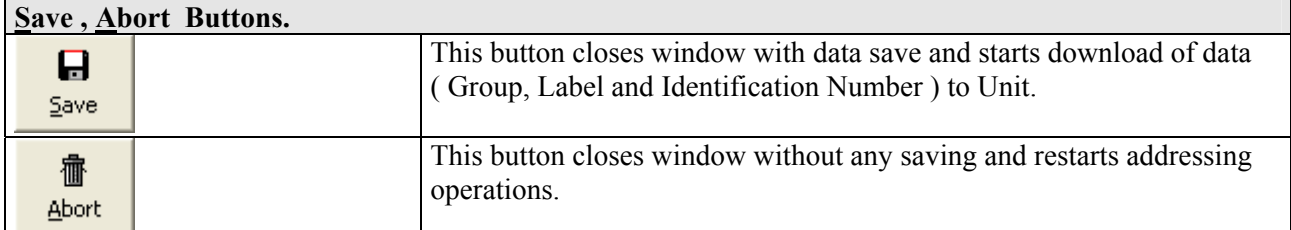

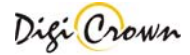

#### **I/O Unit Addressing , input bit level change required.**

A Input bit Level Change is required: only a bit level has to be changed at a time.

After it, Status Bar points out information about Unit involved in bit level change, and user is asked to select the desired location for Unit.

"Minimized/Default/Maximized Button" of Net involved in selection changes temporarily image appearance showing a question mark.

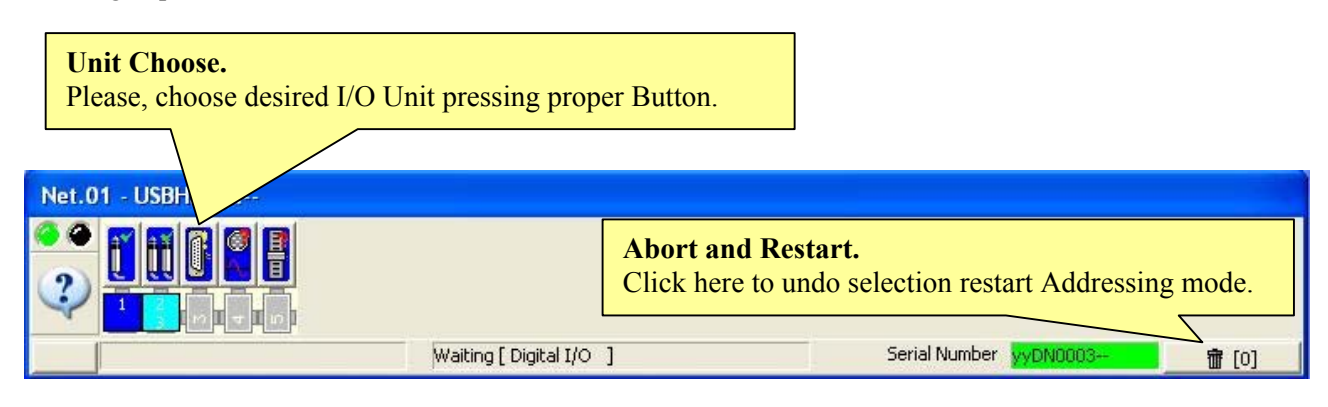

#### **Figure 26: Net Form in On-Line**

(example for On-Line Manual Addressing mode, waiting a I/O Unit selection)

Net Form Buttons suggest addressing state of each I/O Unit. However any Location associated to a I/O Unit can be selected.

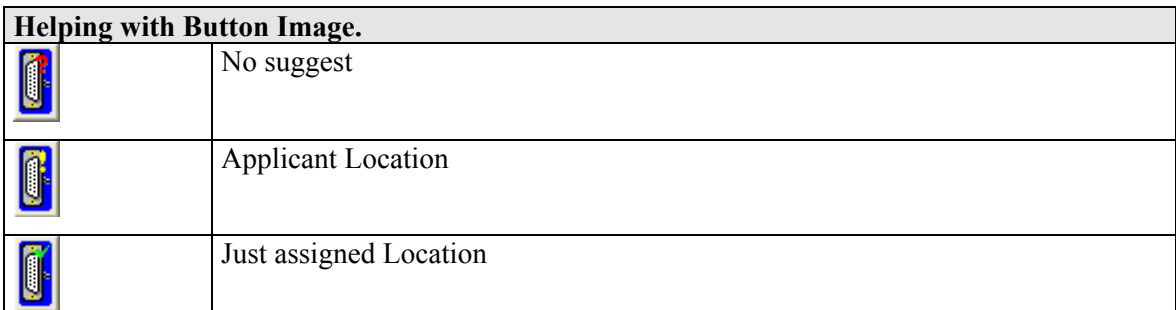

A **Button in Net Form has to be selected**: click on chosen Location.

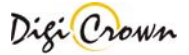

After selection of Location, a programming window appears.

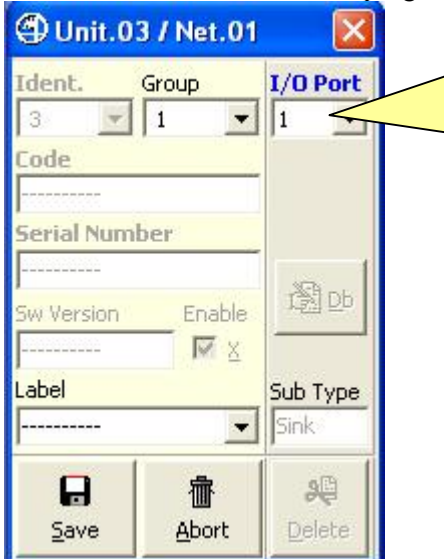

**Input/Output Port Number** let User to define a flat map for Input and Output Ports enumeration. Input and Output Port Number will be used by QSPC software to address Input and Output Port channels, and its value must match with programmed one in QSPC Programming. *First available I/O Port is proposed: it can be changed, if desired, choosing between available ones. I/O Port can be also cleared, with "---" choose.* 

# **Figure 27: I/O Unit Addressing Form**

 $(1<sup>st</sup> selection)$ 

Typically, only Save button has to be clicked.

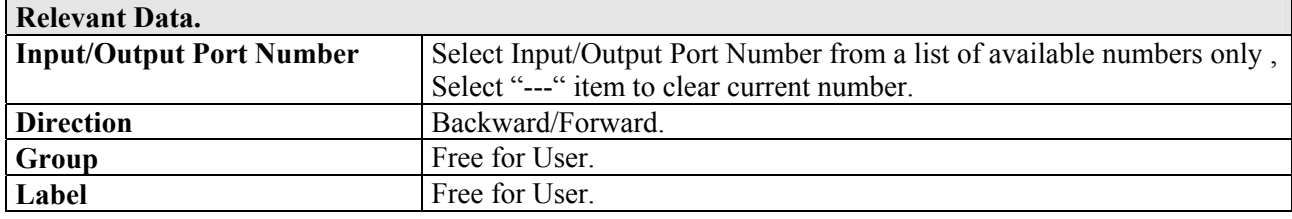

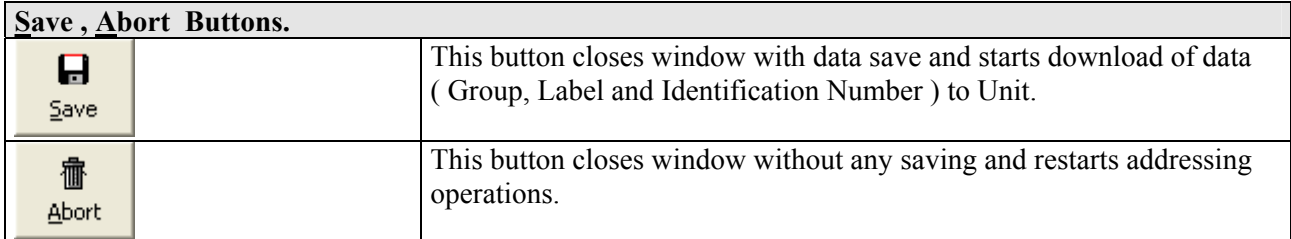

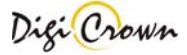

#### **Analogic Input Unit Addressing , input value change required.**

The input value variation is required: only an Analogic Input has to be changed at a time.

After it, Status Bar points out information about Unit involved in the Analogic Input variation, and user is asked to select the desired location for Unit.

"Minimized/Default/Maximized Button" of Net involved in selection changes temporarily image appearance showing a question mark.

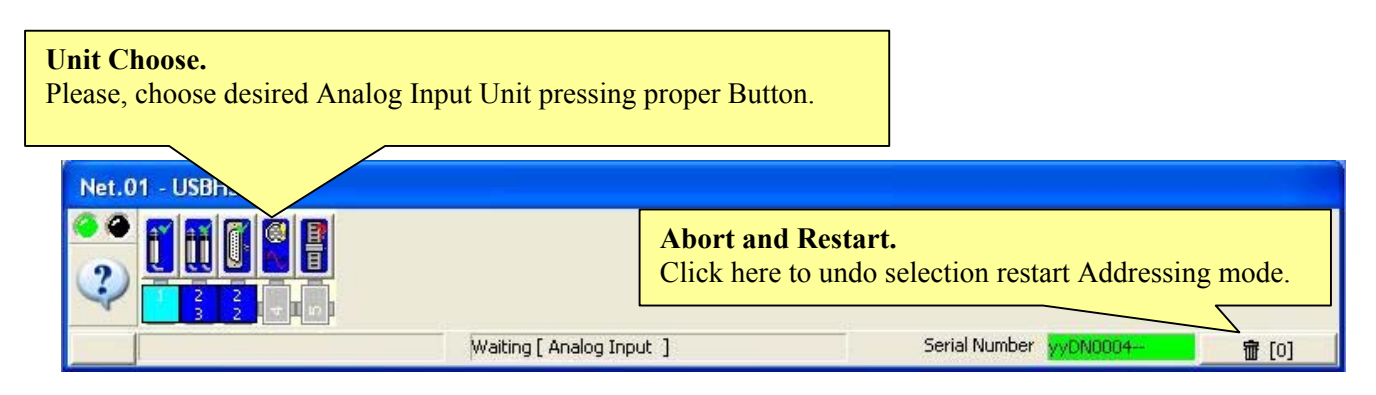

#### **Figure 28: Net Form in On-Line**

(example for On-Line Manual Addressing mode, waiting an Analogic Input Unit selection)

Net Form Buttons suggest addressing state of each Analogic Input Unit. However any Location associated to an Analogic Input Unit can be selected.

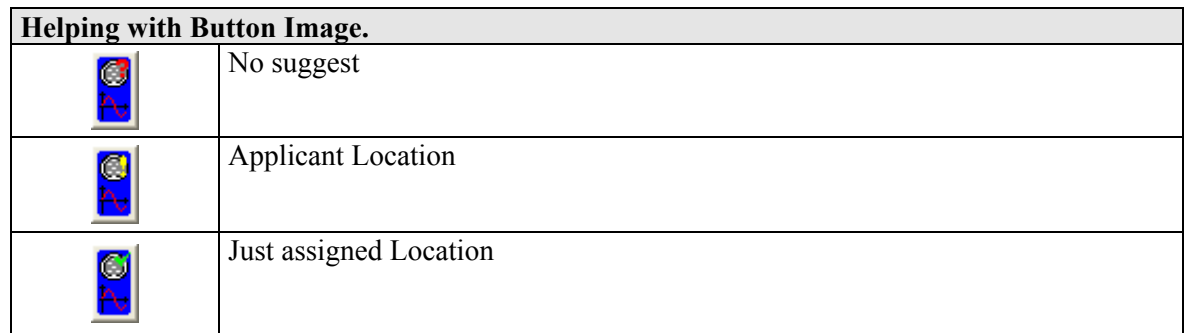

A **Button in Net Form has to be selected**: click on chosen Location.

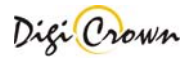

After selection of Location, a programming window appears.

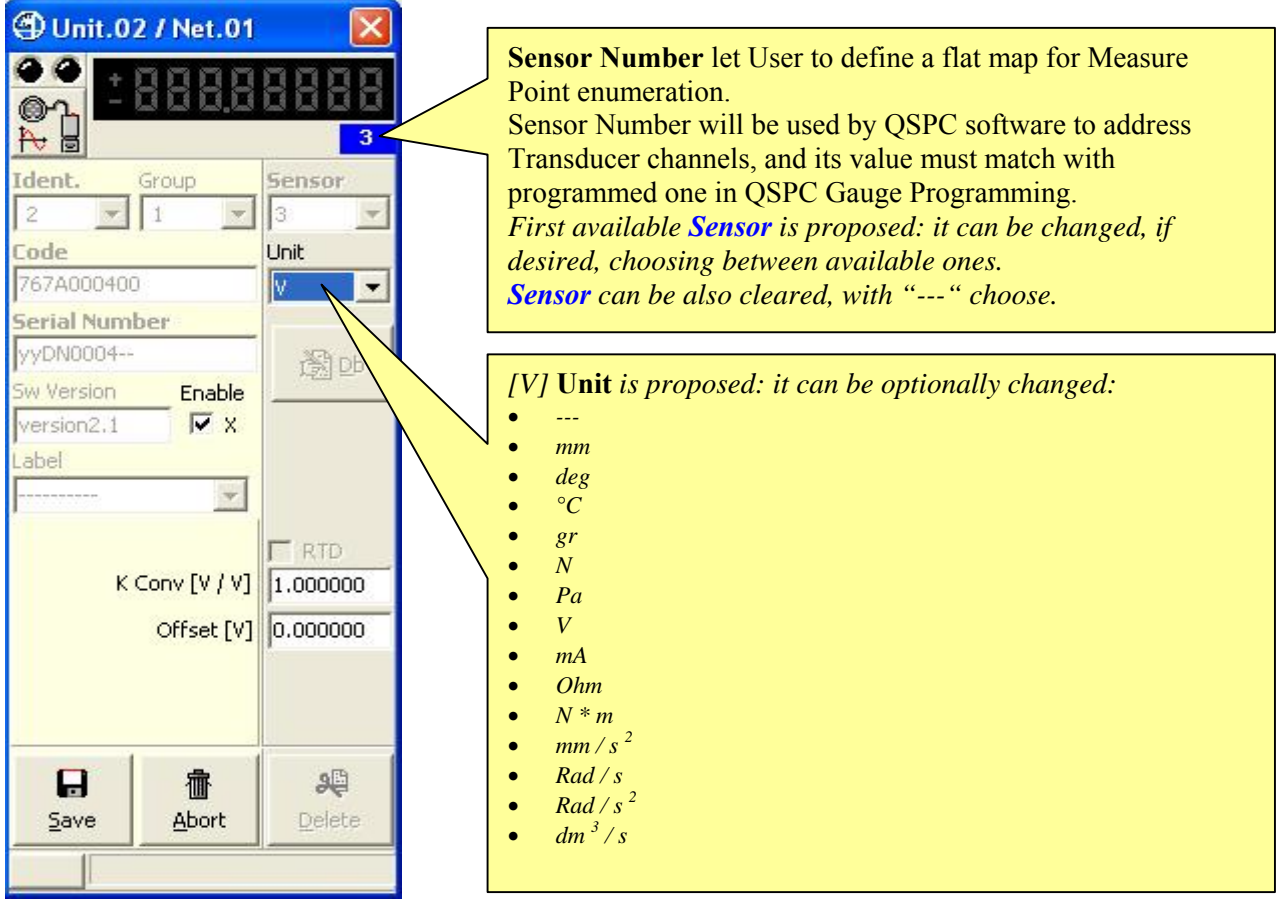

#### **Figure 29: Analogic Input Unit Addressing Form**   $(1<sup>st</sup> selection)$

Typically, only Save button has to be clicked.

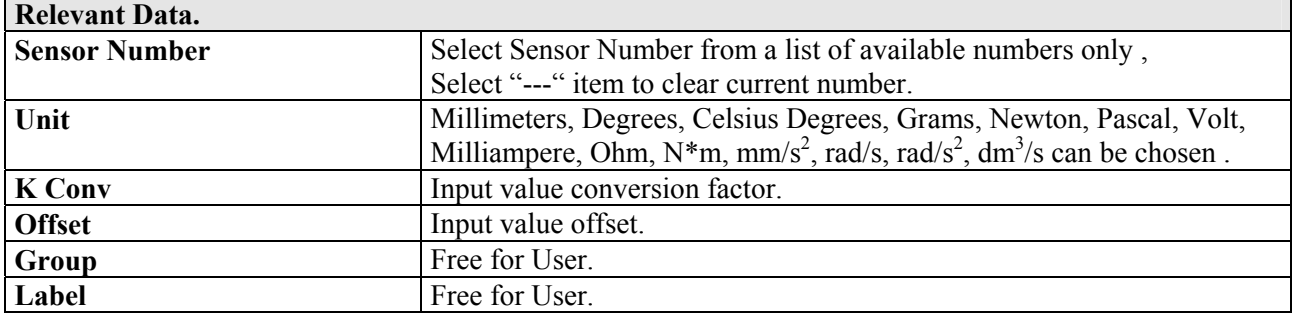

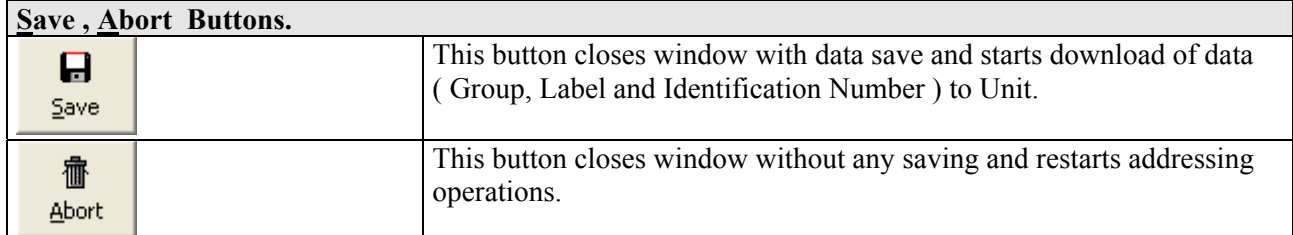

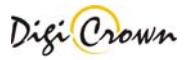

#### **Incremental Digital or Analog Encoder Unit Addressing , encoder motion required.**

The input value variation is required: only an Incremental Digital or Analog Encoder has to be changed at a time.

After it, Status Bar points out information about Unit involved in the Incremental Digital or Analog Encoder variation, and user is asked to select the desired location for Unit.

"Minimized/Default/Maximized Button" of Net involved in selection changes temporarily image appearance showing a question mark.

# Please, choose desired Incremental Digital Encoder Unit pressing proper Button.

**Unit Choose.** 

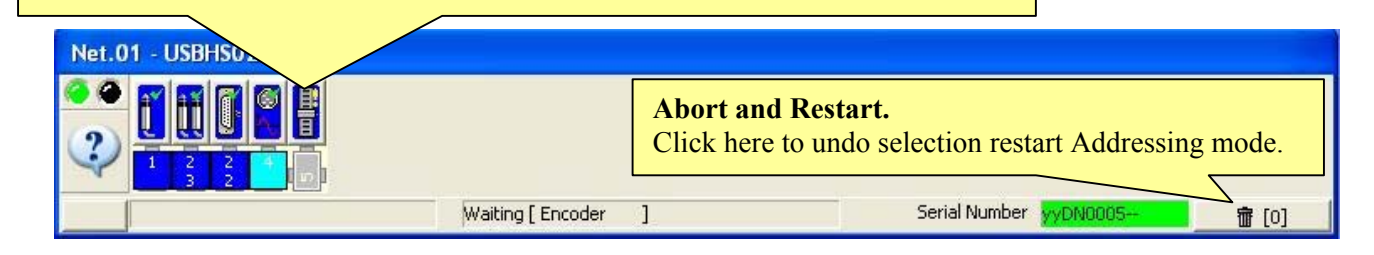

#### **Figure 30: Net Form in On-Line**

(example for On-Line Manual Addressing mode, waiting an Analogic Input Unit selection)

Net Form Buttons suggest addressing state of each Analogic Input Unit. However any Location associated to an Analogic Input Unit can be selected.

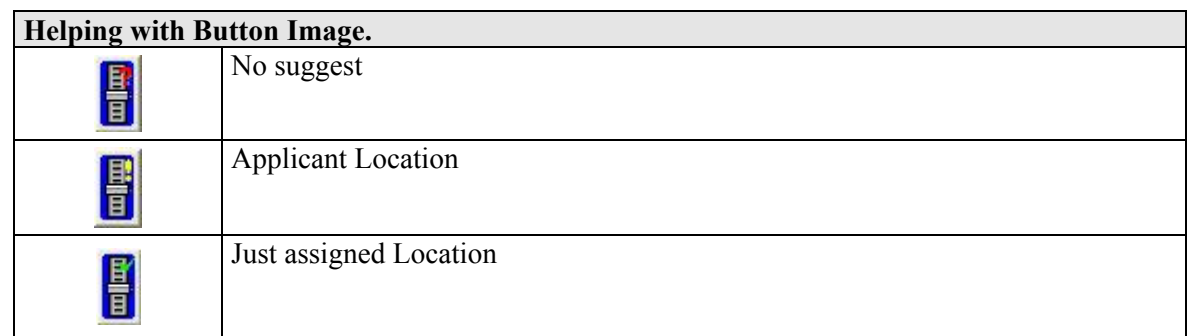

A **Button in Net Form has to be selected**: click on chosen Location.

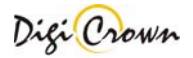

After selection of Location, a programming window appears.

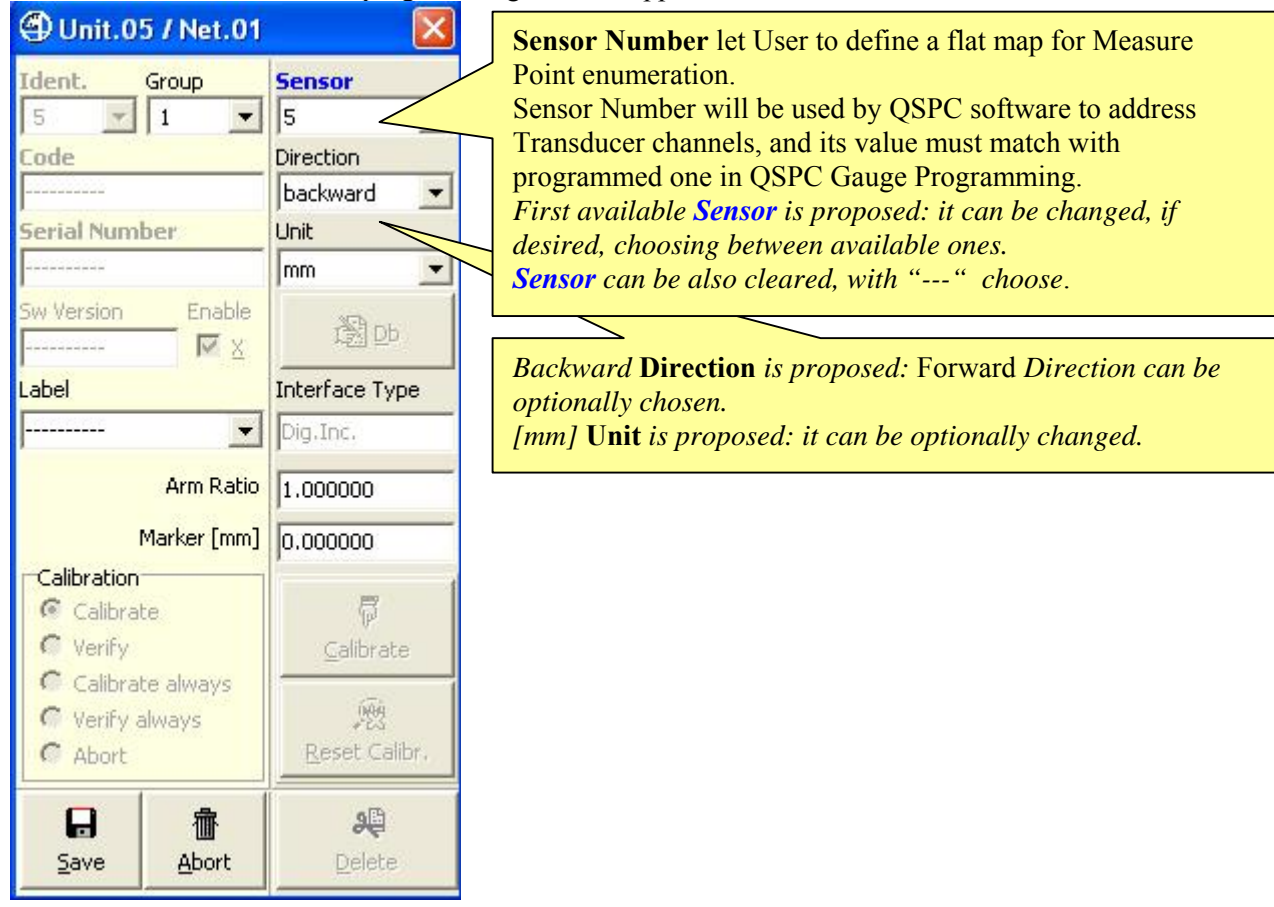

**Figure 31: Analogic Input Unit Addressing Form**   $(1<sup>st</sup> selection)$ 

Typically, only Save button has to be clicked.

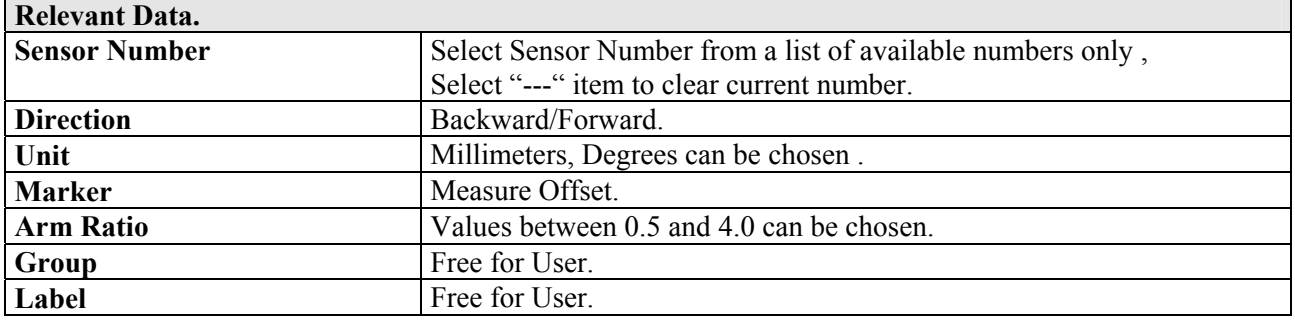

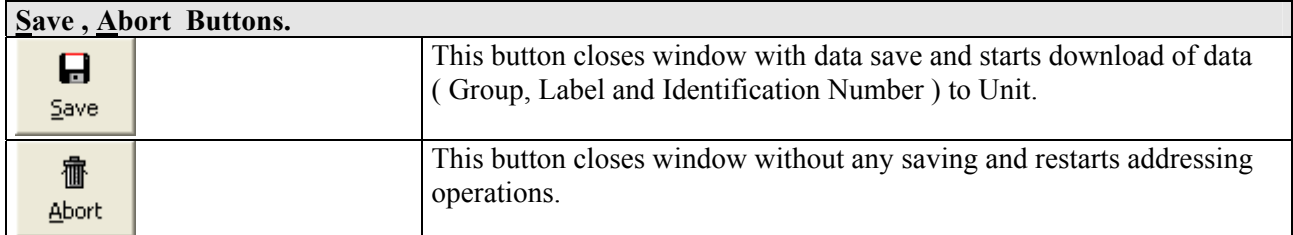

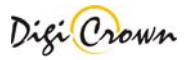

#### **LVDT Unit Addressing, manual Serial Number enter.**

Click on LVDT Unit button **and insert Unit production Serial Number** into the programming field.

| 4 Unit.01 / Net.01                   |                                   |                                                                                                    | 4 Unit.01 / Net.01                                    |                              |
|--------------------------------------|-----------------------------------|----------------------------------------------------------------------------------------------------|-------------------------------------------------------|------------------------------|
| Ident.<br>Group<br>Code              | <b>Sensor</b><br><b>Direction</b> | Insert here the<br>required<br><b>Sensor</b><br>Number.<br>Insert here the<br>production<br><b>Serial</b><br><b>Number</b> | Ident.<br>Group<br>ode                                | <b>Sensor</b><br>Direction   |
| <b>Serial Number</b>                 | backy v<br>Unit<br>mm.            |                                                                                                    | 767X000000<br><b>Serial Number</b><br>yyDN0001--      | backy v<br><b>Unit</b><br>mm |
| thle.<br>Sw Version                  | <b>图</b>                          |                                                                                                    | Enable<br>Sw Version<br>$\nabla \times$<br>version2.1 | 3 Db                         |
| Label<br>-------<br><b>Arm Ratio</b> | 1.000000                          |                                                                                                    | abel<br><b>Arm Ratio</b>                              | 1,000000                     |
| 癗<br>A<br>Abort<br><b>Save</b>       | <b>SE</b><br>Delete               | (read it on<br>box).                                                                                                    | 霝<br>A<br>Save<br>Abort                               | æ<br>Delete                  |

Figure 32: LVDT Unit Addressing Form Figure 33: LVDT Unit Addressing Form (1<sup>st</sup> selection) (selection of Unit just Addressed)

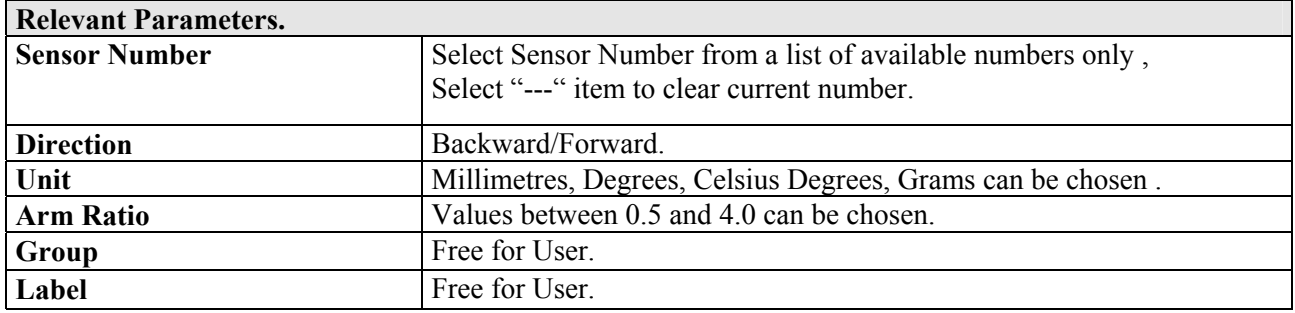

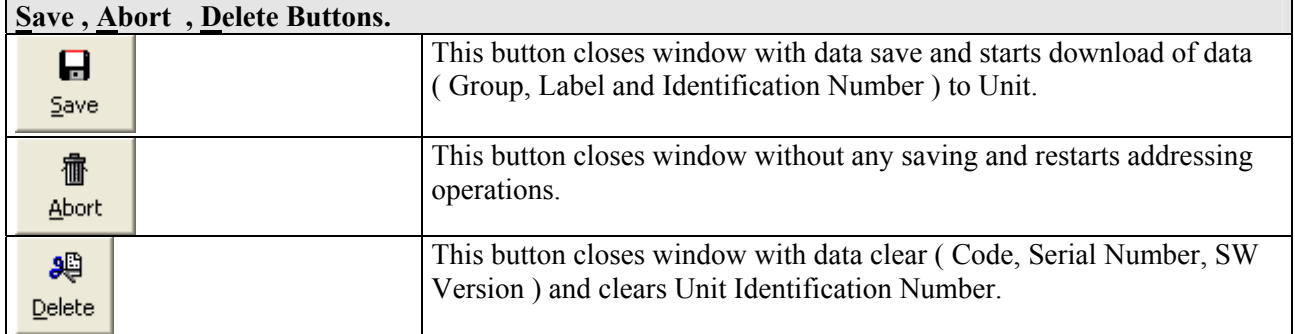

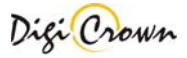

#### **LVDT-2 Unit Addressing, manual Serial Number enter.**

Click on LVDT-2 Unit button **and insert Unit production Serial Number** into the programming field.

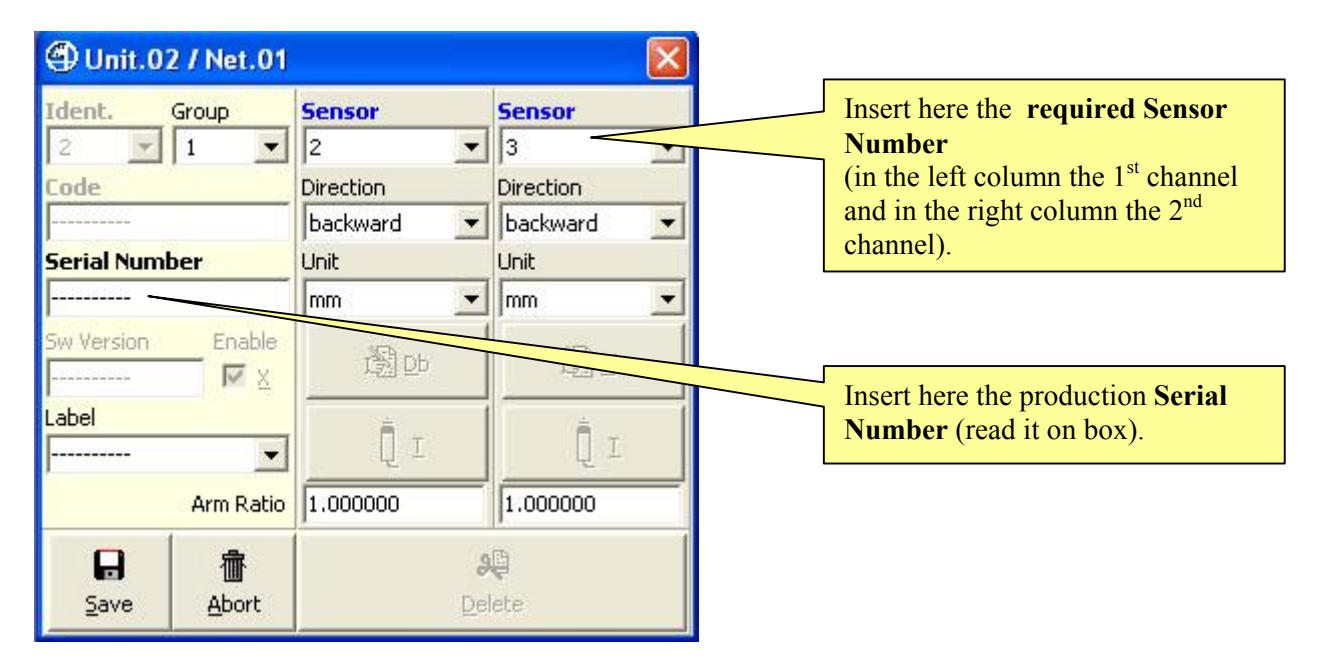

#### **Figure 34: LVDT-2 Unit Addressing Form**

 $(1<sup>st</sup> selection)$ 

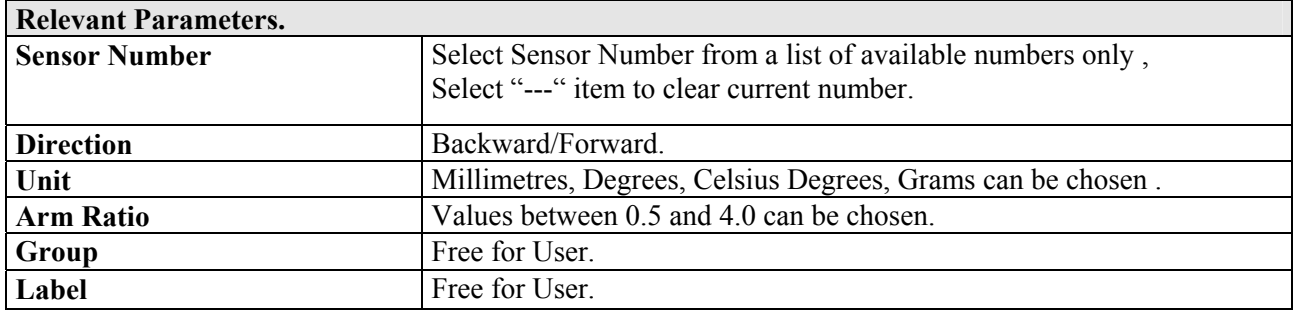

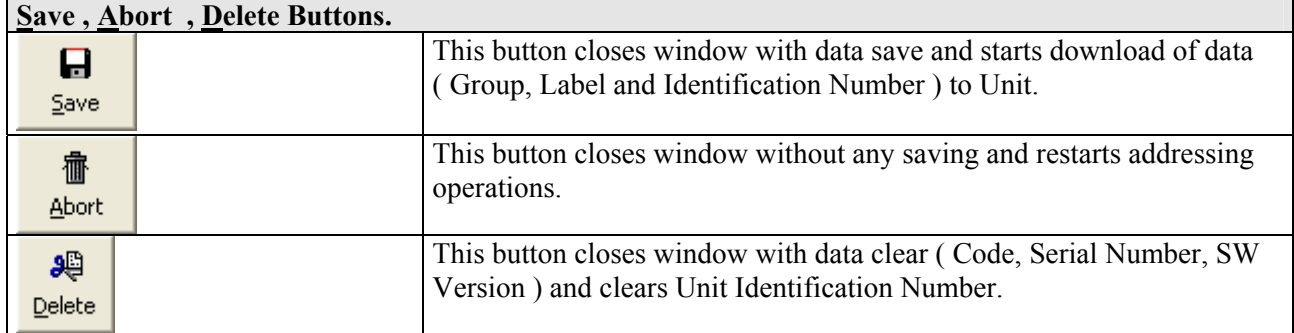

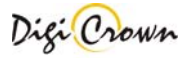

### **I/O Unit Addressing, manual Serial Number enter.**

Click on I/O Unit button **and insert Unit production Serial Number** into the programming field.

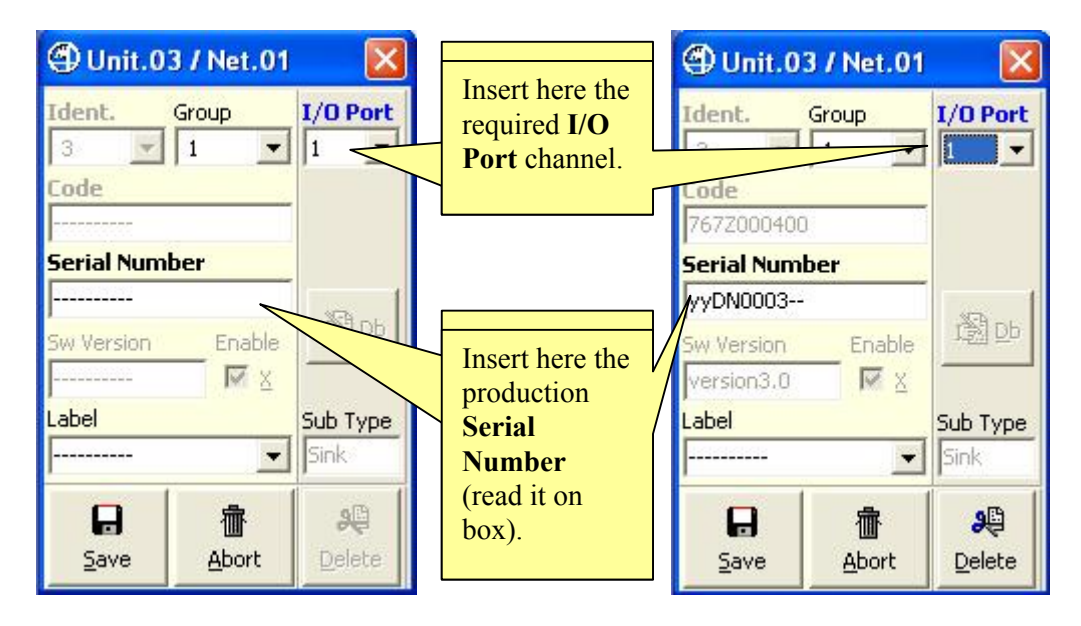

# **Figure 35: I/O Unit Addressing Form Figure 36: I/O Unit Addressing Form**<br>(1<sup>st</sup> selection) (selection of Unit iust Addressed)

(selection of Unit just Addressed)

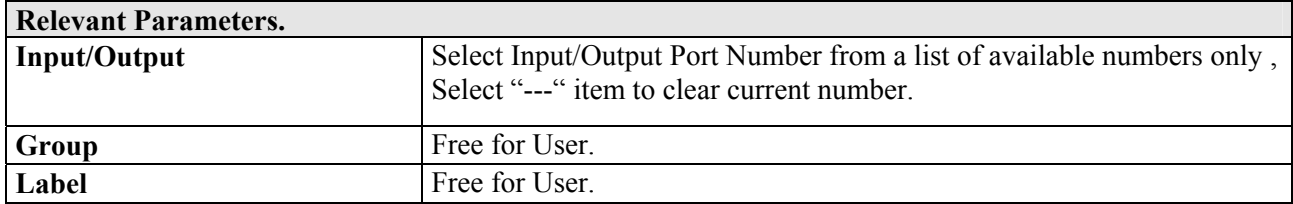

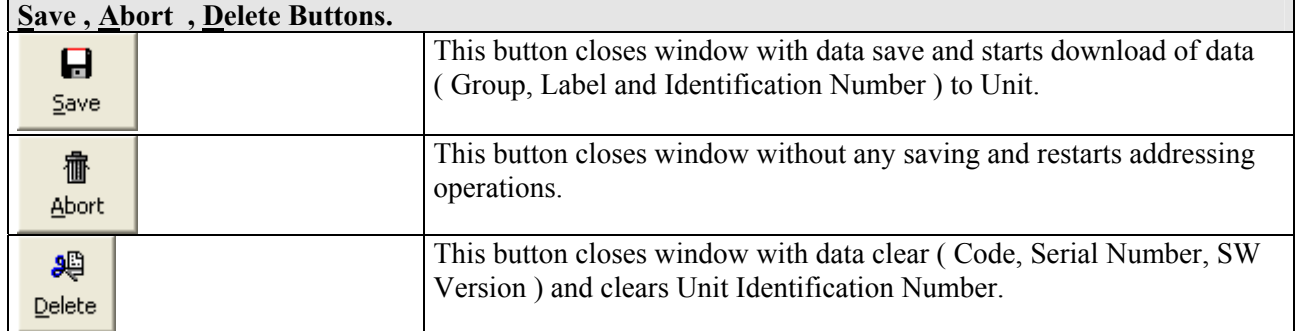

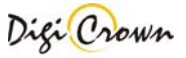

#### **Analogic Input Unit Addressing, manual Serial Number enter.**

网

Click on Analogic Input Unit button **b** and insert Unit production **Serial Number** into the programming field.

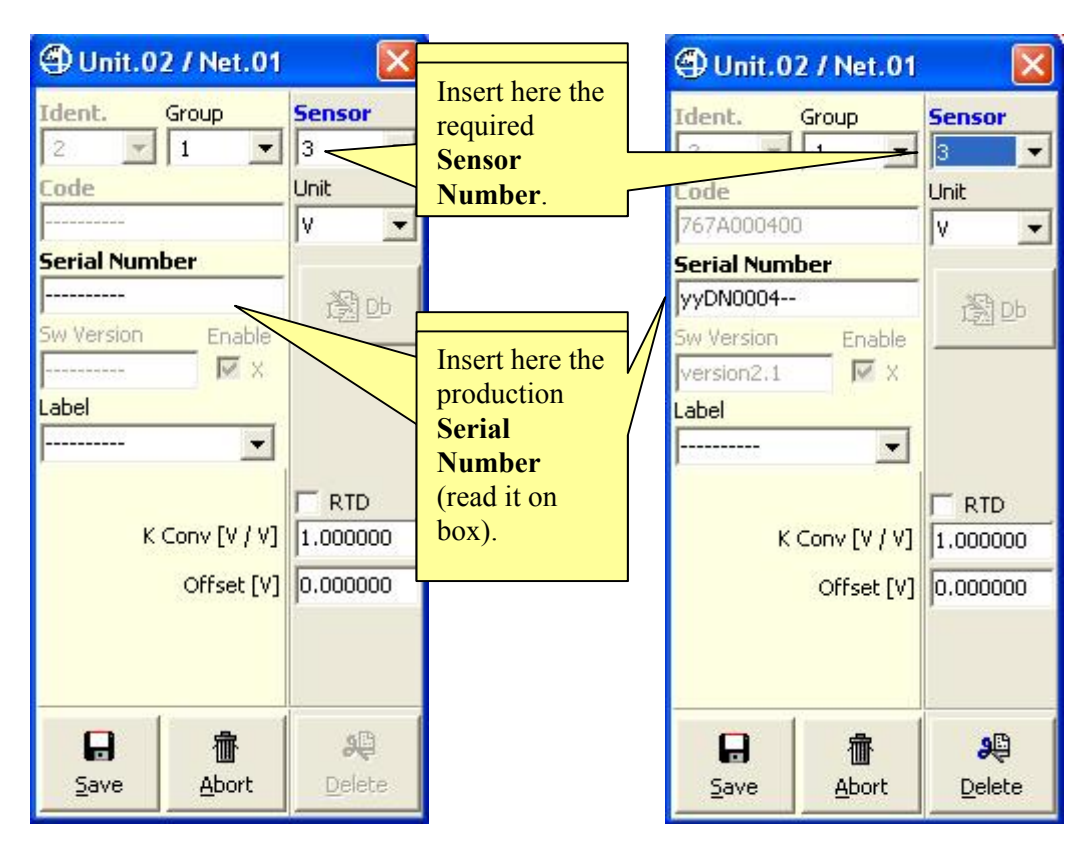

**Figure 37: Analogic Input Unit Addressing Form Figure 38: Analogic Input Unit Addressing Form**  (1<sup>st</sup> selection) (selection of Unit just Addressed)

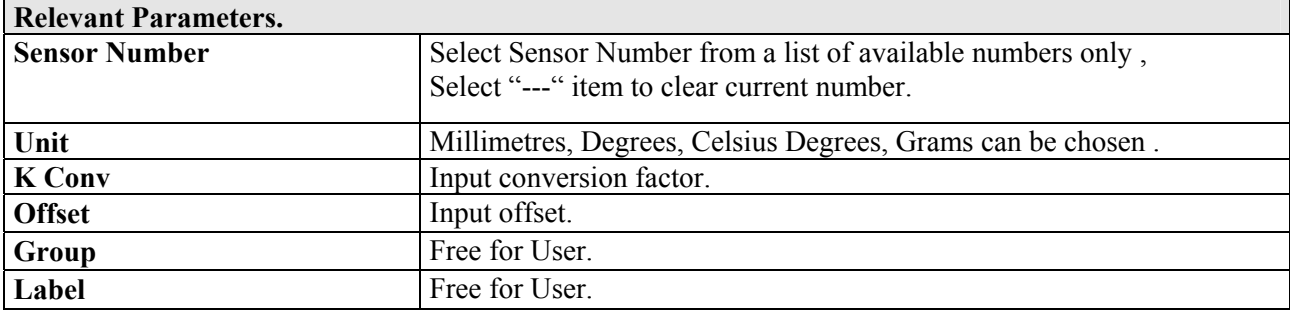

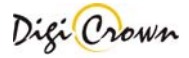

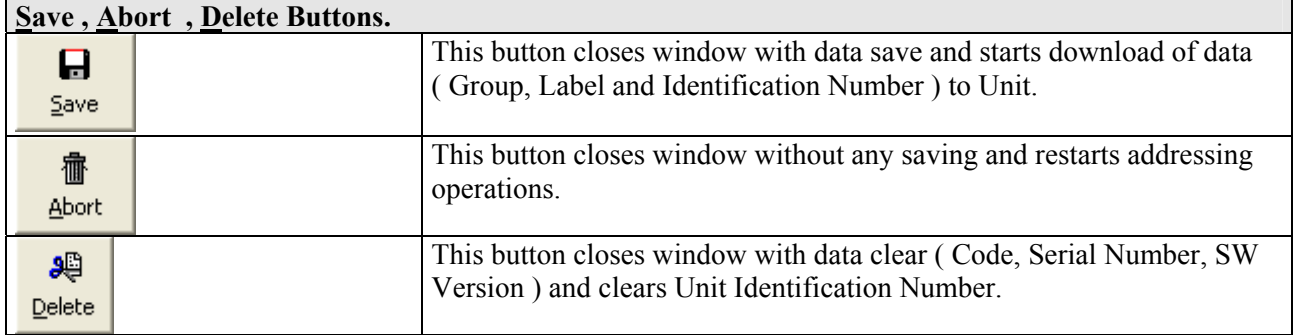

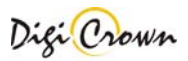

#### **Incremental Digital or Analog Encoder Unit Addressing, manual Serial Number enter.**

Click on Incremental Digital or Analog Encoder Input Unit button and insert Unit production Serial **Number** into the programming field.

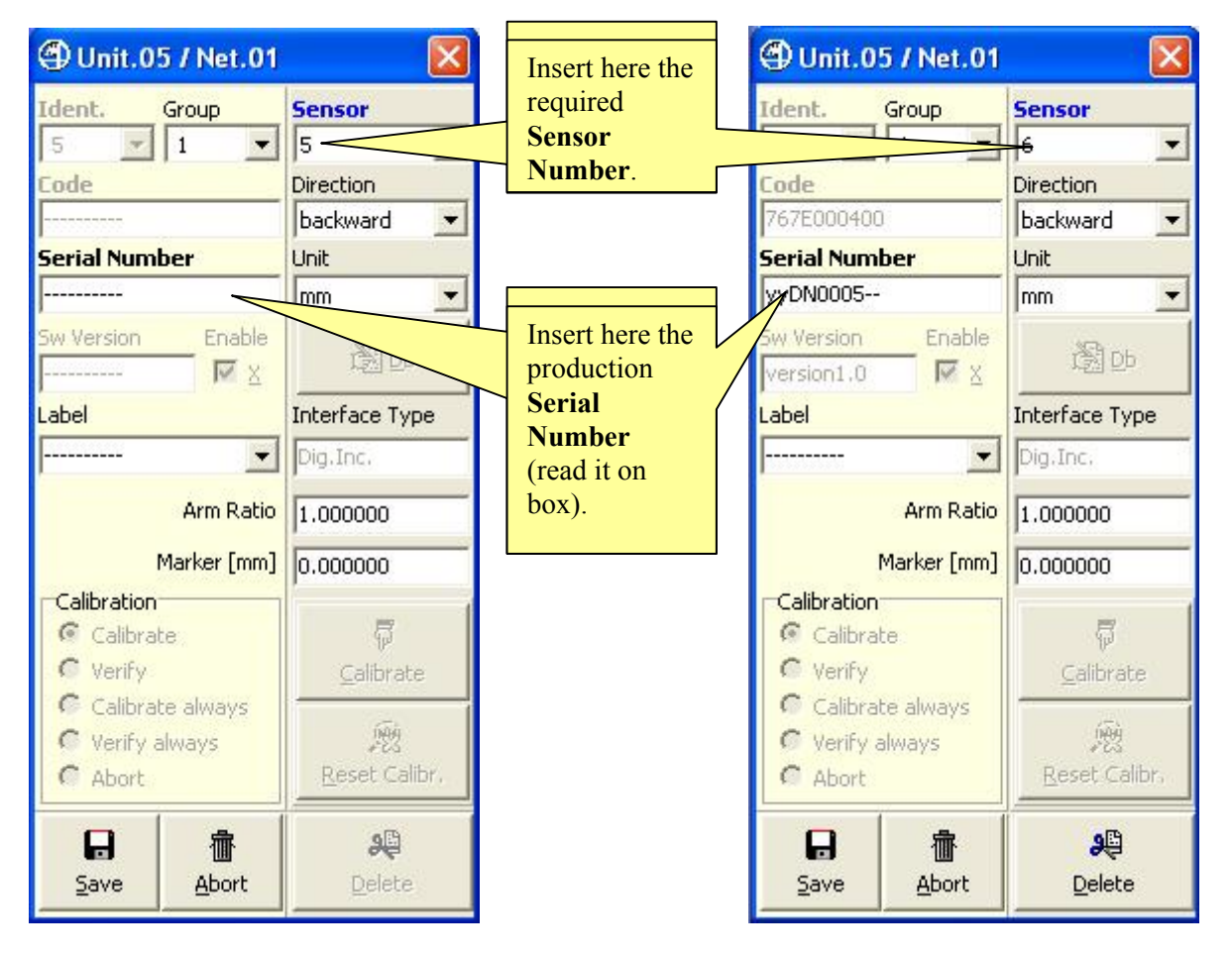

**Figure 39: Encoder Unit Addressing Form Figure 40: Encoder Unit Addressing Form** (1<sup>st</sup> selection) (selection of Unit just Addressed)

(selection of Unit just Addressed)

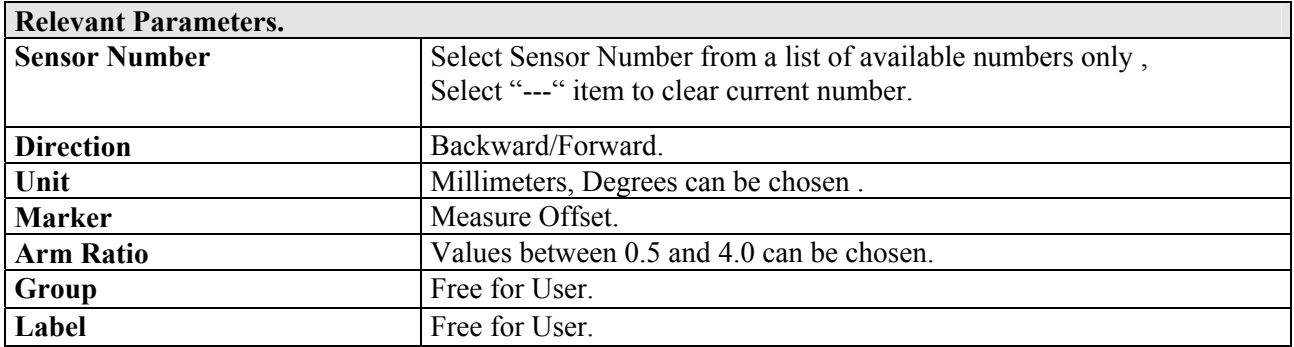

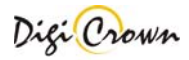

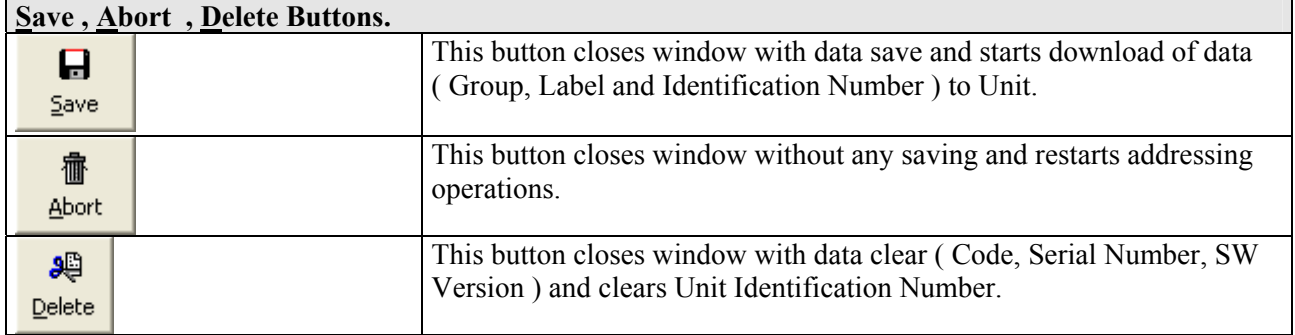

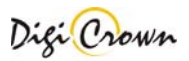

# **5.4.8 Automatic Addressing**

Automatic Addressing allows to identify LVDT-1-Channel, LVDT-2-Channels, Analogic Input , Encoder Units, and also I/O Units with Input capability.

#### **Request of Unit Selection.**

After the establishment of communication, request of Unit Selection is proposed in a dedicated Addressing Mode Panel.

#### **A number indicates the next required :**

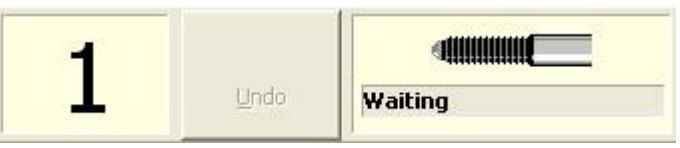

#### - **Sensor Number**

( please, move Transducer related to required Sensor Number )

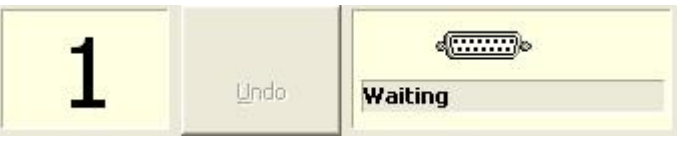

#### **- Input Port Number**

( please, change an Input Bit level related to required Input Port Number )

#### **After Unit Selection with Transducer move or Input level change.**

After a Transducer move, Unit is Addressed and current Sensor number is assigned to the Unit involved in Transducer Move or Input Level Change.

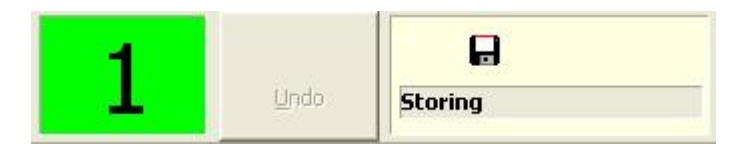

#### **I/O Manual Unit Selection for I/O box.**

It is possible to manually address an I/O via programming its box **Serial Number**, as previously described.

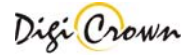

#### **Undo: Clear Sensor Number / Input Port Number**

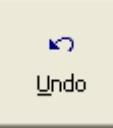

Undo Button allows user to clear a Sensor Number or an Input Port Number.

After Undo Button click, selection of Sensor Number or an Input Port Number is proposed and a confirm is required.

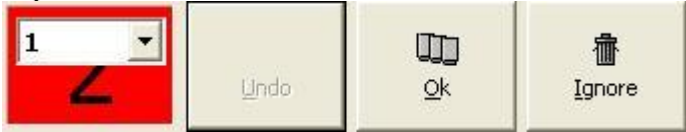

- **Ok** to clear the specified Sensor Number or an Input Port Number :
- Sensor Number or Input Port Number is declared free
- Related Network Unit Identification Number is cleared
- Automatic Addressing Mode is restarted again
- **Ignore** to abort
- Automatic Addressing Mode is restarted again

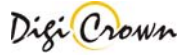

### **5.5 DownLoad On-Line Session**

 $\triangleright$  $\mathbb{Z}$ ◙ B  $\mathbb{B}$ 

**ToolButtons : DownLoad On-Line Session.**  Starts Communication Session.

DownLoad On-Line Session lets user to:

- check if connected HW is able to support loaded configuration
- download loaded configuration in connected HW
- check if stored data matches exactly with loaded one

DownLoad terminates immediately if connected HW is not able to support loaded configuration, without operating any change in Network participants.

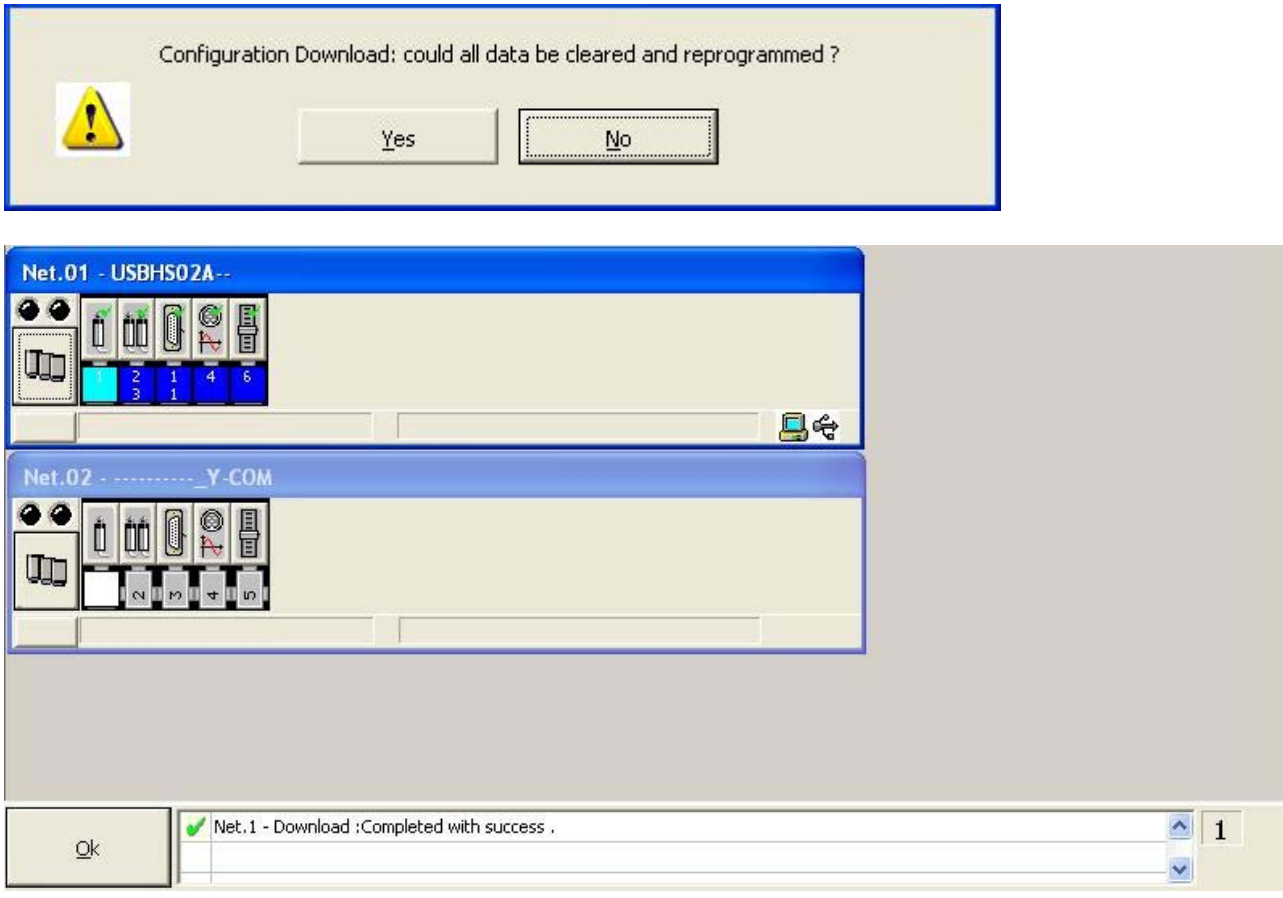

#### **Figure 41: Main Window in Download Mode**

Establishment of communication takes some time. If the establish is not possible a message box appears.

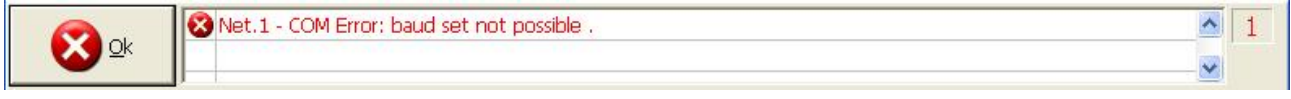

#### **5.5.1.1.1 Termination of communication.**

Communication self-terminates when all Unit(s) of all Network(s) were re-programmed .

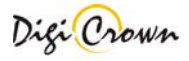

# **5.6 Check On-Line Session**

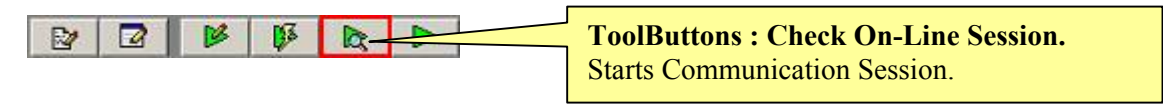

Check On-Line Session lets user to:

• check if loaded configuration matches exactly with connected HW

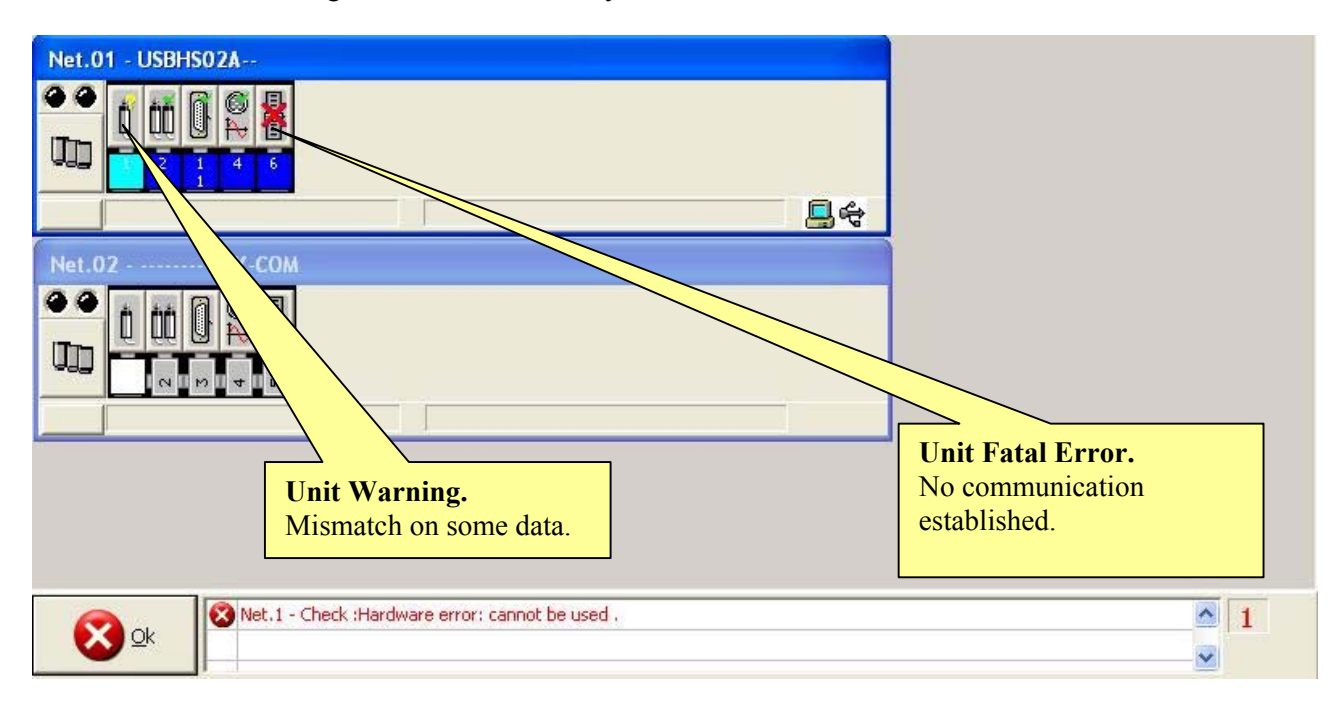

#### **Figure 42: Main Window in Check Mode**

(example for On-Line Check mode, 2 Nets , 2nd Net not properly operative)

Establishment of communication takes some time. If the establish is not possible a message box appears.

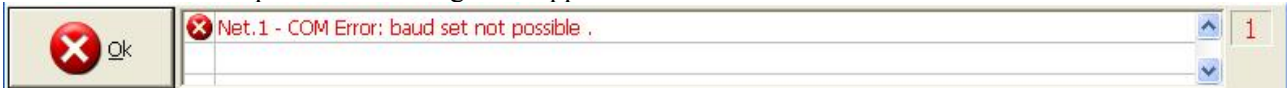

#### **5.6.1.1.1 Termination of communication.**

Communication self-terminates when all Unit(s) of all Network(s) were checked .

# **5.7 Operative On-Line Session**

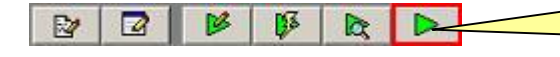

**ToolButtons : Operative On-Line Session.**  Starts Communication Session.

Operative On-Line Session lets user to:

- check functionality of Network globally
- view detailed information about each Net
- view detailed information about each Unit
- view detailed information about error(s) eventually pending
- program Unit parameters

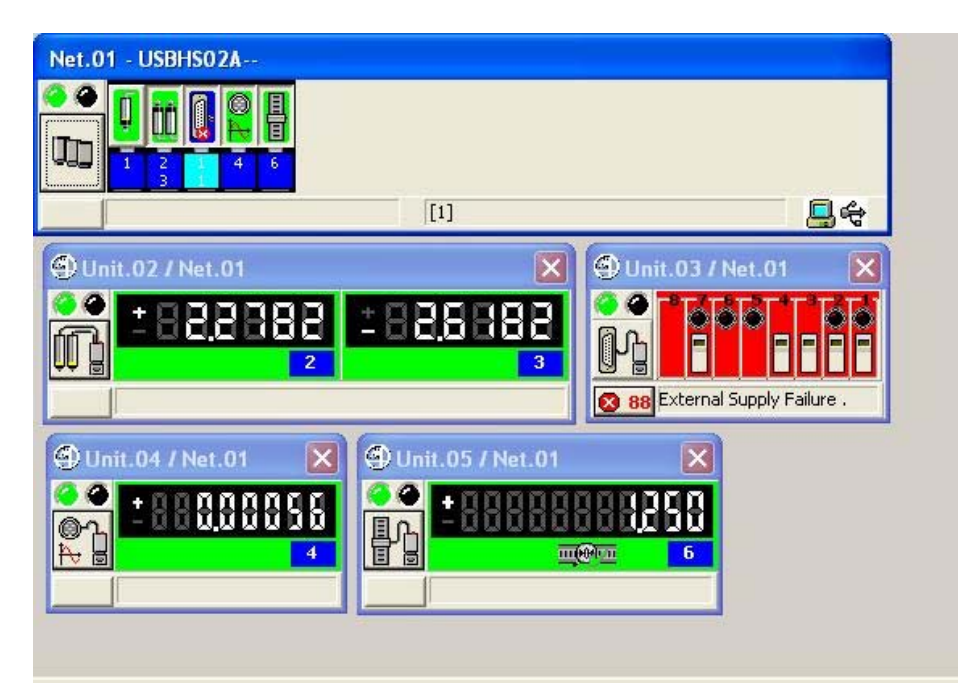

**Figure 43: Main Window in Operative Mode**  (example for On-Line Operative mode)

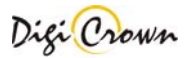

# **5.7.1.1 Establishment of communication.**

Establishment of communication takes some time.

Minimized/Default/Maximized Button will be operative when establishment terminates. Status Bar of all Enabled Nets points out current operation progress.

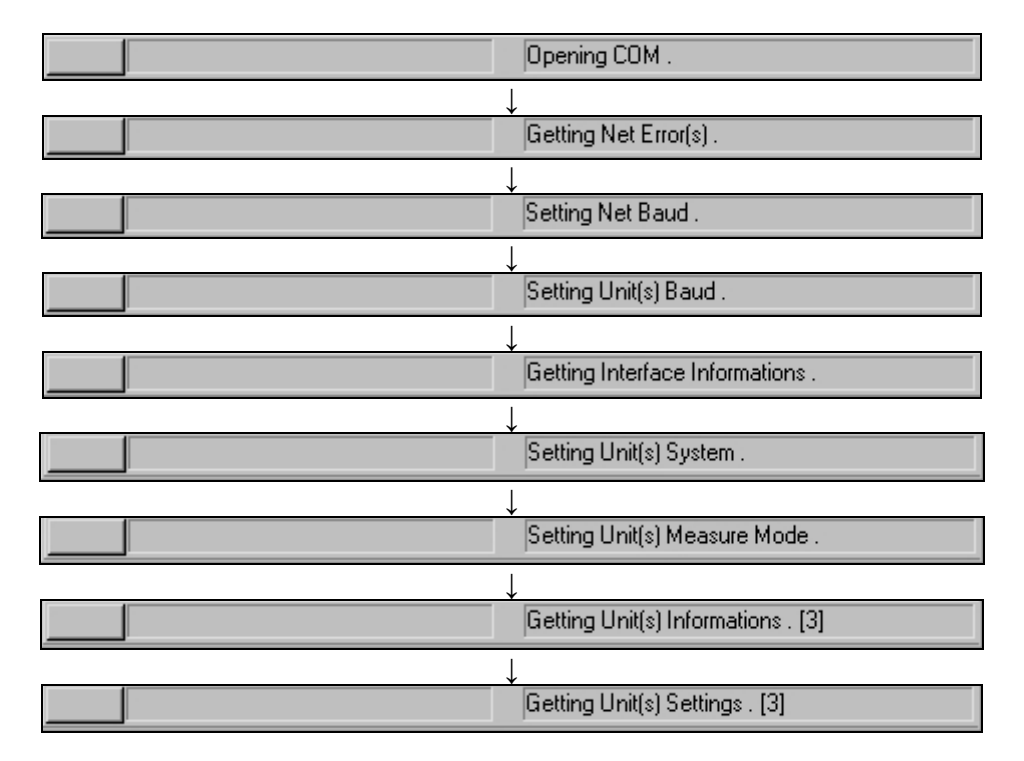

If the establish is not possible a message box appears.

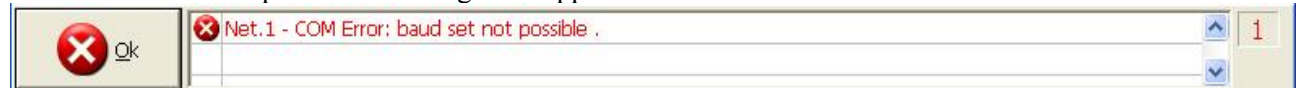

#### **5.7.1.1.1 Termination of communication.**

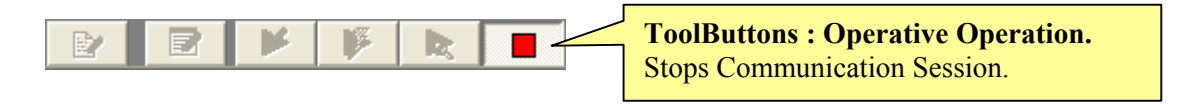

Status Bar of all enabled Nets points out communication close message.

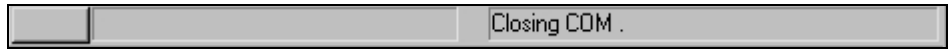

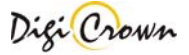

# **5.7.1.2 Net Form.**

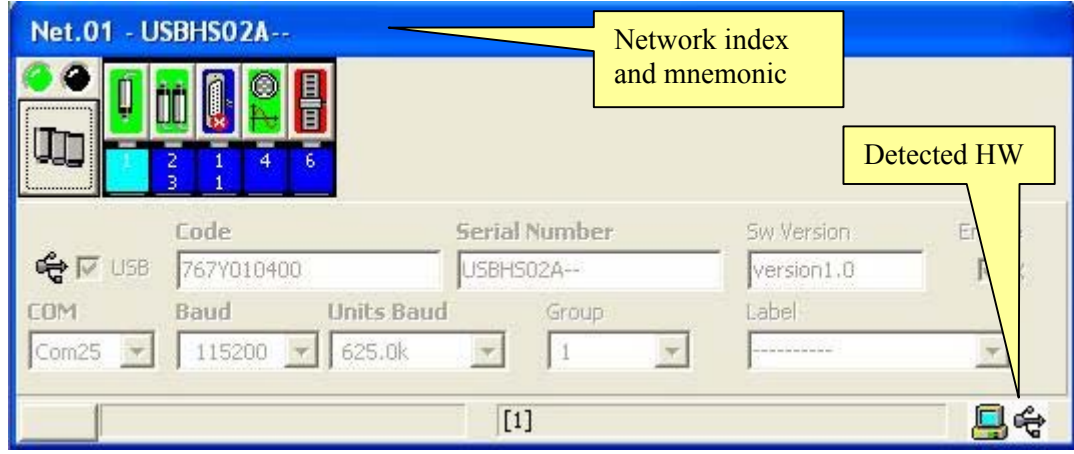

#### **Figure 44: Net Form in On-Line mode**

(example for On-Line Operative mode, maximized format)

# **5.7.1.2.1 Detailed description about Unit Button Image meaning, communication started.**

# **LVDT Unit.**

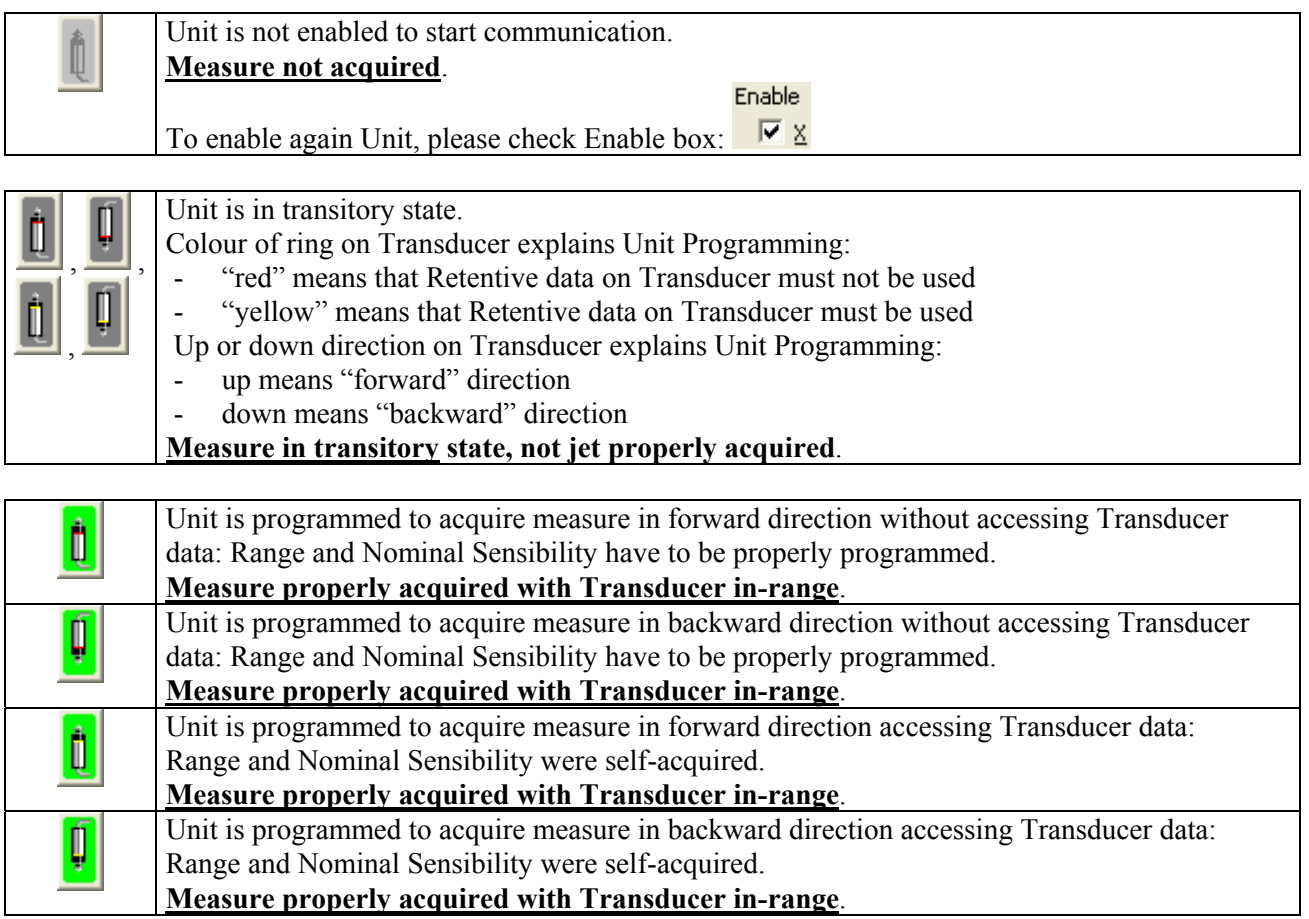

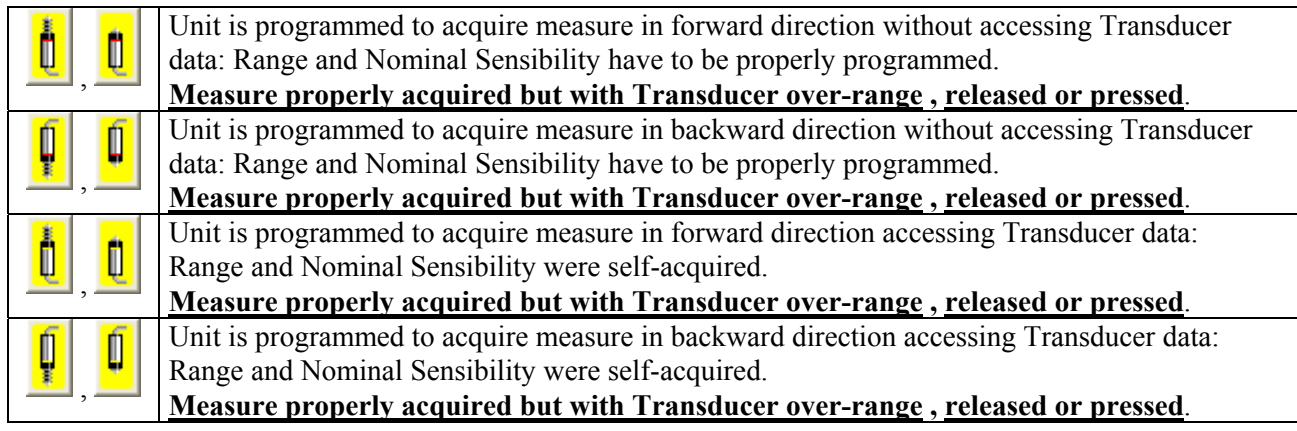

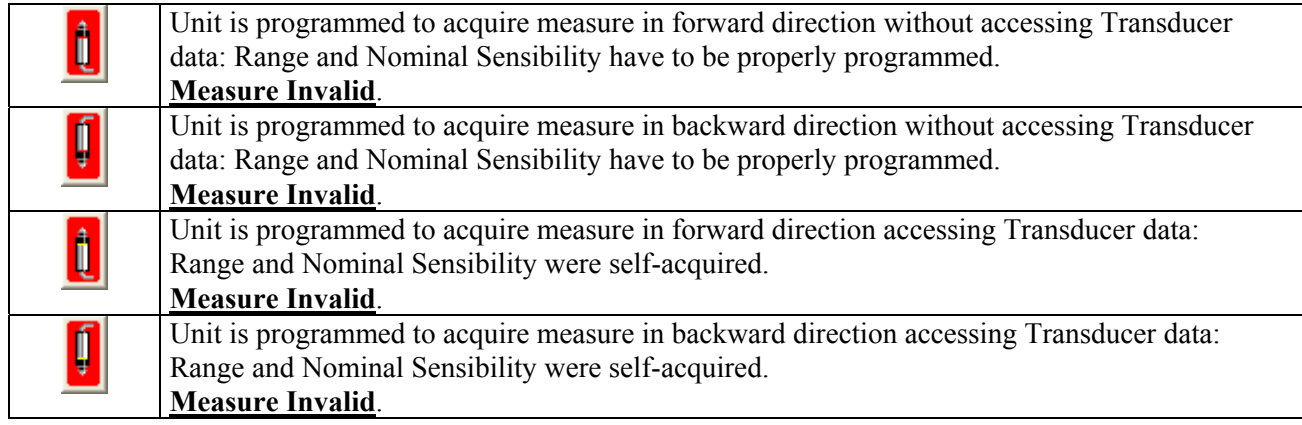

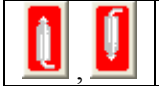

**Measure not properly acquired, because Transducer is disconnected**. Please, connect Transducer.

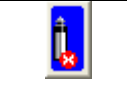

Unit is not properly running, alarm(s) pending. **Measure could not be properly acquired**.

Please, open related Unit Form and verify alarm explanation on Status Bar.

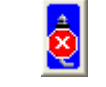

Impossible to communicate with Unit. **Measure not acquired**. Please, verify if Unit was correctly addressed and if Hardware cabling is correct.

#### **LVDT-2 Unit.**

In on-line mode, the button image for the LVDT-2 unit is the combination of 2 images: the left side shows the state of channel 1 and the right side shows the state of channel 2.

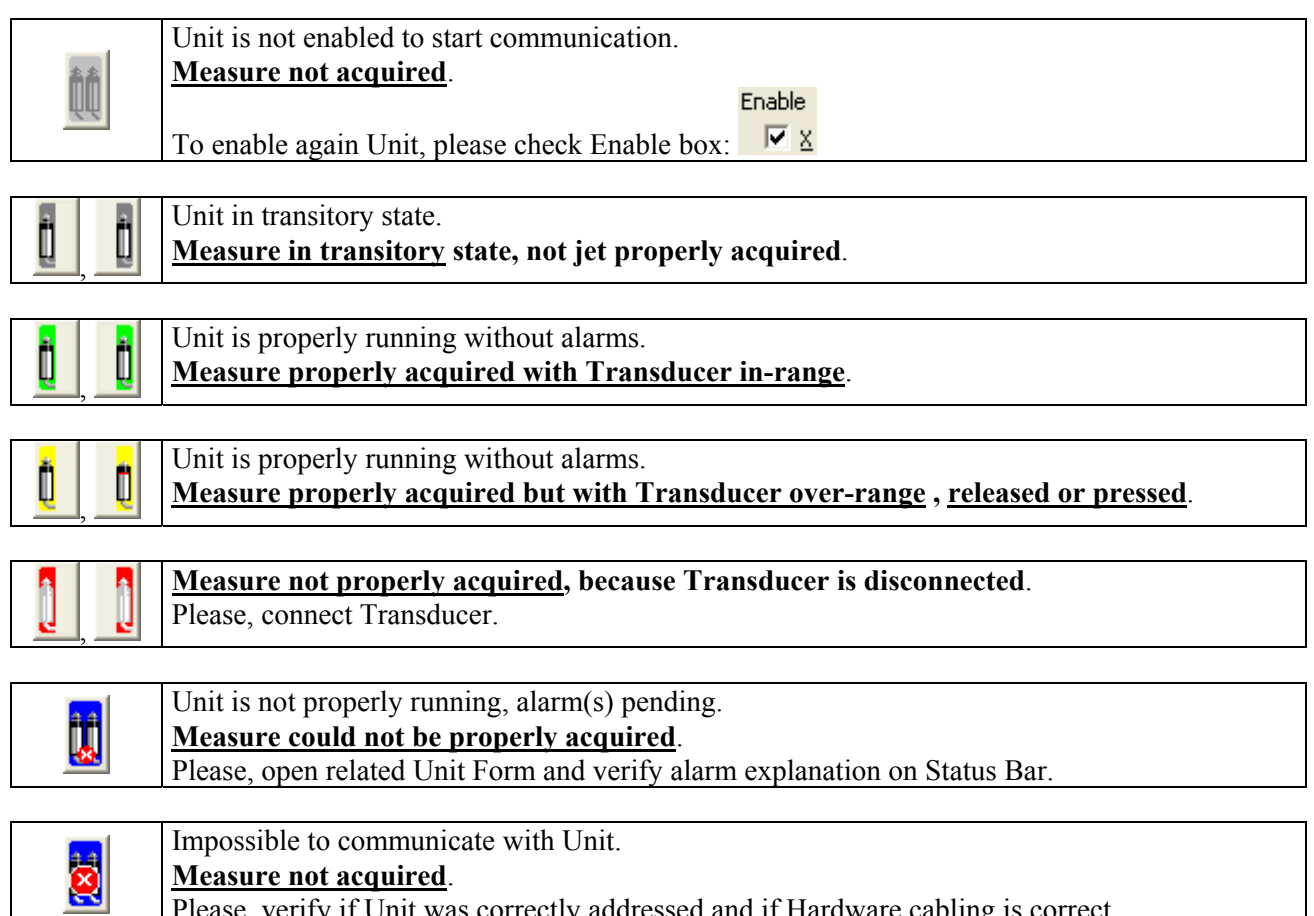

Please, verify if Unit was correctly addressed and if Hardware cabling is correct.

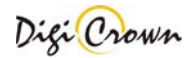

# **I/O Unit.**

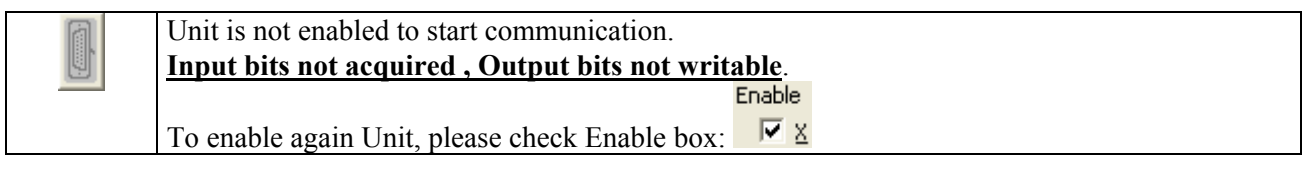

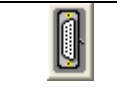

Unit is in transitory state. **Input bits not jet acquired , Output bits not jet writable**.

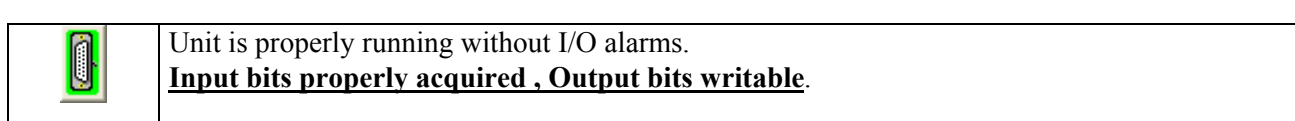

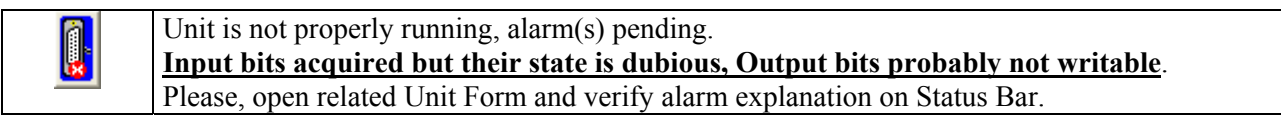

Impossible to communicate with Unit. **Input bits not acquired , Output bits not writable**. Please, verify if Unit was correctly addressed and if Hardware cabling is correct.

# **Analogic Input Unit.**

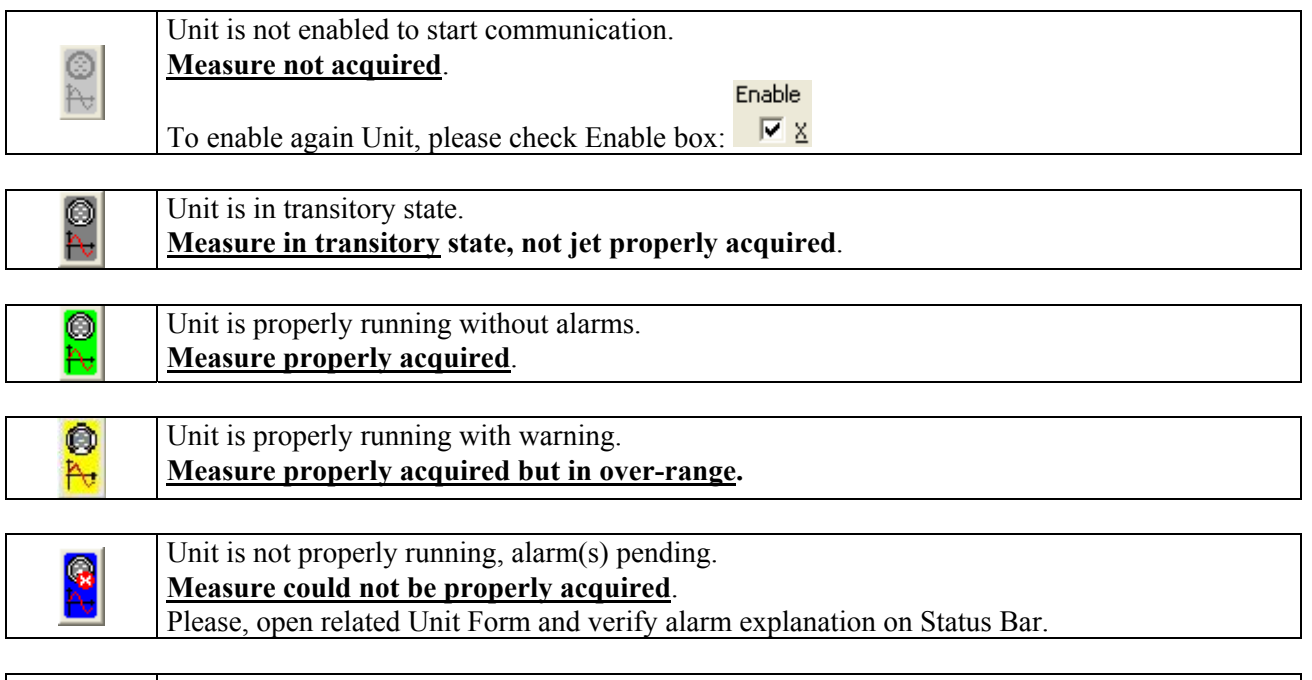

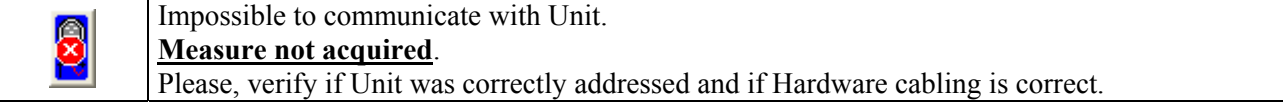

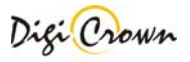

# **Incremental Digital or Analog Encoder Unit.**

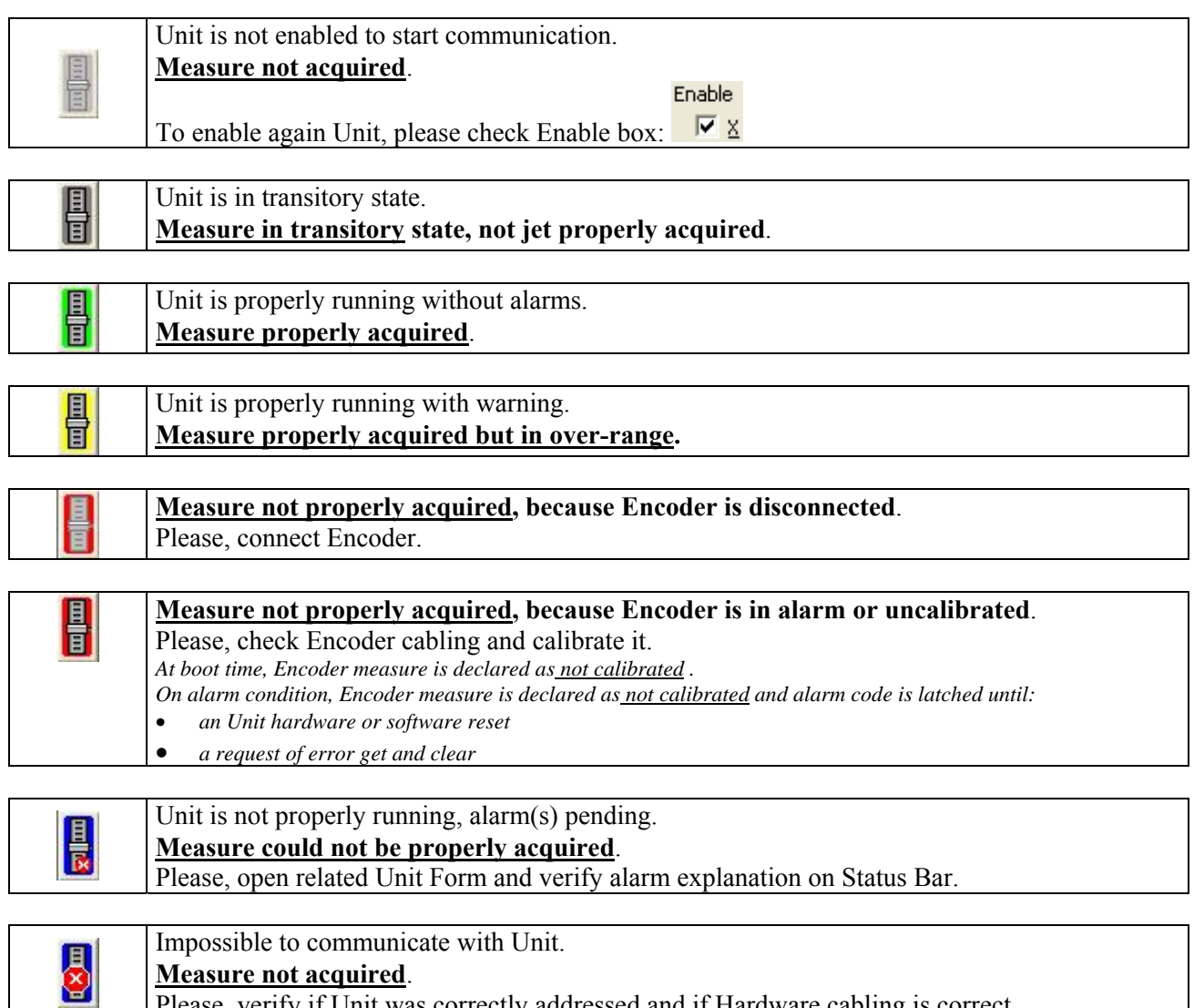

Please, verify if Unit was correctly addressed and if Hardware cabling is correct.

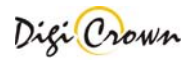

# **5.7.1.3 LVDT Unit Form.**

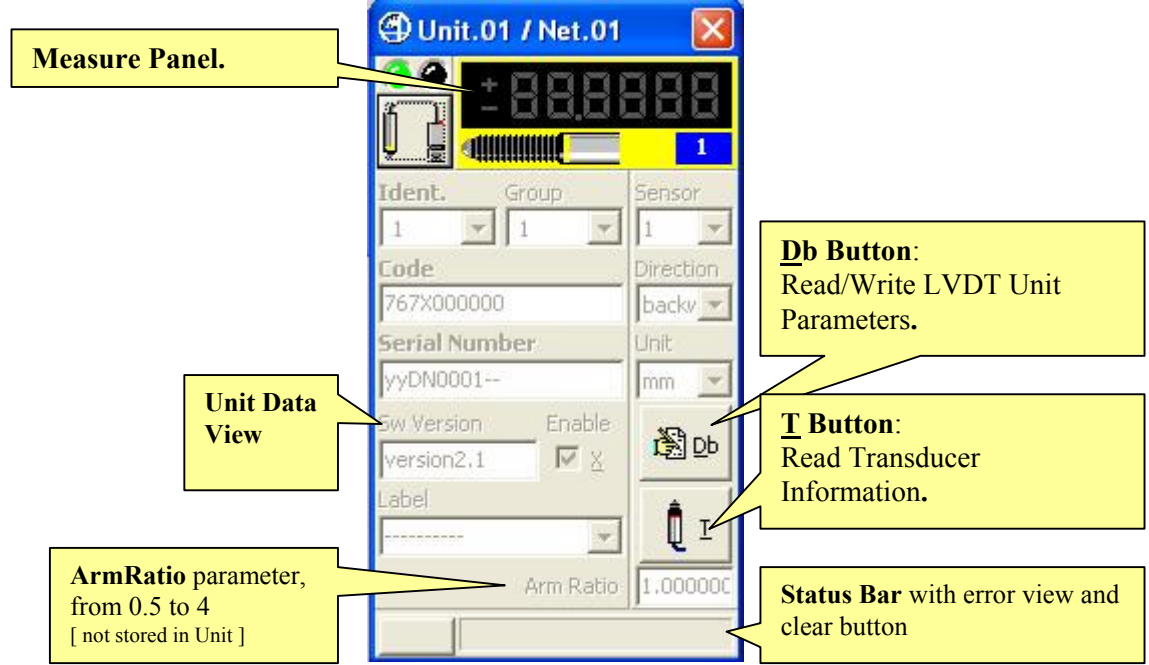

**Figure 45: LVDT Unit Form in On-Line mode**  (example for On-Line Operative mode, maximized format)

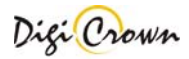

### **5.7.1.3.1 Measure Panel.**

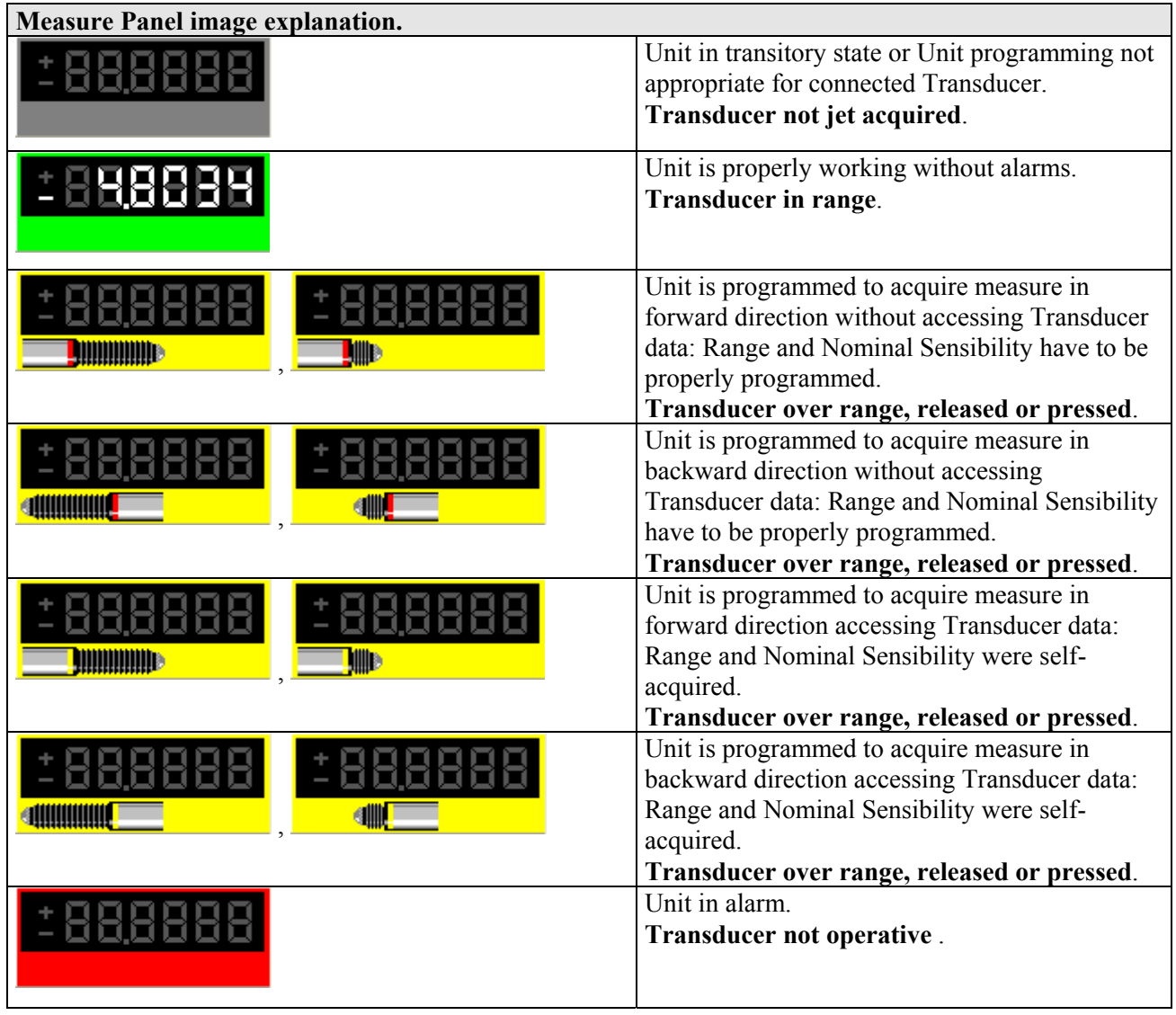

#### **5.7.1.3.2 Read/Write LVDT Unit Parameters.**

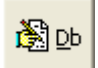

 This button opens a dedicated new form for reading or writing the Unit parameters. All data are uploaded directly from Unit and, on modify, downloaded directly into Unit.

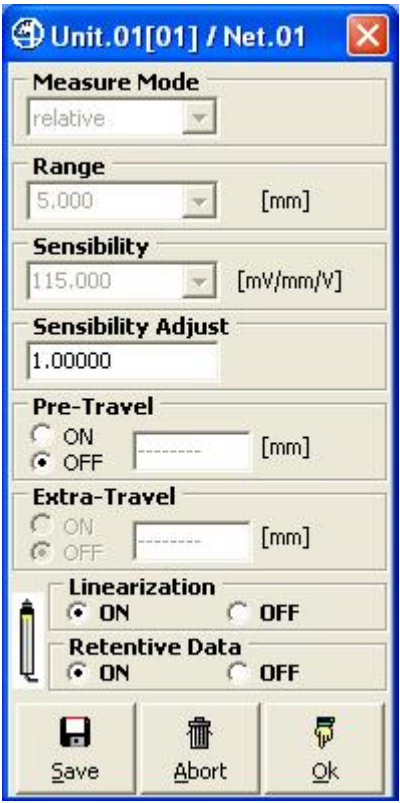

**Figure 46: LVDT Unit Parameters Form Figure 47: LVDT Unit Parameters Form**  (example accessing Transducer Data). (example without accessing Transducer Data).

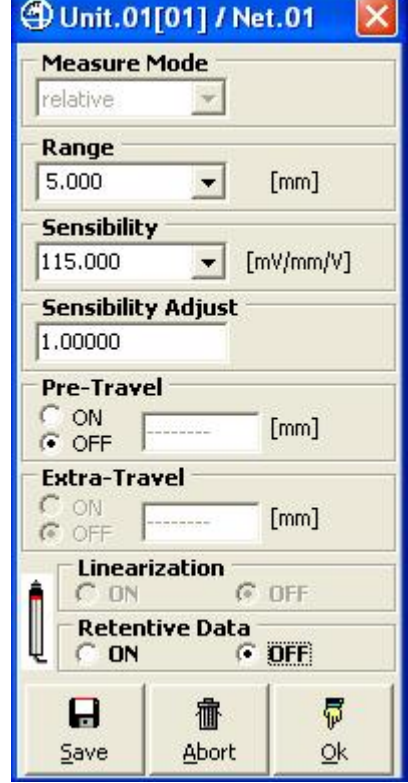

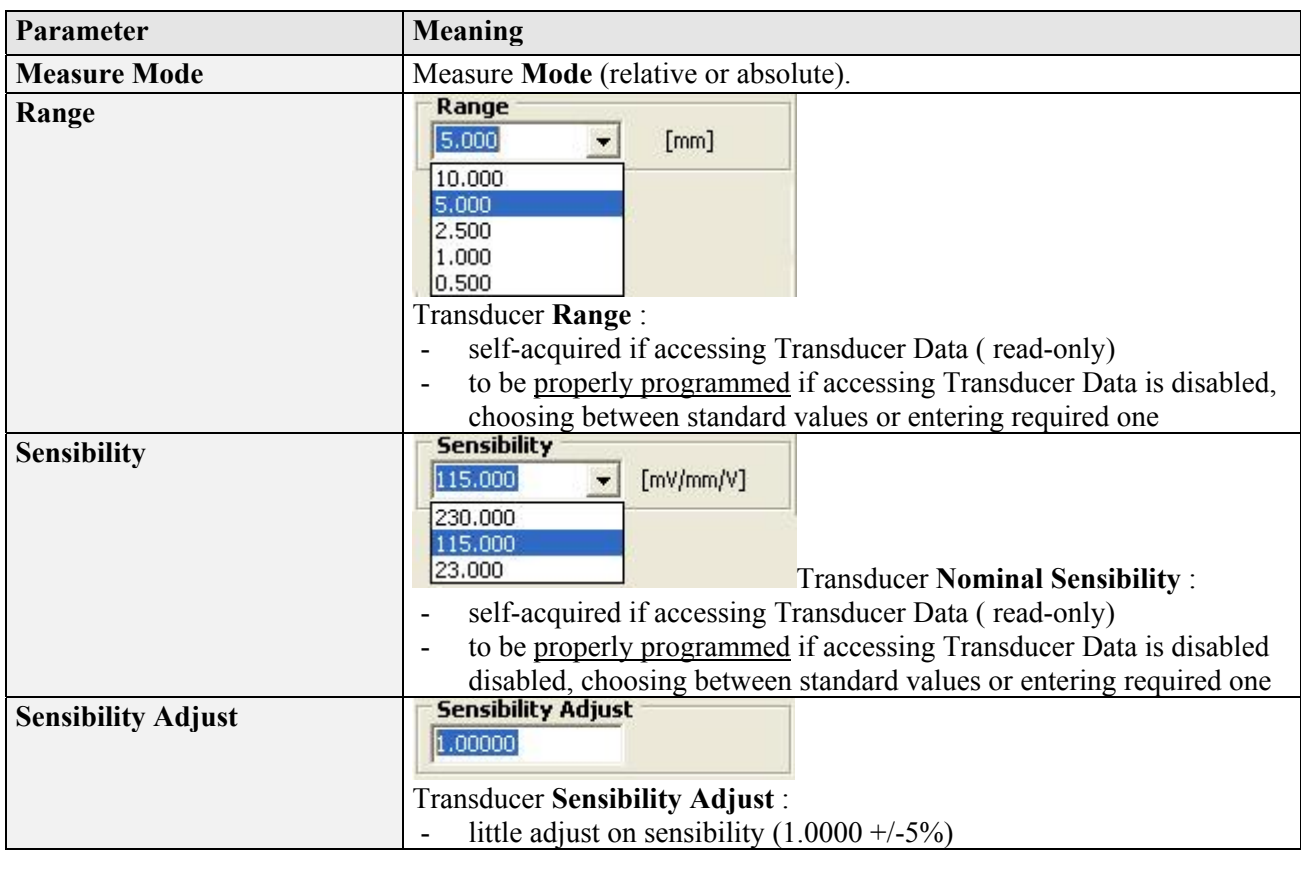

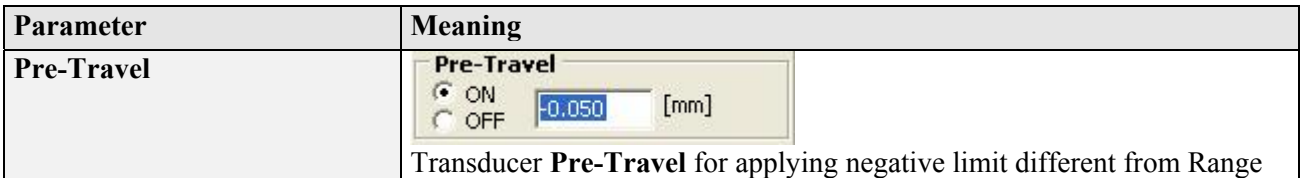

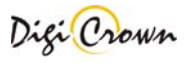

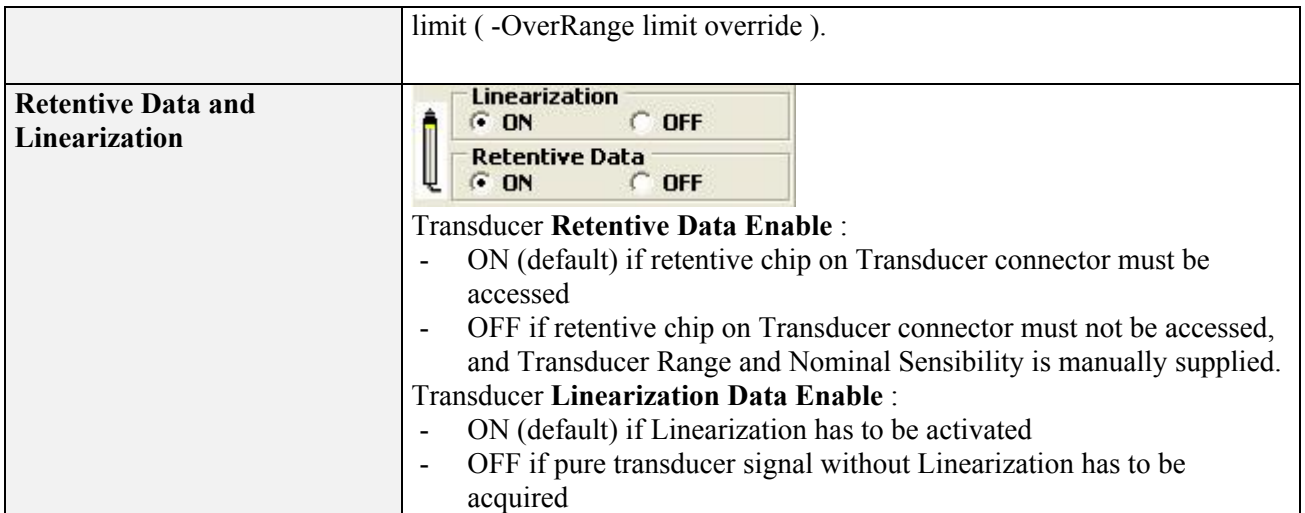

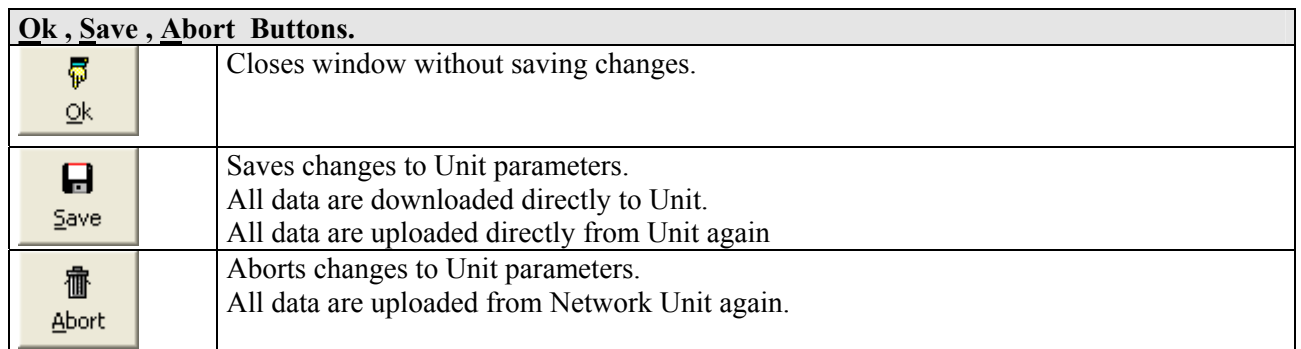

**Note :** MDHQspc and MDHQspcP drivers force at communication establishment following settings.

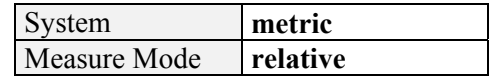

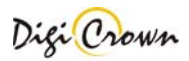

#### **5.7.1.3.3 Read LVDT Transducer Information.**

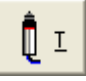

 This button opens a dedicated new form for reading Transducer Information. All data are uploaded directly from Unit.

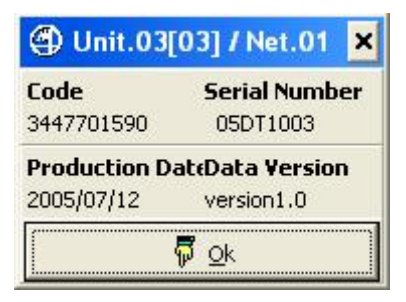

**Figure 48: LVDT Unit Transducer Form**  (example).

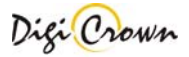

# **5.7.1.4 LVDT-2 Unit Form.**

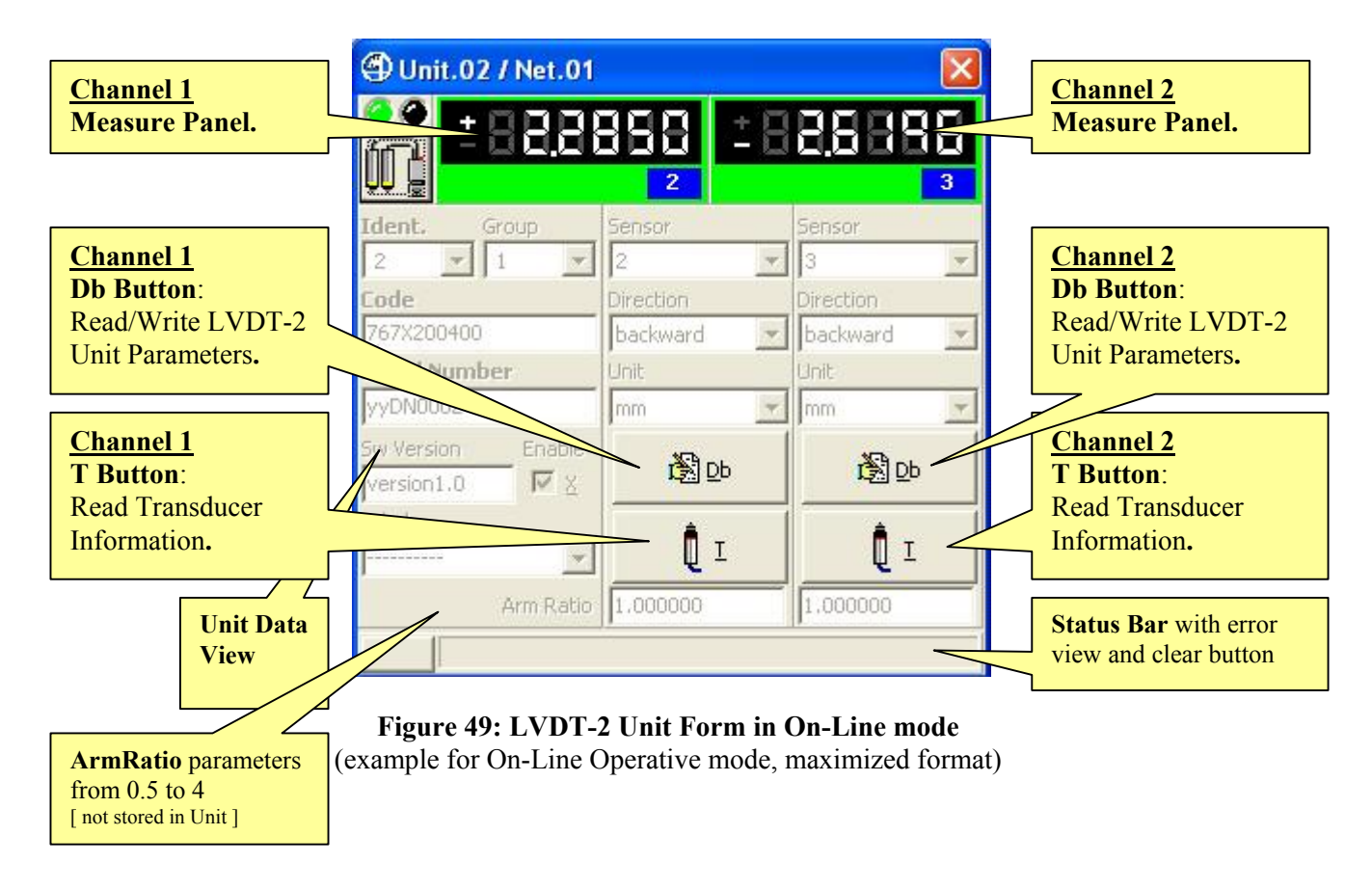

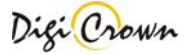

# **5.7.1.4.1 Measure Panel.**

In the LVDT-2 unit form, 2 measure panels are present: the panel on the left side is referred to channel 1 and the panel on the right side is referred to channel 2.

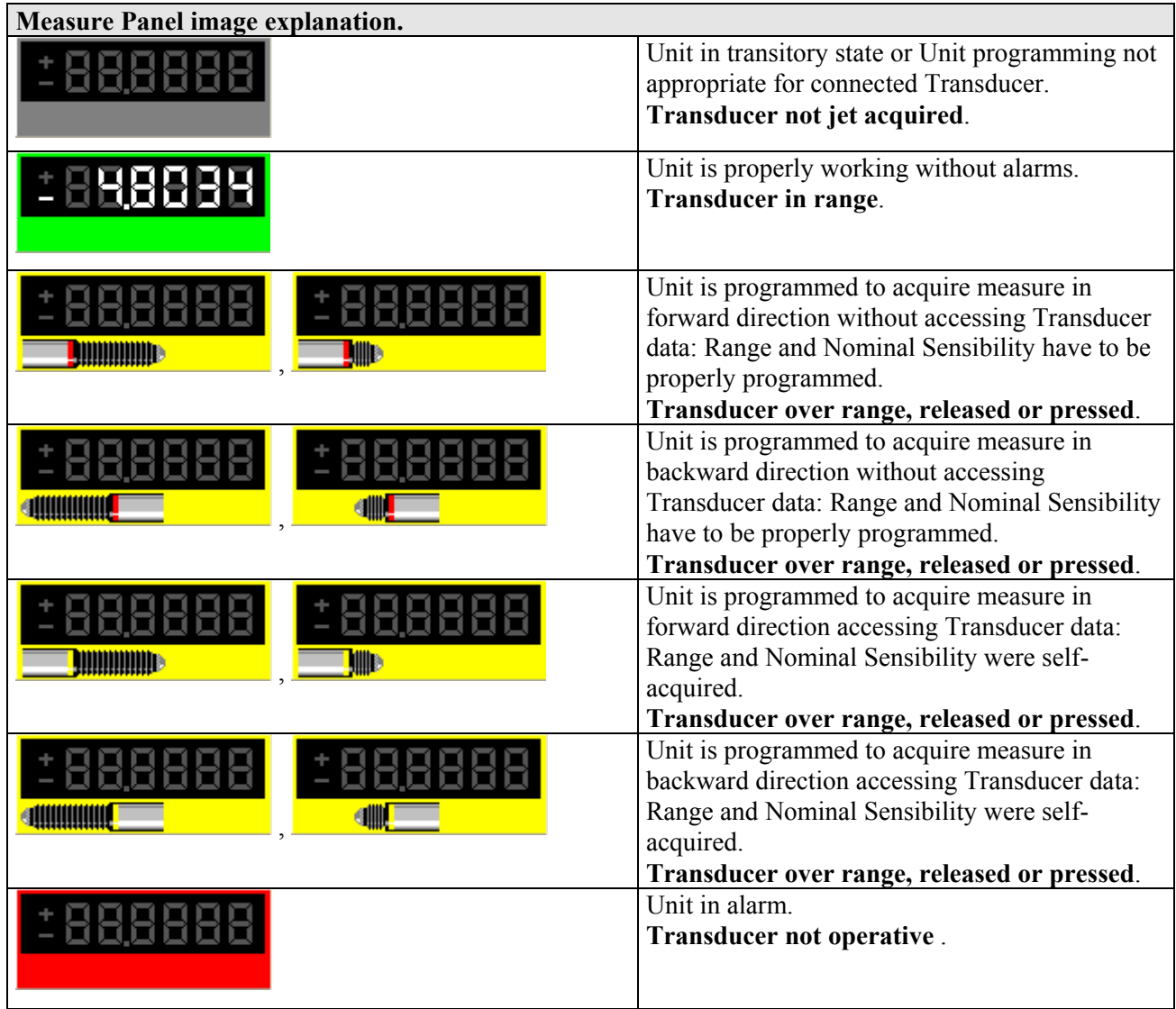

# **5.7.1.4.2 Read/Write LVDT-2 Unit Parameters.**

阖吻

 This button opens a dedicated new form for reading or writing the Unit parameters. All data are uploaded directly from Unit and, on modify, downloaded directly into Unit.

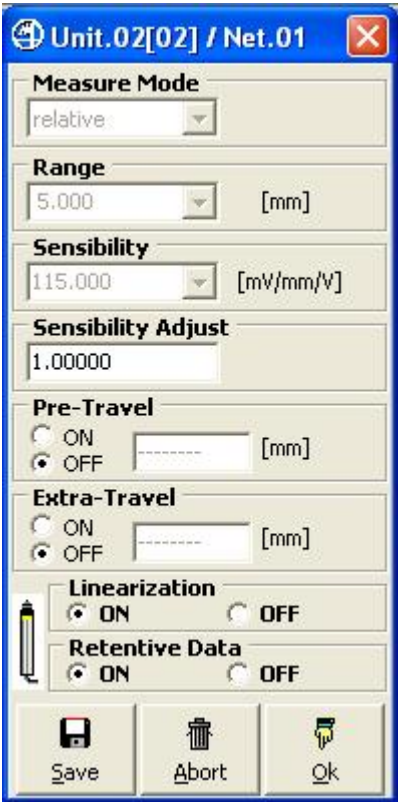

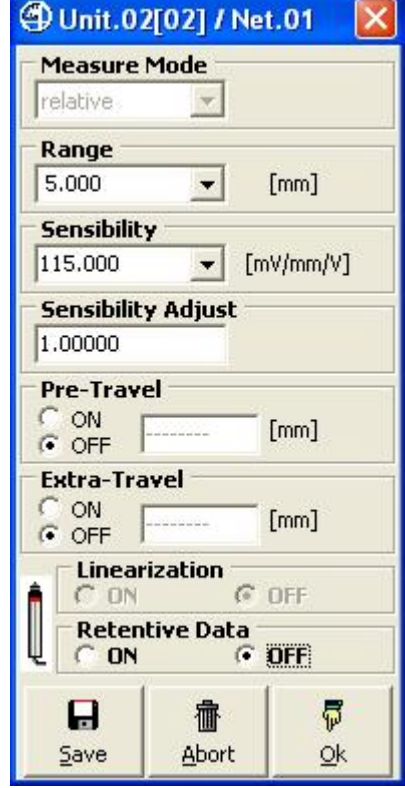

# **Figure 50: LVDT-2 Unit Parameters Form Figure 51: LVDT-2 Unit Parameters Form**

(example accessing Transducer Data). (example without accessing Transducer Data).

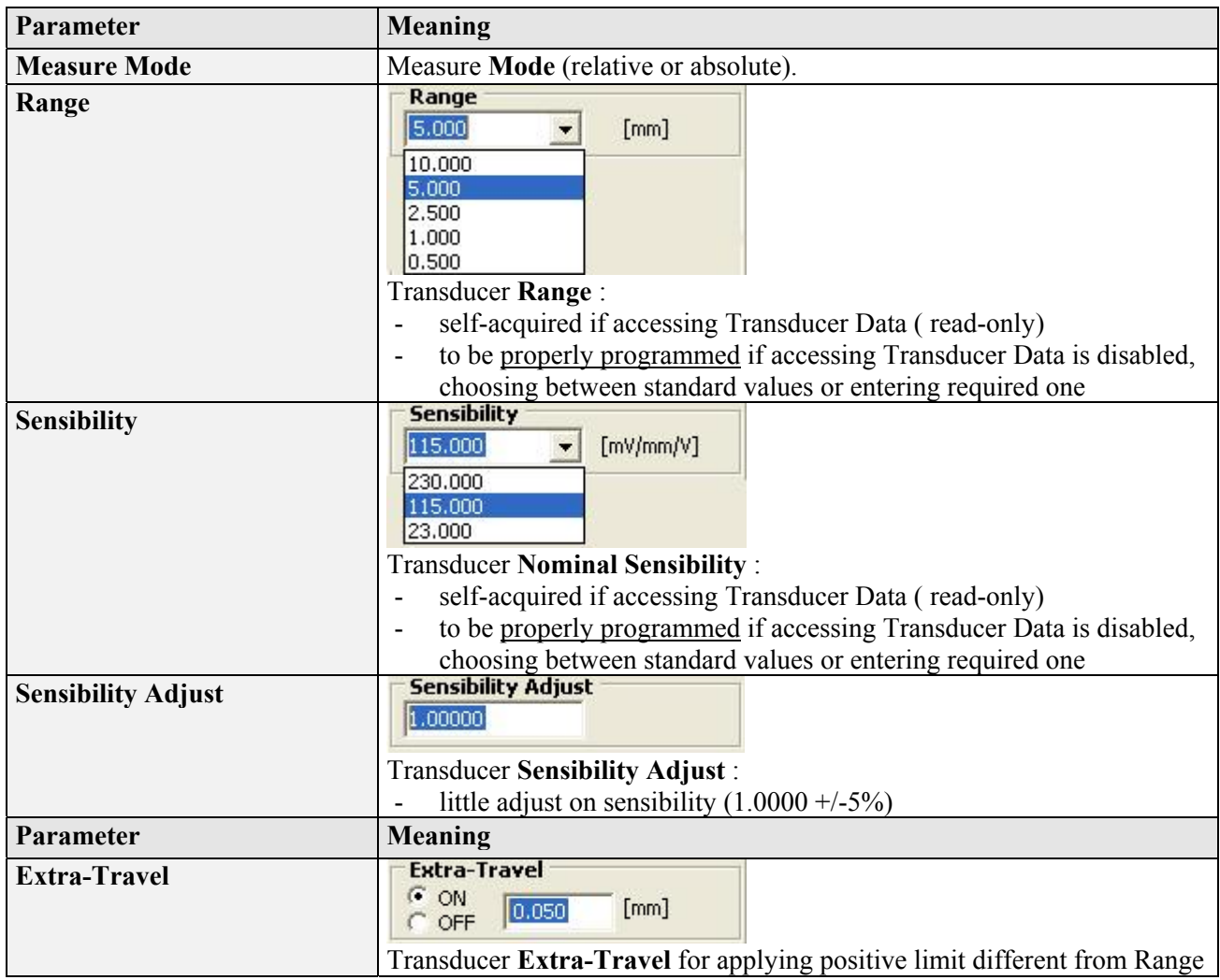

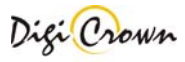

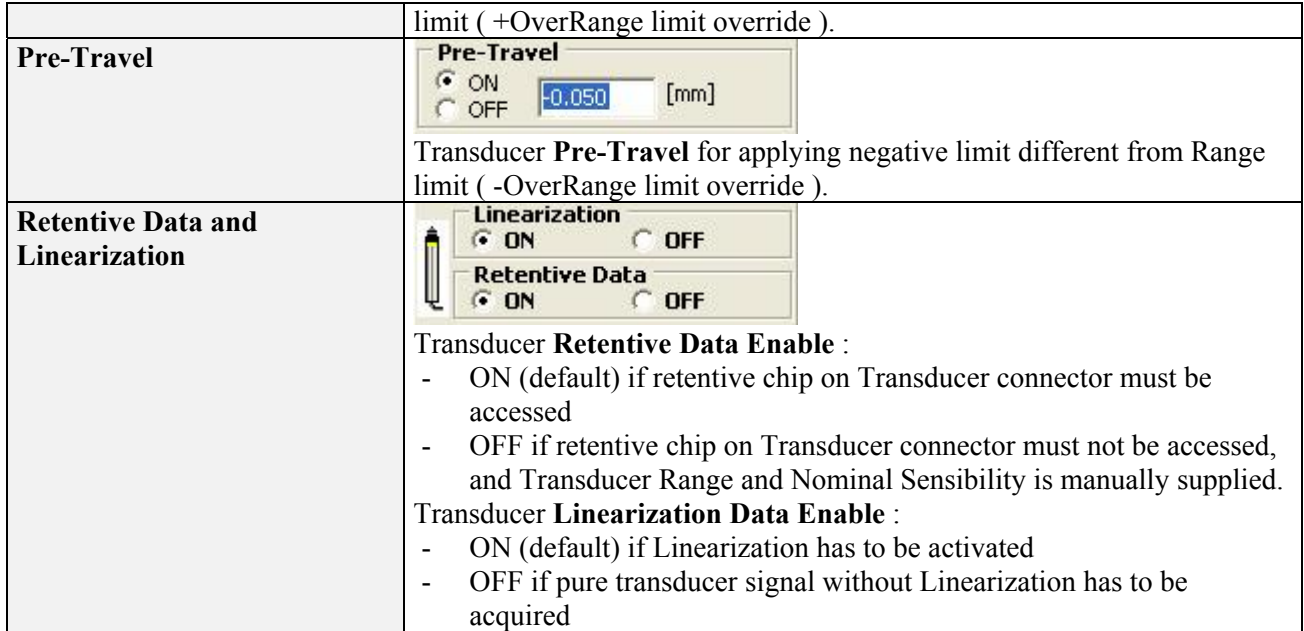

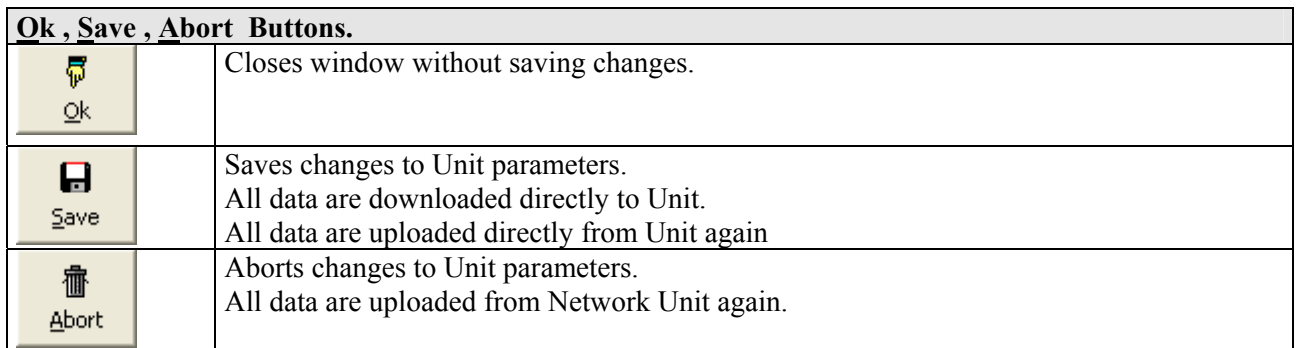

**Note :** MDHQspc and MDHQspcP drivers force at communication establishment following settings.

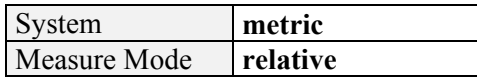

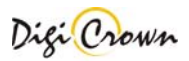

#### **5.7.1.4.3 Read LVDT-2 Transducer Information.**

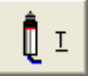

 This button opens a dedicated new form for reading Transducer Information. All data are uploaded directly from Unit.

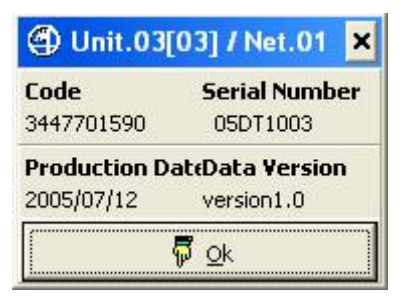

**Figure 52: LVDT-2 Unit Transducer Form**  (example).

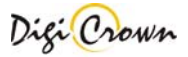

# **5.7.1.5 I/O Unit Form.**

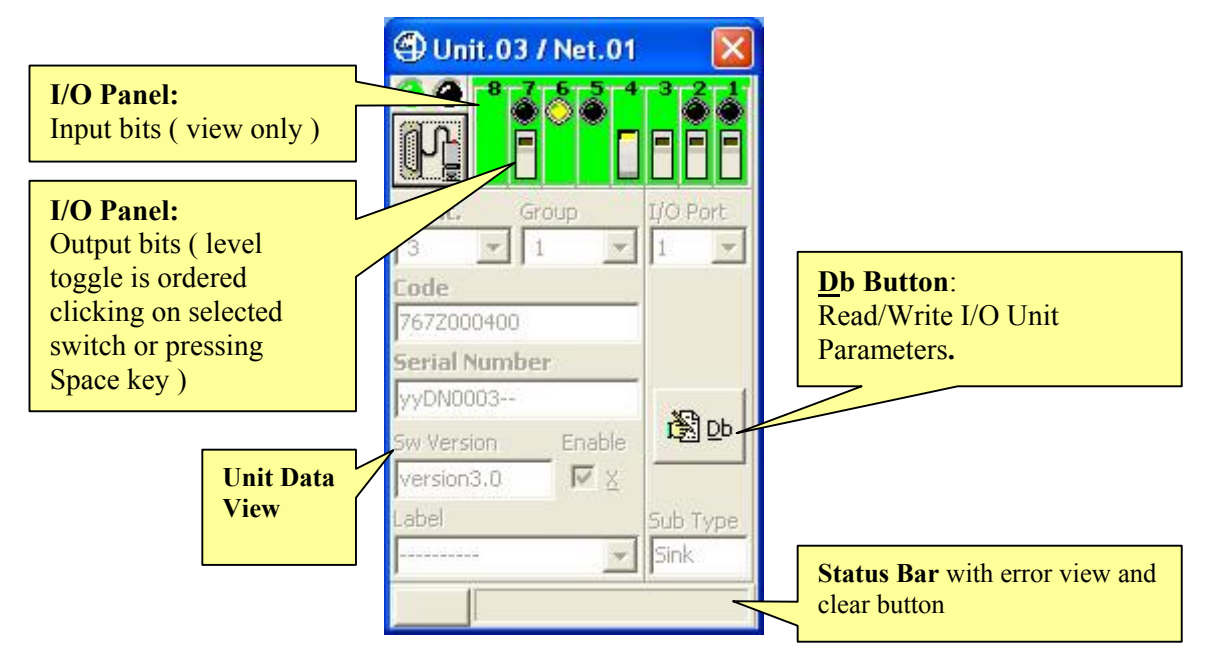

**Figure 53: I/O Unit Form in On-Line mode**  (example for On-Line Operative mode, maximized format)

# **5.7.1.5.1 I/O Panel.**

I/O Panel behaviour depends on I/O programming.

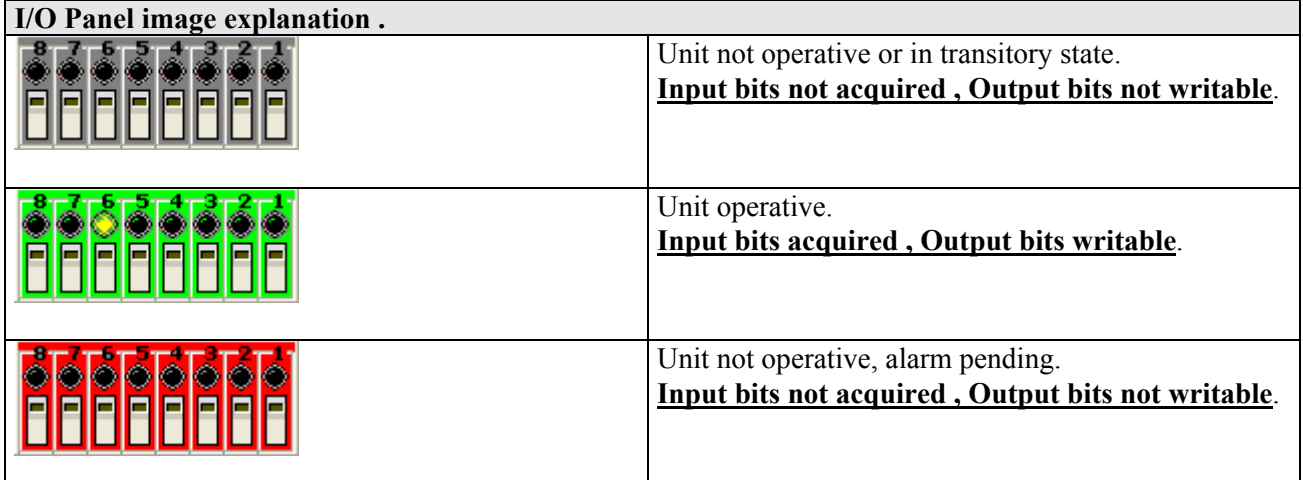
#### **5.7.1.5.2 Read/Write I/O Unit Parameters.**

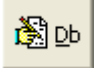

 This button opens a dedicated new form for reading or writing the Unit parameters. All data are uploaded directly from Unit and, on modify, downloaded directly into Unit.

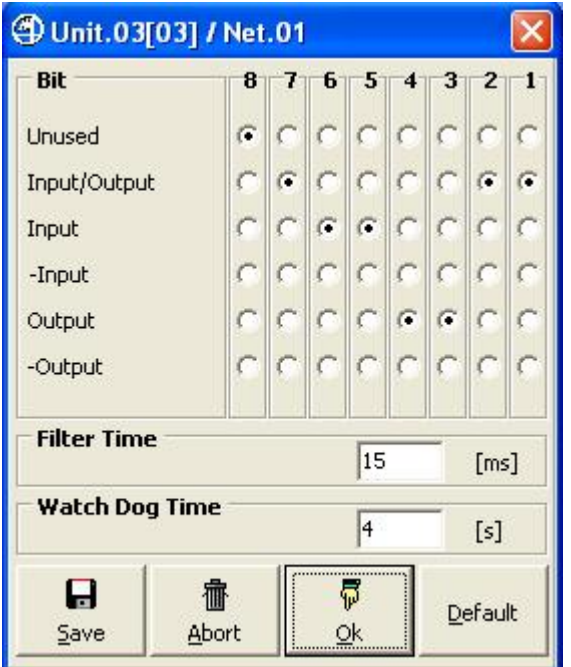

**Figure 54: I/O Unit Parameters Form** 

(example with mixed bits programming).

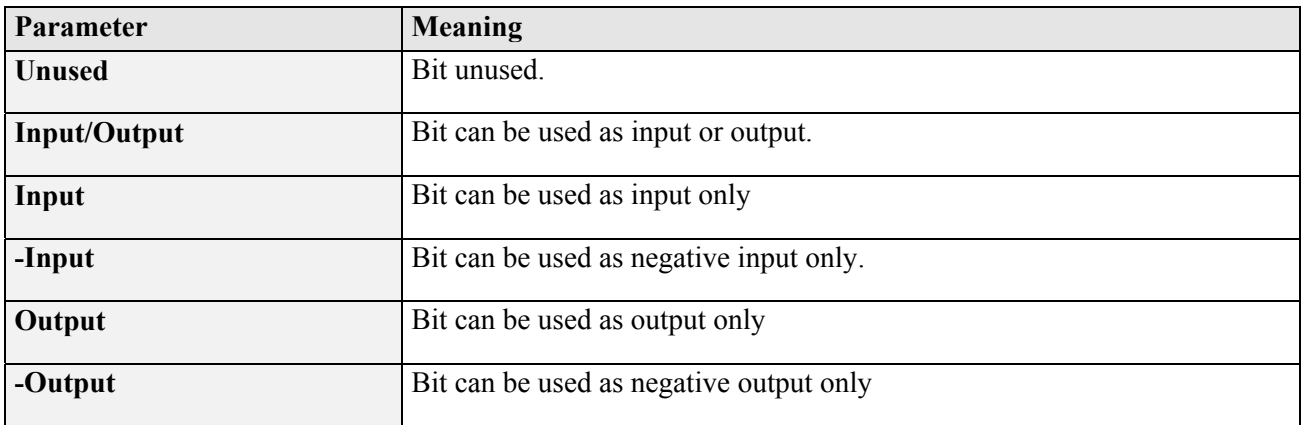

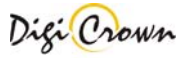

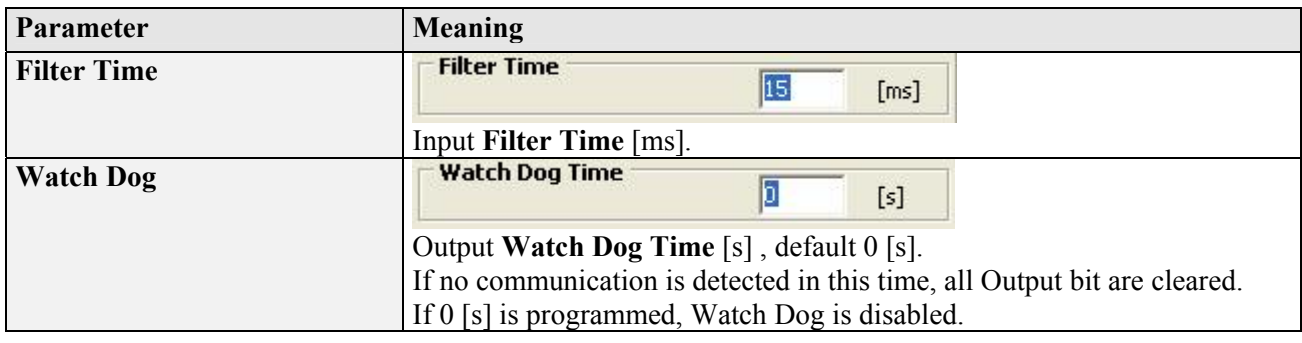

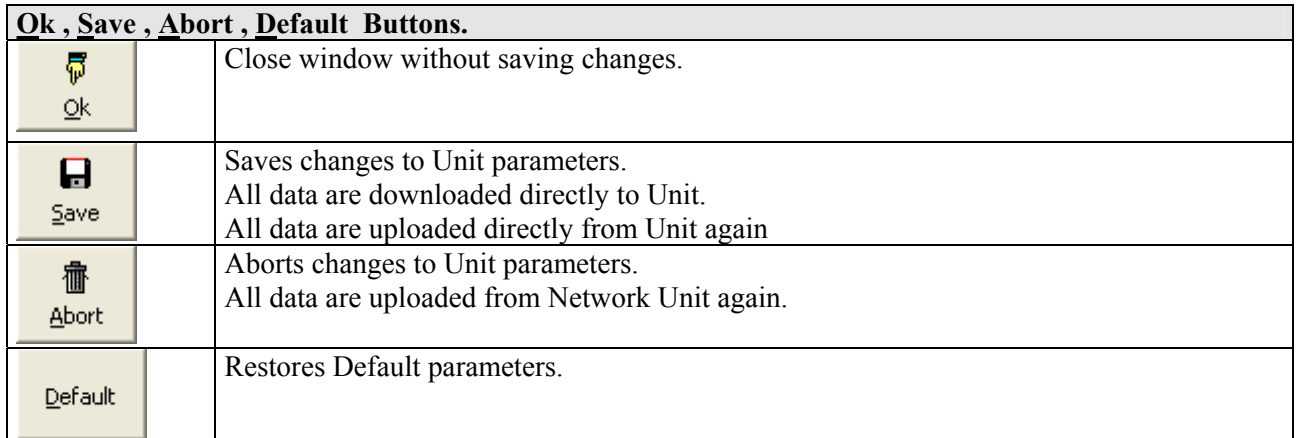

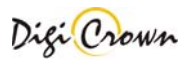

# **5.7.1.6 Analogic Input Unit Form.**

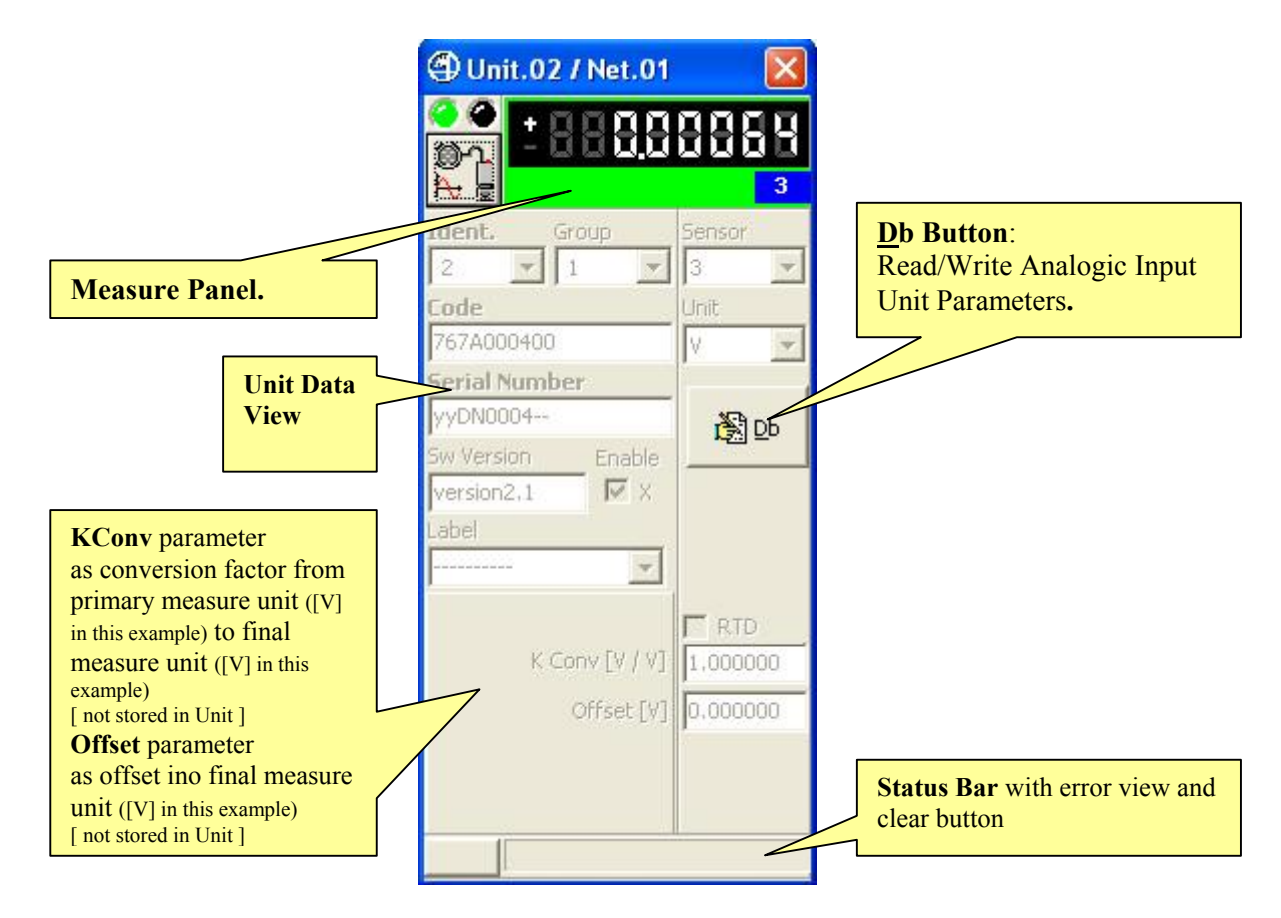

**Figure 55: Analogic Input Unit Form in On-Line mode**  (example for On-Line Operative mode, maximized format)

#### **5.7.1.6.1 Measure Panel.**

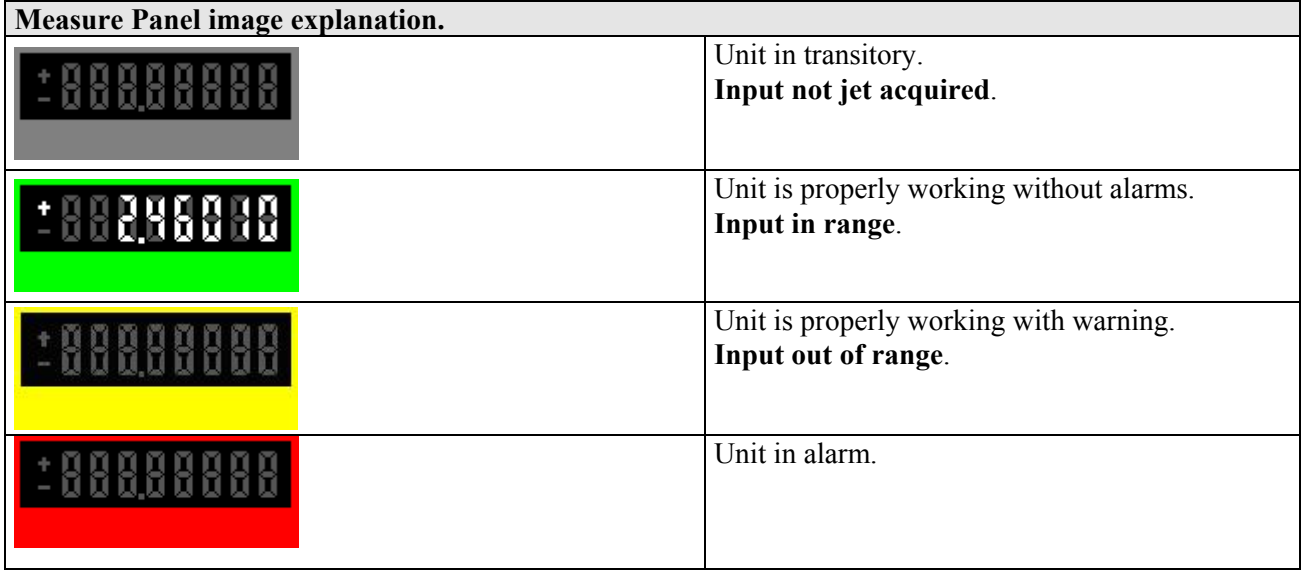

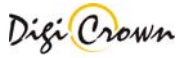

#### **5.7.1.6.2 Read/Write Analogic Input Unit Parameters.**

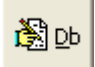

 This button opens a dedicated new form for reading or writing the Unit parameters. All data are uploaded directly from Unit and, on modify, downloaded directly into Unit.

**Sensor Type** Parameter let choose between 4 available acquisition modes:

- Voltage [V] with capability of programmable output Voltage Reference
- Resistance [Ohm]
- Current [mA]
- Current loop  $[4mA 20mA]$

Parameter Form behaviour depends on **Sensor Type** Parameter programmed value .

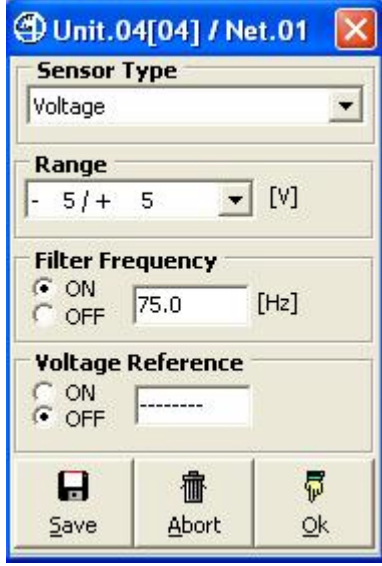

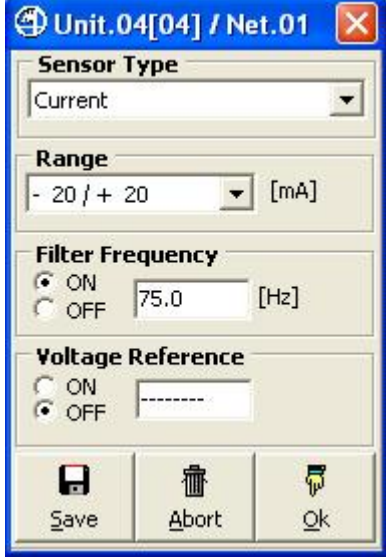

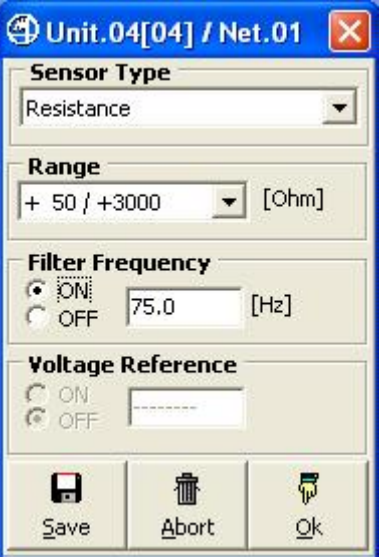

**Figure 56: Analogic Input Unit Figure 571: Analogic Input Unit Voltage [V] Parameters Form Resistance [Ohm] Parameters Form**

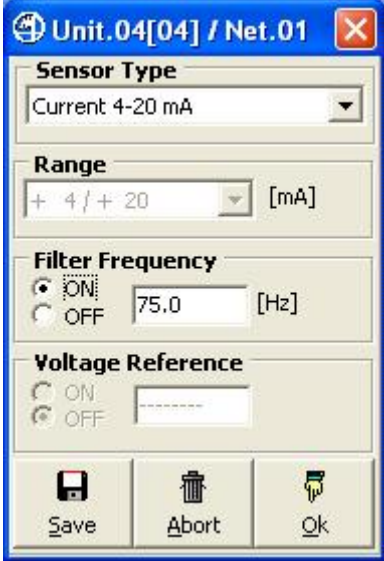

**Figure 58: Analogic Input Unit Figure 591: Analogic Input Unit Current [mA] Parameters Form Current loop [4÷20mA] Parameters Form**

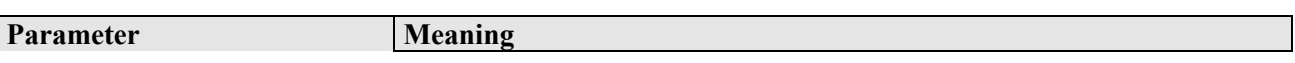

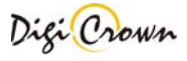

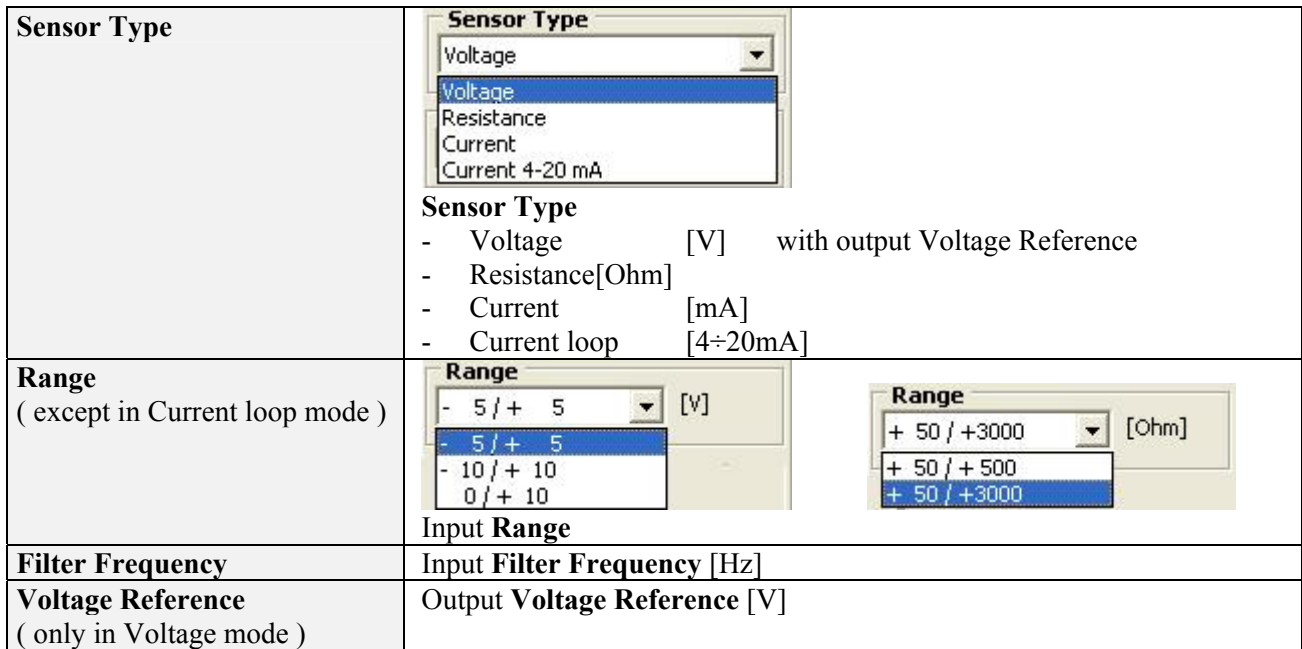

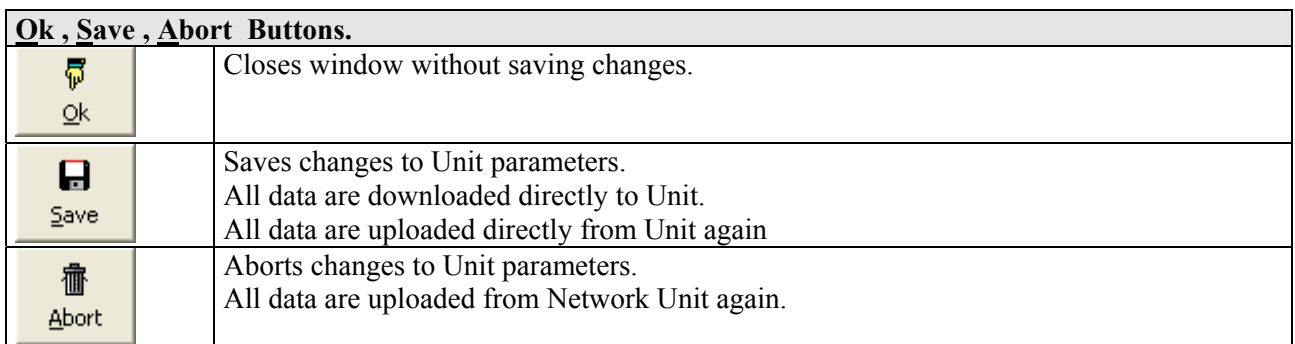

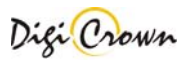

### **5.7.1.6.3 Changing final Measure Unit.**

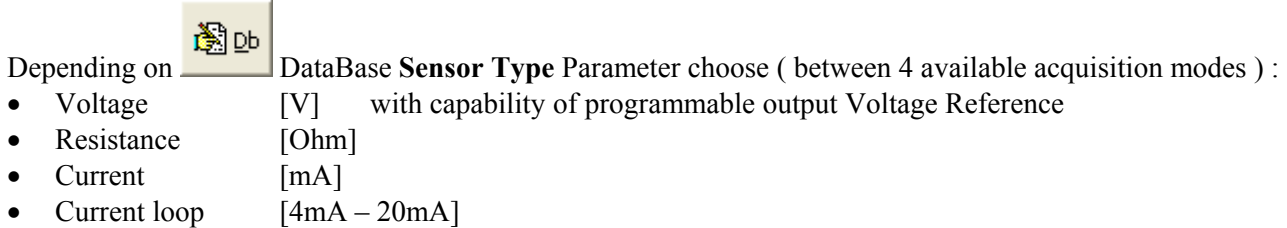

following measure unit can be selected .

#### *5.7.1.6.3.1 Voltage case .*

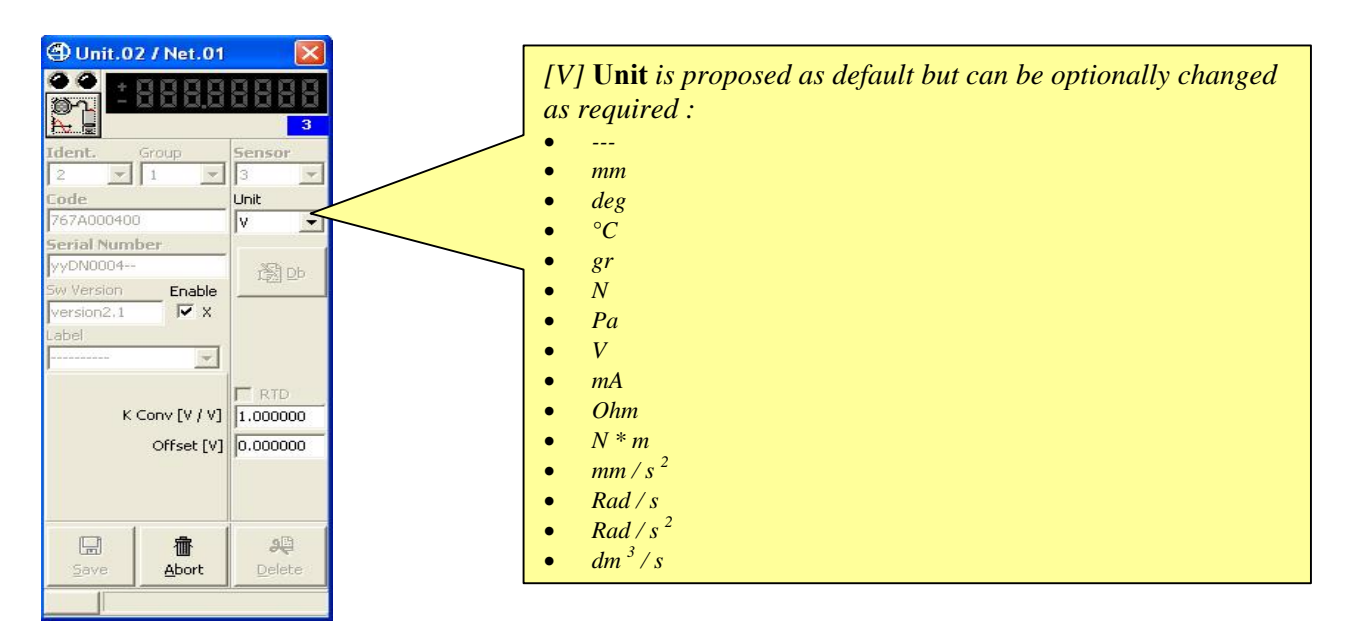

# *5.7.1.6.3.2 Current case .*

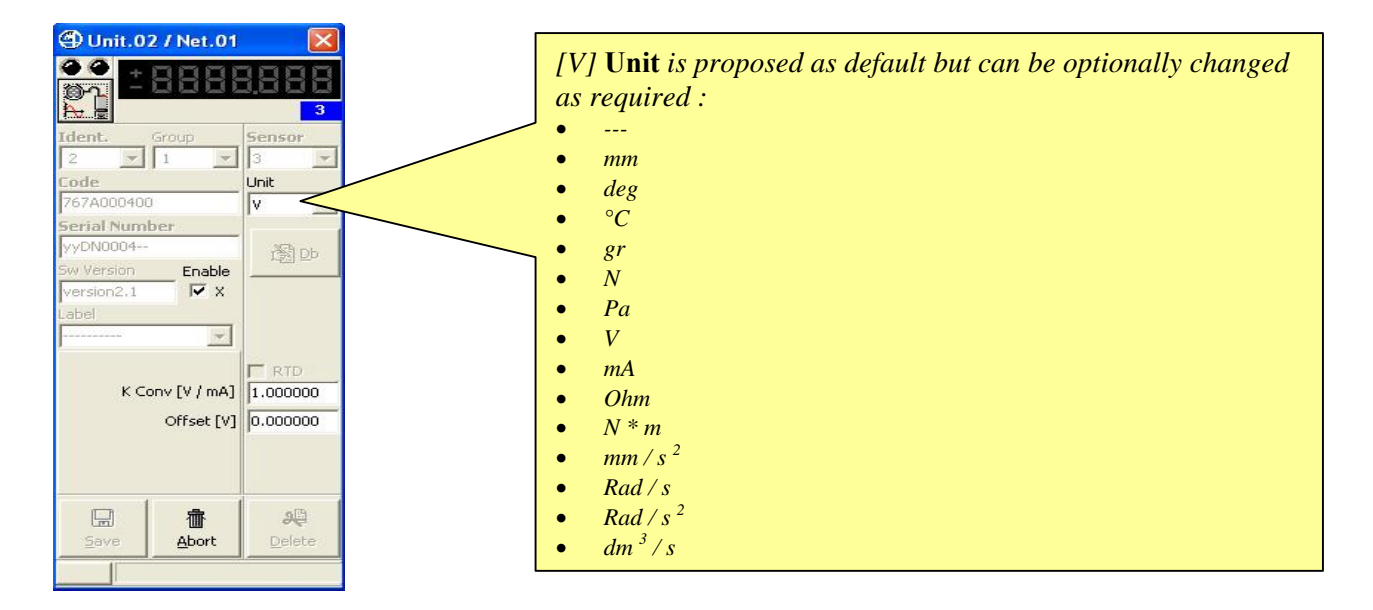

*5.7.1.6.3.3 Resistance case ( no RTD [Resistor Temperature Detection] choose ) .* 

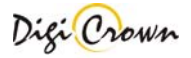

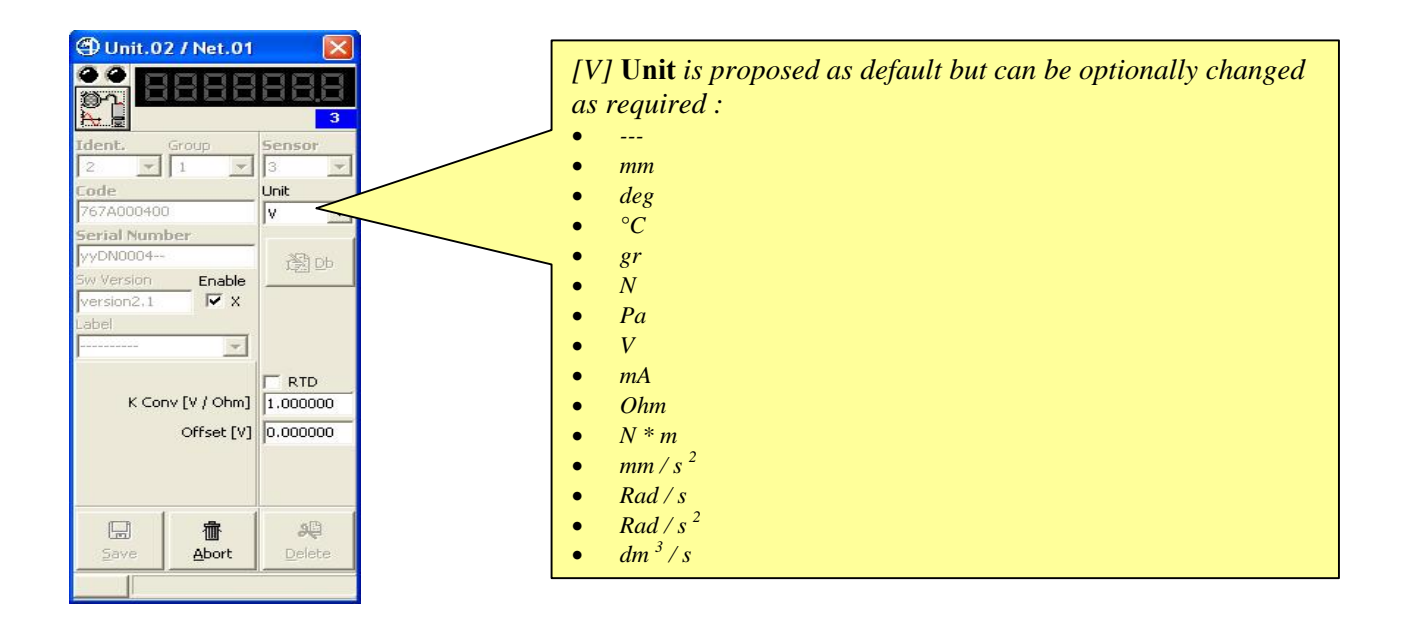

*5.7.1.6.3.4 Resistance case ( RTD [Resistor Temperature Detection] choose ) .* 

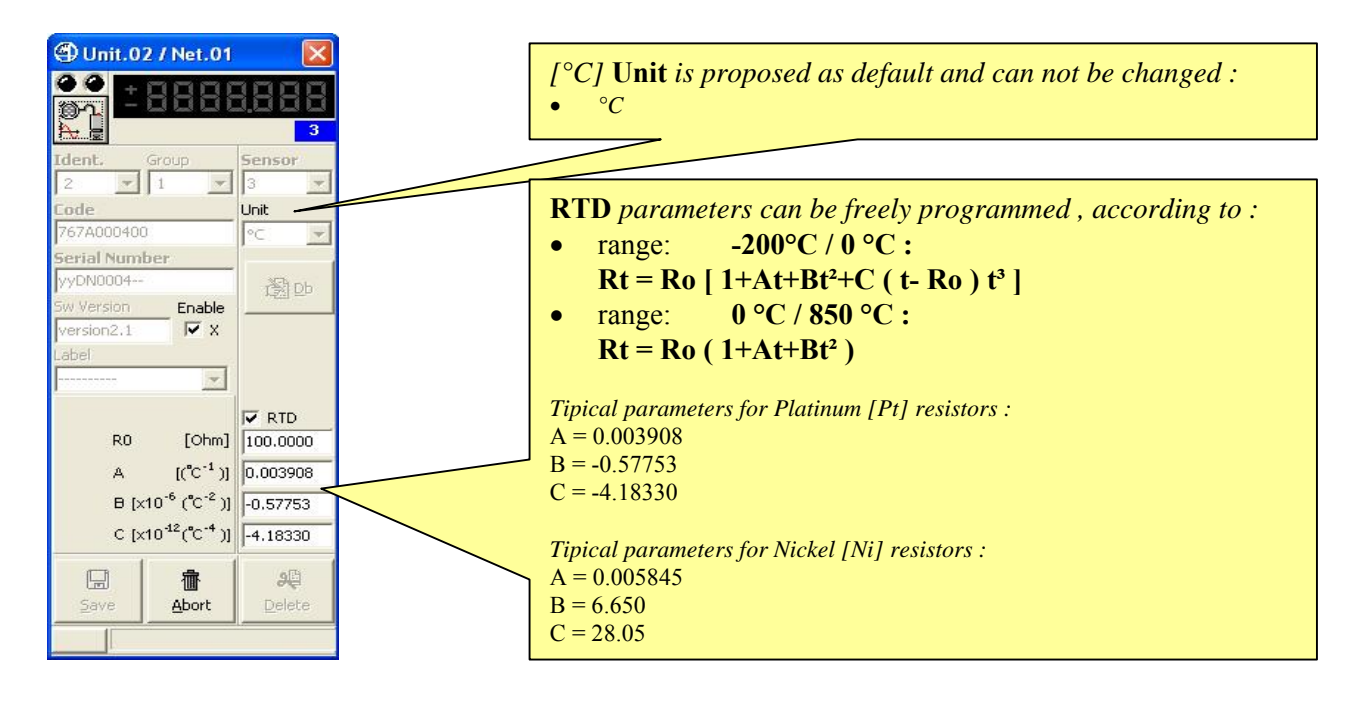

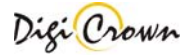

# **5.7.1.7 Incremental Digital or Analog Encoder Unit Form.**

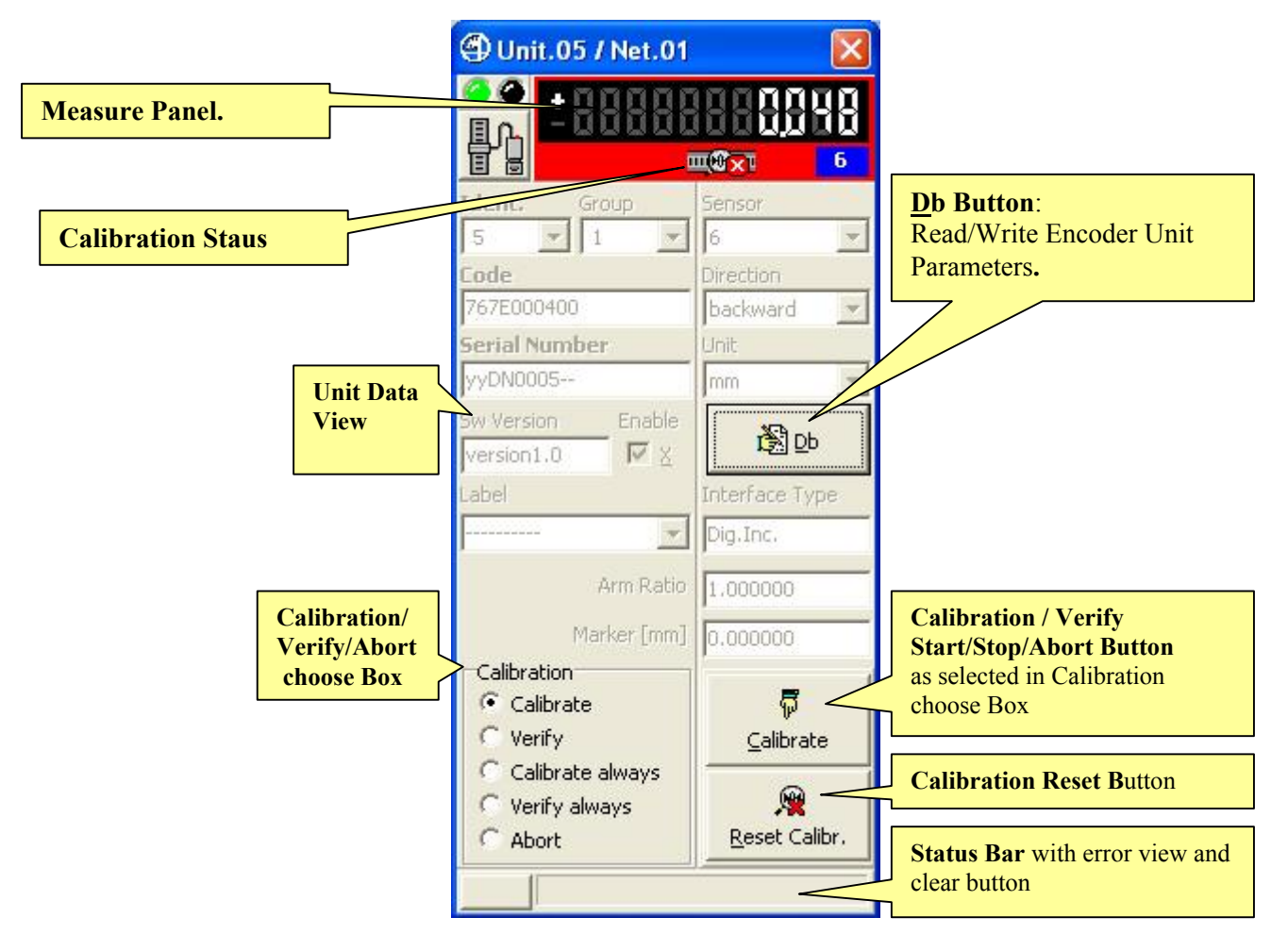

**Figure 60a: Incremental Digital Encoder Unit Form in On-Line mode**  (example for On-Line Operative mode, maximized format)

**Calibration/Verify/Abort choose Box** let select a Calibration/Verify cycle for further start or select the Abort for further stop.

**Calibration/Verify Start/Stop/Abort Button** let starting a calibration or verify cycle or stopping it. Calibration/Verify Cycle can be:

- single  $(1<sup>st</sup> Marker signal detection calibrates/verifies Unit)$ , and must be stopped or aborted
- never-ending ( all Markers signal detection calibrate/verify Unit ), and can be aborted if required

**Calibration Reset Button** let erase immediately zeroings on Unit, forcing its state to not calibrated.

*If Marker signal is programmed OFF ( not provided):* 

- *single calibration and verify are immediate*
- *never-ending calibration and verify are not supported*

While for the Incremental Analog Encoder there is only a different string on the "Interface Type" detected, however the figure is:

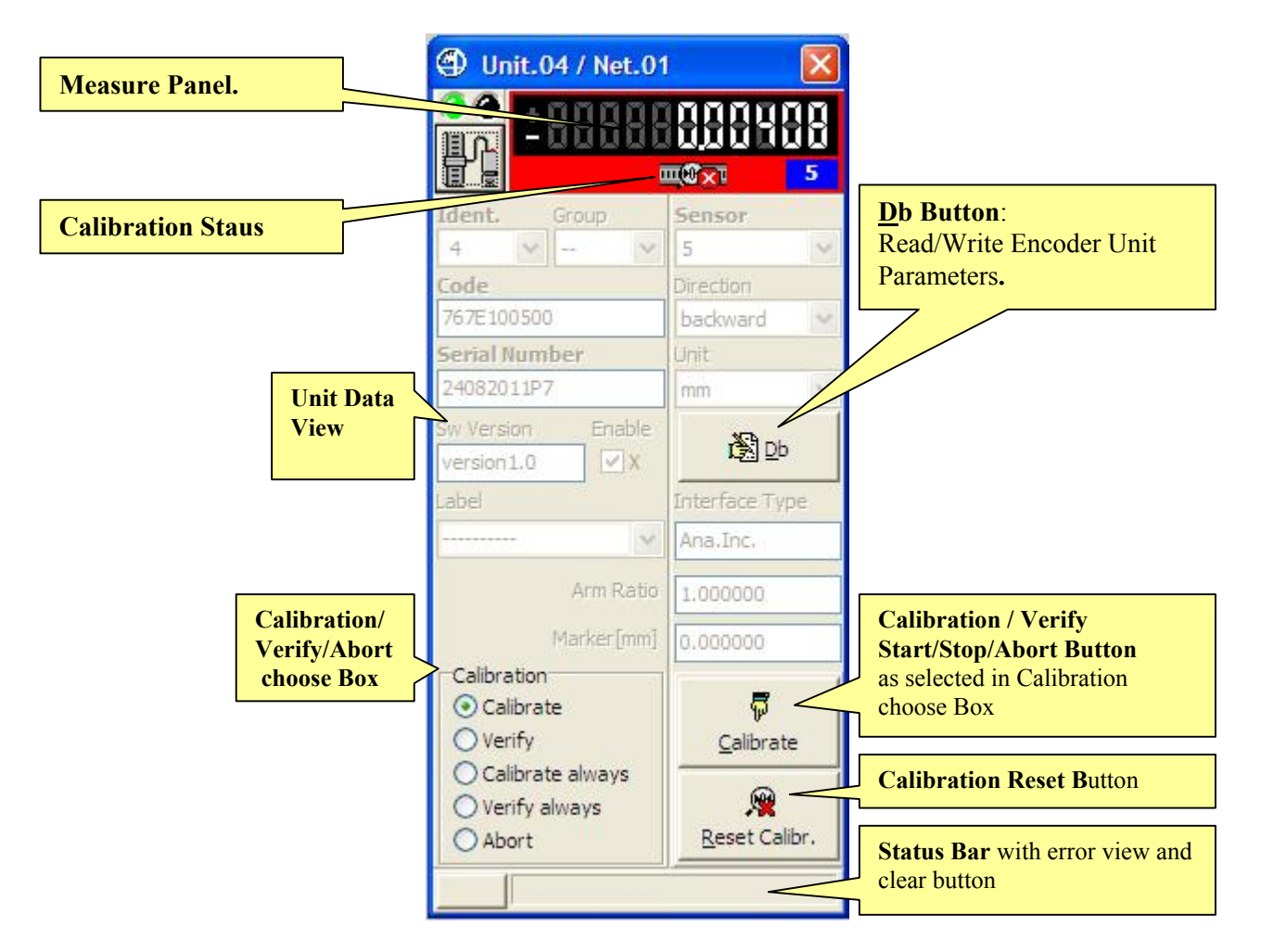

**Figure 60b: Incremental Analog Encoder Unit Form in On-Line mode**  (example for On-Line Operative mode, maximized format)

The meaning of every box is the same described before on the Digital.

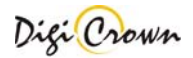

## **5.7.1.7.1 Measure Panel.**

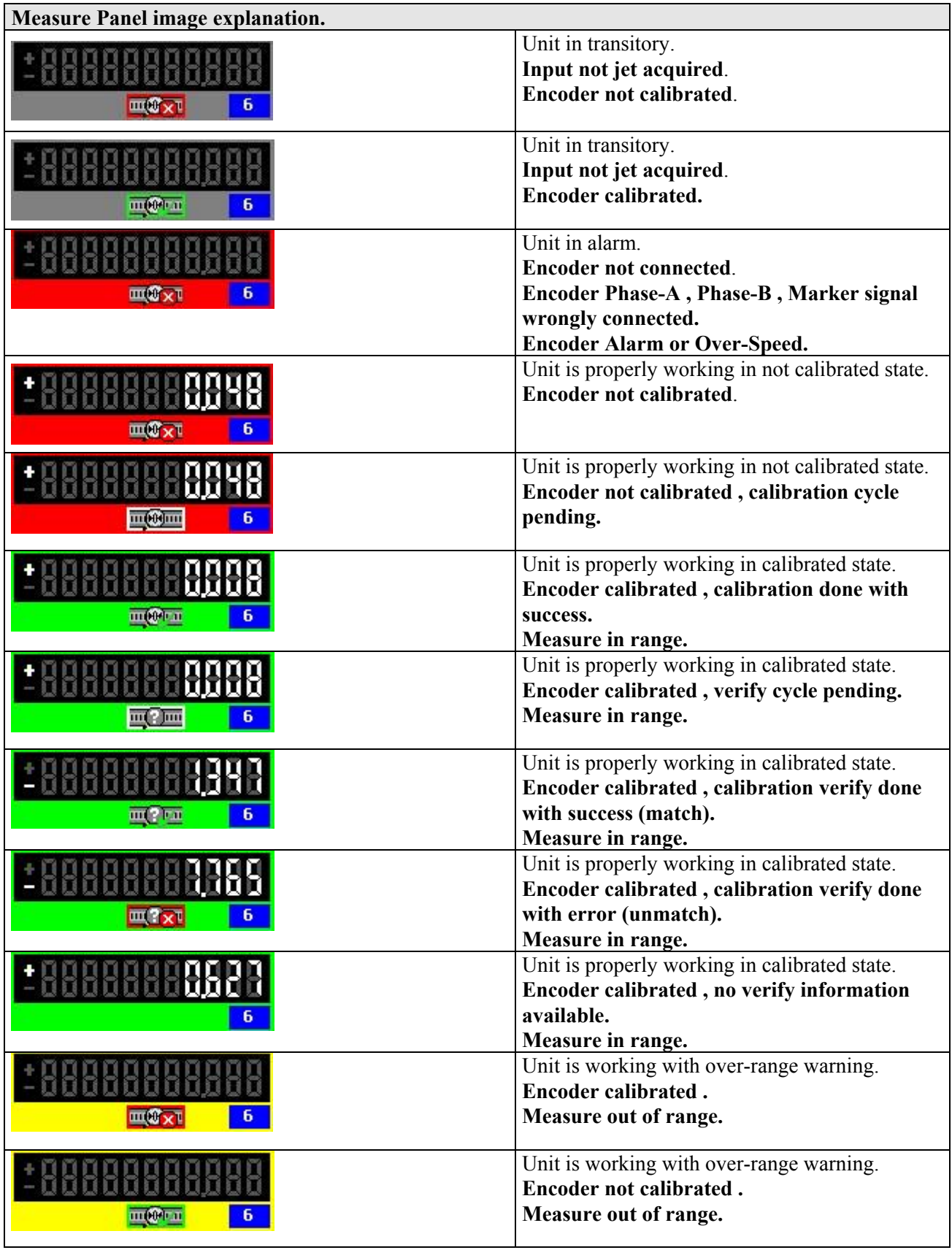

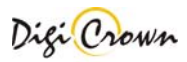

## **5.7.1.7.2 Read/Write Incremental Digital or Analog Encoder Unit Parameters.**

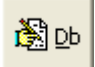

 This button opens a dedicated new form for reading or writing the Unit parameters. All data are uploaded directly from Unit and, on modify, downloaded directly into Unit.

**Sensor Type** Parameter let choose between 4 available acquisition modes:

- Linear [mm]
- Rotary [degrees]
- Periodic [degrees with  $360^\circ$  module]
- Counter [no unit as default, unit programmable as required]

Parameter Form behaviour depends on **Sensor Type** Parameter programmed value (These figures are referred to a Digital unit for an Analog unit see after these figures).

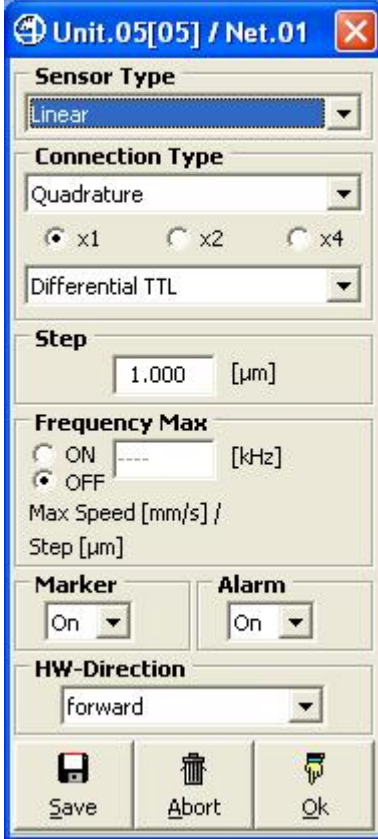

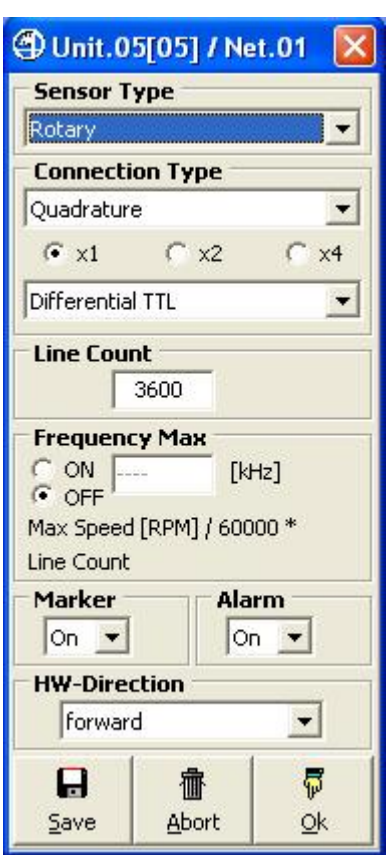

 **Figure 61: Digital Encoder Unit Figure 62: Digital Encoder Unit Linear Parameters Form Rotary [degrees] Parameters Form**

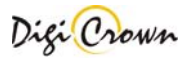

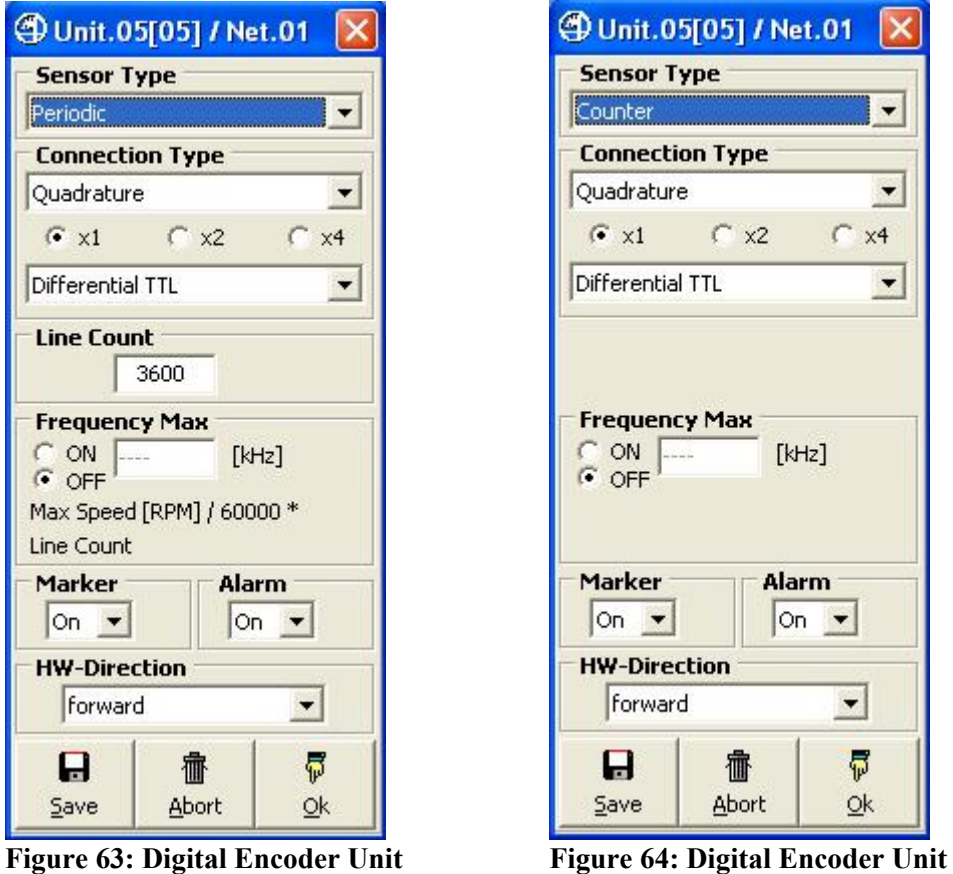

**Periodic [degrees] Parameters Form Counter Parameters Form**

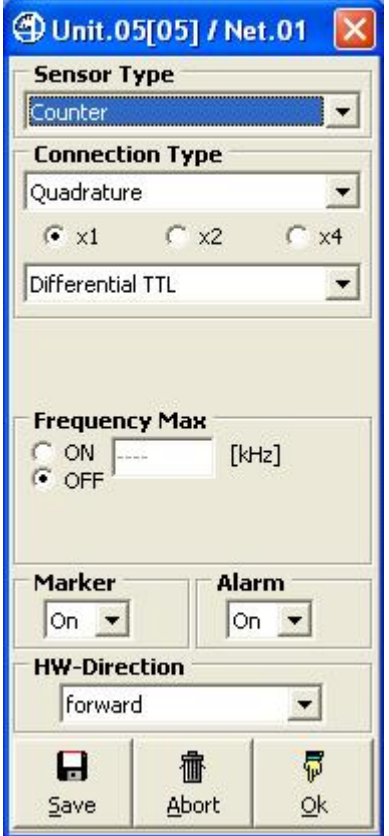

For the Analog unit there is showing few differences from the Digital :

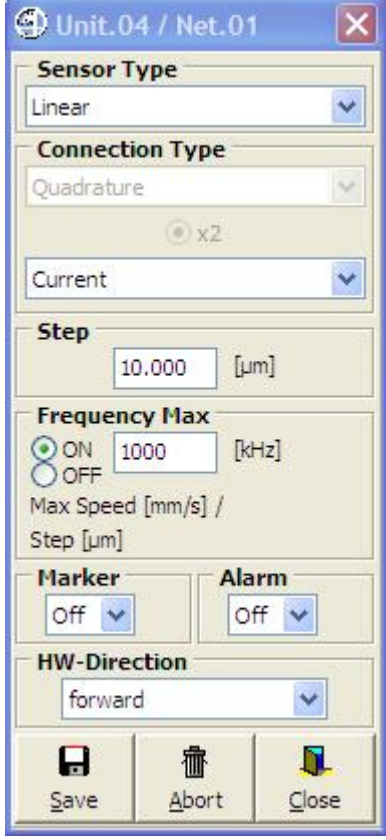

#### **Figure 65b: Analog Encoder Unit Linear Parameters Form**

All parameters are described below for both Digital and Analog unit type. In the Analog type there is only one different parameter with different conditions and behaviour, the "Connection Type":

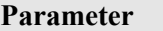

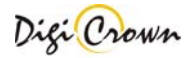

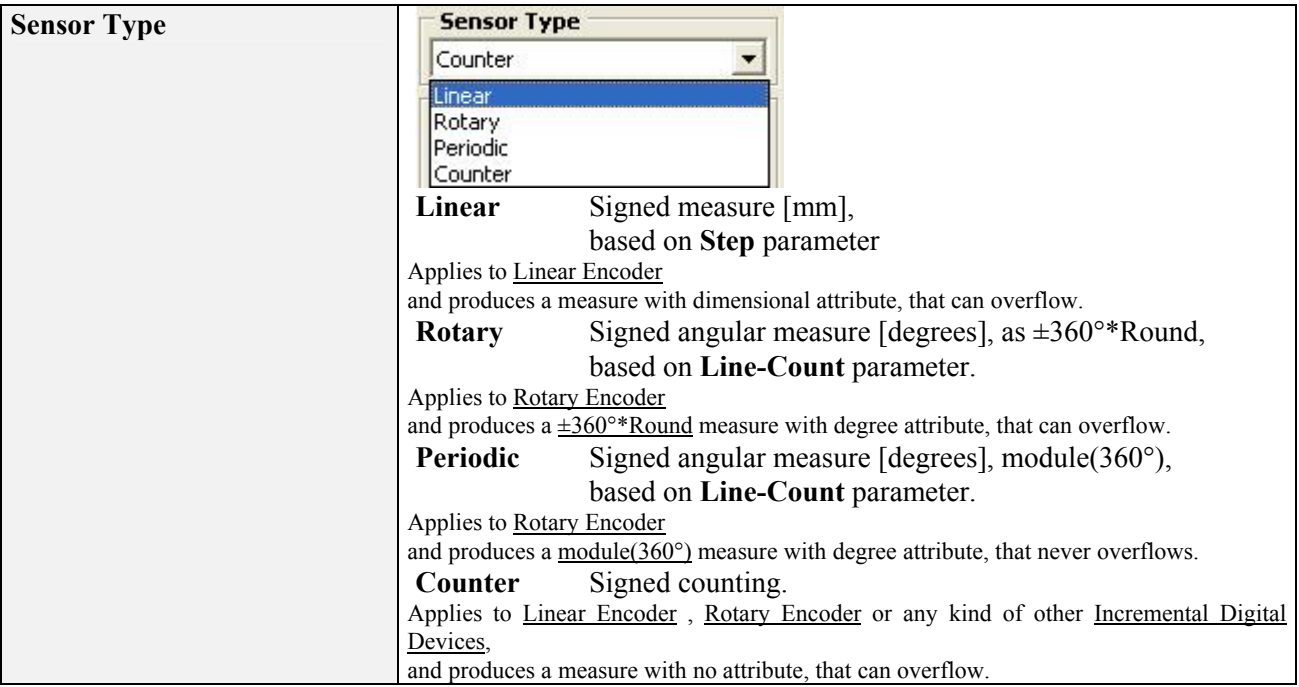

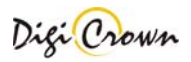

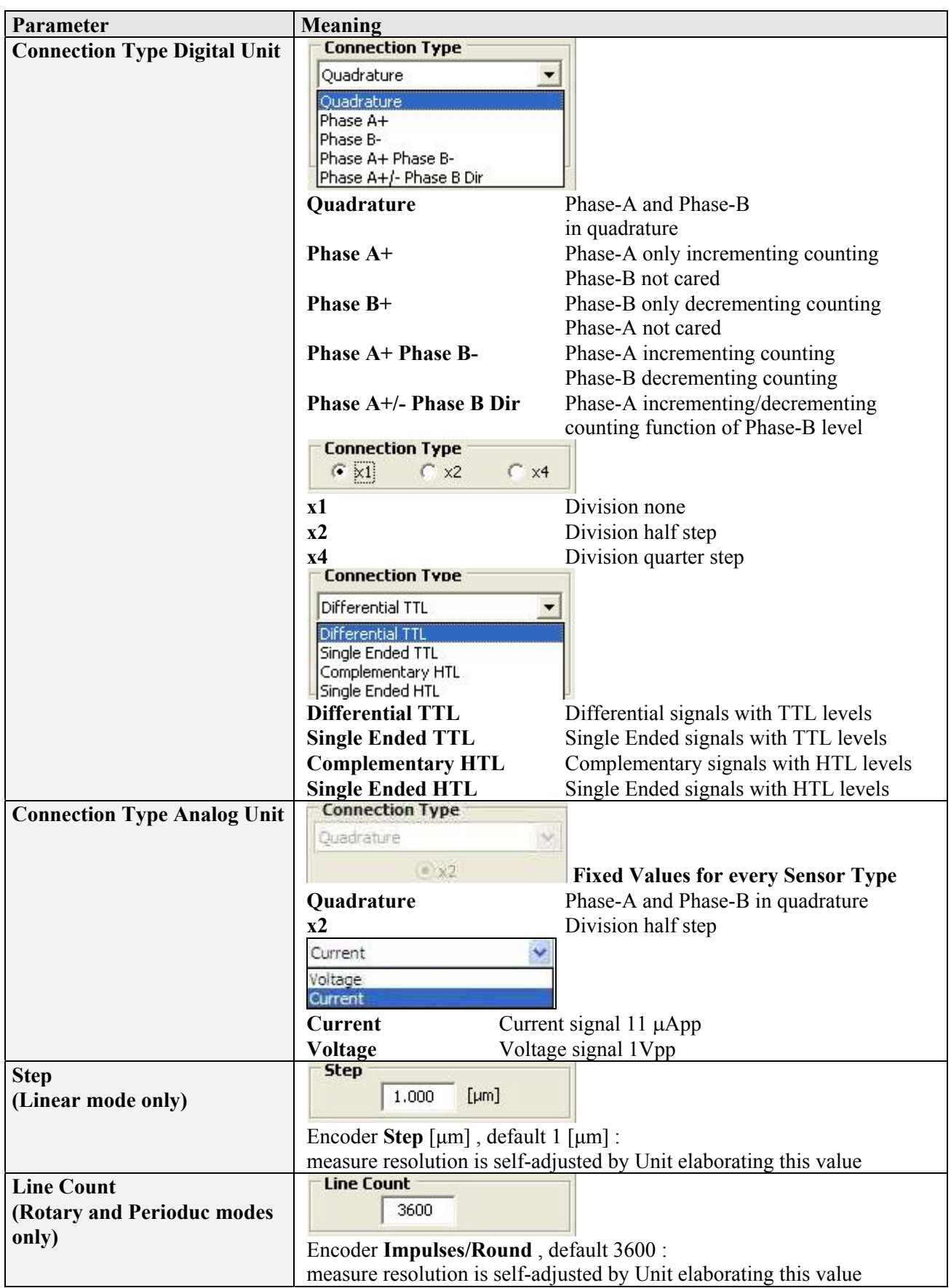

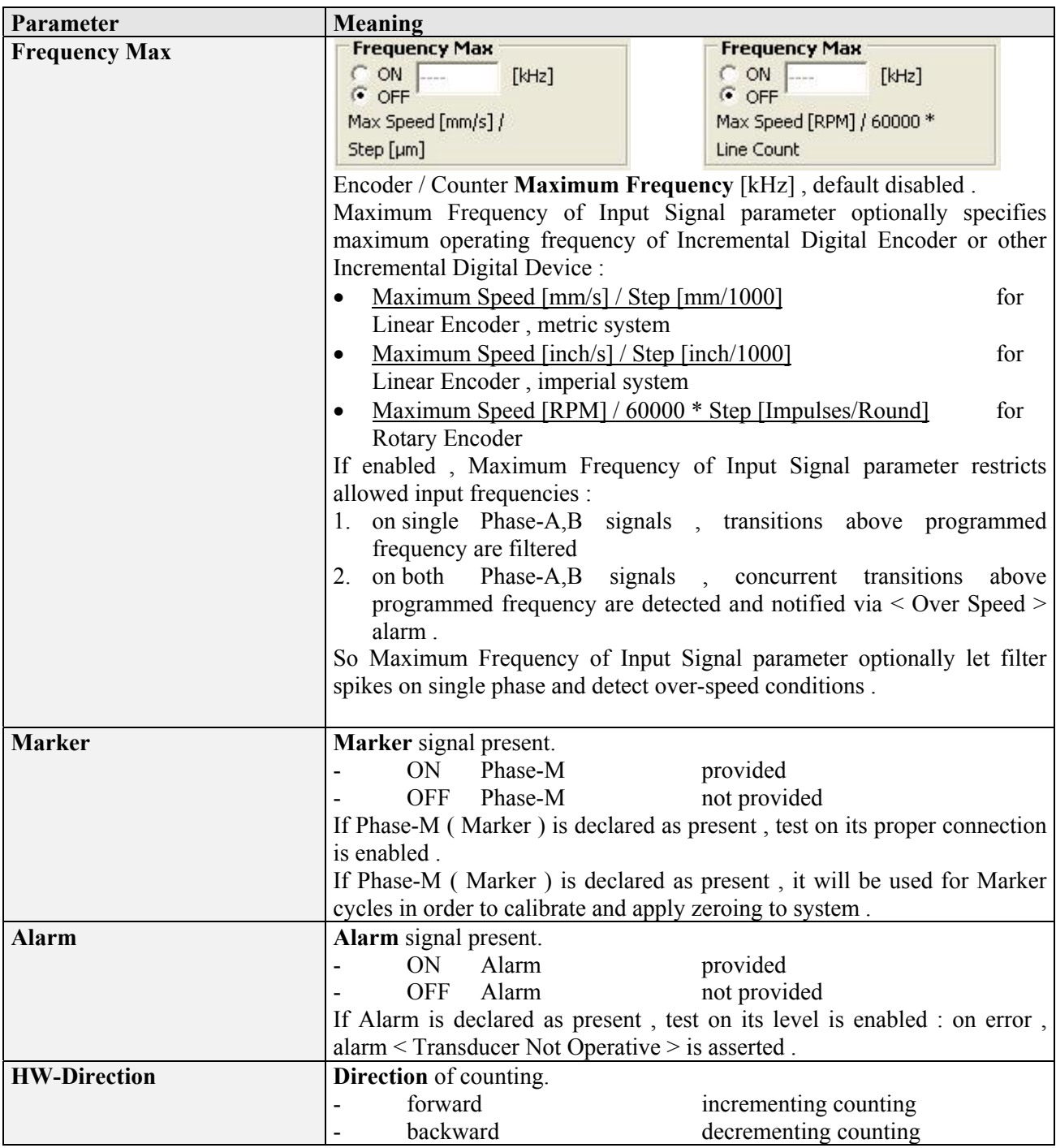

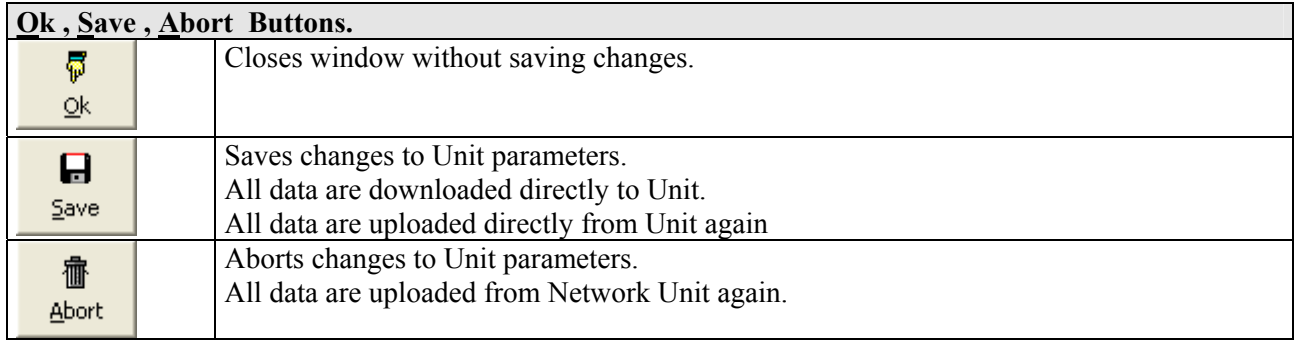

# **6 Configuration and On-Line: "Complete" or "Simplified" Interface – Tabled Mode**

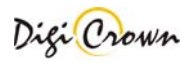

When MDHQSPC Driver Programmer starts with an empty configuration loaded it shows a window like this:

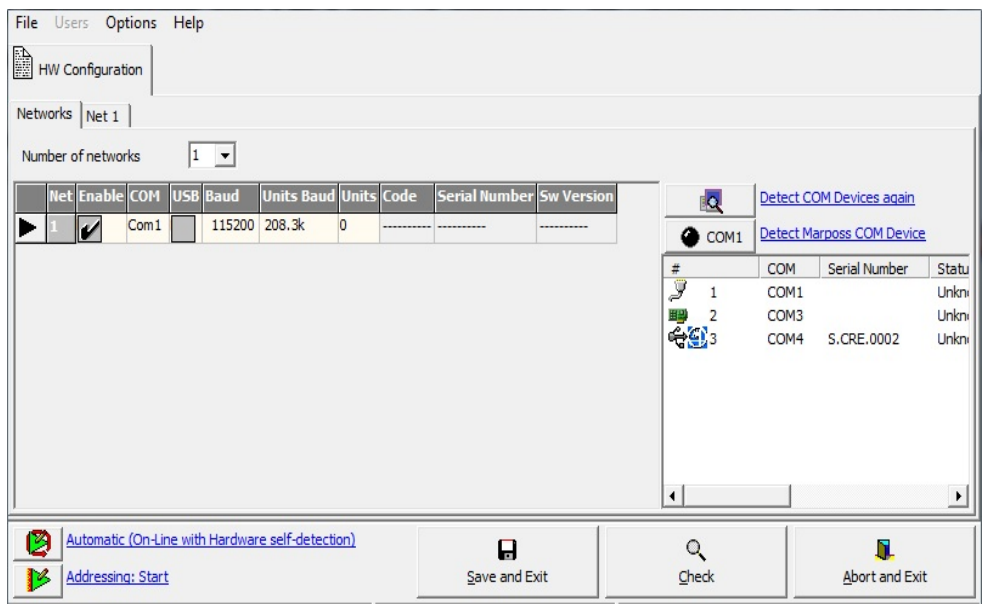

#### **Figure 66: MDHQSPC Driver Programmer, simplified interface layout**  (Example with empty configuration loaded)

Hardware configuration can be set up in two modes:

- **Automatic (On-line with Hardware self-detection)** Hardware is automatically recognized and acquired without any intervention by the side of user.
- **Manual (Off-line)**  User designs hardware configuration adding manually nets and units.

#### **6.1 Automatic Configuration (On-line with Hardware self-detection)**

This mode allows you to perform a complete hardware setup without any intervention by your side. A totally automatic procedure detect connected devices, acquire their parameters and perform an automatic addressing. After that you can save configuration and it is ready to use.

To perform an automatic configuration:

- select the number of nets present in the current configuration: Number of networks Ø
- for each net, select the proper COM port. It is possible to test port and device connection by pressing the

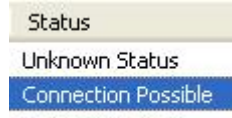

 $\vert \cdot \vert$ 

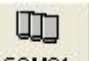

test button **COM31** and reading the result in the Status column Unknown Status . There are many values to understand the status of the COM port: Unknow Staus, No Operative, Impossible to Connect and Connection Possible.

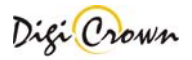

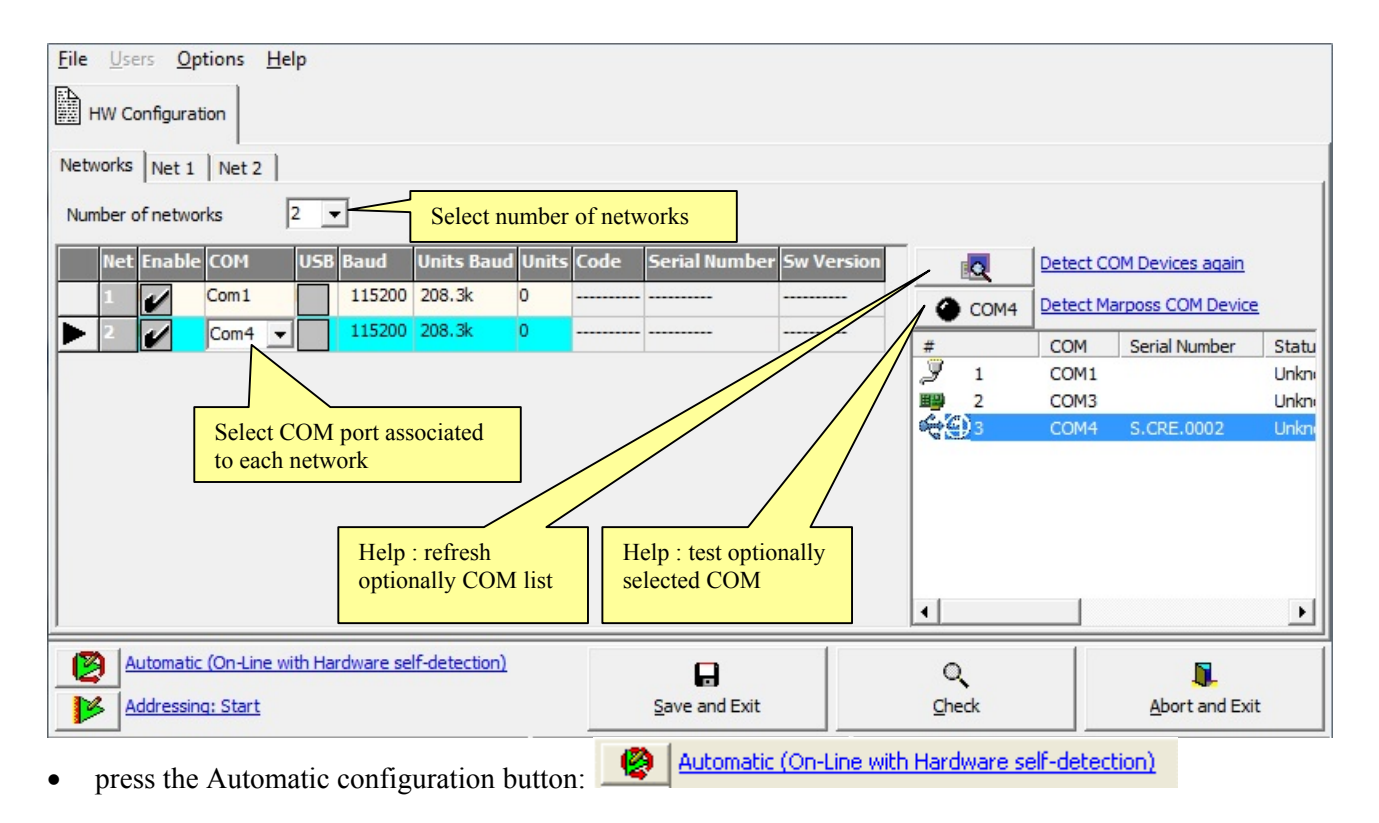

#### Only devices with **Protocol Version A3.0 or greater** can be detected.

Self detection could be a long time procedure (it depends on number of nets and units). When self detection has been completed you can edit or save configuration.

In any case:

- current hardware configuration is automatically self-detected;
- all current parameters of all detected devices are automatically self-loaded.

#### **6.2 Manual configuration (Off-line)**

To perform a manual configuration:

- select the number of nets present in the current configuration:
- for each net, select the proper COM port.
- for each net, select the number of units connected.

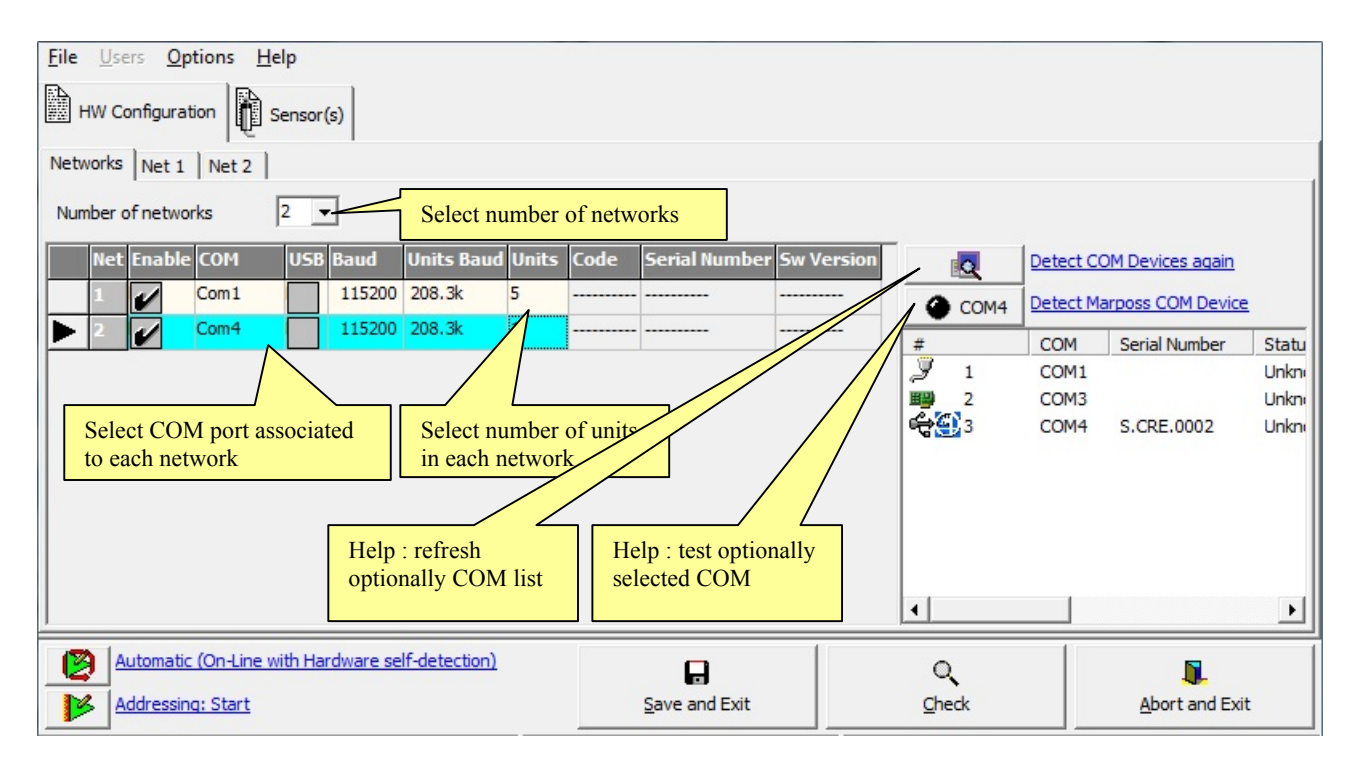

• for each net select the corresponding folder and select the unit types (default is Digital LVDT-2):

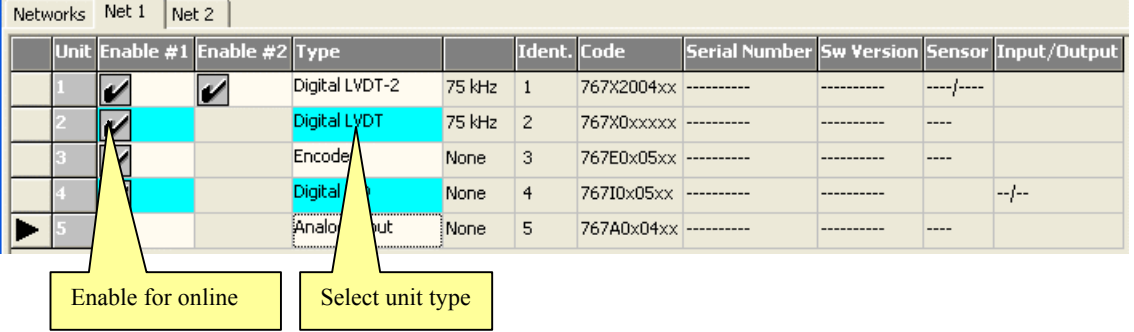

• press "Addressing: Start" **. Addressing: Start** . This operation will set the communication IDs according to the unit number column, as chosen by the user. The starting window look like in the following page.

On the bottom of the window, the expected sensor number (LVDT transducer, Analog Input or Encoder)

is displayed: **Waiting: Sensor 1** When a digital I/O is expected, "Input" number will be displayed in place of "Sensor": **Waiting: Input 1** 

The green color on the bottom bar means that the driver is online, i.e. it is communicating with the network interface and units.

Once addressing is complete, the "Sensor" and "Input/Output" columns are fully compiled. A new row is

Sensor(s)

added to the  $\left[\begin{array}{ccc} \bullet & \bullet \\ \bullet & \bullet \end{array}\right]$  or  $\left[\begin{array}{ccc} \bullet & \bullet \\ \bullet & \bullet \end{array}\right]$  tables for each addressed sensor or I/O. See images on the

next pages.

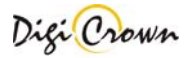

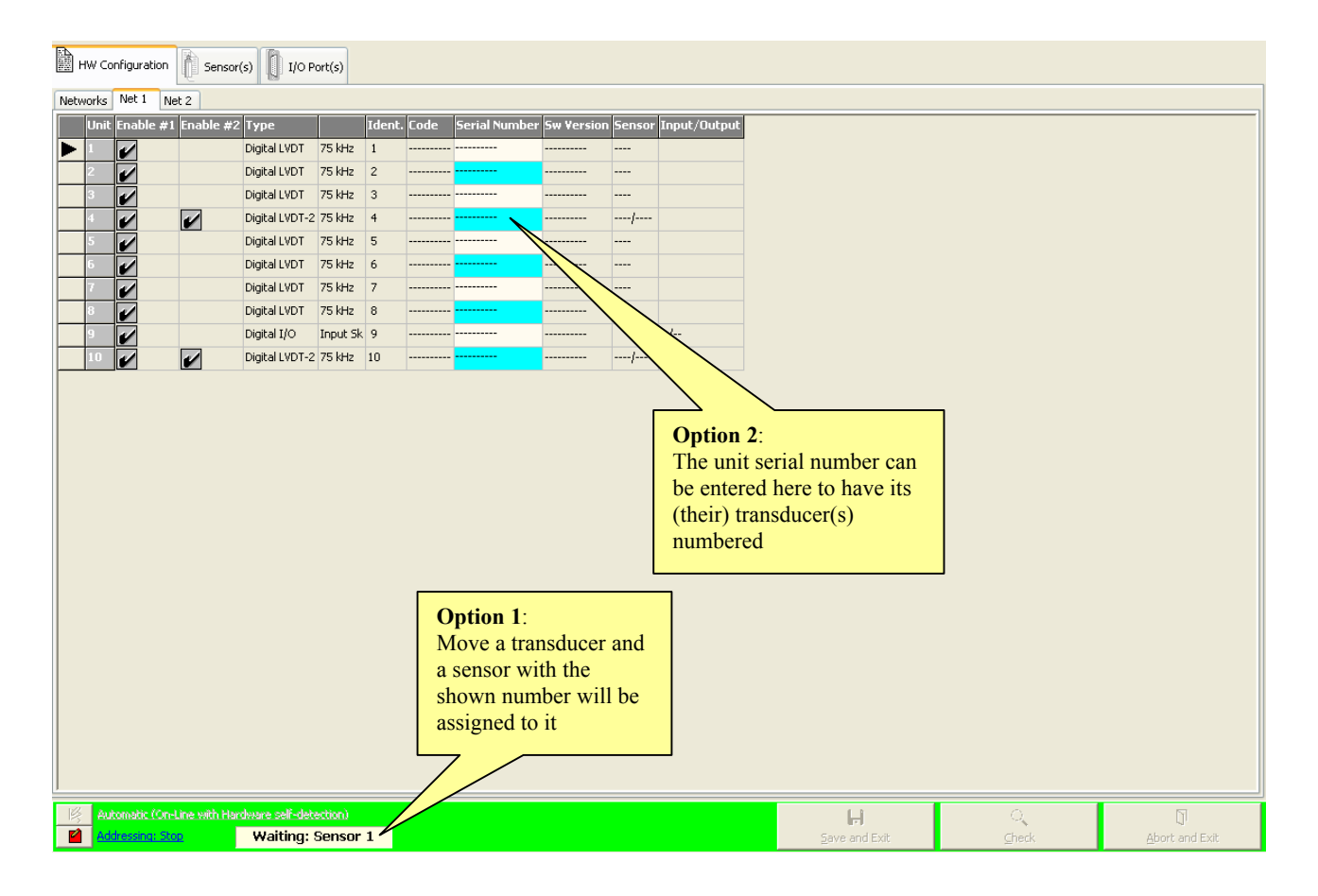

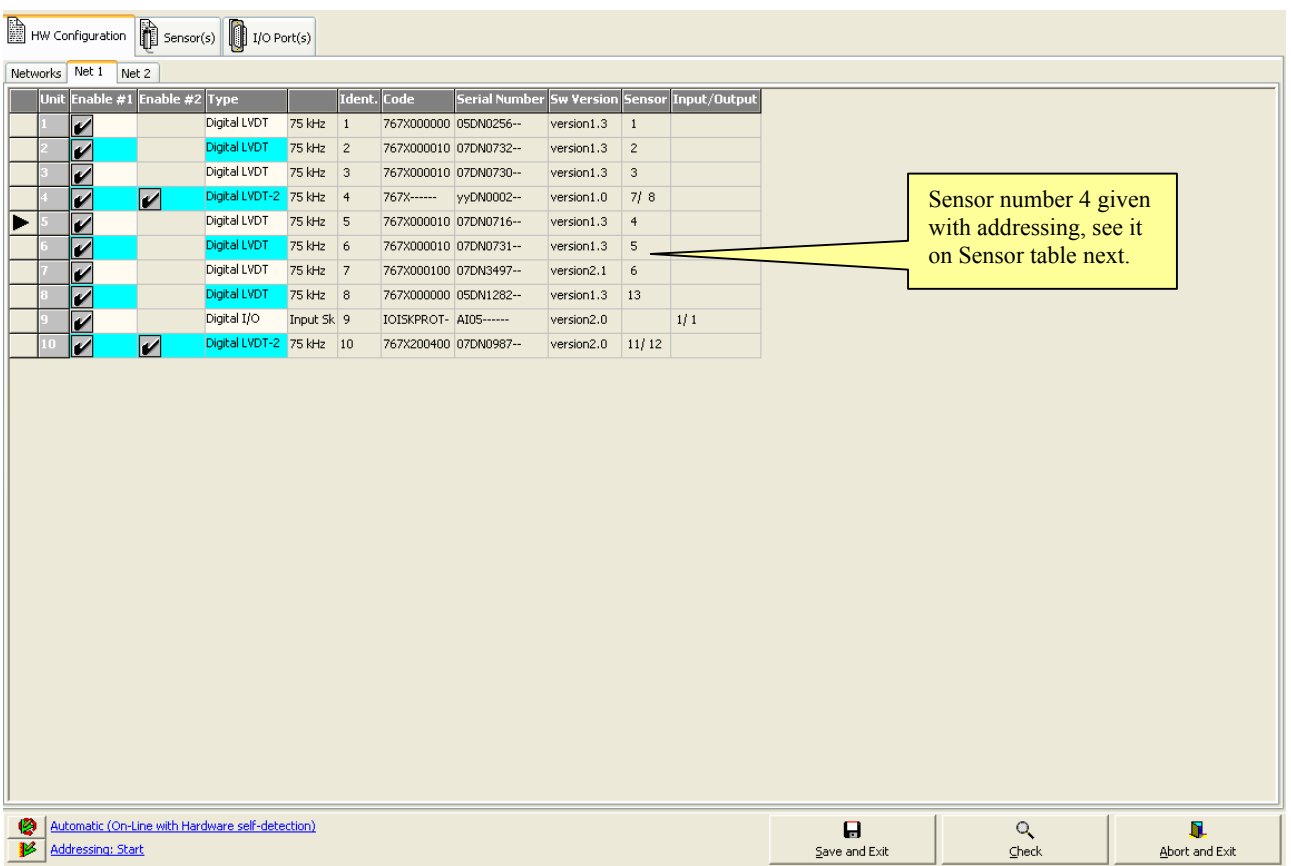

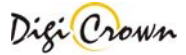

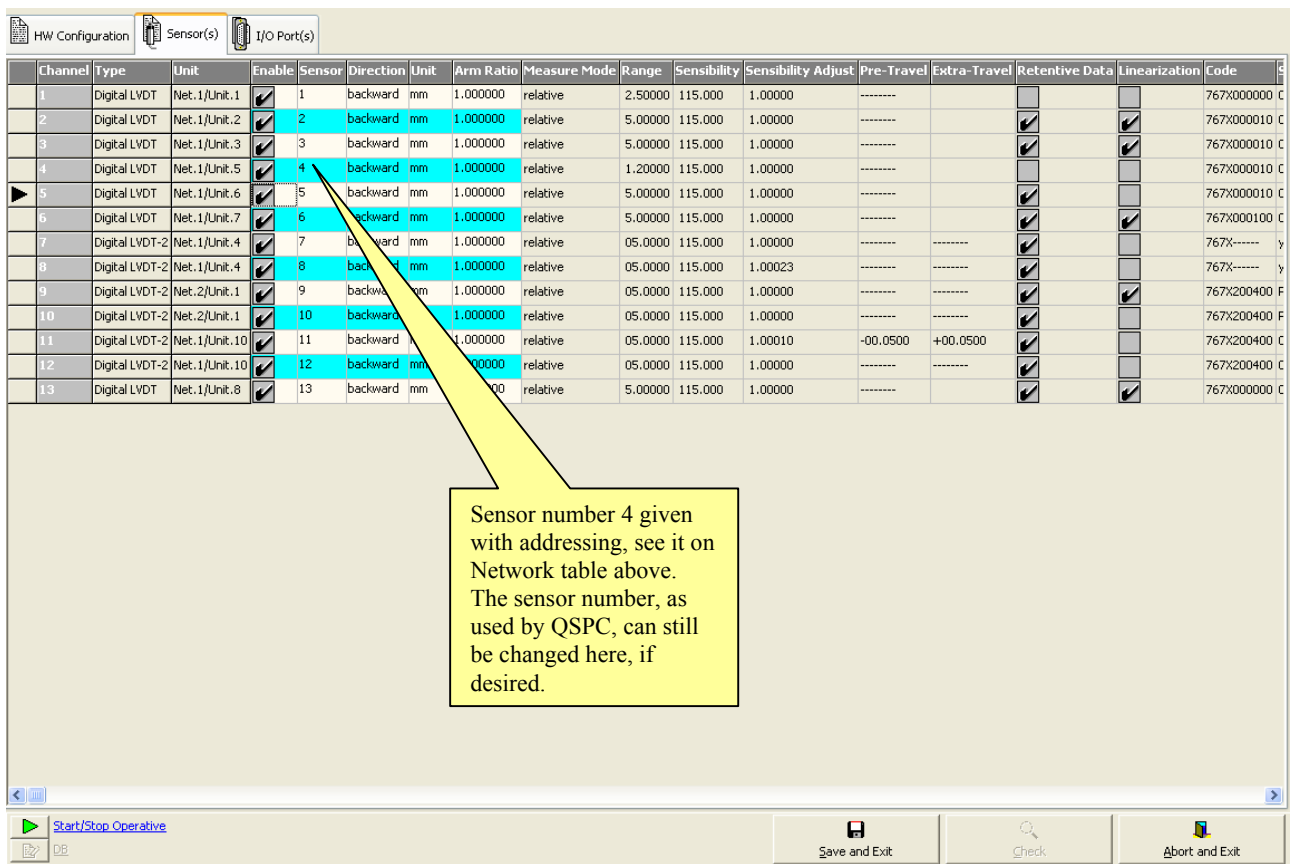

If the "Stop" button is pressed before the Addressing Session is complete, it will be possible to finish it at a later time by pressing the "Resume" button. Note that a file with incomplete addressing can be saved.

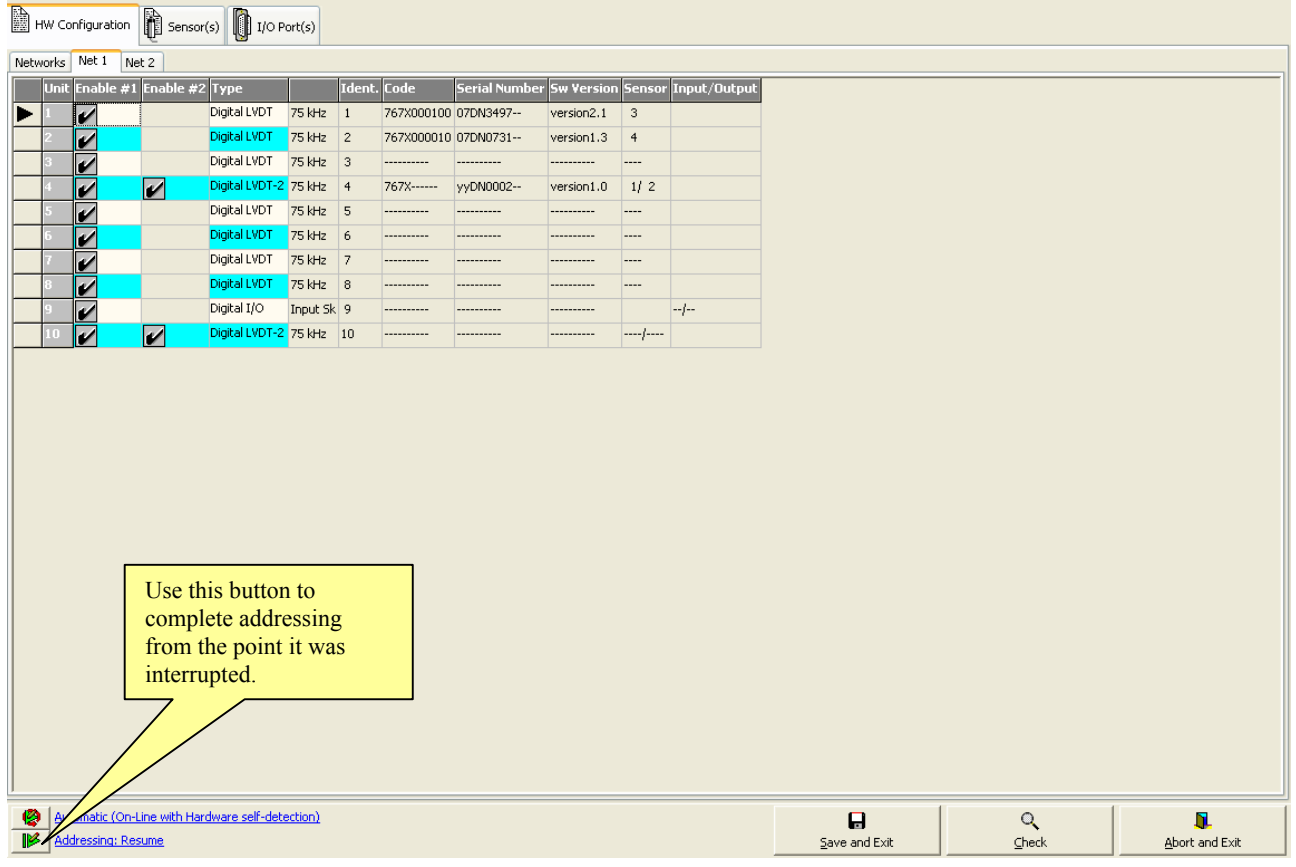

It is always possible to restart addressing from the beginning, cleaning all sensor and I/O numbers, by selecting "Addressing > Start" in the popup menu:

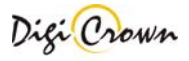

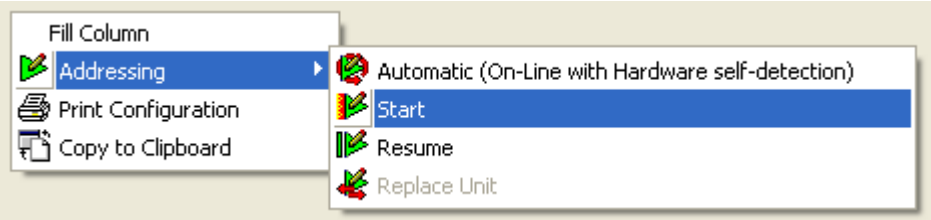

# **6.3 Replacing an unit**

If you want to substitute a broken unit, or anyway replace it with another one, select "Replace Unit" in the popup menu, while the mouse is pointed over the "Serial Number" cell of the unit to be replaced:

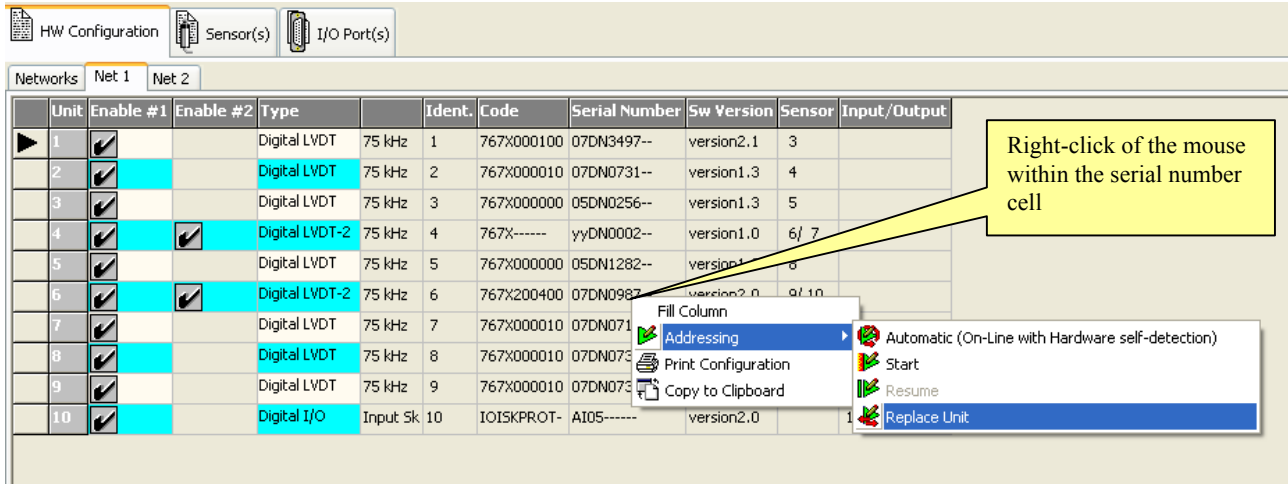

Once "Replace Unit" is selected, the "Serial Number" cell will become editable:

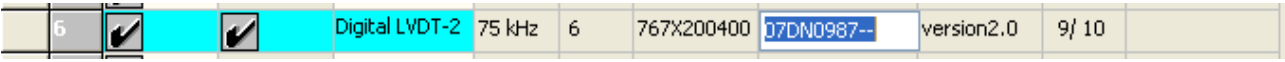

Replace at the moment the physical unit in the network, before inserting the serial number of the new unit and confirming it with the "Enter" button:

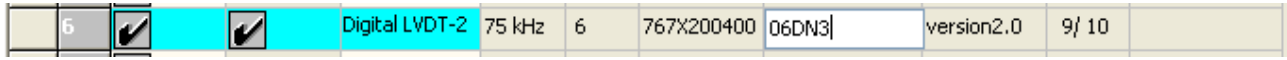

#### **6.4 Off-line configuration editing**

Some parameters are set off-line and saved within the configuration file. See next subsections.

#### **6.4.1 Sensor channel(s) Configuration Edit**

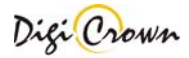

This page allows to enable/disable a sensor channel and edit its configuration: you can edit only these parameters:

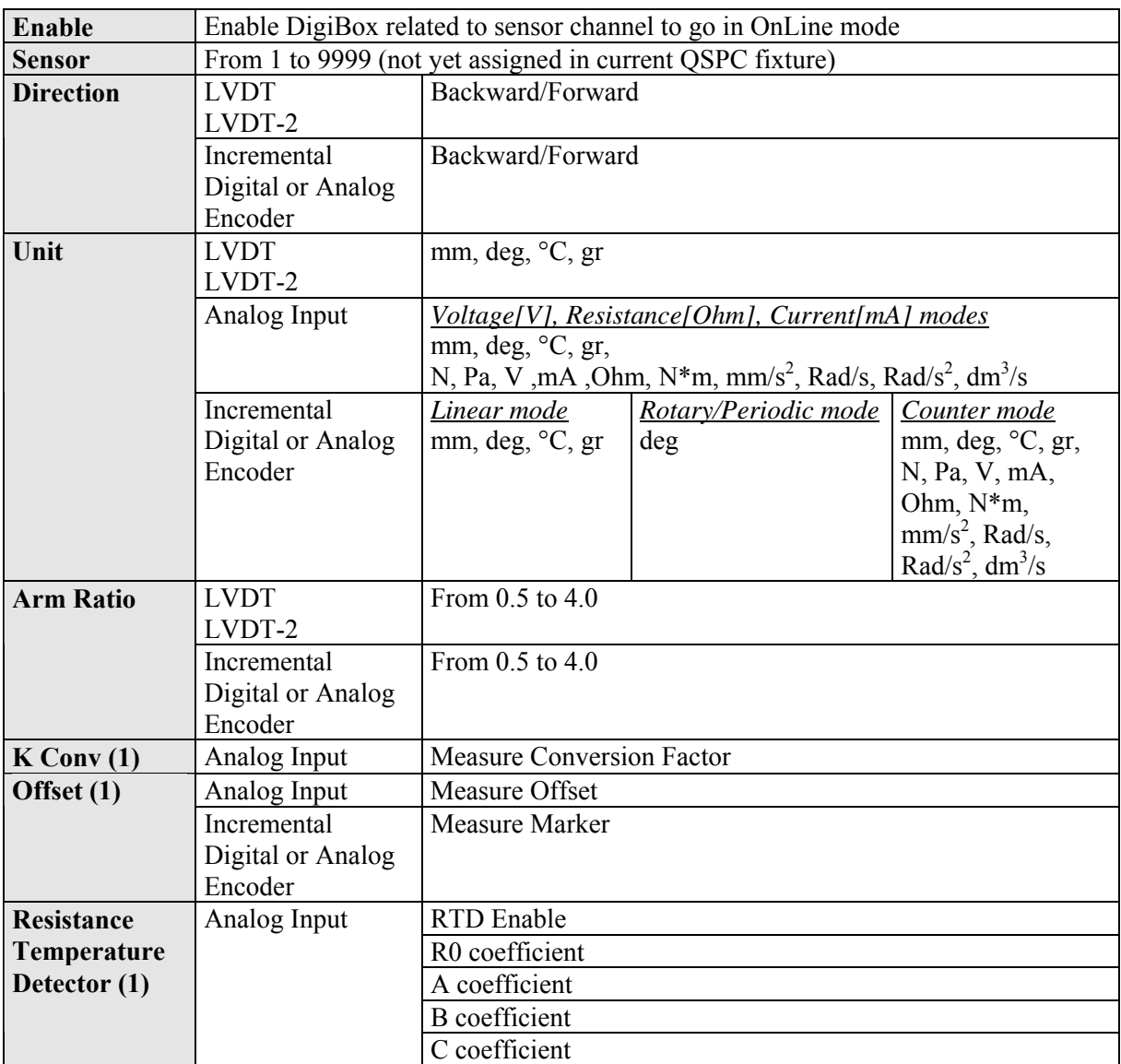

#### Notes:

**(1)**: In case of Analog Input, the **Resistance Temperature Detector** parameters are used as an alternative to **K Conv / Offset** parameters, when on-line "Sensor Type" parameter is set to "Resistance". In the latter case, "Unit" parameter can be set to something different from "°C" only if RTD is disabled.

See also the next figure:

| ħ<br>ĥ<br>$\left  \right $ I/O Port(s)<br>Sensor(s)<br>HW Configuration |                                                                                                    |                               |                                                                       |  |                      |                       |                    |                               |  |                                                              |  |  |                 |                    |         |
|-------------------------------------------------------------------------|----------------------------------------------------------------------------------------------------|-------------------------------|-----------------------------------------------------------------------|--|----------------------|-----------------------|--------------------|-------------------------------|--|--------------------------------------------------------------|--|--|-----------------|--------------------|---------|
|                                                                         | <b>Channel</b> Type                                                                                                   |                               | <b>Unit</b>                                                           |  | <b>Enable Sensor</b> | <b>Direction</b> Unit |                    | Arm Ratio RTD RO A B C K Conv |  |                                                              |  |  | <b>Offset</b>   | Measure Mode Range |         |
|                                                                         |                                                                                                    | Digital LVDT                  | $\left\Vert \mathsf{Net}.1/\mathsf{Unit}.1 \right\Vert_{\mathscr{L}}$ |  |                      | <b>backward</b>       | lmm.               | 1.000000                      |  |                                                              |  |  |                 | relative           | 05,0000 |
|                                                                         |                                                                                                    | Encoder                       | Net.1/Unit.2 $\ $                                                     |  | 12                   | backward deg          |                    | 1,000000                      |  |                                                              |  |  | 0.000000        |                    |         |
|                                                                         |                                                                                                    | Digital LVDT-2 Net.1/Unit.3 z |                                                                       |  | 3                    | <b>backward</b>       | lmm.               | 1.000000                      |  |                                                              |  |  |                 | relative           | 05,0000 |
|                                                                         |                                                                                                    | Digital LVDT-2 Net.1/Unit.3 4 |                                                                       |  | 14                   | <b>backward</b>       | lmm.               | 1,000000                      |  |                                                              |  |  |                 | relative           | 05,0000 |
|                                                                         |                                                                                                    | Digital LVDT-2 Net.1/Unit.4   |                                                                       |  | 5                    | backward              | lmm.               | 1,000000                      |  |                                                              |  |  |                 | relative           | 05,0000 |
|                                                                         |                                                                                                    | Digital LVDT-2 Net.1/Unit.4 2 |                                                                       |  | 6                    | <b>backward</b>       | lmm.               | 1.000000                      |  |                                                              |  |  |                 | relative           | 05,0000 |
|                                                                         |                                                                                                    | Digital LVDT                  | $ \mathsf{Net}.1/\mathsf{Unit}.5 \ $                                  |  |                      | backward              | lmm.               | 1,000000                      |  |                                                              |  |  |                 | absolute           | 0.19685 |
|                                                                         |                                                                                                    | Analog Input                  | Net.1/Unit.6                                                          |  |                      |                       |                    |                               |  |                                                              |  |  | 000000 0.000000 |                    | $-5/+5$ |
|                                                                         |                                                                                                    |                               |                                                                       |  |                      |                       |                    |                               |  |                                                              |  |  |                 |                    |         |
|                                                                         | <b>Sensor Channel</b><br><b>Editable Enable to OnLine,</b><br>programmable in off-line mode<br>Index.<br>$\leftarrow$ |                               |                                                                       |  |                      |                       |                    |                               |  | <b>Editable Parameters,</b><br>programmable in off-line mode |  |  |                 |                    |         |
|                                                                         |                                                                                                    |                               |                                                                       |  |                      |                       |                    |                               |  |                                                              |  |  |                 |                    |         |
| <b>Start Operative</b><br><b>DB</b><br>r                                |                                                                                                    |                               |                                                                       |  |                      |                       | П<br>Save and Exit |                               |  | Check                                                        |  |  |                 | Abort and Exit     |         |

**Figure 67: Sensor(s) configuration Edit** 

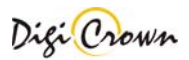

# **6.4.2 I/O port(s) configuration Edit**

This page allows to enable/disable a Port channel:

**Enable Enable DigiBox related to Port to go in OnLine mode** 

See also this figure:

| $\left[\begin{matrix} 1 & 0 \\ 0 & 1 \end{matrix}\right]$ I/O Port(s)<br>h<br>$\left \left \left \right \right $ Sensor(s)<br>HW Configuration |                                                   |                      |                   |                                 |               |         |                                         |                |                       |  |
|----------------------------------------------------------------------------------------------------|---------------------------------------------------|----------------------|-------------------|---------------------------------|---------------|---------|-----------------------------------------|----------------|-----------------------|--|
| I/O Port Type                                                                                                    |                                                   | <b>Unit</b>          | <b>Enable Bit</b> |                                 |               |         | Filter Time [s] Watch Dog Time [s] Code |                | <b>Serial Number</b>  |  |
|                                                                                                    | Input                                             | Net.1/Unit.7         |                   | 8.1 7.1 6.1 5.1 4.1 3.1 2.1 1.1 |               | 000.100 | --                                      |                | 767I020000 SOLOINPUT1 |  |
|                                                                                                    | Input                                             | Net.1/Unit.8         |                   | 8.I 7.I 6.I 5.- 4.I 3.I 2.I 1.I |               | 000,000 | --                                      |                | 767I000500 yyDNHSS3-- |  |
|                                                                                                    | Output Net. 1/Unit. 7<br>8.-7.-6.-5.-4.-3.-2.-1.- |                      |                   |                                 | 000,000       |         | 767I020000 SOLOINPUT1                   |                |                       |  |
|                                                                                                    |                                                   | Output Net. 1/Unit.8 |                   | $8.0$ 7 6. 5. 4.0 3.0 2.0 1.0   |               |         | 060,000                                 |                | 767I000500 yyDNHSS3-- |  |
| <b>Port Channel</b><br><b>Editable Enable to OnLine,</b><br>programmable in off-line mode<br>Index.                                            |                                                   |                      |                   |                                 |               |         |                                         |                |                       |  |
|                                                                                                    | <b>Start Operative</b>                            |                      |                   |                                 | A             |         | Q                                       |                |                       |  |
| 露<br>DB                                                                                                    |                                                   |                      |                   |                                 | Save and Exit |         | Check                                   | Abort and Exit |                       |  |

**Figure 68: I/O channel(s) configuration Edit** 

# **6.5 Synchronisms configuration**

When hardware configuration is completed it is possible to configure synchronisms management. Three kinds of synchronisation are available: Temporal, Spatial and Input.

Depending on hardware capabilities of configured units and interfaces, four new folders may be available:

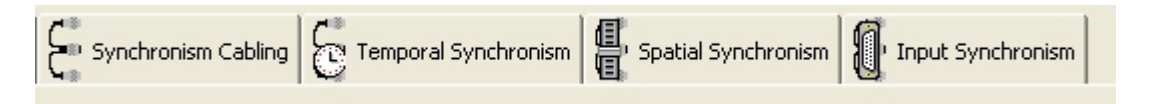

# **6.5.1 Synchronism cabling**

It is possible to link more nets together through a specific cable in order to have the same synchronism source for more networks (both temporal, spatial and input).

In this section it is possible to define the hardware connections between nets for synchronisms propagation.

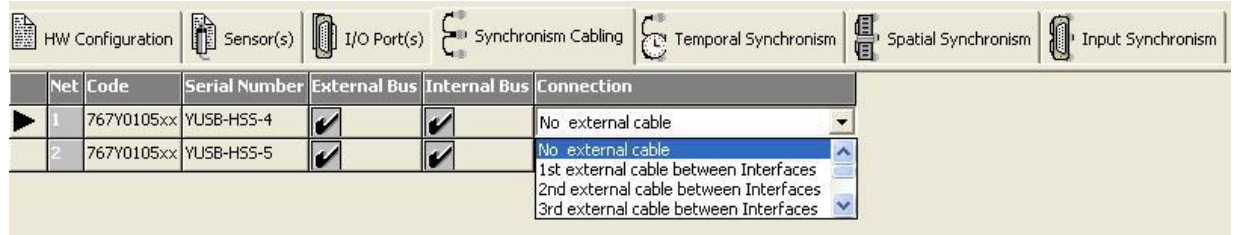

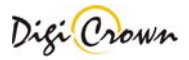

The following parameter are available:

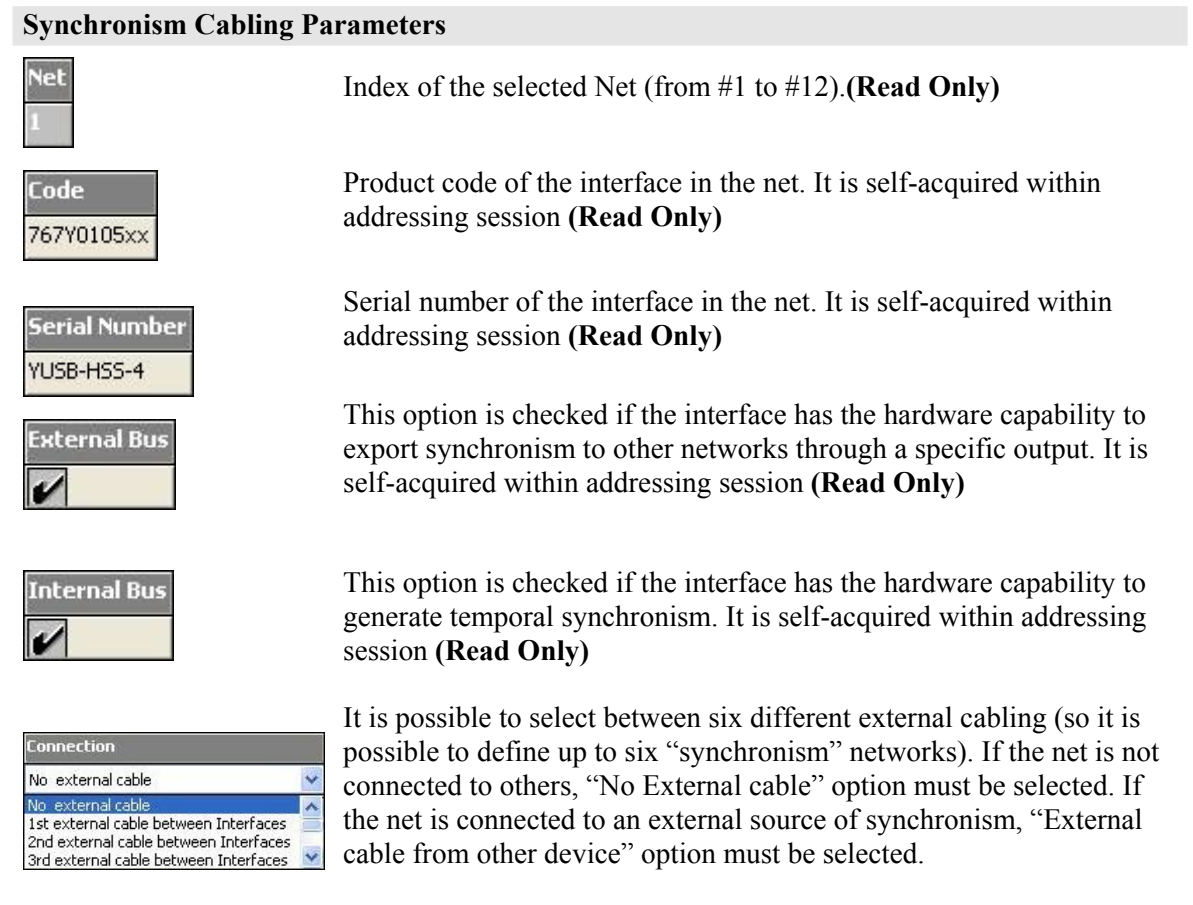

Note: this folder is visible only if at least one interface in the network does support synchronism. With old hardware interfaces or with interfaces that do not support "External Bus" capability, the "Connection" option will not be available.

# **6.5.2 Temporal Synchronism**

In this section it is possible to define the temporal synchronism period to be used as default.

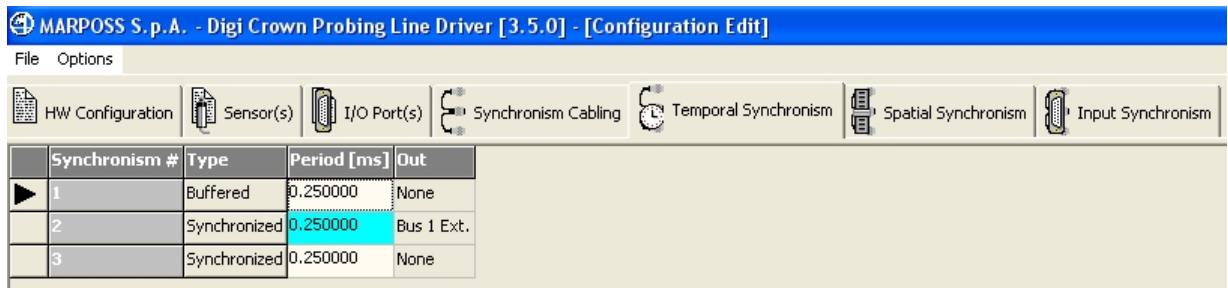

The following parameter are available:

#### **Temporal Synchronism Parameters**

# Synchronism#

Index of temporal synchronism (from #1 to #3)**. (Read Only)**

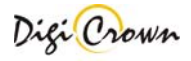

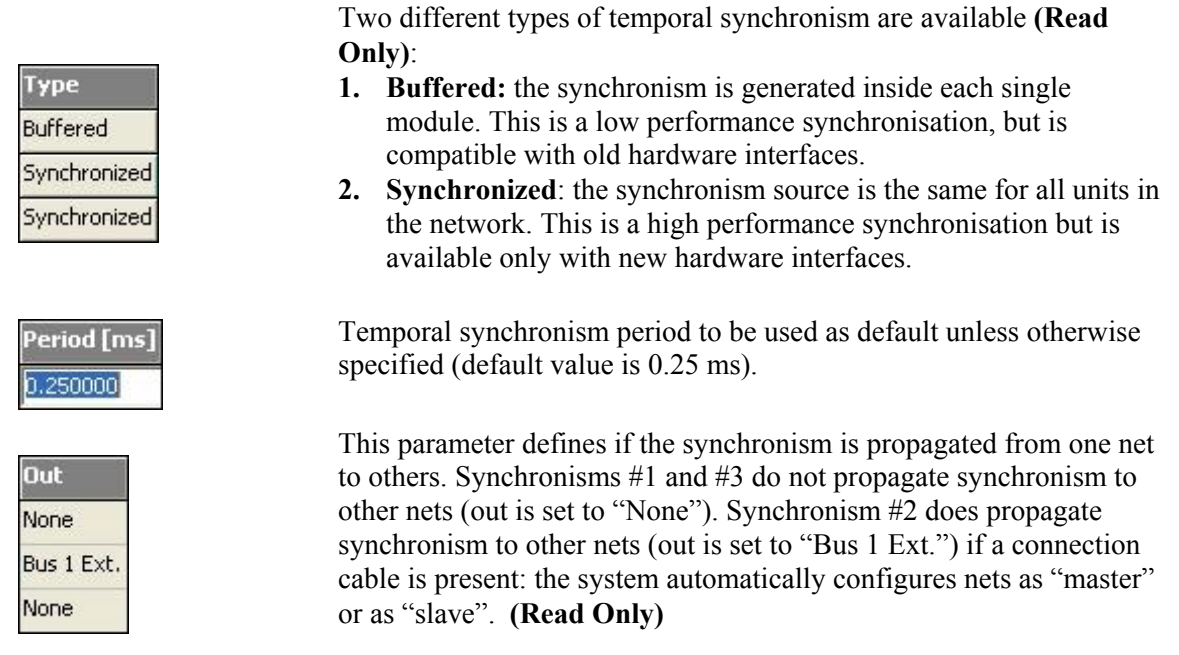

Note: this folder is visible only if at least one interface in the network does support synchronisms #2 or #3.

# **6.5.3 Spatial Synchronism**

In this section it is possible to configure all parameters used for a spatial synchronism management.

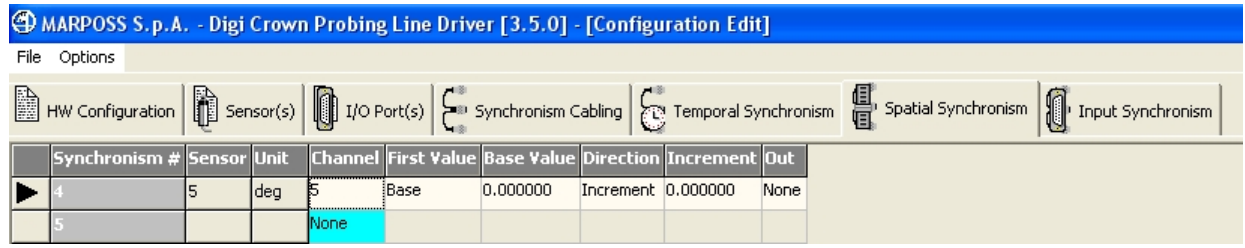

The following parametrs are available:

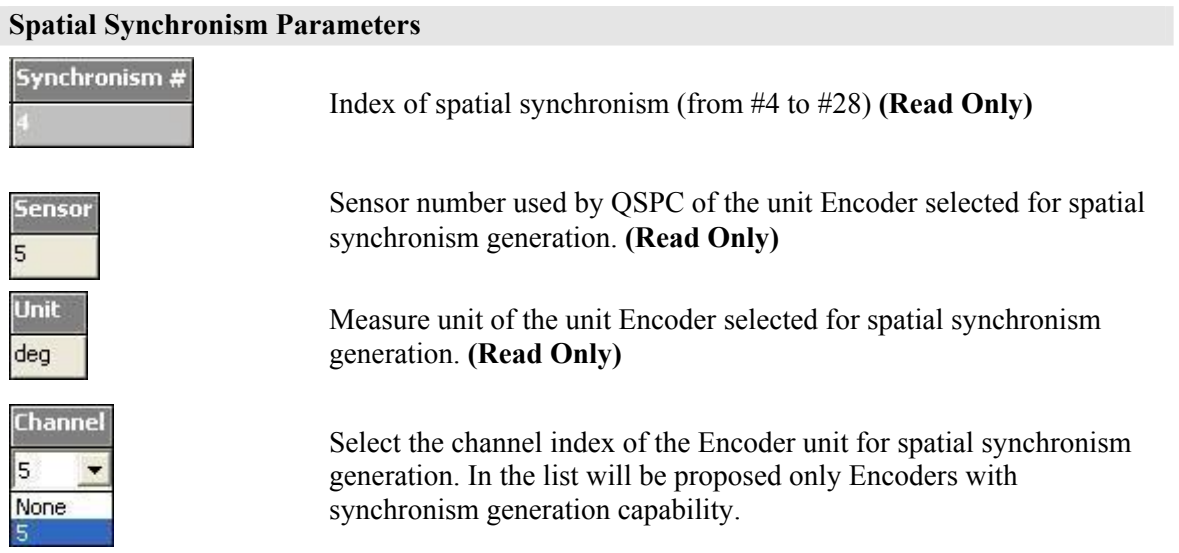

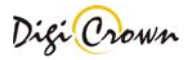

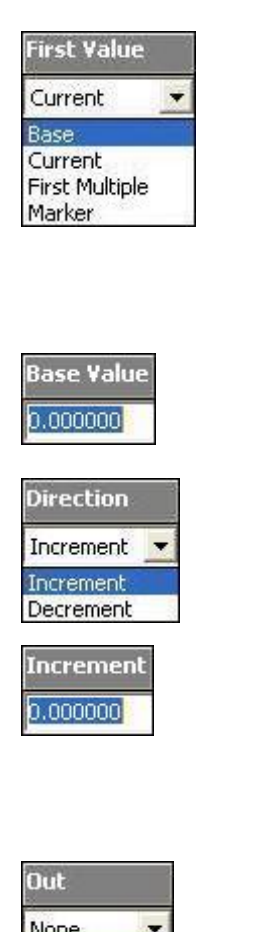

Four different modes for spatial synchronism generation are available:

- **Base:** 1<sup>st</sup> synchronisation event is produced if counter/position value reaches programmed absolute counter/position value
- **Current:** 1<sup>st</sup> synchronisation event is produced if counter/position value reaches current counter/position plus programmed offset value
- **First Multiple:** 1<sup>st</sup> synchronisation event is produced if counter/position value reaches programmed absolute counter/position value or its multiple
- **Marker:** 1<sup>st</sup> synchronisation event is produced if Marker signal is detected and than counter/position value reaches programmed offset value

Offset/Absolute value used for the  $1<sup>st</sup>$  synchronisation event triggering.

Direction of period/increment for synchronisation event triggering.

Period/Increment value used for synchronisation event triggering after 1<sup>st</sup> one, programming the amount of required period/increment between events.

мопе None Bus 1 Ext

If synchronism must be propagated to other nets then set out to "Bus 1 Ext." or "None" otherwise.

Note: this folder is visible only if at least one Encoder with synchronism generation capability is present in one of the networks.

# **6.5.4 Input Synchornism**

In this section it is possible to configure all parameters used for Input Synchronism management.

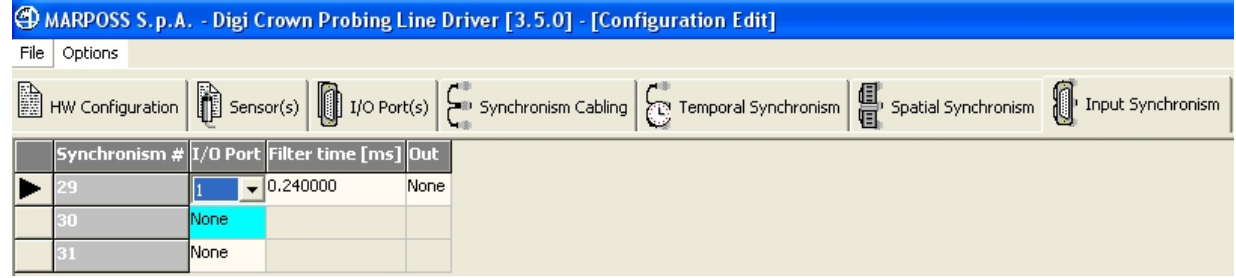

The following parametrs are available:

#### **Input Synchronism Parameters**

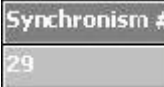

Index of input synchronism (from #29 to #31) **(Read Only)**

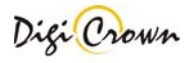

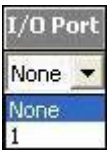

Input/Output port number of the unit selected for input synchronism generation. In the list will be proposed only modules with synchronism generation capability.

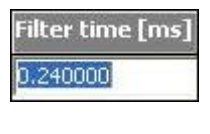

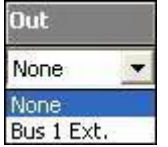

Length of the filter time to avoid glitches on generated synchronism signal.

If synchronism must be propagated to other nets then set Out to "Bus 1 Ext." or "None" otherwise

Note: this folder is visible only if at least one I/O module with synchronism generation capability is present in one of the networks.

# **6.6 Print/Copy configuration**

Use the popup menu to print configuration or copy it to clipboard.

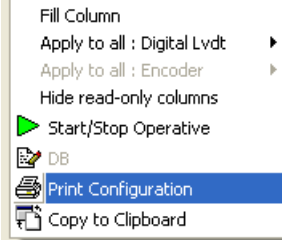

 Format and print data. An error occurs if you don't have any printer installed.

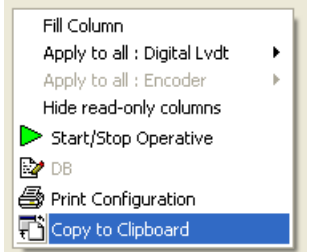

 Copy data to clipboard. Data can be pasted into another application (for example a text editor).

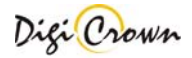

## **6.7 Check Configuration**

The button signaled below perform an integrity data check on the current configuration. This is an offline check (no communication with network).

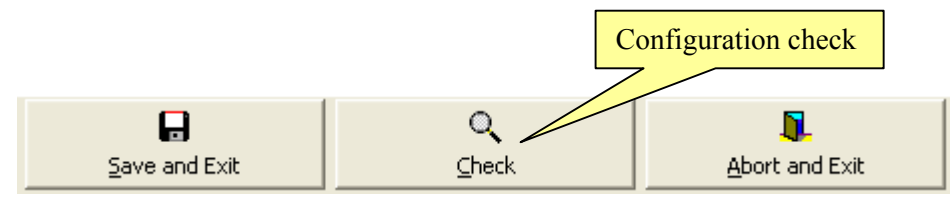

Check results are showed into an external report panel that lists errors for each net and unit.

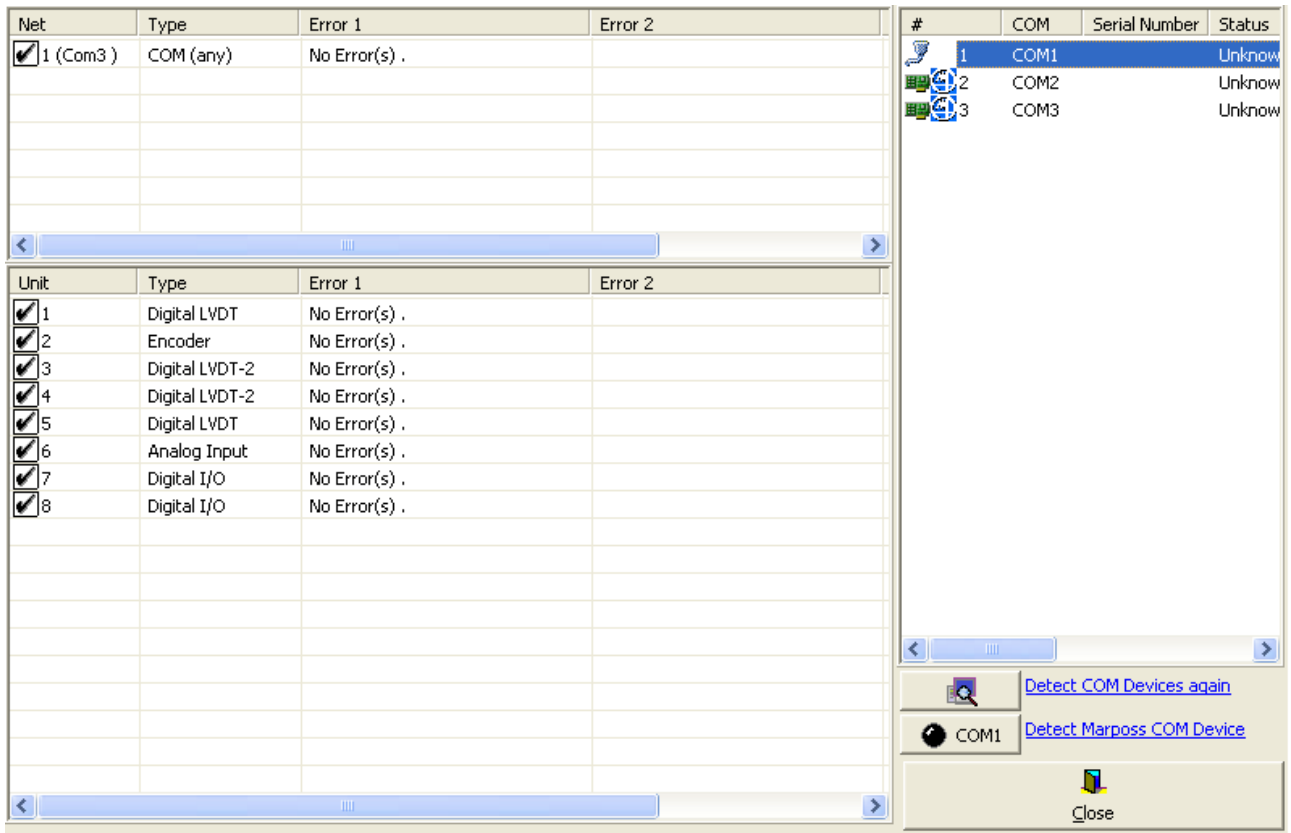

**Figure 69: Configuration Check Form** 

# **6.8 Operative On-Line Session**

At the bottom of the  $\left[\begin{array}{ccc}\n\bullet & \bullet \\
\bullet & \bullet\n\end{array}\right]$  or  $\left[\begin{array}{ccc}\n\bullet & \bullet \\
\bullet & \bullet\n\end{array}\right]$   $\bullet$  r/o Port(s)  $\bullet$  tables, once addressing has been completed, this button will be enabled:

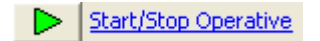

#### That button starts the **Operative session**.

Operative session let user check proper on-line capability of network(s) and to have diagnosis information, including measurements. Operative session let user program parameters that specialize unit behaviour.

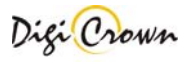

While online, the bottom bar has a green background:

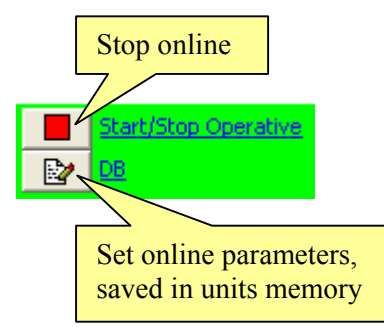

While online, the "DB" button opens a DataBase window to set specialized unit parameters directly into the units. These DataBase windows (different for each unit type) and corresponding parameters are described in section 5.7. "DB" button opens a window referenced by the black arrow on the leftmost column.

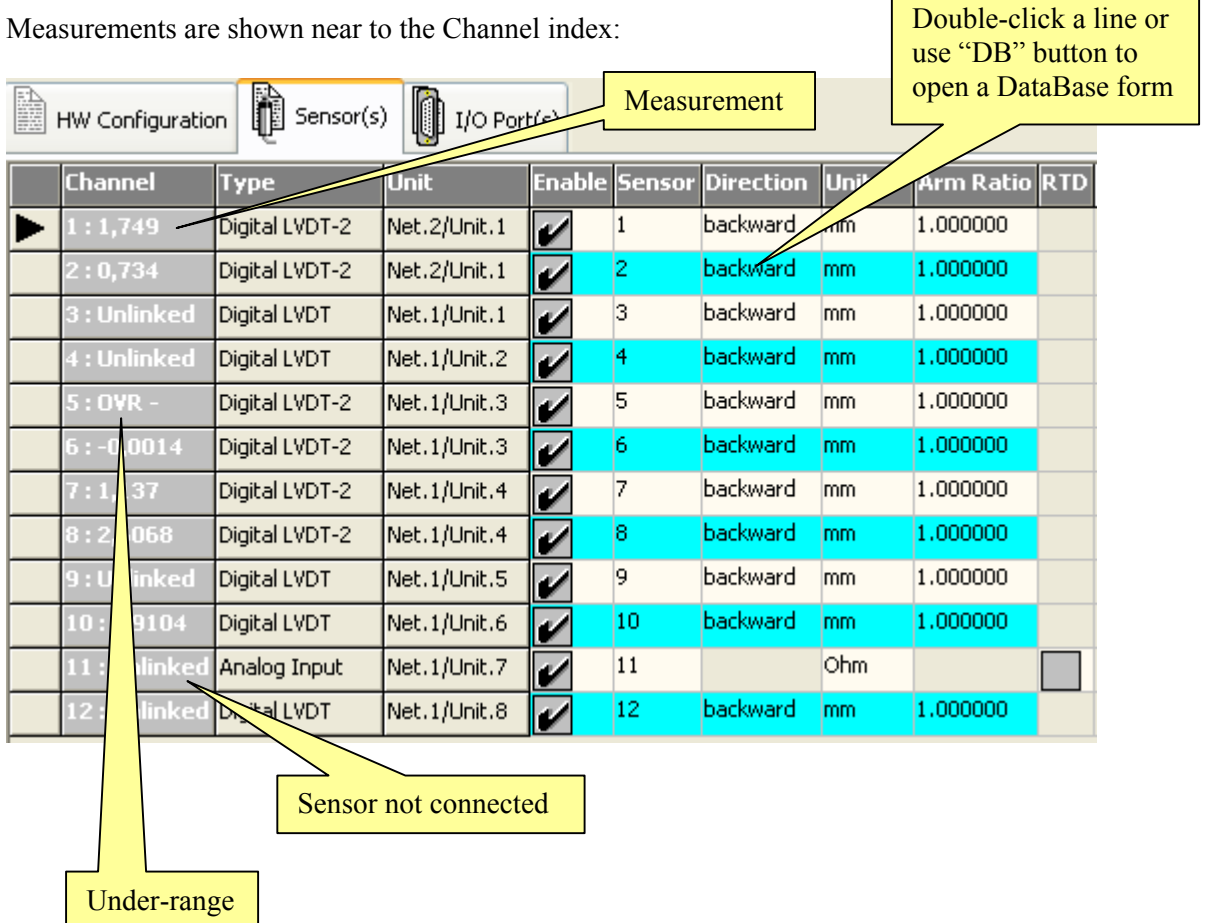

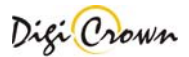

I/O values are shown near to the I/O port indexes:

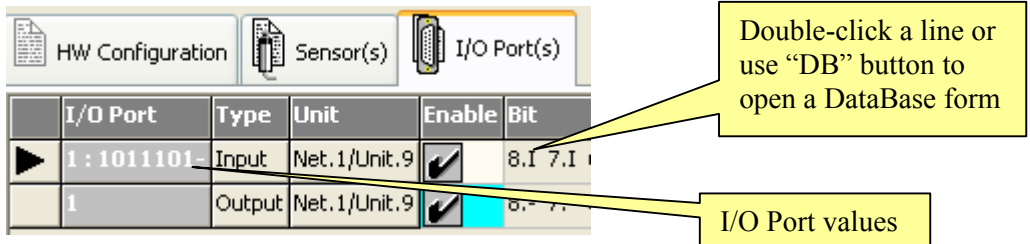

Online DataBase parameter changes are reflected in the gray cells of the "Sensors" or "I/O Ports" tables. Offline parameters (white and blue cells) cannot be modified while online.

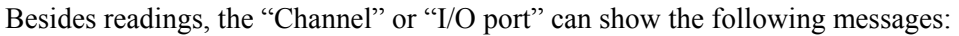

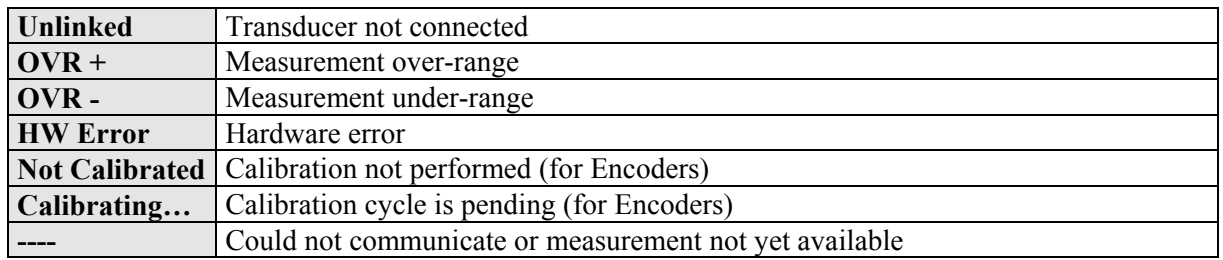

# **6.8.1 Encoder Calibration**

When an operative On-Line session is running, it is possible to perform a calibration/uncalibration of Encoder modules.

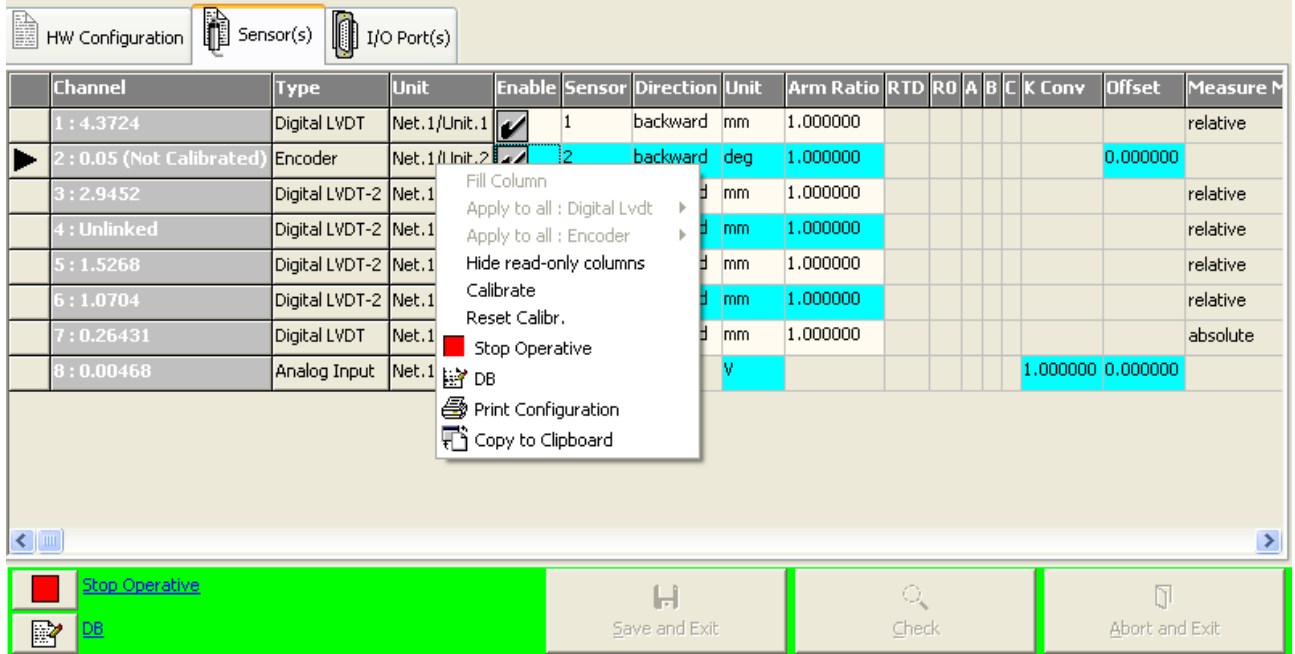

To perform a calibration (or reset the calibration status), just select the row corresponding to the Encoder module that must be calibrated/uncalibrated, press the right mouse button and select the command inside the popoup menu.

# **7 APPENDIX**

**7.1 Keyboard use** 

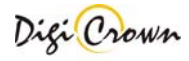

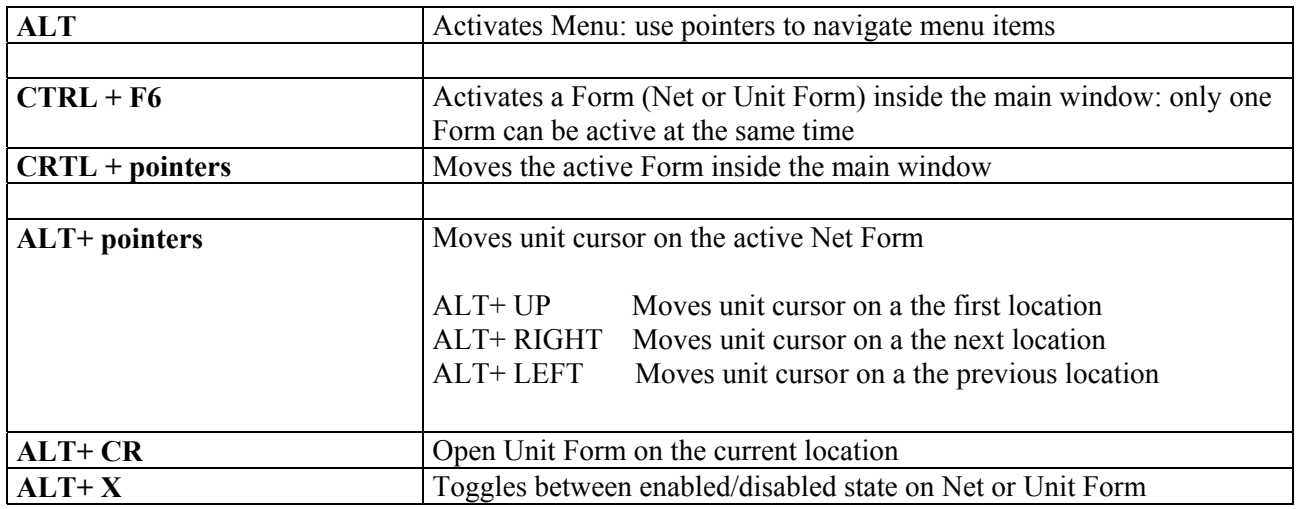

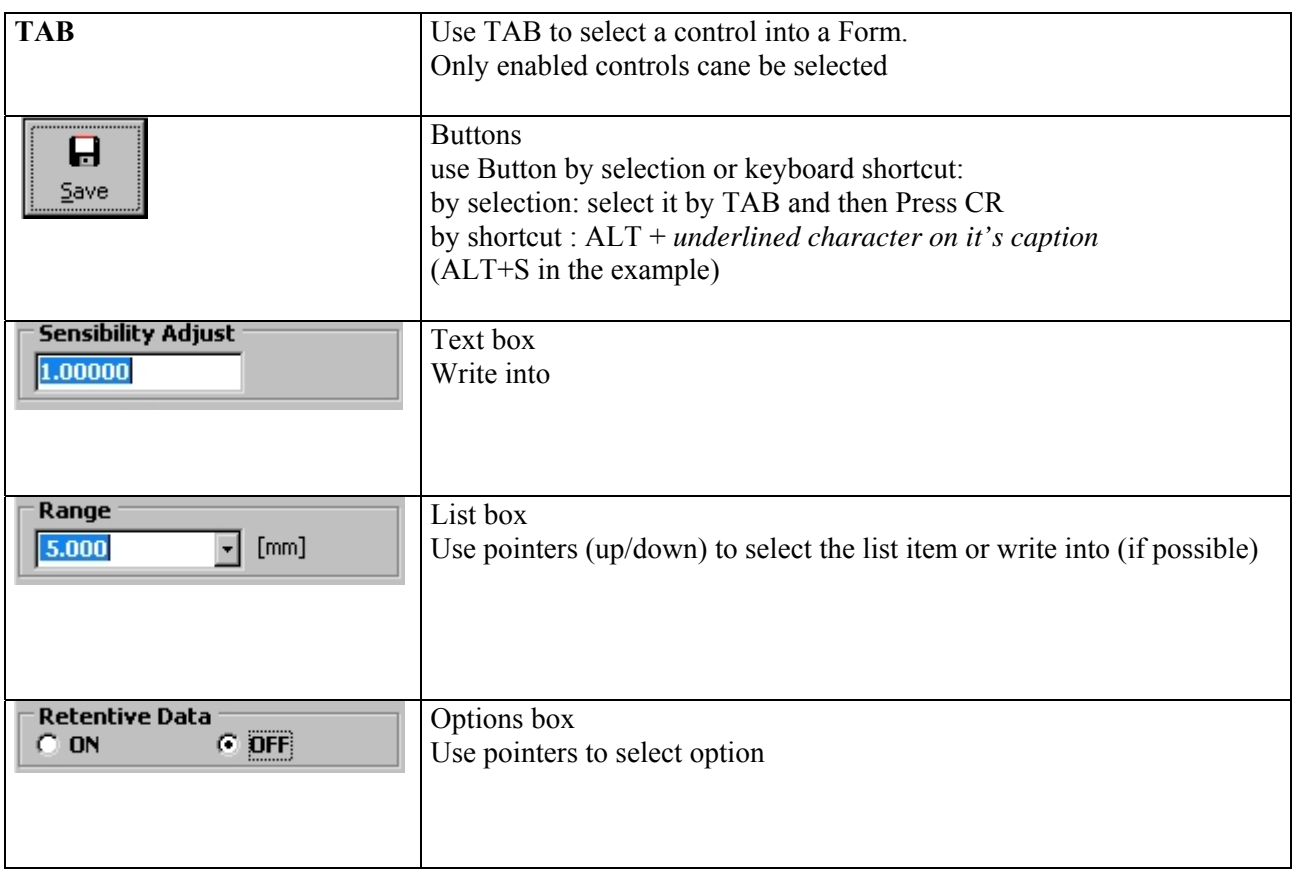

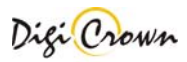

# **7.2 Drivers for WIN32 platforms**

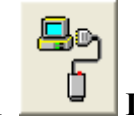

7.2.1 **Interface RS232.** 

Interface Station supports the RS232 serial communication driver with host via COM Port . No additional driver is required .

*Support : Support Manual for DigiCrown Probing Line 232/USB : document D4340032GF.pdf http://www.marposs.com/ftp/library/D4340032GF.pdf* 

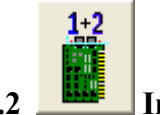

# **7.2.2 Interface ( 2 ports ) Board ISA .**

Interface Station supports the serial communication driver with host via COM Port . Interface Station supplies all units on RS485 bus with 7.5V .

System BIOS must be adjusted in order to properly install COM Ports: assigned COM Port can be selected as required.

No additional driver is required .

*Support : Support Manual for DigiCrown Probing Line ISA : document D4340034GF.pdf http://www.marposs.com/ftp/library/D4340034GF.pdf* 

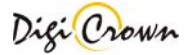

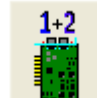

# **7.2.3 Interface ( 2 ports ) Board PCI .**

Interface Station supports the serial communication driver with host via COM Port .

Interface Station supplies all units on RS485 bus with 7.5V .

*Driver Package is self-installed : please, install PCI board only if Driver Package was just properly selfinstalled .*

*Driver Package includes OXSER.INF file .* 

*Following proprietary drivers are used :* 

• *OXSER.SYS version 4.09*

Assigned COM Port can be changed if required .

1. **+ Start**  $\rightarrow$  "Settings"  $\rightarrow$  "ControlPanel"  $\rightarrow$  "System"  $\rightarrow$  "Hardware"  $\rightarrow$  "Device Manager"

PCI Communications Port (COM3) 2. Select proper COM Port

- 3. Select "Property" option with right mouse click
- 4. Select "Settings" folder
- 5. Press "Advanced" button
- 6. Chose the required new COM Port between available ones

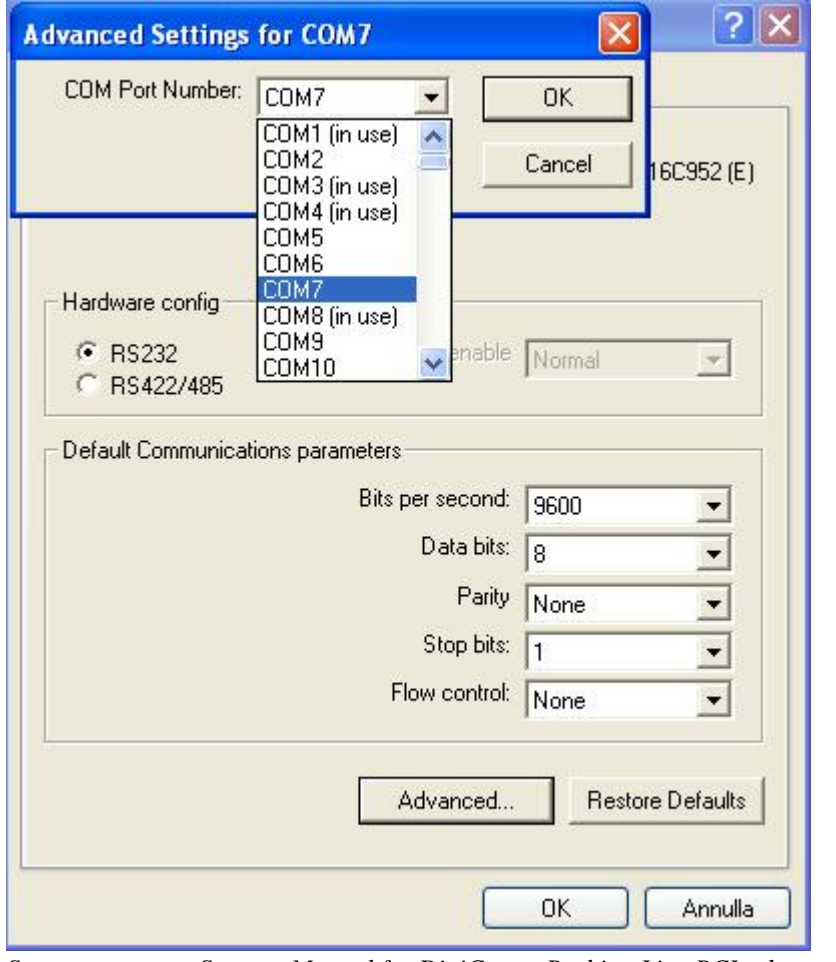

*Support : Support Manual for DigiCrown Probing Line PCI : document D4340035GF.pdf http://www.marposs.com/ftp/library/D4340035GF.pdf* 

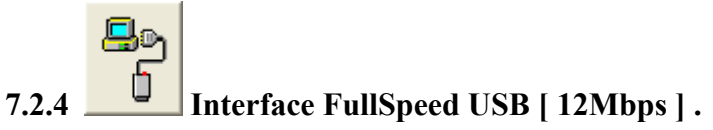

Interface Station supports the serial communication driver with host via Virtual COM Port .

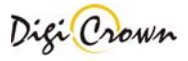

The connection of a FullSpeed USB Interface device reserves a COM port permanently in the system . *Driver Package is self-installed : please, connect USB device only if Driver Package was just properly selfinstalled .*

*Following proprietary drivers are used :* 

- *SLABBUS.SYS version 4.40*
- *SLABSER.SYS version 4.40*

*Driver Package can be checked or uninstalled in Control Panel -> Application Installation as "MARPOSS USB/COM Interface" .* 

*If Driver Package is uninstalled , all COM Ports that were reserved because some previous Interface connections will be released and return free for the system .* 

Assigned COM Port can be changed if required .

1.  $\overrightarrow{H}$  start  $\rightarrow$  "Settings"  $\rightarrow$  "ControlPanel"  $\rightarrow$  "System"  $\rightarrow$  "Hardware"  $\rightarrow$  "Device Manager"

2. Select proper COM Port 7 Marposs DigiCrown Probing Line USB/COM Interface (COM15)

- 3. Select "Property" option with right mouse click
- 4. Select "Settings" folder
- 5. Press "Advanced" button
- 6. Chose the required new COM Port between available ones

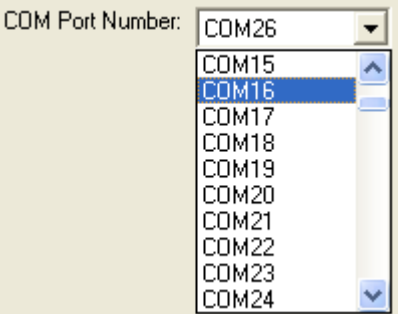

*Support : Support Manual for DigiCrown Probing Line 232/USB : document D4340032GF.pdf http://www.marposs.com/ftp/library/D4340032GF.pdf* 

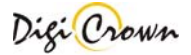

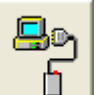

# **7.2.5 Interface HighSpeed / FullSpeed USB [ 480Mbps / 12Mbps ].**

Interface Station supports the serial communication driver with host via Virtual COM Port .

The connection of a HighSpeed/FullSpeed USB Interface device reserves a COM port permanently in the system .

*Driver Package is self-installed : please, connect USB device only if Driver Package was just properly selfinstalled .*

*Standard Windows drivers are used :* 

- *SERENUM.SYS*
- *USBSER.SYS*
- **version ≥ 5.1.2600.2783 for optimal working (<sup>1</sup>)**
- $USBPORT.SYS$  version ≥ 5.1.2600.2783 for optimal working (<sup>1</sup>)

*Driver Package can be checked or uninstalled in Control Panel -> Application Installation as* 

*"MARPOSS S.pA. USB DigiCrown Probing Line port ( 09/23/2008 1.00.0 )" .* 

*If Driver Package is uninstalled , all COM Ports that were reserved because some previous Interface connections will be released and return free for the system .* 

*( <sup>1</sup>) Information Note .* 

*Is know a problem when connecting a device to a USB 2.0 hub in Microsoft Windows XP , only if system file USBEHCI.SYS and USBEHCI.SYS have version minor than 5.1.2600.2783 .*

*Symptoms :* 

*USB device may stop working .* 

*Cause :* 

*High traffic on USB 2.0 hub when low-speed or full-speed USB device are in use or connected/disconnected . Related file information :* 

- *USBEHCI.SYS version < 5.1.2600.2783*
- *USBPORT.SYS version < 5.1.2600.2783*

*Support :* 

http://support.microsoft.com/kb/908673-en-us

Assigned COM Port can be changed if required .

- 1.  $\overrightarrow{H}$  start  $\rightarrow$  "Settings"  $\rightarrow$  "ControlPanel"  $\rightarrow$  "System"  $\rightarrow$  "Hardware"  $\rightarrow$  "Device Manager"
- 2. Select proper COM Port 7 Marposs DigiCrown Probing Line USB Device (COM25)
- 3. Select "Property" option with right mouse click
- 4. Select "Settings" folder
- 5. Press "Advanced" button
- 6. Chose the required new COM Port between available ones

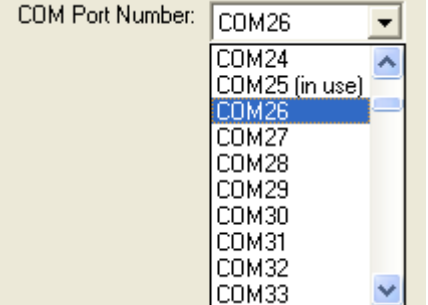

*Support : Support Manual for DigiCrown Probing Line 232/USB : document D4340032GF.pdf http://www.marposs.com/ftp/library/D4340032GF.pdf* 

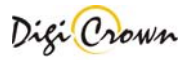
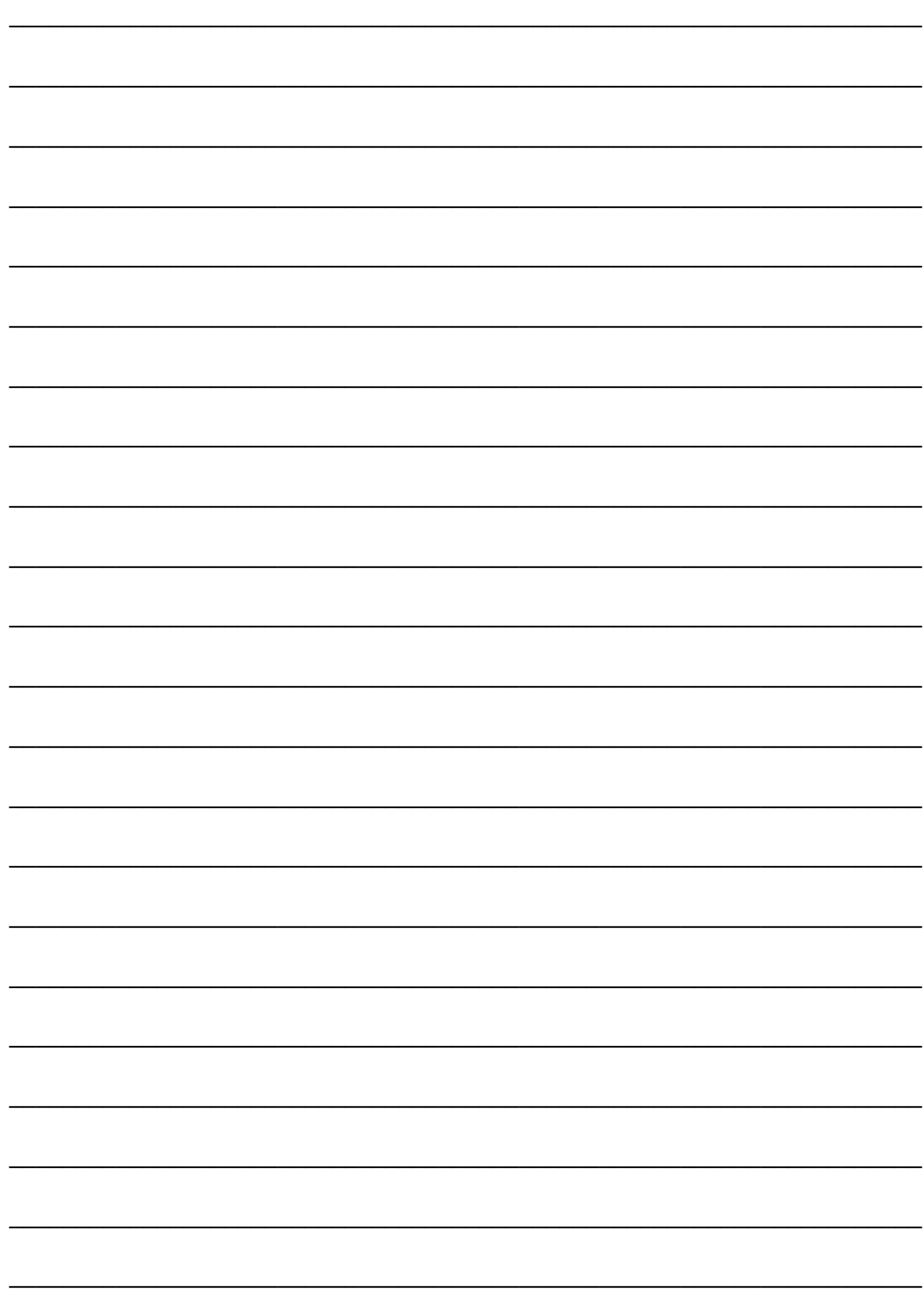

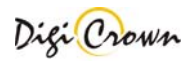

## *For a full list of address locations, please consult the Marposs official website: www.marposs.com*

**D2DC0001GD***- Edition 03/2012 - Specifications are subject to modifications © Copyright 2012 MARPOSS S.p.A. (Italy) - All rights reserved.* 

*MARPOSS, and Marposs product names/signs mentioned or shown herein are registered trademarks or trademarks of Marposs in the United States and other countries. The rights, if any, of third parties on trademarks or registered trademarks mentioned in the present publication are acknowledged to the respective owners.* 

*Marposs has an integrated system to manage the Company quality, the environment and safety, attested by ISO 9001, ISO 14001, OHSAS 18001 and QS9000 T&E certifications. Marposs has further been qualified EAQF 94 and has obtained the Q1-Award.*

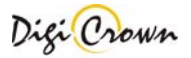